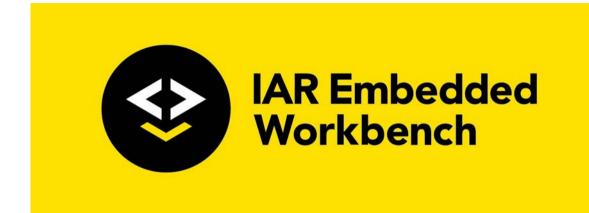

# C-SPY® Debugging Guide

# for the Texas Instruments MSP430 Microcontroller Family

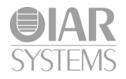

UCS430-7

#### **COPYRIGHT NOTICE**

© 2010-2020 IAR Systems AB.

No part of this document may be reproduced without the prior written consent of IAR Systems AB. The software described in this document is furnished under a license and may only be used or copied in accordance with the terms of such a license.

#### DISCLAIMER

The information in this document is subject to change without notice and does not represent a commitment on any part of IAR Systems. While the information contained herein is assumed to be accurate, IAR Systems assumes no responsibility for any errors or omissions.

In no event shall IAR Systems, its employees, its contractors, or the authors of this document be liable for special, direct, indirect, or consequential damage, losses, costs, charges, claims, demands, claim for lost profits, fees, or expenses of any nature or kind.

#### TRADEMARKS

IAR Systems, IAR Embedded Workbench, Embedded Trust, C-Trust, IAR Connect, C-SPY, C-RUN, C-STAT, IAR Visual State, IAR KickStart Kit, I-jet, I-jet Trace, I-scope, IAR Academy, IAR, and the logotype of IAR Systems are trademarks or registered trademarks owned by IAR Systems AB.

Microsoft and Windows are registered trademarks of Microsoft Corporation.

Texas Instruments is a registered trademark of Texas Instruments Corporation. MSP430 is a trademark of Texas Instruments Corporation.

Adobe and Acrobat Reader are registered trademarks of Adobe Systems Incorporated.

All other product names are trademarks or registered trademarks of their respective owners.

#### **EDITION NOTICE**

Seventh edition: January 2020

Part number: UCS430-7

This guide applies to version 7.x of IAR Embedded Workbench® for the Texas Instruments MSP430 microcontroller family.

Internal reference: M23, Mym8.4, INIT

# **Brief contents**

| Tables                             | 21  |
|------------------------------------|-----|
| Preface                            | 23  |
| Part I. Basic debugging            |     |
| The IAR C-SPY Debugger             | 33  |
| Getting started using C-SPY        | 43  |
| Executing your application         | 57  |
| Variables and expressions          | 79  |
| Breakpoints                        | 103 |
| Memory and registers               | 137 |
| Part 2. Analyzing your application |     |
| Trace                              | 175 |
| The application timeline           | 189 |
| Profiling                          | 217 |
| Code coverage                      | 227 |
| Power debugging                    | 233 |
| Part 3. Advanced debugging         | 257 |
| Interrupts                         | 259 |
| The advanced cycle counter         | 283 |
| State storage                      | 291 |
| The sequencer                      | 297 |
| C-SPY macros                       | 303 |

| The C-SPY command line utility—cspybat   | 365 |
|------------------------------------------|-----|
| Part 4. Additional reference information | 391 |
| Debugger options                         | 393 |
| Additional information on C-SPY drivers  | 405 |
| Index                                    | 417 |

# Contents

| Tabl  | es                                       | 21 |
|-------|------------------------------------------|----|
| Prefa | ace                                      |    |
|       | Who should read this guide               |    |
|       | Required knowledge                       |    |
|       | How to use this guide                    |    |
|       | What this guide contains                 |    |
|       | Part 1. Basic debugging                  |    |
|       | Part 2. Analyzing your application       |    |
|       | Part 3. Advanced debugging               |    |
|       | Part 4. Additional reference information |    |
|       | Other documentation                      |    |
|       | User and reference guides                |    |
|       | The online help system                   |    |
|       | Web sites                                |    |
|       | Document conventions                     |    |
|       | Typographic conventions                  |    |
|       | Naming conventions                       |    |
|       | <b>rt I. Basic debugging</b>             |    |
|       |                                          |    |
|       | Introduction to C-SPY                    |    |
|       | An integrated environment                |    |
|       | General C-SPY debugger features          |    |
|       | RTOS awareness                           |    |
|       | Debugger concepts                        |    |
|       | C-SPY and target systems                 |    |
|       | The debugger                             |    |
|       | The target system                        |    |
|       | The application                          |    |

| The ROM-monitor program                            |    |
|----------------------------------------------------|----|
| Third-party debuggers                              |    |
| C-SPY plugin modules                               |    |
| C-SPY drivers overview                             |    |
| Differences between the C-SPY drivers              | 39 |
| The IAR C-SPY Simulator                            |    |
| The C-SPY hardware debugger drivers                |    |
| Features                                           | 41 |
| Communication overview                             | 41 |
| Getting started using C-SPY                        | 43 |
| Setting up C-SPY                                   | 43 |
| Setting up for debugging                           |    |
| Executing from reset                               | 44 |
| Using a setup macro file                           |    |
| Selecting a device description file                | 44 |
| Loading plugin modules                             | 45 |
| Starting C-SPY                                     |    |
| Starting a debug session                           | 45 |
| Loading executable files built outside of the IDE  |    |
| Starting a debug session with source files missing |    |
| Loading multiple debug images                      | 47 |
| Editing in C-SPY windows                           | 47 |
| Adapting for target hardware                       |    |
| Modifying a device description file                |    |
| Initializing target hardware before C-SPY starts   |    |
| Using predefined C-SPY macros for device support   |    |
| Reference information on starting C-SPY            | 50 |
| C-SPY Debugger main window                         | 50 |
| Images window                                      | 54 |
| Get Alternative File dialog box                    | 55 |
| Device Information window                          | 56 |

| Executing your application                             | 57 |
|--------------------------------------------------------|----|
| Introduction to application execution                  | 57 |
| Briefly about application execution                    | 57 |
| Source and disassembly mode debugging                  | 57 |
| Single stepping                                        | 58 |
| Troubleshooting slow stepping speed                    | 61 |
| Running the application                                | 62 |
| Highlighting                                           | 62 |
| Viewing the call stack                                 | 63 |
| Terminal input and output                              | 64 |
| Debug logging                                          | 64 |
| Reference information on application execution         | 64 |
| Disassembly window                                     | 65 |
| Call Stack window                                      | 70 |
| Terminal I/O window                                    | 72 |
| Terminal I/O Log File dialog box                       | 73 |
| Debug Log window                                       | 74 |
| Log File dialog box                                    | 75 |
| Report Assert dialog box                               | 76 |
| Autostep settings dialog box                           | 77 |
| Cores window                                           | 77 |
| Variables and expressions                              | 79 |
| Introduction to working with variables and expressions | 79 |
| Briefly about working with variables and expressions   |    |
| C-SPY expressions                                      | 80 |
| Limitations on variable information                    | 82 |
| Working with variables and expressions                 | 83 |
| Using the windows related to variables and expressions | 83 |
| Viewing assembler variables                            | 84 |
| Reference information on working with variables and    |    |
| expressions                                            | 85 |
| Auto window                                            | 85 |
| Locals window                                          | 87 |

|           | Watch window                                   | 89  |
|-----------|------------------------------------------------|-----|
|           | Live Watch window                              | 91  |
|           | Statics window                                 | 94  |
|           | Quick Watch window                             | 97  |
|           | Symbols window                                 |     |
|           | Resolve Symbol Ambiguity dialog box            |     |
| Breakpoin | ts                                             | 103 |
| Intro     | oduction to setting and using breakpoints      | 103 |
|           | Reasons for using breakpoints                  |     |
|           | Briefly about setting breakpoints              |     |
|           | Breakpoint types                               | 104 |
|           | Breakpoint icons                               | 106 |
|           | Breakpoints in the C-SPY simulator             |     |
|           | Breakpoints in the C-SPY FET debugger driver   | 107 |
|           | Breakpoint consumers                           |     |
| Setti     | ing breakpoints                                | 109 |
|           | Various ways to set a breakpoint               | 109 |
|           | Toggling a simple code breakpoint              | 110 |
|           | Setting breakpoints using the dialog box       | 110 |
|           | Setting a data breakpoint in the Memory window |     |
|           | Setting breakpoints using system macros        | 112 |
|           | Useful breakpoint hints                        | 113 |
| Refe      | rence information on breakpoints               | 114 |
|           | Breakpoints window                             | 115 |
|           | Breakpoint Usage window                        | 117 |
|           | Code breakpoints dialog box                    | 118 |
|           | Log breakpoints dialog box                     | 119 |
|           | Data breakpoints dialog box                    |     |
|           | Data Log breakpoints dialog box                |     |
|           | Immediate breakpoints dialog box               | 124 |
|           | Range breakpoints dialog box                   |     |
|           | Conditional breakpoints dialog box             | 127 |
|           | Advanced Trigger breakpoints dialog box        | 130 |
|           |                                                |     |

|          | Enter Location dialog box                     |     |
|----------|-----------------------------------------------|-----|
|          | Breakpoint combiner dialog box                |     |
|          | Resolve Source Ambiguity dialog box           | 134 |
| Memory a | and registers                                 | 137 |
| Intr     | oduction to monitoring memory and registers   | 137 |
|          | Briefly about monitoring memory and registers |     |
|          | C-SPY memory zones                            |     |
|          | Memory configuration for the C-SPY simulator  |     |
| Mor      | nitoring memory and registers                 |     |
|          | Defining application-specific register groups |     |
|          | Monitoring stack usage                        | 141 |
| Refe     | erence information on memory and registers    | 144 |
|          | Memory window                                 | 145 |
|          | Memory Save dialog box                        | 149 |
|          | Memory Restore dialog box                     |     |
|          | Fill dialog box                               | 151 |
|          | Symbolic Memory window                        |     |
|          | Stack window                                  |     |
|          | Registers window                              | 159 |
|          | Register User Groups Setup window             |     |
|          | SFR Setup window                              | 164 |
|          | Edit SFR dialog box                           | 167 |
|          | Memory Access Setup dialog box                |     |
|          | Edit Memory Access dialog box                 |     |
|          | Memory Dump dialog box                        | 171 |
| -        |                                               |     |
| Part 2.  | Analyzing your application                    |     |
| Trace    |                                               | 175 |
| Intr     | oduction to using trace                       | 175 |
|          | Reasons for using trace                       | 175 |
|          | Briefly about trace                           | 175 |

| Collecting and using trace data                         | 176 |
|---------------------------------------------------------|-----|
| Getting started with trace                              | 176 |
| Trace data collection using breakpoints                 | 177 |
| Searching in trace data                                 | 177 |
| Browsing through trace data                             | 178 |
| Reference information on trace                          | 178 |
| Trace window                                            |     |
| Function Trace window                                   |     |
| Trace Start breakpoints dialog box                      |     |
| Trace Stop breakpoints dialog box                       |     |
| Trace Expressions window                                |     |
| Find in Trace dialog box                                |     |
| Find in Trace window                                    |     |
| The application timeline                                | 189 |
| Introduction to analyzing your application's timeline . |     |
| Briefly about analyzing the timeline                    |     |
| Requirements for timeline support                       | 191 |
| Analyzing your application's timeline                   | 191 |
| Displaying a graph in the Timeline window               | 191 |
| Navigating in the graphs                                | 192 |
| Analyzing performance using the graph data              | 192 |
| Getting started using data logging                      | 193 |
| Getting started using data sampling                     | 194 |
| Reference information on application timeline           | 195 |
| Timeline window—Call Stack graph                        | 196 |
| Timeline window—Data Log graph                          | 199 |
| Data Log window                                         |     |
| Data Log Summary window                                 |     |
| Sampled Graphs window                                   |     |
| Data Sample Setup window                                |     |
| Data Sample window                                      |     |
| Viewing Range dialog box                                |     |

| Profiling                                                                                             | 217                                                                              |
|----------------------------------------------------------------------------------------------------|----------------------------------------------------------------------------------|
| Introduction to the profiler                                                                          | 217                                                                              |
| Reasons for using the profiler                                                                        | 217                                                                              |
| Briefly about the profiler                                                                            | 217                                                                              |
| Requirements for using the profiler                                                                   | 218                                                                              |
| Using the profiler                                                                                    | 219                                                                              |
| Getting started using the profiler on function level                                                  | 219                                                                              |
| Analyzing the profiling data                                                                          | 220                                                                              |
| Getting started using the profiler on instruction level                                               | 221                                                                              |
| Reference information on the profiler                                                                 | 222                                                                              |
| Function Profiler window                                                                              | 222                                                                              |
| Code coverage                                                                                         | 227                                                                              |
| Introduction to code coverage                                                                         | 227                                                                              |
| Reasons for using code coverage                                                                       | 227                                                                              |
| Briefly about code coverage                                                                           | 227                                                                              |
| Requirements and restrictions for using code coverage                                                 | 227                                                                              |
|                                                                                                    |                                                                                  |
| Using code coverage                                                                                   | 228                                                                              |
| Using code coverage                                                                                   |                                                                                  |
|                                                                                                    | 228                                                                              |
| Getting started using code coverage                                                                   | 228<br>228                                                                       |
| Getting started using code coverage<br>Reference information on code coverage                         | 228<br>228<br>229                                                                |
| Getting started using code coverage                                                                   | 228<br>228<br>229<br>233                                                         |
| Getting started using code coverage<br>Reference information on code coverage<br>Code Coverage window | 228<br>228<br>229<br>233<br>233                                                  |
| Getting started using code coverage                                                                   | 228<br>228<br>229<br>233<br>233<br>233                                           |
| Getting started using code coverage                                                                   | 228<br>228<br>229<br>233<br>233<br>233<br>233                                    |
| Getting started using code coverage                                                                   | 228<br>228<br>229<br>233<br>233<br>233<br>233<br>235                             |
| Getting started using code coverage                                                                   | 228<br>228<br>229<br>233<br>233<br>233<br>233<br>235<br>235                      |
| Getting started using code coverage                                                                   | 228<br>228<br>229<br>233<br>233<br>233<br>233<br>235<br>235<br>236               |
| Getting started using code coverage                                                                   | 228<br>229<br>233<br>233<br>233<br>233<br>235<br>235<br>236<br>236               |
| Getting started using code coverage                                                                   | 228<br>228<br>229<br>233<br>233<br>233<br>233<br>235<br>235<br>236<br>236<br>236 |
| Getting started using code coverage                                                                   | 228<br>228<br>229<br>233<br>233<br>233<br>233<br>235<br>236<br>236<br>236<br>236 |

|       | Peripheral units in an event-driven system                       | 238 |
|-------|------------------------------------------------------------------|-----|
|       | Finding conflicting hardware setups                              | 239 |
|       | Analog interference                                              | 239 |
| Debu  | gging in the power domain                                        | 240 |
|       | Displaying a power profile and analyzing the result              | 240 |
|       | Displaying the power profile on a device without EnergyTrace++ . | 241 |
|       | Detecting unexpected power usage during application execution    | 242 |
|       | Measuring low power currents                                     | 242 |
|       | Changing the graph resolution                                    | 243 |
| Refer | ence information on power debugging                              | 243 |
|       | Power Log Setup window                                           | 244 |
|       | Power Log window                                                 | 246 |
|       | Timeline window—Power graph                                      | 249 |
|       | State Log Setup window                                           | 250 |
|       | State Log window                                                 | 250 |
|       | State Log Summary window                                         | 253 |
|       | Timeline window—State Log graph                                  |     |
|       |                                                                  |     |

| zerrupts                                         |
|--------------------------------------------------|
| Introduction to interrupts                       |
| Briefly about the interrupt simulation system259 |
| Interrupt characteristics                        |
| Interrupt simulation states                      |
| C-SPY system macros for interrupt simulation     |
| Target-adapting the interrupt simulation system  |
| Briefly about interrupt logging                  |
| Using the interrupt system                       |
| Simulating a simple interrupt264                 |
| Simulating an interrupt in a multi-task system   |
| Getting started using interrupt logging          |
| Reference information on interrupts              |
| Interrupt Setup dialog box                       |

| Edit Interrupt dialog box                              | 3 |
|--------------------------------------------------------|---|
| Forced Interrupt window270                             | ) |
| Interrupt Status window                                | l |
| Interrupt Log window                                   | 3 |
| Interrupt Log Summary window                           | 5 |
| Timeline window—Interrupt Log graph278                 | 3 |
| The advanced cycle counter                             | 3 |
| Introduction to the advanced cycle counter             | 3 |
| Reasons for using the advanced cycle counter           | 3 |
| Briefly about the advanced cycle counter               | 3 |
| Requirements for using the advanced cycle counter      | 3 |
| Using the cycle counter applications                   | 1 |
| Counting all CPU cycles                                | ł |
| Measuring the DMA load versus the CPU load             | 1 |
| Profiling a specific part of your application285       | 5 |
| Measuring the Trigger hits                             | 5 |
| Measuring the number of CPU cycles for a task          | 5 |
| Reference information on the advanced cycle counter287 | 7 |
| Advanced Cycle Counter Control window                  | 1 |
| State storage                                          | l |
| Introduction to state storage                          | l |
| Reasons for using state storage                        | l |
| Briefly about state storage                            | l |
| Requirements                                           | l |
| Using state storage                                    | 2 |
| Setting up state storage                               | 2 |
| Reference information on state storage                 | 3 |
| State Storage Control window                           | 3 |
| State Storage window                                   | 5 |
| The sequencer                                          | 7 |
| Introduction to the sequencer                          | 1 |
| Reasons for using the sequencer                        | 1 |

| Briefly about the sequencer                            |           |
|--------------------------------------------------------|-----------|
| Requirements for using the sequencer                   |           |
| Using the sequencer                                    |           |
| Setting up the sequencer (simple setup)                |           |
| Setting up the sequencer (advanced setup)              |           |
| Using the sequencer to locate a problem                |           |
| Reference information on the sequencer                 |           |
| Sequencer Control window                               |           |
| C-SPY macros                                           | 303       |
| Introduction to C-SPY macros                           |           |
| Reasons for using C-SPY macros                         |           |
| Briefly about using C-SPY macros                       |           |
| Briefly about setup macro functions and files          |           |
| Briefly about the macro language                       |           |
| Using C-SPY macros                                     |           |
| Registering C-SPY macros—an overview                   |           |
| Executing C-SPY macros—an overview                     |           |
| Registering and executing using setup macros and setup | files 307 |
| Executing macros using Quick Watch                     |           |
| Executing a macro by connecting it to a breakpoint     |           |
| Aborting a C-SPY macro                                 |           |
| Reference information on the macro language            |           |
| Macro functions                                        |           |
| Macro variables                                        |           |
| Macro parameters                                       |           |
| Macro strings                                          |           |
| Macro statements                                       |           |
| Formatted output                                       |           |
| Reference information on reserved setup macro f        | unction   |
| names                                                  |           |
| execUserPreload                                        |           |
| execUserExecutionStarted                               |           |
| execUserExecutionStopped                               |           |

| execUserSetup                                |
|----------------------------------------------|
| execUserPreReset                             |
| execUserReset                                |
| execUserExit                                 |
| Reference information on C-SPY system macros |
| abortLaunch                                  |
| cancelAllInterrupts                          |
| cancelInterrupt                              |
| clearBreak                                   |
| closeFile                                    |
| delay                                        |
| disableInterrupts                            |
| driverType                                   |
| enableInterrupts                             |
| evaluate                                     |
| fillMemory8                                  |
| fillMemory16                                 |
| fillMemory32                                 |
| getSelectedCore                              |
| isBatchMode                                  |
| loadImage                                    |
| memoryRestore                                |
| memorySave                                   |
| messageBoxYesCancel                          |
| messageBoxYesNo                              |
| openFile                                     |
| orderInterrupt                               |
| popSimulatorInterruptExecutingStack          |
| readFile                                     |
| readFileByte                                 |
| readMemory8,readMemoryByte                   |
| readMemory16                                 |
| readMemory32                                 |
| registerMacroFile                            |

| resetFile                   |                 |  |
|-----------------------------|-----------------|--|
| selectCore                  |                 |  |
| setAdvancedTrig             | ggerBreak       |  |
| setCodeBreak                |                 |  |
| setConditionalBr            | reak            |  |
| setDataBreak                |                 |  |
| setDataLogBreal             | k               |  |
| setLogBreak                 |                 |  |
| setRangeBreak .             |                 |  |
| setSimBreak                 |                 |  |
| <pre>setTraceStartBre</pre> | ak              |  |
| <pre>setTraceStopBre</pre>  | ak              |  |
| sourcePosition              |                 |  |
| strFind                     |                 |  |
| subString                   |                 |  |
| system1                     |                 |  |
| system2                     |                 |  |
| system3                     |                 |  |
| targetDebuggerV             | Version         |  |
| toLower                     |                 |  |
| toString                    |                 |  |
| toUpper                     |                 |  |
| unloadImage                 |                 |  |
| wallTime_ms                 |                 |  |
| writeFile                   |                 |  |
| writeFileByte               |                 |  |
| writeMemory8,               | writeMemoryByte |  |
| writeMemory16               |                 |  |
| writeMemory32               |                 |  |
| Graphical environme         | ent for macros  |  |
| Macro Registration          | window          |  |
| Debugger Macros v           | window          |  |
| Macro Quicklaunch           | n window        |  |

| The C-SPY | command line utility—cspybat                        | 365   |
|-----------|-----------------------------------------------------|-------|
| Using     | C-SPY in batch mode                                 | . 365 |
|           | Starting cspybat                                    |       |
|           | Output                                              | . 366 |
|           | Invocation syntax                                   | . 366 |
| Sumn      | nary of C-SPY command line options                  | . 367 |
|           | General cspybat options                             | . 367 |
|           | Options available for all C-SPY drivers             | . 368 |
|           | Options available for the simulator driver          | . 368 |
|           | Options available for the C-SPY FET Debugger driver | . 368 |
| Refer     | ence information on C-SPY command line options      | . 370 |
|           | allow_access_to_BSL                                 | . 370 |
|           | allow_locked_flash_access                           | . 370 |
|           | application_args                                    | . 370 |
|           | attach_to_running_target                            | . 371 |
|           | backend                                             | . 371 |
|           | connection                                          | . 372 |
|           | core                                                | . 372 |
|           | code_coverage_file                                  | . 373 |
|           | cycles                                              | . 373 |
|           | -d                                                  | . 374 |
|           | debugfile                                           | . 374 |
|           | derivative                                          | . 374 |
|           | disable_interrupts                                  | . 375 |
|           | disable_memory_cache                                | . 375 |
|           | downloadonly                                        | . 375 |
|           | eem                                                 | . 376 |
|           | erase_exclude                                       | . 376 |
|           | erase_exclude_all                                   |       |
|           | erase_ip_protected                                  |       |
|           | erase_main                                          | . 377 |
|           | erase_main_and_info                                 |       |
|           | erase_retain_file                                   | . 378 |

| erase_retain_target      |
|--------------------------|
| -f                       |
| function_profiling       |
| hardware_multiplier      |
| hwmult_type              |
| jtag_speed               |
| leave_target_running     |
| lptx                     |
| macro                    |
| macro_param              |
| mapu                     |
| mspdlogfile              |
| odd_word_check           |
| -p                       |
| plugin                   |
| port                     |
| protocol                 |
| set_exit_breakpoint      |
| set_getchar_breakpoint   |
| set_putchar_breakpoint   |
| settlingtime             |
| silent                   |
| timeout                  |
| use_emulated_breakpoints |
| use_virtual_breakpoints  |
| vccvoltage               |
| verify_all               |

| Debugger options                                  | 393 |
|---------------------------------------------------|-----|
| Setting debugger options                          | 393 |
| Reference information on general debugger options | 394 |
| Setup                                             | 394 |

| Images                                           | 395 |
|--------------------------------------------------|-----|
| Extra Options                                    | 396 |
| Plugins                                          | 397 |
| Reference information on the C-SPY simulator     | 398 |
| Setup options for the simulator                  | 398 |
| Reference information on C-SPY hardware debugger |     |
| driver options                                   | 398 |
| Setup for FET Debugger                           | 399 |
| Download                                         | 400 |
| Breakpoints                                      | 402 |
| Additional information on C-SPY drivers          | 405 |
| Reference information on C-SPY driver menus      | 405 |
| C-SPY driver                                     | 405 |
| Simulator menu                                   | 406 |
| Emulator menu                                    | 408 |
| Reference information on the C-SPY simulator     | 411 |
| Simulated Frequency dialog box                   | 411 |
| Reference information on the C-SPY FET Debugger  |     |
| driver                                           | 412 |
| General Clock Control dialog box                 | 412 |
| Extended Clock Control dialog box                | 413 |
| Resolving problems                               | 413 |
| The device port pins do not work                 | 414 |
| Write failure during load                        | 414 |
| No contact with the target hardware              | 415 |
| Index                                            | 417 |

# **Tables**

| 1: Typographic conventions used in this guide 27                           |
|----------------------------------------------------------------------------|
| 2: Naming conventions used in this guide                                   |
| 3: Driver differences                                                      |
| 4: C-SPY assembler symbols expressions                                     |
| 5: Handling name conflicts between hardware registers and assembler labels |
| 6: C-SPY macros for breakpoints 112                                        |
| 7: Support for timeline information 191                                    |
| 8: Supported graphs in the Timeline window 191                             |
| 9: C-SPY driver profiling support 219                                      |
| 10: Project options for enabling the profiler 219                          |
| 11: Project options for enabling code coverage 228                         |
| 12: Timer interrupt settings                                               |
| 13: Cycle Counter 1, combinations of start, stop, and clear reactions 289  |
| 14: Sequencer settings - example 300                                       |
| 15: State Storage Control settings—example                                 |
| 16: Examples of C-SPY macro variables 311                                  |
| 17: Summary of system macros 317                                           |
| 18:cancelInterrupt return values 321                                       |
| 19:disableInterrupts return values 322                                     |
| 20:driverType return values 323                                            |
| 21:enableInterrupts return values 323                                      |
| 22:evaluate return values                                                  |
| 23:isBatchMode return values 327                                           |
| 24:loadImage return values                                                 |
| 25:messageBoxYesCancel return values                                       |
| 26:messageBoxYesNo return values                                           |
| 27:openFile return values                                                  |
| 28:readFile return values                                                  |
| 29:setAdvancedTriggerBreak return values                                   |
| 30:setCodeBreak return values                                              |
| 31:setConditionalBreak return values                                       |

| 32: | setDataBreak return values                          | 342 |
|-----|-----------------------------------------------------|-----|
| 33: | setDataLogBreak return values                       | 343 |
| 34: | setLogBreak return values                           | 344 |
| 35: | setRangeBreak return values                         | 346 |
| 36: | setSimBreak return values                           | 347 |
| 37: | setTraceStartBreak return values                    | 347 |
| 38: | setTraceStopBreak return values                     | 348 |
| 39: | sourcePosition return values                        | 349 |
| 40: | unloadImage return values                           | 355 |
| 41: | cspybat parameters                                  | 366 |
| 42: | Options specific to the C-SPY drivers you are using | 393 |
|     |                                                     |     |

# Preface

Welcome to the C-SPY® Debugging Guide for MSP430. The purpose of this guide is to help you fully use the features in the IAR C-SPY® Debugger for debugging your application based on the MSP430 microcontroller.

### Who should read this guide

Read this guide if you plan to develop an application using IAR Embedded Workbench and want to get the most out of the features available in C-SPY.

#### **REQUIRED KNOWLEDGE**

To use the tools in IAR Embedded Workbench, you should have working knowledge of:

- The architecture and instruction set of the MSP430 microcontroller (refer to the chip manufacturer's documentation)
- The C or C++ programming language
- Application development for embedded systems
- The operating system of your host computer.

For more information about the other development tools incorporated in the IDE, refer to their respective documentation, see *Other documentation*, page 25.

### How to use this guide

Each chapter in this guide covers a specific *topic area*. In many chapters, information is typically divided into different sections based on *information types*:

- *Concepts*, which describes the topic and gives overviews of features related to the topic area. Any requirements or restrictions are also listed. Read this section to learn about the topic area.
- *Tasks*, which lists useful tasks related to the topic area. For many of the tasks, you can also find step-by-step descriptions. Read this section for information about required tasks as well as for information about how to perform certain tasks.
- *Reference information*, which gives reference information related to the topic area. Read this section for information about certain GUI components. You can easily access this type of information for a certain component in the IDE by pressing F1.

If you are new to using IAR Embedded Workbench, the tutorials, which you can find in the IAR Information Center, will help you get started using IAR Embedded Workbench.

Finally, we recommend the *Glossary* if you should encounter any unfamiliar terms in the IAR Systems user documentation.

### What this guide contains

Below is a brief outline and summary of the chapters in this guide.

**Note:** Some of the screenshots in this guide are taken from a similar product and not from IAR Embedded Workbench for MSP430.

#### PART I. BASIC DEBUGGING

- *The IAR C-SPY Debugger* introduces you to the C-SPY debugger and to the concepts that are related to debugging in general and to C-SPY in particular. The chapter also introduces the various C-SPY drivers. The chapter briefly shows the difference in functionality that the various C-SPY drivers provide.
- *Getting started using C-SPY* helps you get started using C-SPY, which includes setting up, starting, and adapting C-SPY for target hardware.
- *Executing your application* describes the conceptual differences between source and disassembly mode debugging, the facilities for executing your application, and finally, how you can handle terminal input and output.
- *Variables and expressions* describes the syntax of the expressions and variables used in C-SPY, as well as the limitations on variable information. The chapter also demonstrates the various methods for monitoring variables and expressions.
- *Breakpoints* describes the breakpoint system and the various ways to set breakpoints.
- Memory and registers shows how you can examine memory and registers.

#### PART 2. ANALYZING YOUR APPLICATION

- *Trace* describes how you can inspect the program flow up to a specific state using trace data.
- *The application timeline* describes the **Timeline** window, and how to use the information in it to analyze your application's behavior.
- *Profiling* describes how the profiler can help you find the functions in your application source code where the most time is spent during execution.
- *Code coverage* describes how the code coverage functionality can help you verify whether all parts of your code have been executed, thus identifying parts which have not been executed.

• *Power debugging* describes techniques for power debugging and how you can use C-SPY to find source code constructions that result in unexpected power consumption.

#### PART 3. ADVANCED DEBUGGING

- *Interrupts* contains detailed information about the C-SPY interrupt simulation system and how to configure the simulated interrupts to make them reflect the interrupts of your target hardware.
- *The advanced cycle counter* describes the advanced cycle counter for MSP430 devices, and how it can help you to profile your application or to measure how long some tasks take.
- *State storage* describes how the state storage module can help you to examine how your code is executed, and find problems in a specific stage of the execution.
- *The sequencer* describes the sequencer module, a simple state machine that lets you break the execution or trigger the state storage module using a more complex method than a standard breakpoint.
- *C-SPY macros* describes the C-SPY macro system, its features, the purposes of these features, and how to use them.
- *The C-SPY command line utility—cspybat* describes how to use C-SPY in batch mode.

#### PART 4. ADDITIONAL REFERENCE INFORMATION

- *Debugger options* describes the options you must set before you start the C-SPY debugger.
- Additional information on C-SPY drivers describes menus and features provided by the C-SPY drivers not described in any dedicated topics.

### **Other documentation**

User documentation is available as hypertext PDFs and as a context-sensitive online help system in HTML format. You can access the documentation from the Information Center or from the **Help** menu in the IAR Embedded Workbench IDE. The online help system is also available via the F1 key.

#### **USER AND REFERENCE GUIDES**

The complete set of IAR Systems development tools is described in a series of guides. Information about:

- System requirements and information about how to install and register the IAR Systems products are available in the *Installation and Licensing Quick Reference Guide* and the *Licensing Guide*.
- Using the IDE for project management and building, is available in the *IDE Project* Management and Building Guide for MSP430.
- Using the IAR C-SPY® Debugger, is available in the *C-SPY*® *Debugging Guide* for MSP430.
- Programming for the IAR C/C++ Compiler for MSP430, is available in the *IAR* C/C++ Compiler User Guide for MSP430.
- Using the IAR XLINK Linker, the IAR XAR Library Builder, and the IAR XLIB Librarian, is available in the *IAR Linker and Library Tools Reference Guide*.
- Programming for the IAR Assembler for MSP430, is available in the *IAR Assembler Reference Guide for MSP430.*
- Performing a static analysis using C-STAT and the required checks, is available in the *C-STAT*® *Static Analysis Guide*.
- Developing safety-critical applications using the MISRA C guidelines, is available in the *IAR Embedded Workbench*® *MISRA C:2004 Reference Guide* or the *IAR Embedded Workbench*® *MISRA C:1998 Reference Guide*.
- Porting application code and projects created with a previous version of the IAR Embedded Workbench for MSP430, is available in the *IAR Embedded Workbench*® *Migration Guide*.

**Note:** Additional documentation might be available depending on your product installation.

#### THE ONLINE HELP SYSTEM

The context-sensitive online help contains:

- Information about project management, editing, and building in the IDE
- Information about debugging using the IAR C-SPY® Debugger
- Reference information about the menus, windows, and dialog boxes in the IDE
- Compiler reference information
- Keyword reference information for the DLIB library functions. To obtain reference information for a function, select the function name in the editor window and press F1. Note that if you select a function name in the editor window and press F1 while

using the CLIB C standard library, you will get reference information for the DLIB C standard library.

#### WEB SITES

Recommended web sites:

- The Texas Instruments web site, **www.ti.com**, that contains information and news about the MSP430 microcontrollers.
- The IAR Systems web site, **www.iar.com**, that holds application notes and other product information.
- The web site of the C standardization working group, www.open-std.org/jtc1/sc22/wg14.
- The web site of the C++ Standards Committee, www.open-std.org/jtc1/sc22/wg21.
- The C++ programming language web site, **isocpp.org**. This web site also has a list of recommended books about C++ programming.
- The C and C++ reference web site, en.cppreference.com.

### **Document conventions**

When, in the IAR Systems documentation, we refer to the programming language C, the text also applies to C++, unless otherwise stated.

When referring to a directory in your product installation, for example 430 doc, the full path to the location is assumed, for example c:\Program Files\IAR Systems\Embedded Workbench N.n\430\doc, where the initial digit of the version number reflects the initial digit of the version number of the IAR Embedded Workbench shared components.

#### **TYPOGRAPHIC CONVENTIONS**

The IAR Systems documentation set uses the following typographic conventions:

| Style     | Used for                                                                                                    |
|-----------|----------------------------------------------------------------------------------------------------|
| computer  | <ul> <li>Source code examples and file paths.</li> </ul>                                                                                     |
|           | <ul> <li>Text on the command line.</li> </ul>                                                                                                |
|           | <ul> <li>Binary, hexadecimal, and octal numbers.</li> </ul>                                                                                  |
| parameter | A placeholder for an actual value used as a parameter, for example <i>filename</i> .h where <i>filename</i> represents the name of the file. |

Table 1: Typographic conventions used in this guide

| Used for                                                                                                    |
|----------------------------------------------------------------------------------------------------|
| An optional part of a stack usage control directive, where <b>[</b> and <b>]</b> are not part of the actual directive, but any [, ], {, or } are part of the directive syntax. |
| A mandatory part of a stack usage control directive, where { and } are<br>not part of the actual directive, but any [, ], {, or } are part of the<br>directive syntax.         |
| An optional part of a command line option, pragma directive, or library filename.                                                                                              |
| An optional part of a command line option, pragma directive, or library filename with alternatives.                                                                            |
| A mandatory part of a command line option, pragma directive, or library filename with alternatives.                                                                            |
| Names of menus, menu commands, buttons, and dialog boxes that appear on the screen.                                                                                            |
| <ul> <li>A cross-reference within this guide or to another guide.</li> <li>Emphasis.</li> </ul>                                                                                |
| An ellipsis indicates that the previous item can be repeated an arbitrary number of times.                                                                                     |
| Identifies instructions specific to the IAR Embedded Workbench® IDE interface.                                                                                                 |
| Identifies instructions specific to the command line interface.                                                                                                    |
| Identifies helpful tips and programming hints.                                                                                                    |
| Identifies warnings.                                                                                                    |
|                                                                                                    |

Table 1: Typographic conventions used in this guide (Continued)

#### NAMING CONVENTIONS

The following naming conventions are used for the products and tools from IAR Systems®, when referred to in the documentation:

| Brand name                             | Generic term            |
|----------------------------------------|-------------------------|
| IAR Embedded Workbench® for MSP430     | IAR Embedded Workbench® |
| IAR Embedded Workbench® IDE for MSP430 | the IDE                 |
| IAR C-SPY® Debugger for MSP430         | C-SPY, the debugger     |
| IAR C-SPY® Simulator                   | the simulator           |

Table 2: Naming conventions used in this guide

| Brand name                                | Generic term                 |
|-------------------------------------------|------------------------------|
| IAR C/C++ Compiler™ for MSP430            | the compiler                 |
| IAR Assembler™ for MSP430                 | the assembler                |
| IAR XLINK Linker™                         | XLINK, the linker            |
| IAR XAR Library Builder™                  | the library builder          |
| IAR XLIB Librarian™                       | the librarian                |
| IAR DLIB Runtime Environment <sup>™</sup> | the DLIB runtime environment |
| IAR CLIB Runtime Environment <sup>™</sup> | the CLIB runtime environment |

Table 2: Naming conventions used in this guide (Continued)

Document conventions

# Part I. Basic debugging

This part of the C-SPY® Debugging Guide for MSP430 includes these chapters:

- The IAR C-SPY Debugger
- Getting started using C-SPY
- Executing your application
- Variables and expressions
- Breakpoints
- Memory and registers

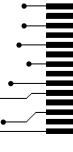

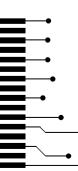

# The IAR C-SPY Debugger

- Introduction to C-SPY
- Debugger concepts
- C-SPY drivers overview
- The IAR C-SPY Simulator
- The C-SPY hardware debugger drivers

### Introduction to C-SPY

These topics are covered:

- An integrated environment
- General C-SPY debugger features
- RTOS awareness

#### AN INTEGRATED ENVIRONMENT

C-SPY is a high-level-language debugger for embedded applications. It is designed for use with the IAR Systems compilers and assemblers, and is completely integrated in the IDE, providing development and debugging within the same application. This will give you possibilities such as:

• Editing while debugging

During a debug session, you can make corrections directly in the same source code window that is used for controlling the debugging. Changes will be included in the next project rebuild.

• Setting breakpoints at any point during the development cycle

You can inspect and modify breakpoint definitions also when the debugger is not running, and breakpoint definitions flow with the text as you edit. Your debug settings, such as watch properties, window layouts, and register groups will be preserved between your debug sessions.

All windows that are open in the IAR Embedded Workbench workspace will stay open when you start the C-SPY Debugger. In addition, a set of C-SPY-specific windows are opened.

#### **GENERAL C-SPY DEBUGGER FEATURES**

Because IAR Systems provides an entire toolchain, the output from the compiler and linker can include extensive debug information for the debugger, resulting in good debugging possibilities for you.

C-SPY offers these general features:

• Source and disassembly level debugging

C-SPY allows you to switch between source and disassembly debugging as required, for both C or C++ and assembler source code.

• Single-stepping on a function call level

Compared to traditional debuggers, where the finest granularity for source level stepping is line by line, C-SPY provides a finer level of control by identifying every statement and function call as a step point. This means that each function call— inside expressions, and function calls that are part of parameter lists to other functions—can be single-stepped. The latter is especially useful when debugging C++ code, where numerous extra function calls are made, for example to object constructors.

• Code and data breakpoints

The C-SPY breakpoint system lets you set breakpoints of various kinds in the application being debugged, allowing you to stop at locations of particular interest. For example, you set breakpoints to investigate whether your program logic is correct or to investigate how and when the data changes.

• Monitoring variables and expressions

For variables and expressions there is a wide choice of facilities. You can easily monitor values of a specified set of variables and expressions, continuously or on demand. You can also choose to monitor only local variables, static variables, etc.

Container awareness

When you run your application in C-SPY, you can view the elements of library data types such as STL lists and vectors. This gives you a very good overview and debugging opportunities when you work with C++ STL containers.

• Call stack information

The compiler generates extensive call stack information. This allows the debugger to show, without any runtime penalty, the complete stack of function calls wherever the program counter is. You can select any function in the call stack, and for each function you get valid information for local variables and available registers.

• Powerful macro system

C-SPY includes a powerful internal macro system, to allow you to define complex sets of actions to be performed. C-SPY macros can be used on their own or in

conjunction with complex breakpoints and—if you are using the simulator—the interrupt simulation system to perform a wide variety of tasks.

#### Additional general C-SPY debugger features

This list shows some additional features:

- Threaded execution keeps the IDE responsive while running the target application
- Automatic stepping
- The source browser provides easy navigation to functions, types, and variables
- Extensive type recognition of variables
- Configurable registers (CPU and peripherals) and memory windows
- · Graphical stack view with overflow detection
- Support for code coverage and function level profiling
- The target application can access files on the host PC using file I/O (requires the DLIB library)
- UBROF, Intel-Standard, Intel-extended, Motorola, and TI msp430-txt input formats supported
- Optional terminal I/O emulation.

#### **RTOS AWARENESS**

C-SPY supports RTOS-aware debugging.

These operating systems are currently supported:

- CMX
- FreeRTOS, OpenRTOS, and SafeRTOS
- Micrium uC/OS-II
- Micrium uC/OS-III
- OSEK
- Segger embOS
- TI-RTOS

RTOS plugin modules can be provided by IAR Systems, and by third-party suppliers. Contact your software distributor or IAR Systems representative, alternatively visit the IAR Systems web site, for information about supported RTOS modules.

A C-SPY RTOS awareness plugin module gives you a high level of control and visibility over an application built on top of an RTOS. It displays RTOS-specific items like task lists, queues, semaphores, mailboxes, and various RTOS system variables. Task-specific breakpoints and task-specific stepping make it easier to debug tasks.

A loaded plugin will add its own menu, set of windows, and buttons when a debug session is started (provided that the RTOS is linked with the application). For information about other RTOS awareness plugin modules, refer to the manufacturer of the plugin module.

### **Debugger concepts**

This section introduces some of the concepts and terms that are related to debugging in general and to C-SPY in particular. This section does not contain specific information related to C-SPY features. Instead, you will find such information in the other chapters of this documentation. The IAR Systems user documentation uses the terms described in this section when referring to these concepts.

These topics are covered:

- C-SPY and target systems
- The debugger
- The target system
- The application
- C-SPY debugger systems
- The ROM-monitor program
- Third-party debuggers
- C-SPY plugin modules

#### **C-SPY AND TARGET SYSTEMS**

You can use C-SPY to debug either a software target system or a hardware target system.

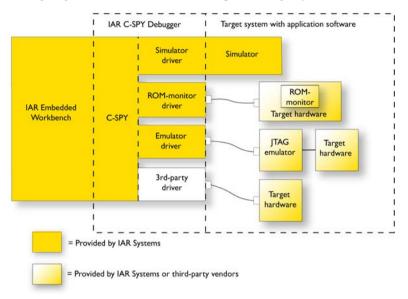

This figure gives an overview of C-SPY and possible target systems:

Note: In IAR Embedded Workbench for MSP430, there are no ROM-monitor drivers.

# THE DEBUGGER

The debugger, for instance C-SPY, is the program that you use for debugging your applications on a target system.

# THE TARGET SYSTEM

The target system is the system on which you execute your application when you are debugging it. The target system can consist of hardware, either an evaluation board or your own hardware design. It can also be completely or partially simulated by software. Each type of target system needs a dedicated C-SPY driver.

# THE APPLICATION

A user application is the software you have developed and which you want to debug using C-SPY.

# **C-SPY DEBUGGER SYSTEMS**

C-SPY consists of both a general part which provides a basic set of debugger features, and a target-specific back end. The back end consists of two components: a processor module—one for every microcontroller, which defines the properties of the microcontroller, and a *C-SPY driver*. The C-SPY driver is the part that provides communication with and control of the target system. The driver also provides the user interface—menus, windows, and dialog boxes—to the functions provided by the target system, for instance, special breakpoints.

Typically, there are three main types of C-SPY drivers:

- Simulator driver
- ROM-monitor driver
- Emulator driver.

C-SPY is available with a simulator driver, and depending on your product package, optional drivers for hardware debugger systems. For an overview of the available C-SPY drivers and the functionality provided by each driver, see *C-SPY drivers overview*, page 39.

# THE ROM-MONITOR PROGRAM

The ROM-monitor program is a piece of firmware that is loaded to non-volatile memory on your target hardware; it runs in parallel with your application. The ROM-monitor communicates with the debugger and provides services needed for debugging the application, for instance stepping and breakpoints.

# THIRD-PARTY DEBUGGERS

You can use a third-party debugger together with the IAR Systems toolchain as long as the third-party debugger can read any of the output formats provided by XLINK, such as UBROF, ELF/DWARF, COFF, Intel-extended, Motorola, TI msp430-txt, or any other available format. For information about which format to use with a third-party debugger, see the user documentation supplied with that tool.

# **C-SPY PLUGIN MODULES**

C-SPY is designed as a modular architecture with an open SDK that can be used for implementing additional functionality to the debugger in the form of plugin modules. These modules can be seamlessly integrated in the IDE.

Plugin modules are provided by IAR Systems, or can be supplied by third-party vendors. Examples of such modules are:

- The various C-SPY drivers for debugging using certain debug systems.
- RTOS plugin modules for support for real-time OS aware debugging.
- C-SPYLink that bridges IAR Visual State and IAR Embedded Workbench to make true high-level state machine debugging possible directly in C-SPY, in addition to

the normal C level symbolic debugging. For more information, see the documentation provided with IAR Visual State.

For more information about the C-SPY SDK, contact IAR Systems.

# **C-SPY** drivers overview

At the time of writing this guide, the IAR C-SPY Debugger for the MSP430 microcontrollers is available with drivers for these target systems and evaluation boards:

- simulator
- FET Debugger.

# **DIFFERENCES BETWEEN THE C-SPY DRIVERS**

This table summarizes the key differences between the C-SPY drivers:

| Feature                        | Simulator | FET Debugger     |
|--------------------------------|-----------|------------------|
| Code breakpoints               | Unlimited | Yesl             |
| Data breakpoints               | Yes       | —                |
| Execution in real time         | —         | Yes              |
| Zero memory footprint          | Yes       | Yes              |
| Simulated interrupts           | Yes       | —                |
| Real interrupts                | _         | Yes              |
| Interrupt logging              | Yes       | —                |
| Data logging                   | Yes       | _                |
| State logging                  | —         | Yes              |
| Live watch                     | Yes       | —                |
| Cycle counter                  | Yes       | Yes <sup>1</sup> |
| Code coverage                  | Yes       | _                |
| Data coverage                  | Yes       | —                |
| Function/instruction profiling | Yes       | !                |
| Trace                          | Yes       | _                |
| Power debugging <sup>1</sup>   | _         | Yes              |

Table 3: Driver differences

1 With specific requirements or restrictions, see the respective chapter in this guide.

# The IAR C-SPY Simulator

The C-SPY Simulator simulates the functions of the target processor entirely in software, which means that you can debug the program logic long before any hardware is available. Because no hardware is required, it is also the most cost-effective solution for many applications.

The C-SPY Simulator supports:

- Instruction-level simulation
- Memory configuration and validation
- Interrupt simulation
- Peripheral simulation (using the C-SPY macro system in conjunction with immediate breakpoints).

Simulating hardware instead of using a hardware debugging system means that some limitations do not apply, but that there are other limitations instead. For example:

- You can set an unlimited number of breakpoints in the simulator.
- When you stop executing your application, time actually stops in the simulator. When you stop application execution on a hardware debugging system, there might still be activities in the system. For example, peripheral units might still be active and reading from or writing to SFR ports.
- Application execution is significantly much slower in a simulator compared to when using a hardware debugging system. However, during a debug session, this might not necessarily be a problem.
- The simulator is not cycle accurate.
- Peripheral simulation is limited in the C-SPY Simulator and therefore the simulator is suitable mostly for debugging code that does not interact too much with peripheral units.

# The C-SPY hardware debugger drivers

The C-SPY Flash Emulator Tool Debugger is a JTAG debugger that supports all Texas Instruments' debug probes and boards, and several third-party JTAG debug probes. It provides automatic flash downloading and takes advantage of on-chip debug facilities.

To make the C-SPY FET Debugger work, a communication driver must be installed on the host PC. This driver is automatically installed during the installation of the IAR Embedded Workbench IDE. Because the hardware debugger kernel is built into the microcontroller, no ordinary ROM-monitor program or extra specific hardware is needed to make the debugging work. You can also use the debugger on your own hardware design. At the time of writing this guide, the IAR C-SPY Debugger for the MSP430 microcontrollers is available with drivers for these JTAG debug probes supported by the FET debugger driver:

- MSP-FET430UIF
- MSP-FET
- eZFET
- eZ430
- Olimex JTAG interface
- Elprotronic JTAG interface.

# **FEATURES**

In addition to the general features of C-SPY, the FET Debugger driver also provides:

- Execution in real time with full access to the microcontroller
- High-speed communication through a JTAG interface
- Zero memory footprint on the target system
- Hardware code breakpoints
- Built-in flash loader.

Depending on the level of Enhanced Emulation Module (EEM) support, you might also have access to:

- State storage
- Sequencer
- Clock control.

# **COMMUNICATION OVERVIEW**

Most target systems have a debug probe or a debug adapter connected between the host computer and the evaluation board.

The C-SPY FET Debugger driver uses the USB or parallel port to communicate with the FET Interface module. The FET Interface module communicates with the JTAG interface on the hardware.

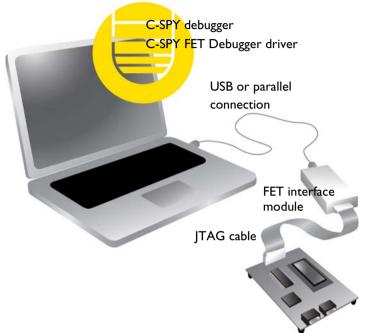

For further information, refer to the documentation supplied with the FET Debugger.

When a debug session is started, your application is automatically downloaded and programmed into flash memory. You can disable this feature, if necessary.

# Hardware installation

For information about the hardware installation, see the documentation supplied with the hardware debugger from Texas Instruments. The following power-up sequence is recommended to ensure proper communication between the target board, hardware debugger, and C-SPY:

- Power up the target board.
- **2** Power up the hardware debugger.
- **3** Start the C-SPY debug session.

# Getting started using C-SPY

- Setting up C-SPY
- Starting C-SPY
- Adapting for target hardware
- Reference information on starting C-SPY

# Setting up C-SPY

These tasks are covered:

- Setting up for debugging
- Executing from reset
- Using a setup macro file
- Selecting a device description file
- Loading plugin modules

# SETTING UP FOR DEBUGGING

- I Before you start C-SPY, choose Project>Options>Debugger>Setup and select the C-SPY driver that matches your debugger system—simulator or hardware debugger system.
- **2** In the **Category** list, select the appropriate C-SPY driver and make your settings. For information about these options, see *Debugger options*, page 393.
- 3 Click OK.
- 4 Choose Tools>Options to open the IDE Options dialog box:
  - Select Debugger to configure the debugger behavior
  - Select Stack to configure the debugger's tracking of stack usage.

For more information about these options, see the *IDE Project Management and Building Guide for MSP430*. See also *Adapting for target hardware*, page 48.

# **EXECUTING FROM RESET**

The **Run to** option—available on the **Debugger>Setup** page—specifies a location you want C-SPY to run to when you start a debug session as well as after each reset. C-SPY will place a temporary breakpoint at this location and all code up to this point is executed before stopping at the location. Note that this temporary breakpoint is removed when the debugger stops, regardless of how. If you stop the execution before the **Run to** location has been reached, the execution will not stop at that location when you start the execution again.

The default location to run to is the main function. Type the name of the location if you want C-SPY to run to a different location. You can specify assembler labels or whatever can be evaluated to such, for instance function names.

If you leave the check box empty, the program counter will contain the regular hardware reset address at each reset. The reset address is set by C-SPY.

# **USING A SETUP MACRO FILE**

A setup macro file is a macro file that you choose to load automatically when C-SPY starts. You can define the setup macro file to perform actions according to your needs, using setup macro functions and system macros. Thus, if you load a setup macro file you can initialize C-SPY to perform actions automatically.

For more information about setup macro files and functions, see *Introduction to C-SPY macros*, page 303.

For an example of how to use a setup macro file, see *Initializing target hardware before C-SPY starts*, page 49.

### To register a setup macro file:

- I Before you start C-SPY, choose Project>Options>Debugger>Setup.
- 2 Select Use macro file and type the path and name of your setup macro file, for example Setup.mac. If you do not type a filename extension, the extension mac is assumed.

# SELECTING A DEVICE DESCRIPTION FILE

C-SPY uses device description files to handle device-specific information.

A default device description file is automatically used based on your project settings. If you want to override the default file, you must select your device description file. Device description files from IAR Systems are provided in the 430\config directory and they have the filename extension ddf.

For more information about device description files, see *Adapting for target hardware*, page 48.

# To override the default device description file:

- Before you start C-SPY, choose Project>Options>Debugger>Setup.
- **2** Select the **Override default** option, and choose a file using the **Device description file** browse button.

**Note:** You can easily view your device description files that are used for your project. Choose **Project>Open Device Description File** and select the file you want to view.

# LOADING PLUGIN MODULES

On the **Plugins** page you can specify C-SPY plugin modules to load and make available during debug sessions. Plugin modules can be provided by IAR Systems, and by third-party suppliers. Contact your software distributor or IAR Systems representative, or visit the IAR Systems web site, for information about available modules.

For more information, see Plugins, page 397.

# Starting C-SPY

When you have set up the debugger, you are ready to start a debug session.

These tasks are covered:

- Starting a debug session
- Loading executable files built outside of the IDE
- Starting a debug session with source files missing
- Loading multiple debug images
- Editing in C-SPY windows

# **STARTING A DEBUG SESSION**

You can choose to start a debug session with or without loading the current executable file.

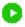

•

To start C-SPY and download the current executable file, click the **Download and Debug** button. Alternatively, choose **Project>Download and Debug**.

To start C-SPY without downloading the current executable file, click the **Debug** without Downloading button. Alternatively, choose **Project>Debug without** Downloading.

# LOADING EXECUTABLE FILES BUILT OUTSIDE OF THE IDE

You can also load C-SPY with an application that was built outside the IDE, for example applications built on the command line. To load an externally built executable file and to set build options you must first create a project for it in your workspace.

# To create a project for an externally built file:

- I Choose Project>Create New Project, and specify a project name.
- **2** To add the executable file to the project, choose **Project>Add Files** and make sure to choose **All Files** in the file type drop-down list. Locate the executable file.

C

To start the executable file, click the **Download and Debug** button. The project can be reused whenever you rebuild your executable file.

The only project options that are meaningful to set for this kind of project are options in the **General Options** and **Debugger** categories. Make sure to set up the general project options in the same way as when the executable file was built.

# STARTING A DEBUG SESSION WITH SOURCE FILES MISSING

Normally, when you use the IAR Embedded Workbench IDE to edit source files, build your project, and start the debug session, all required files are available and the process works as expected.

However, if C-SPY cannot automatically find the source files, for example if the application was built on another computer, the **Get Alternative File** dialog box is displayed:

| Get Alternative File                        | × |
|---------------------------------------------|---|
| Could not find the following source file:   |   |
| C:\projects\tutor\Tutor.c                   |   |
| Suggested alternative:                      |   |
| <none></none>                               |   |
| Use this file Skip                          |   |
| 🔲 If possible, don't show this dialog again |   |

Typically, you can use the dialog box like this:

- The source files are not available: Select **If possible, don't show this dialog again** and then click **Skip**. C-SPY will assume that there is no source file available. The dialog box will not appear again, and the debug session will not try to display the source code.
- Alternative source files are available at another location: Specify an alternative source code file, select **If possible, don't show this dialog again**, and then click **Use this file**. C-SPY will assume that the alternative file should be used. The dialog

box will not appear again, unless a file is needed for which there is no alternative file specified and which cannot be located automatically.

If you restart the IAR Embedded Workbench IDE, the **Get Alternative File** dialog box will be displayed again once even if you have selected **If possible, don't show this dialog again**. This gives you an opportunity to modify your previous settings.

For more information, see Get Alternative File dialog box, page 55.

# LOADING MULTIPLE DEBUG IMAGES

Normally, a debuggable application consists of a single file that you debug. However, you can also load additional debug files (debug images). This means that the complete program consists of several debug images.

Typically, this is useful if you want to debug your application in combination with a prebuilt ROM image that contains an additional library for some platform-provided features. The ROM image and the application are built using separate projects in the IAR Embedded Workbench IDE and generate separate output files.

If more than one debug image has been loaded, you will have access to the combined debug information for all the loaded debug images. In the **Images** window you can choose whether you want to have access to debug information for a single debug image or for all images.

# To load additional debug images at C-SPY startup:

- I Choose **Project>Options>Debugger>Images** and specify up to three additional debug images to be loaded. For more information, see *Images*, page 395.
- **2** Start the debug session.

To load additional debug images at a specific moment:

Use the \_\_loadImage system macro and execute it using either one of the methods described in *Using C-SPY macros*, page 305.

To display a list of loaded debug images:

Choose **Images** from the **View** menu. The **Images** window is displayed, see *Images* window, page 54.

# **EDITING IN C-SPY WINDOWS**

You can edit the contents of the **Memory**, **Symbolic Memory**, **Registers**, **Register User Groups Setup**, **Auto**, **Watch**, **Locals**, **Statics**, **Live Watch**, and **Quick Watch** windows. Use these keyboard keys to edit the contents of these windows:

**Enter** Makes an item editable and saves the new value.

Esc Cancels a new value.

In windows where you can edit the **Expression** field and in the **Quick Watch** window, you can specify the number of elements to be displayed in the field by adding a semicolon followed by an integer. For example, to display only the three first elements of an array named myArray, or three elements in sequence starting with the element pointed to by a pointer, write:

#### myArray;3

To display three elements pointed to by myPtr, myPtr+1, and myPtr+2, write:

#### myPtr;3

Optionally, add a comma and another integer that specifies which element to start with. For example, to display elements 10–14, write:

myArray;5,10

To display myPtr+10, myPtr+11, myPtr+12, myPtr+13, and myPtr+14, write:

myPtr;5,10

**Note:** For pointers, there are no built-in limits on displayed element count, and no validation of the pointer value.

# Adapting for target hardware

These tasks are covered:

- Modifying a device description file
- Initializing target hardware before C-SPY starts
- Using predefined C-SPY macros for device support

# **MODIFYING A DEVICE DESCRIPTION FILE**

C-SPY uses device description files provided with the product to handle several of the target-specific adaptations, see *Selecting a device description file*, page 44. Device description files contain device-specific information such as:

- Memory information for device-specific memory zones, see C-SPY memory zones, page 138.
- Definitions of memory-mapped peripheral units, device-specific CPU registers, and groups of these.

 Definitions for device-specific interrupts, which makes it possible to simulate these interrupts in the C-SPY simulator, see *Interrupts*, page 259.

Normally, you do not need to modify the device description file. However, if the predefinitions are not sufficient for some reason, you can edit the file. Note, however, that the format of these descriptions might be updated in future upgrades of the product.

Make a copy of the device description file that best suits your needs, and modify it according to the description in the file. Reload the project to make the changes take effect.

For information about how to load a device description file, see *Selecting a device description file*, page 44.

# **INITIALIZING TARGET HARDWARE BEFORE C-SPY STARTS**

You can use C-SPY macros to initialize target hardware before C-SPY starts. For example, if your hardware uses external memory that must be enabled before code can be downloaded to it, C-SPY needs a macro to perform this action before your application can be downloaded.

Create a new text file and define your macro function.

By using the built-in execUserPreload setup macro function, your macro function will be executed directly after the communication with the target system is established but before C-SPY downloads your application.

For example, a macro that enables external SDRAM could look like this:

```
/* Your macro function. */
enableExternalSDRAM()
{
    __message "Enabling external SDRAM\n";
    __writeMemory32(...);
}
/* Setup macro determines time of execution. */
execUserPreload()
{
    enableExternalSDRAM();
}
```

- **2** Save the file with the filename extension mac.
- 3 Before you start C-SPY, choose Project>Options>Debugger and click the Setup tab.
- 4 Select the Use macro file option, and choose the macro file you just created.

Your setup macro will now be loaded during the C-SPY startup sequence.

# USING PREDEFINED C-SPY MACROS FOR DEVICE SUPPORT

For some MSP430 devices, there are predefined C-SPY macros available for specific device support, typically provided by the chip manufacturer. These macros are useful for performing certain device-specific tasks,

You can easily access and execute these macros using the Macro Quicklaunch window.

# **Reference information on starting C-SPY**

Reference information about:

- C-SPY Debugger main window, page 50
- Images window, page 54
- Get Alternative File dialog box, page 55
- Device Information window, page 56

See also:

• Tools options for the debugger in the *IDE Project Management and Building Guide* for MSP430.

# **C-SPY** Debugger main window

When you start a debug session, these debugger-specific items appear in the main IAR Embedded Workbench IDE window:

- A dedicated **Debug** menu with commands for executing and debugging your application
- Depending on the C-SPY driver you are using, a driver-specific menu, often referred to as the *Driver menu* in this documentation. Typically, this menu contains menu commands for opening driver-specific windows and dialog boxes.
- A special debug toolbar
- Several windows and dialog boxes specific to C-SPY.

The C-SPY main window might look different depending on which components of the product installation you are using.

### Menu bar

These menus are available during a debug session:

### Debug

Provides commands for executing and debugging the source application. Most of the commands are also available as icon buttons on the debug toolbar.

### C-SPY driver menu

Provides commands specific to a C-SPY driver. The driver-specific menu is only available when the driver is used. For information about the driver-specific menu commands, see *Reference information on C-SPY driver menus*, page 405.

### **Debug menu**

The **Debug** menu is available during a debug session. The **Debug** menu provides commands for executing and debugging the source application. Most commands are also available as icon buttons on the debug toolbar.

| ٠  | Go                 | F5           |
|----|--------------------|--------------|
| 0  | Break              |              |
| 5  | Reset              |              |
| 0  | Stop Debugging     | Ctrl+Shift+D |
| A  | Step Over          | F10          |
| 7  | Step Into          | F11          |
| ۲* | Step Out           | Shift+F11    |
| н, | Next Statement     |              |
| ۰I | Run to Cursor      |              |
| m  | Autostep           |              |
| ۰  | Set Next Statement |              |
|    | C++ Exceptions     | ۱.           |
|    | Memory             | •            |
|    | Refresh            |              |
|    | Logging            | •            |

These commands are available:

# Go (F5)

Executes from the current statement or instruction until a breakpoint or program exit is reached.

# Break

Stops the application execution.

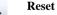

Þ

П

Resets the target processor. Click the drop-down button to access a menu with additional commands.

**Enable Run to** '*label*', where *label* typically is main. Enables and disables the project option **Run to** without exiting the debug session. This menu command is only available if you have selected **Run to** in the **Options** dialog box.

Reset strategies, which contains a list of reset strategies supported by the C-SPY driver you are using. This means that you can choose a different reset strategy than the one used initially without exiting the debug session. Reset strategies are only available if the C-SPY driver you are using supports alternate reset strategies.

### Stop Debugging (Ctrl+Shift+D)

Stops the debugging session and returns you to the project manager.

#### Step Over (F10)

Executes the next statement, function call, or instruction, without entering C or C++ functions or assembler subroutines.

### Step Into (F11)

Executes the next statement or instruction, or function call, entering C or C++ functions or assembler subroutines.

### Step Out (Shift+F11)

Executes from the current statement up to the statement after the call to the current function.

### Next Statement

Executes directly to the next statement without stopping at individual function calls.

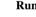

ы

# Run to Cursor

Executes from the current statement or instruction up to a selected statement or instruction.

# Autostep

Displays a dialog box where you can customize and perform autostepping, see Autostep settings dialog box, page 77.

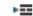

### Set Next Statement

Moves the program counter directly to where the cursor is, without executing any source code. Note, however, that this creates an anomaly in the program flow and might have unexpected effects.

### C++ Exceptions>Break on Throw

This menu command is not supported by your product package.

### C++ Exceptions>Break on Uncaught Exception

This menu command is not supported by your product package.

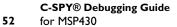

### Memory>Save

Displays a dialog box where you can save the contents of a specified memory area to a file, see *Memory Save dialog box*, page 149.

#### Memory>Restore

Displays a dialog box where you can load the contents of a file in, for example Intel-extended, TI msp430-txt, or Motorola s-record format to a specified memory zone, see *Memory Restore dialog box*, page 150.

### Refresh

Refreshes the contents of all debugger windows. Because window updates are automatic, this is needed only in unusual situations, such as when target memory is modified in ways C-SPY cannot detect. It is also useful if code that is displayed in the **Disassembly** window is changed.

### Logging>Set Log file

Displays a dialog box where you can choose to log the contents of the **Debug Log** window to a file. You can select the type and the location of the log file. You can choose what you want to log: errors, warnings, system information, user messages, or all of these. See *Log File dialog box*, page 75.

### Logging>Set Terminal I/O Log file

Displays a dialog box where you can choose to log simulated target access communication to a file. You can select the destination of the log file. See *Terminal I/O Log File dialog box*, page 73

### **C-SPY** windows

Depending on the C-SPY driver you are using, these windows specific to C-SPY are available during a debug session:

- C-SPY Debugger main window
- Disassembly window
- Memory window
- Symbolic Memory window
- · Registers window
- Watch window
- Locals window
- Auto window
- Live Watch window
- Quick Watch window
- Statics window

- Call Stack window
- Trace window
- Function Trace window
- Timeline window, see Reference information on application timeline, page 195
- Terminal I/O window
- Code Coverage window
- Function Profiler window
- Images window
- Stack window
- Symbols window.

Additional windows are available depending on which C-SPY driver you are using.

# **Images window**

The Images window is available from the View menu.

| Images                       |        |                                                                                   | ▼ ₽ × |
|------------------------------|--------|-----------------------------------------------------------------------------------|-------|
| Name                         | Core 0 | Path                                                                              |       |
| TimerInterrupt<br>SerialPort |        | C:\Documents\IAR Embedded Workbench\arm\D<br>C:\Documents\IAR Embedded Workbench\ |       |
|                              | -      | o.podanonoji n cemedada wonibononi                                                |       |
|                              |        |                                                                                   |       |
|                              |        |                                                                                   |       |
|                              |        |                                                                                   |       |

This window lists all currently loaded debug images (debug files).

Normally, a source application consists of a single debug image that you debug. However, you can also load additional images. This means that the complete debuggable unit consists of several debug images. See also *Loading multiple debug images*, page 47.

#### Requirements

None; this window is always available.

### **Display area**

C-SPY can use debug information from one or more of the loaded debug images simultaneously. Double-click on a row to make C-SPY use debug information from that debug image. The current choices are highlighted.

This area lists the loaded debug images in these columns:

### Name

The name of the loaded debug image.

### Core N

Double-click in this column to toggle using debug information from the debug image when that core is in focus.

#### Path

The path to the loaded debug image.

### **Related information**

For related information, see:

- Loading multiple debug images, page 47
- Images, page 395
- \_\_loadImage, page 327

# **Get Alternative File dialog box**

The **Get Alternative File** dialog box is displayed if C-SPY cannot automatically find the source files to be loaded, for example if the application was built on another computer.

| Get Alternative File                      |  |
|-------------------------------------------|--|
| Could not find the following source file: |  |
| C:\projects\tutor\Tutor.c                 |  |
| Suggested alternative:                    |  |
| <none></none>                             |  |
| Use this file Skip                        |  |

See also Starting a debug session with source files missing, page 46.

#### Could not find the following source file

The missing source file.

# Suggested alternative

Specify an alternative file.

## Use this file

After you have specified an alternative file, **Use this file** establishes that file as the alias for the requested file. Note that after you have chosen this action, C-SPY will automatically locate other source files if these files reside in a directory structure similar to the first selected alternative file.

The next time you start a debug session, the selected alternative file will be preloaded automatically.

Skip

C-SPY will assume that the source file is not available for this debug session.

# If possible, don't show this dialog again

Instead of displaying the dialog box again for a missing source file, C-SPY will use the previously supplied response.

# **Related information**

For related information, see Starting a debug session with source files missing, page 46.

# **Device Information window**

The Device Information window is available from the Emulator menu.

| Device Information                             |                               | × |
|------------------------------------------------|-------------------------------|---|
|                                                |                               |   |
| Device name<br>VCC voltage<br>External voltage | MSP430F6638<br>3.0 ∨<br>0.0 ∨ |   |

Displays information about the target hardware being used.

### **Requirements**

The C-SPY FET Debugger driver.

# **Executing your application**

- Introduction to application execution
- Reference information on application execution

# Introduction to application execution

These topics are covered:

- Briefly about application execution
- Source and disassembly mode debugging
- Single stepping
- Troubleshooting slow stepping speed
- Running the application
- Highlighting
- Viewing the call stack
- Terminal input and output
- Debug logging

# **BRIEFLY ABOUT APPLICATION EXECUTION**

C-SPY allows you to monitor and control the execution of your application. By single-stepping through it, and setting breakpoints, you can examine details about the application execution, for example the values of variables and registers. You can also use the call stack to step back and forth in the function call chain.

The terminal I/O and debug log features let you interact with your application.

You can find commands for execution on the Debug menu and on the toolbar.

# SOURCE AND DISASSEMBLY MODE DEBUGGING

C-SPY allows you to switch between source mode and disassembly mode debugging as needed.

Source debugging provides the fastest and easiest way of developing your application, without having to worry about how the compiler or assembler has implemented the code. In the editor windows you can execute the application one statement at a time while monitoring the values of variables and data structures.

Disassembly mode debugging lets you focus on the critical sections of your application, and provides you with precise control of the application code. You can open a disassembly window which displays a mnemonic assembler listing of your application based on actual memory contents rather than source code, and lets you execute the application exactly one machine instruction at a time.

Regardless of which mode you are debugging in, you can display registers and memory, and change their contents.

# SINGLE STEPPING

C-SPY allows more stepping precision than most other debuggers because it is not line-oriented but statement-oriented. The compiler generates detailed stepping information in the form of *step points* at each statement, and at each function call. That is, source code locations where you might consider whether to execute a step into or a step over command. Because the step points are located not only at each statement but also at each function call, the step functionality allows a finer granularity than just stepping on statements.

There are several factors that can slow down the stepping speed. If you find it too slow, see *Troubleshooting slow stepping speed*, page 61 for some tips.

## The step commands

There are four step commands:

- Step Into
- Step Over
- Next Statement
- Step Out.

Using the **Autostep settings** dialog box, you can automate the single stepping. For more information, see *Autostep settings dialog box*, page 77.

Consider this example and assume that the previous step has taken you to the f(i) function call (highlighted):

```
extern int g(int);
int f(int n)
{
  value = g(n-1) + g(n-2) + g(n-3);
  return value;
}
int main()
{
  ...
f(i);
  value ++;
}
```

# Step Into

While stepping, you typically consider whether to step into a function and continue stepping inside the function or subroutine. The **Step Into** command takes you to the first step point within the subroutine g(n-1):

```
extern int g(int);
int f(int n)
{
  value = g(n-1) + g(n-2) + g(n-3);
  return value;
}
```

The **Step Into** command executes to the next step point in the normal flow of control, regardless of whether it is in the same or another function.

# **7**

# Step Over

The **Step Over** command executes to the next step point in the same function, without stopping inside called functions. The command would take you to the g(n-2) function call, which is not a statement on its own but part of the same statement as g(n-1). Thus, you can skip uninteresting calls which are parts of statements and instead focus on critical parts:

```
extern int g(int);
int f(int n)
{
  value = g(n-1) + g(n-2) + g(n-3);
  return value;
}
```

5

# **Next Statement**

The **Next Statement** command executes directly to the next statement, in this case return value, allowing faster stepping:

```
extern int g(int);
int f(int n)
{
  value = g(n-1) + g(n-2) + g(n-3);
  return value;
}
```

Step Out

# When inside the function, you can—if you wish—use the **Step Out** command to step out of it before it reaches the exit. This will take you directly to the statement immediately after the function call:

```
extern int g(int);
int f(int n)
{
  value = g(n-1) + g(n-2) g(n-3);
  return value;
}
int main()
{
  ...
  f(i);
  value ++;
}
```

The possibility of stepping into an individual function that is part of a more complex statement is particularly useful when you use C code containing many nested function calls. It is also very useful for C++, which tends to have many implicit function calls, such as constructors, destructors, assignment operators, and other user-defined operators.

This detailed stepping can in some circumstances be either invaluable or unnecessarily slow. For this reason, you can also step only on statements, which means faster stepping.

# Single-stepping and flash memory in the C-SPY FET Debugger

When you use the FET Debugger driver, be aware that single-stepping over instructions that manipulate the flash memory might cause some unexpected side-effects.

Multiple internal machine cycles are required to clear and program the flash memory. When single-stepping over instructions that manipulate the flash memory, control is given back to C-SPY before these operations are complete. Consequently, C-SPY will update its memory window with erroneous information. A workaround to this behavior is to follow the flash access instruction with a NOP instruction, and then step past the NOP before reviewing the effects of the flash access instruction.

# **TROUBLESHOOTING SLOW STEPPING SPEED**

If you find that stepping speed is slow, these troubleshooting tips might speed up stepping:

• If you are using a hardware debugger system, keep track of how many hardware breakpoints that are used and make sure some of them are left for stepping.

Stepping in C-SPY is normally performed using breakpoints. When C-SPY performs a step command, a breakpoint is set on the next statement and the application executes until it reaches this breakpoint. If you are using a hardware debugger system, the number of hardware breakpoints—typically used for setting a stepping breakpoint in code that is located in flash/ROM memory—is limited. If you, for example, step into a C switch statement, breakpoints are set on each branch; this might consume several hardware breakpoints. If the number of available hardware breakpoints is exceeded, C-SPY switches into single stepping on assembly level, which can be very slow.

For more information, see *Breakpoints in the C-SPY FET debugger driver*, page 107 and *Breakpoint consumers*, page 108.

- Disable trace data collection, using the **Enable/Disable** button in both the **Trace** and the **Function Profiling** windows. Trace data collection might slow down stepping because the collected trace data is processed after each step. Note that it is not sufficient to just close the corresponding windows to disable trace data collection.
- Choose to view only a limited selection of SFR registers. You can choose between two alternatives. Either type #*SFR\_name* (where *SFR\_name* reflects the name of the SFR you want to monitor) in the **Watch** window, or create your own filter for displaying a limited group of SFRs in the **Registers** window. Displaying many SFR registers might slow down stepping because all registers must be read from the hardware after each step. See *Defining application-specific register groups*, page 140.
- Close the **Memory** and **Symbolic Memory** windows if they are open, because the visible memory must be read after each step and that might slow down stepping.
- Close any window that displays expressions such as Watch, Live Watch, Locals, Statics if it is open, because all these windows read memory after each step and that might slow down stepping.
- Close the Stack window if it is open. Choose Tools>Options>Stack and disable the Enable graphical stack display and stack usage tracking option if it is enabled.

• If possible, increase the communication speed between C-SPY and the target board/emulator.

# **RUNNING THE APPLICATION**

### Go

The **Go** command continues execution from the current position until a breakpoint or program exit is reached.

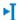

►

# **Run to Cursor**

The **Run to Cursor** command executes to the position in the source code where you have placed the cursor. The **Run to Cursor** command also works in the **Disassembly** window and in the **Call Stack** window.

# HIGHLIGHTING

At each stop, C-SPY highlights the corresponding C or C++ source or instruction with a green color, in the editor and the **Disassembly** window respectively. In addition, a green arrow appears in the editor window when you step on C or C++ source level, and in the **Disassembly** window when you step on disassembly level. This is determined by which of the windows is the active window. If none of the windows are active, it is determined by which of the windows was last active.

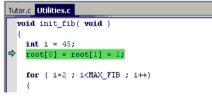

For simple statements without function calls, the whole statement is typically highlighted. When stopping at a statement with function calls, C-SPY highlights the first call because this illustrates more clearly what **Step Into** and **Step Over** would mean at that time.

Occasionally, you will notice that a statement in the source window is highlighted using a pale variant of the normal highlight color. This happens when the program counter is at an assembler instruction which is part of a source statement but not exactly at a step point. This is often the case when stepping in the **Disassembly** window. Only when the program counter is at the first instruction of the source statement, the ordinary highlight color is used.

# Code coverage

From the context menu in the **Code Coverage** window, you can toggle highlight colors and icons in the editor window that show code coverage analysis for the source code, see *Code Coverage window*, page 229.

These are the colors and icons that are used:

- Red highlight color and a red diamond: the code range has not been executed.
- Green highlight color: 100% of the code range has been executed.
- Yellow highlight color and a red diamond: parts of the code range have been executed.

This figure illustrates all three code coverage highlight colors:

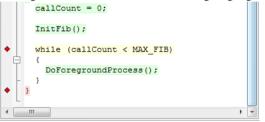

# VIEWING THE CALL STACK

The compiler generates extensive call frame information. This allows C-SPY to show, without any runtime penalty, the complete function call chain at any time.

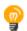

Typically, this is useful for two purposes:

- Determining in what context the current function has been called
- Tracing the origin of incorrect values in variables and in parameters, thus locating the function in the call chain where the problem occurred.

The **Call Stack** window shows a list of function calls, with the current function at the top. When you inspect a function in the call chain, the contents of all affected windows are updated to display the state of that particular call frame. This includes the editor, **Locals, Register, Watch**, and **Disassembly** windows. A function would normally not make use of all registers, so these registers might have undefined states and be displayed as dashes (---).

In the editor and **Disassembly** windows, a green highlight indicates the topmost, or current, call frame; a yellow highlight is used when inspecting other frames.

For your convenience, it is possible to select a function in the call stack and click the **Run to Cursor** command to execute to that function.

Assembler source code does not automatically contain any call frame information. To see the call chain also for your assembler modules, you can add the appropriate CFI assembler directives to the assembler source code. For more information, see the *IAR Assembler Reference Guide for MSP430*.

# **TERMINAL INPUT AND OUTPUT**

Sometimes you might have to debug constructions in your application that use stdin and stdout without an actual hardware device for input and output. The **Terminal I/O** window lets you enter input to your application, and display output from it. You can also direct terminal I/O to a file, using the **Terminal I/O Log Files** dialog box.

This facility is useful in two different contexts:

- If your application uses stdin and stdout
- For producing debug trace printouts.

For more information, see *Terminal I/O window*, page 72 and *Terminal I/O Log File dialog box*, page 73.

# **DEBUG LOGGING**

The **Debug Log** window displays debugger output, such as diagnostic messages, macro-generated output, and information about trace.

It can sometimes be convenient to log the information to a file where you can easily inspect it, see *Log File dialog box*, page 75. The two main advantages are:

- The file can be opened in another tool, for instance an editor, so you can navigate and search within the file for particularly interesting parts
- The file provides history about how you have controlled the execution, for instance, which breakpoints that have been triggered etc.

# **Reference information on application execution**

Reference information about:

- Disassembly window, page 65
- Call Stack window, page 70
- Terminal I/O window, page 72
- Terminal I/O Log File dialog box, page 73
- Debug Log window, page 74
- Log File dialog box, page 75
- Report Assert dialog box, page 76

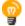

- Autostep settings dialog box, page 77
- Cores window, page 77

See also Terminal I/O options in the *IDE Project Management and Building Guide for MSP430*.

# **Disassembly window**

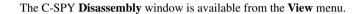

|                  | Go to memory address Select      | zone to display Toggle embedded so | urco codo |
|------------------|----------------------------------|------------------------------------|-----------|
|                  |                                  | zone to display                    | urce code |
|                  |                                  |                                    |           |
|                  | Disassembly                      |                                    | ₩ Ф.3     |
|                  | Go to 🗸 🗸 Mem                    |                                    |           |
|                  | Disassembly                      |                                    |           |
|                  | O01EA D7                         | RET                                |           |
|                  | NextCounter();                   |                                    |           |
|                  | DoForegroundProcess:             |                                    |           |
| Code coverage    | O01EB FDE701                     | CALL N:NextCounter                 |           |
| information      | fib = GetFib(callCount           | );                                 |           |
|                  | OO1EE AFOOBF                     | MOVW AX, N:callCount               |           |
|                  | <ul> <li>001F1 FD4602</li> </ul> | CALL N:UFOSTR                      |           |
|                  | PutFib(fib);                     |                                    |           |
|                  | ♦ 001F4 ED6002                   | BR N:UF1CTLO                       |           |
|                  | callCount = 0;                   |                                    |           |
|                  | main:                            |                                    |           |
|                  | O01F7 F6                         | CLRW AX                            |           |
| Current position | - 🗢 001F8 BF00BF                 | MOVW N:callCount, AX               |           |
|                  | InitFib();                       |                                    |           |
|                  | <ul> <li>001FB FD0E02</li> </ul> | CALL N: TCR27                      |           |
|                  | O01FE EF03                       | BR S:\$+0x05                       |           |
|                  | DoForegroundProcess (            | );                                 |           |
| Breakpoint       | 00200 FDEB01                     | CALL N:DoForegroundProcess         |           |
|                  | while (callCount < MAX           | _FIB)                              |           |
|                  | O0203 AF00BF                     | MOVW AX, N:callCount               |           |
|                  | 00206 7C80                       | XOR A, #0x80                       |           |

This figure reflects the C-SPY simulator.

This window shows the application being debugged as disassembled application code.

# To change the default color of the source code in the Disassembly window:

- I Choose Tools>Options>Debugger.
- 2 Set the default color using the **Source code color in disassembly window** option.

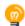

To view the corresponding assembler code for a function, you can select it in the editor window and drag it to the **Disassembly** window.

See also Source and disassembly mode debugging, page 57.

### **Requirements**

None; this window is always available.

### Toolbar

The toolbar contains:

### Go to

The memory location or symbol you want to view.

# Zone

Selects a memory zone, see C-SPY memory zones, page 138.

### **Toggle Mixed-Mode**

Toggles between displaying only disassembled code or disassembled code together with the corresponding source code. Source code requires that the corresponding source file has been compiled with debug information

### **Display area**

The display area shows the disassembled application code. This area contains these graphic elements:

| Green highlight color                      | Indicates the current position, that is the next assembler<br>instruction to be executed. To move the cursor to any line<br>in the <b>Disassembly</b> window, click the line. Alternatively,<br>move the cursor using the navigation keys. |
|--------------------------------------------|----------------------------------------------------------------------------------------------------|
| Yellow highlight color                     | Indicates a position other than the current position, such as<br>when navigating between frames in the <b>Call Stack</b> window<br>or between items in the <b>Trace</b> window.                                                            |
| Red dot                                    | Indicates a breakpoint. Double-click in the gray left-side margin of the window to set a breakpoint. For more information, see <i>Breakpoints</i> , page 103.                                                                              |
| Green diamond                              | Code coverage icon—indicates code that has been executed.                                                                                                    |
| Red diamond                                | Code coverage icon—indicates code that has <i>not</i> been executed.                                                                                                    |
| Red/yellow diamond (red top/yellow bottom) | Code coverage icon—indicates a branch that is <i>never</i> taken.                                                                                                    |

Red/yellow diamond (red Code coverage icon—indicates a branch that is *always* left side/yellow right side) taken.

If instruction profiling has been enabled from the context menu, an extra column in the left-side margin appears with information about how many times each instruction has been executed.

### **Context menu**

| This | context menu is available:      |
|------|---------------------------------|
|      | Move to PC                      |
|      | Run to Cursor                   |
|      | Code Coverage                   |
|      | Instruction Profiling           |
|      | Toggle Breakpoint (Code)        |
|      | Toggle Breakpoint (Log)         |
|      | Toggle Breakpoint (Trace Start) |
|      | Toggle Breakpoint (Trace Stop)  |
|      | Enable/Disable Breakpoint       |
|      | Edit Breakpoint                 |
|      | Set Next Statement              |
|      | Copy Window Contents            |
|      | Mixed-Mode                      |
|      | Find in Trace                   |
|      | Zone                            |

**Note:** The contents of this menu are dynamic, which means that the commands on the menu might depend on your product package.

These commands are available:

### Move to PC

Displays code at the current program counter location.

# **Run to Cursor**

Executes the application from the current position up to the line containing the cursor.

### **Code Coverage**

Displays a submenu that provides commands for controlling code coverage. This command is only enabled if the driver you are using supports it.

### Enable

Toggles code coverage on or off.

| Show                             | Toggles the display of code coverage on or off. Code<br>coverage is indicated by a red, green, and red/yellow<br>diamonds in the left margin. |
|----------------------------------|----------------------------------------------------------------------------------------------------|
| Clear                            | Clears all code coverage information.                                                                                                    |
| Next Different<br>Coverage >     | Moves the insertion point to the next line in the<br>window with a different code coverage status than<br>the selected line.                  |
| Previous Different<br>Coverage < | Moves the insertion point to the closest preceding<br>line in the window with a different code coverage<br>status than the selected line.     |

# **Instruction Profiling**

Displays a submenu that provides commands for controlling instruction profiling. This command is only enabled if the driver you are using supports it.

| Enable | Toggles instruction profiling on or off.                                                                                                    |
|--------|----------------------------------------------------------------------------------------------------|
| Show   | Toggles the display of instruction profiling on or off.<br>For each instruction, the left-side margin displays<br>how many times the instruction has been executed. |
| Clear  | Clears all instruction profiling information.                                                                                                    |

# **Toggle Breakpoint (Code)**

Toggles a code breakpoint. Assembler instructions and any corresponding label at which code breakpoints have been set are highlighted in red. For more information, see *Code breakpoints dialog box*, page 118.

# **Toggle Breakpoint (Log)**

Toggles a log breakpoint for trace printouts. Assembler instructions at which log breakpoints have been set are highlighted in red. For more information, see *Log breakpoints dialog box*, page 119.

### **Toggle Breakpoint (Trace Start)**

Toggles a Trace Start breakpoint. When the breakpoint is triggered, the trace data collection starts. Note that this menu command is only available if the C-SPY driver you are using supports trace. For more information, see *Trace Start breakpoints dialog box*, page 183.

# **Toggle Breakpoint (Trace Stop)**

Toggles a Trace Stop breakpoint. When the breakpoint is triggered, the trace data collection stops. Note that this menu command is only available if the C-SPY driver you are using supports trace. For more information, see *Trace Stop breakpoints dialog box*, page 184.

### **Enable/Disable Breakpoint**

Enables and Disables a breakpoint. If there is more than one breakpoint at a specific line, all those breakpoints are affected by the **Enable/Disable** command.

### **Edit Breakpoint**

Displays the breakpoint dialog box to let you edit the currently selected breakpoint. If there is more than one breakpoint on the selected line, a submenu is displayed that lists all available breakpoints on that line.

### Set Next Statement

Sets the program counter to the address of the instruction at the insertion point.

### **Copy Window Contents**

Copies the selected contents of the Disassembly window to the clipboard.

### **Mixed-Mode**

Toggles between showing only disassembled code or disassembled code together with the corresponding source code. Source code requires that the corresponding source file has been compiled with debug information.

# **Find in Trace**

Searches the contents of the **Trace** window for occurrences of the given location—the position of the insertion point in the source code—and reports the result in the **Find in Trace** window. This menu command requires support for Trace in the C-SPY driver you are using, see *Differences between the C-SPY drivers*, page 39.

# Zone

Selects a memory zone, see C-SPY memory zones, page 138.

# **Call Stack window**

The Call Stack window is available from the View menu.

| Call Stack                    | <b>▼</b> ♯ ×                           |
|-------------------------------|----------------------------------------|
| ➡ Fibonacci::next() →<br>main | Destination for Step                   |
| [_call_main + 0x9]            |                                        |
|                               | Jump to main from label<br>plus offset |
| <                             | Þ                                      |

This window displays the C function call stack with the current function at the top. To inspect a function call, double-click it. C-SPY now focuses on that call frame instead.

If the next **Step Into** command would step to a function call, the name of the function is displayed in the gray bar at the top of the window. This is especially useful for implicit function calls, such as C++ constructors, destructors, and operators.

See also Viewing the call stack, page 63.

# Requirements

None; this window is always available.

# **Display area**

Each entry in the display area is formatted in one of these ways:

| <pre>function(values)***</pre>      | A C/C++ function with debug information.                                                                                                    |
|-------------------------------------|----------------------------------------------------------------------------------------------------|
|                                     | Provided that <b>Show Arguments</b> is enabled, <i>values</i> is a list of the current values of the parameters, or empty if the function does not take any parameters.                           |
|                                     | ***, if present, indicates that the function has been<br>inlined by the compiler. For information about<br>function inlining, see the <i>IAR C/C++ Compiler User</i><br><i>Guide for MSP430</i> . |
| [label + offset]                    | An assembler function, or a C/C++ function without debug information.                                                                                                    |
| <exception_frame></exception_frame> | An interrupt.                                                                                                    |

# **Context menu**

This context menu is available:

| Go to Source                    |
|---------------------------------|
| Show Arguments                  |
| Run to Cursor                   |
| Copy Window Contents            |
| Toggle Breakpoint (Code)        |
| Toggle Breakpoint (Log)         |
| Toggle Breakpoint (Trace Start) |
| Toggle Breakpoint (Trace Stop)  |
| Enable/Disable Breakpoint       |
|                                 |

This figure reflects the C-SPY simulator.

These commands are available:

### Go to Source

Displays the selected function in the **Disassembly** or editor windows.

### Show Arguments

Shows function arguments.

# **Run to Cursor**

Executes until return to the function selected in the call stack.

### **Copy Window Contents**

Copies the contents of the Call Stack window and stores them on the clipboard.

### **Toggle Breakpoint (Code)**

Toggles a code breakpoint.

### **Toggle Breakpoint (Conditional)**

Toggles a conditional breakpoint.

### Toggle Breakpoint (Advanced Trigger)

Toggles an Advanced Trigger breakpoint.

### **Toggle Breakpoint (Log)**

Toggles a log breakpoint.

### **Toggle Breakpoint (Trace Start)**

Toggles a Trace Start breakpoint. When the breakpoint is triggered, trace data collection starts. Note that this menu command is only available if the C-SPY driver you are using supports it.

### **Toggle Breakpoint (Trace Stop)**

Toggles a Trace Stop breakpoint. When the breakpoint is triggered, trace data collection stops. Note that this menu command is only available if the C-SPY driver you are using supports it.

# **Enable/Disable Breakpoint**

Enables or disables the selected breakpoint

# Terminal I/O window

The Terminal I/O window is available from the View menu.

| Terminal I/O                                                               | x                                               |
|----------------------------------------------------------------------------|-------------------------------------------------|
| Output:                                                                    | Log file: Off                                   |
| A Fibonacci object<br>A Fibonacci object<br>1 13<br>2 3 21<br>5 8 34<br>13 |                                                 |
| 21 55<br>34                                                                |                                                 |
| 55 89                                                                      | +                                               |
|                                                                            | Þ                                               |
| Input:                                                                     | Ctrl codes     Options       Buffer size:     0 |

Use this window to enter input to your application, and display output from it.

### To use this window, you must:

Link your application with the option With I/O emulation modules.

C-SPY will then direct stdin, stdout and stderr to this window. If the **Terminal I/O** window is closed, C-SPY will open it automatically when input is required, but not for output.

See also Terminal input and output, page 64.

### **Requirements**

None; this window is always available.

### Input

Type the text that you want to input to your application.

#### Ctrl codes

Opens a menu for input of special characters, such as EOF (end of file) and NUL.

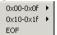

#### Options

Opens the **IDE Options** dialog box where you can set options for terminal I/O. For information about the options available in this dialog box, see *Terminal I/O options* in *IDE Project Management and Building Guide for MSP430*.

## Terminal I/O Log File dialog box

The **Terminal I/O Log File** dialog box is available by choosing **Debug>Logging>Set Terminal I/O Log File**.

| Terminal I/O Log File                                  |              |
|--------------------------------------------------------|--------------|
| Terminal I/O Log File<br>Finable Terminal I/O log file | OK<br>Cancel |
| \$PR0J_DIR\$\TermI0.log                                | <br>         |

Use this dialog box to select a destination log file for terminal I/O from C-SPY.

See also Terminal input and output, page 64.

#### **Requirements**

None; this dialog box is always available.

#### **Terminal I/O Log Files**

Controls the logging of terminal I/O. To enable logging of terminal I/O to a file, select **Enable Terminal I/O log file** and specify a filename. The default filename extension is log. A browse button is available for your convenience.

## **Debug Log window**

#### The Debug Log window is available by choosing View>Messages>Debug Log.

| Deb | oug Log                                                                                    | ▼ ‡ X |
|-----|--------------------------------------------------------------------------------------------|-------|
|     | Log<br>Mon Jun 19, 2017 13:21:16: Loaded module<br>Mon Jun 19, 2017 13:21:16: Target reset |       |
| ٠.  | III                                                                                        | E.    |

This window displays debugger output, such as diagnostic messages, macro-generated output, and information about trace. This output is only available during a debug session. When opened, this window is, by default, grouped together with the other message windows, see *IDE Project Management and Building Guide for MSP430*.

Double-click any rows in one of the following formats to display the corresponding source code in the editor window:

<path> (<row>):<message> <path> (<row>,<column>):<message>

See also Debug logging, page 64 and Log File dialog box, page 75.

#### **Requirements**

None; this window is always available.

#### **Context menu**

This context menu is available:

| Filter Level: |
|---------------|
| All           |
| Messages      |
| Warnings      |
| Errors        |
| Сору          |
| Select All    |
| Clear All     |

These commands are available:

#### All

Shows all messages sent by the debugging tools and drivers.

#### Messages

Shows all C-SPY messages.

#### Warnings

Shows warnings and errors.

#### Errors

Shows errors only.

#### Сору

Copies the contents of the window.

#### Select All

Selects the contents of the window.

#### **Clear All**

Clears the contents of the window.

## Log File dialog box

The Log File dialog box is available by choosing Debug>Logging>Set Log File.

| Log File                                                                                                    | ×            |
|----------------------------------------------------------------------------------------------------|--------------|
| <ul> <li>Enable log file</li> <li>Include:</li> <li>Errors</li> <li>Warnings</li> <li>User</li> <li>Info</li> </ul> | OK<br>Cancel |
| Log file:<br>\$PROJ_DIR\$\LogFile1.log                                                                              |              |

Use this dialog box to log output from C-SPY to a file.

#### Requirements

None; this dialog box is always available.

#### Enable log file

Enables or disables logging to the file.

#### Include

The information printed in the file is, by default, the same as the information listed in the **Debug Log** window. Use the browse button, to override the default file and location

of the log file (the default filename extension is log). To change the information logged, choose between:

#### Errors

C-SPY has failed to perform an operation.

#### Warnings

An error or omission of concern.

#### User

Messages from C-SPY macros, that is, your messages using the \_\_message statement.

#### Info

Progress information about actions C-SPY has performed.

## **Report Assert dialog box**

The **Report Assert** dialog box appears if you have a call to the assert function in your application source code, and the assert condition is false. In this dialog box you can choose how to proceed.

| Report As | ssert 🛛 🔀                                                                                                    |
|-----------|----------------------------------------------------------------------------------------------------|
| 8         | The following failed:<br>File: C:\Documents and Settings\My Documents\IAR Embedded Workbench\resolve.cpp<br>Line: 35<br>Expression failed:<br>0<br><u>Abort</u> <u>Debug</u> <u>Ignore</u> |

The application stops executing and the runtime library function abort, which is part of your application on the target system, will be called. This means that the application itself terminates its execution.

#### Debug

C-SPY stops the execution of the application and returns control to you.

#### Ignore

The assertion is ignored and the application continues to execute.

## Autostep settings dialog box

The Autostep settings dialog box is available by choosing Debug>Autostep.

| Autostep settings          | ×      |
|----------------------------|--------|
| Step Into (Source level)   | Start  |
| Delay (milliseconds): 1000 | Cancel |
|                            |        |

Use this dialog box to customize autostepping.

The drop-down menu lists the available step commands, see Single stepping, page 58.

#### Requirements

None; this dialog box is always available.

#### Delay (milliseconds)

Specify the delay between each step in milliseconds.

## **C**ores window

The Cores window is available from the View menu.

| Cores | 5         |         |          |        | ▼ ‡ X |
|-------|-----------|---------|----------|--------|-------|
|       | Core      | Status  | PC       | Cycles |       |
|       | 0: Core 0 | Stopped | 0xE0055F | 74     |       |
|       |           |         |          |        |       |
|       |           |         |          |        |       |
|       |           |         |          |        |       |

This window displays information about the executing core, such as its execution state. This information is primarily useful for IAR Embedded Workbench products that support multicore debugging. Reference information on application execution

# Variables and expressions

- Introduction to working with variables and expressions
- Working with variables and expressions
- Reference information on working with variables and expressions

## Introduction to working with variables and expressions

This section introduces different methods for looking at variables and introduces some related concepts.

These topics are covered:

- · Briefly about working with variables and expressions
- C-SPY expressions
- Limitations on variable information

## BRIEFLY ABOUT WORKING WITH VARIABLES AND EXPRESSIONS

There are several methods for looking at variables and calculating their values. These methods are suitable for basic debugging:

- Tooltip watch—in the editor window—provides the simplest way of viewing the value of a variable or more complex expressions. Just point at the variable with the mouse pointer. The value is displayed next to the variable.
- The Auto window displays a useful selection of variables and expressions in, or near, the current statement. The window is automatically updated when execution stops.
- The **Locals** window displays the local variables, that is, auto variables and function parameters for the active function. The window is automatically updated when execution stops.
- The **Watch** window allows you to monitor the values of C-SPY expressions and variables. The window is automatically updated when execution stops.
- The Live Watch window repeatedly samples and displays the values of expressions while your application is executing. Variables in the expressions must be statically located, such as global variables.
- The **Statics** window displays the values of variables with static storage duration. The window is automatically updated when execution stops.

- The **Macro Quicklaunch** window and the **Quick Watch** window give you precise control over when to evaluate an expression.
- The **Symbols** window displays all symbols with a static location, that is, C/C++ functions, assembler labels, and variables with static storage duration, including symbols from the runtime library.

These additional methods for looking at variables are suitable for more advanced analysis:

- The **Data Log** window and the **Data Log Summary** window display logs of accesses to up to four different memory locations you choose by setting data log breakpoints. Data logging can help you locate frequently accessed data. You can then consider whether you should place that data in more efficient memory.
- The **Data Sample** window displays samples for up to four different variables. You can also display the data samples as graphs in the **Sampled Graphs** window. By using data sampling, you will get an indication of the data value over a length of time. Because it is a sampled value, data sampling is best suited for slow-changing data.

For more information about these windows, see The application timeline, page 189.

#### **C-SPY EXPRESSIONS**

C-SPY expressions can include any type of C expression, except for calls to functions. The following types of symbols can be used in expressions:

- C/C++ symbols
- Assembler symbols (register names and assembler labels)
- C-SPY macro functions
- C-SPY macro variables.

Expressions that are built with these types of symbols are called C-SPY expressions and there are several methods for monitoring these in C-SPY. Examples of valid C-SPY expressions are:

```
i + j
i = 42
myVar = cVar
cVar = myVar + 2
#asm_label
#R2
#PC
my_macro_func(19)
```

If you have a static variable with the same name declared in several different functions, use the notation *function::variable* to specify which variable to monitor.

#### C/C++ symbols

C symbols are symbols that you have defined in the C source code of your application, for instance variables, constants, and functions (functions can be used as symbols but cannot be executed). C symbols can be referenced by their names. Note that C++ symbols might implicitly contain function calls which are not allowed in C-SPY symbols and expressions.

**Note:** Some attributes available in C/C++, like volatile, are not fully supported by C-SPY. For example, this line will not be accepted by C-SPY:

sizeof(unsigned char volatile \_\_memattr \*)

However, this line will be accepted:

sizeof(unsigned char \_\_memattr \*)

#### Assembler symbols

Assembler symbols can be assembler labels or registers, for example the program counter, the stack pointer, or other CPU registers. If a device description file is used, all memory-mapped peripheral units, such as I/O ports, can also be used as assembler symbols in the same way as the CPU registers. See *Modifying a device description file*, page 48.

Assembler symbols can be used in C-SPY expressions if they are prefixed by #.

| Example                                                                                               | What it does                                                                         |
|----------------------------------------------------------------------------------------------------|--------------------------------------------------------------------------------------|
| #PC++                                                                                                 | Increments the value of the program counter.                                         |
| myVar = #SP                                                                                           | Assigns the current value of the stack pointer register to your C-SPY variable.      |
| myVar = #label                                                                                        | Sets ${\tt myVar}$ to the value of an integer at the address of <code>label</code> . |
| myptr = &#label7</td><td>Sets myptr to an int * pointer pointing at label7.</td></tr></tbody></table> |                                                                                      |

Table 4: C-SPY assembler symbols expressions

In case of a name conflict between a hardware register and an assembler label, hardware registers have a higher precedence. To refer to an assembler label in such a case, you must enclose the label in back quotes (ASCII character 0x60). For example:

| Example  | What it does                      |
|----------|-----------------------------------|
| #PC      | Refers to the program counter.    |
| # ' PC ' | Refers to the assembler label PC. |

Table 5: Handling name conflicts between hardware registers and assembler labels

Which processor-specific symbols are available by default can be seen in the **Registers** window, using the CPU Registers register group. See *Registers window*, page 159.

#### **C-SPY** macro functions

Macro functions consist of C-SPY macro variable definitions and macro statements which are executed when the macro is called.

For information about C-SPY macro functions and how to use them, see *Briefly about* the macro language, page 304.

#### **C-SPY** macro variables

Macro variables are defined and allocated outside your application, and can be used in a C-SPY expression. In case of a name conflict between a C symbol and a C-SPY macro variable, the C-SPY macro variable will have a higher precedence than the C variable. Assignments to a macro variable assign both its value and type.

For information about C-SPY macro variables and how to use them, see *Reference information on the macro language*, page 310.

#### Using sizeof

According to standard C, there are two syntactical forms of sizeof:

```
sizeof(type)
sizeof expr
```

The former is for types and the latter for expressions.

**Note:** In C-SPY, do not use parentheses around an expression when you use the sizeof operator. For example, use sizeof x+2 instead of sizeof (x+2).

#### LIMITATIONS ON VARIABLE INFORMATION

The value of a C variable is valid only on step points, that is, the first instruction of a statement and on function calls. This is indicated in the editor window with a bright green highlight color. In practice, the value of the variable is accessible and correct more often than that.

When the program counter is inside a statement, but not at a step point, the statement or part of the statement is highlighted with a pale variant of the ordinary highlight color.

#### **Effects of optimizations**

The compiler is free to optimize the application software as much as possible, as long as the expected behavior remains. The optimization can affect the code so that debugging might be more difficult because it will be less clear how the generated code relates to the source code. Typically, using a high optimization level can affect the code in a way that will not allow you to view a value of a variable as expected.

#### Consider this example:

```
myFunction()
{
    int i = 42;
    ...
    x = computer(i); /* Here, the value of i is known to C-SPY */
    ...
}
```

From the point where the variable *i* is declared until it is actually used, the compiler does not need to waste stack or register space on it. The compiler can optimize the code, which means that C-SPY will not be able to display the value until it is actually used. If you try to view the value of a variable that is temporarily unavailable, C-SPY will display the text:

Unavailable

If you need full information about values of variables during your debugging session, you should use the lowest optimization level during compilation, that is, **None**.

## Working with variables and expressions

These tasks are covered:

- · Using the windows related to variables and expressions
- Viewing assembler variables

See also Analyzing your application's timeline, page 191.

## USING THE WINDOWS RELATED TO VARIABLES AND EXPRESSIONS

Where applicable, you can add, modify, and remove expressions, and change the display format in the windows related to variables and expressions.

To add a value you can also click in the dotted rectangle and type the expression you want to examine. To modify the value of an expression, click the **Value** field and modify its content. To remove an expression, select it and press the Delete key.

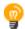

For text that is too wide to fit in a column—in any of these windows, except the **Trace** window—and thus is truncated, just point at the text with the mouse pointer and tooltip information is displayed.

Right-click in any of the windows to access the context menu which contains additional commands. Convenient drag-and-drop between windows is supported, except for in the

Locals window, data logging windows, and the Quick Watch window where it is not relevant.

### VIEWING ASSEMBLER VARIABLES

An assembler label does not convey any type information at all, which means C-SPY cannot easily display data located at that label without getting extra information. To view data conveniently, C-SPY by default treats all data located at assembler labels as variables of type int. However, in the **Watch**, **Live Watch**, and **Quick Watch** windows, you can select a different interpretation to better suit the declaration of the variables.

In this figure, you can see four variables in the **Watch** window and their corresponding declarations in the assembler source file to the left:

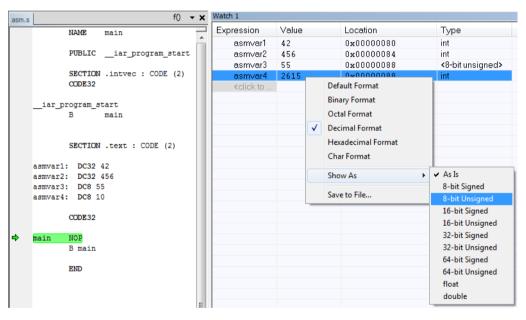

Note that asmvar4 is displayed as an int, although the original assembler declaration probably intended for it to be a single byte quantity. From the context menu you can make C-SPY display the variable as, for example, an 8-bit unsigned variable. This has already been specified for the asmvar3 variable.

## Reference information on working with variables and expressions

Reference information about:

- Auto window, page 85
- Locals window, page 87
- Watch window, page 89
- Live Watch window, page 91
- Statics window, page 94
- Quick Watch window, page 97
- Symbols window, page 99
- Resolve Symbol Ambiguity dialog box, page 102

See also:

- Reference information on trace, page 178 for trace-related reference information
- Macro Quicklaunch window, page 362

## Auto window

The Auto window is available from the View menu.

| Auto 🔻 👎 🗙 |                     |                 |            |  |
|------------|---------------------|-----------------|------------|--|
| Expression | Value               | Location        | Туре       |  |
|            | NextCounter (0x40B) |                 | void (     |  |
| fib        | 1                   | Memory: 0xFEF74 | uint32_t   |  |
| ⊞ GetFib   | GetFib (0x141)      |                 | uint32_t ( |  |
| callCount  | 3                   | Memory: 0xFEFA8 | signed int |  |
|            |                     |                 |            |  |

This window displays a useful selection of variables and expressions in, or near, the current statement. Every time execution in C-SPY stops, the values in the **Auto** window are recalculated. Values that have changed since the last stop are highlighted in red.

See also Editing in C-SPY windows, page 47.

#### Requirements

None; this window is always available.

#### **Context menu**

#### This context menu is available:

| Remove             |
|--------------------|
| Remove All         |
| Default Format     |
| Binary Format      |
| Octal Format       |
| Decimal Format     |
| Hexadecimal Format |
| Char Format        |
| Show As            |
| Save to File       |
| Options            |

**Note:** The contents of this menu are dynamic and depend on which features that your combination of software and hardware supports. However, the list of menu commands below is complete and covers all possible commands.

These commands are available:

#### Remove

Removes the selected expression from the window.

#### **Remove All**

Removes all expressions listed in the window.

Default Format Binary Format Octal Format Decimal Format Hexadecimal Format Char Format

Changes the display format of expressions. The display format setting affects different types of expressions in different ways. Your selection of display format is saved between debug sessions. These commands are available if a selected line in the window contains a variable.

The display format setting affects different types of expressions in these ways:

| Variables      | The display setting affects only the selected variable, not other variables.                                     |
|----------------|----------------------------------------------------------------------------------------------------|
| Array elements | The display setting affects the complete array, that is, the same display format is used for each array element. |

#### Structure fields All elements with the same definition—the same field name and C declaration type—are affected by the display setting.

#### Show As

Displays a submenu that provides commands for changing the default type interpretation of variables. The commands on this submenu are mainly useful for assembler variables—data at assembler labels—because these are, by default, displayed as integers. For more information, see *Viewing assembler variables*, page 84.

#### Save to File

Saves content to a file in a tab-separated format.

#### Options

Displays the **IDE Options** dialog box where you can set various options for C-SPY windows.

## Locals window

The Locals window is available from the View menu.

| Locals   |       |                | <b>→</b> џ × |
|----------|-------|----------------|--------------|
| Variable | Value | Location       | Туре         |
| i        | 1244  | Memory:0xFEF72 | signed int   |
|          |       |                |              |
|          |       |                |              |
|          |       |                |              |

This window displays the local variables and parameters for the current function. Every time execution in C-SPY stops, the values in the window are recalculated. Values that have changed since the last stop are highlighted in red.

See also Editing in C-SPY windows, page 47.

#### Requirements

None; this window is always available.

#### **Context menu**

#### This context menu is available:

|   | Remove             |
|---|--------------------|
|   | Remove All         |
|   | Default Format     |
|   | Binary Format      |
|   | Octal Format       |
|   | Decimal Format     |
|   | Hexadecimal Format |
| , | Char Format        |
|   | Show As            |
|   | Save to File       |
| 1 | Options            |

**Note:** The contents of this menu are dynamic and depend on which features that your combination of software and hardware supports. However, the list of menu commands below is complete and covers all possible commands.

These commands are available:

#### Remove

Removes the selected expression from the window.

#### **Remove All**

Removes all expressions listed in the window.

Default Format Binary Format Octal Format Decimal Format Hexadecimal Format Char Format

Changes the display format of expressions. The display format setting affects different types of expressions in different ways. Your selection of display format is saved between debug sessions. These commands are available if a selected line in the window contains a variable.

The display format setting affects different types of expressions in these ways:

| Variables      | The display setting affects only the selected variable, not other variables.                                     |
|----------------|----------------------------------------------------------------------------------------------------|
| Array elements | The display setting affects the complete array, that is, the same display format is used for each array element. |

## Structure fields All elements with the same definition—the same field name and C declaration type—are affected by the

display setting.

#### Show As

Displays a submenu that provides commands for changing the default type interpretation of variables. The commands on this submenu are mainly useful for assembler variables—data at assembler labels—because these are, by default, displayed as integers. For more information, see *Viewing assembler variables*, page 84.

#### Save to File

Saves content to a file in a tab-separated format.

#### Options

Displays the **IDE Options** dialog box where you can set various options for C-SPY windows.

## Watch window

#### The Watch window is available from the View menu.

| Watch 1     |                 |                 | ▲ † X        |
|-------------|-----------------|-----------------|--------------|
| Expression  | Value           | Location        | Туре         |
| callCount   | 2               | Memory: 0xFEFA8 | signed int   |
| 📮 Fib       | <array></array> | Memory: 0xFEF80 | uint32_t[10] |
| [0]         | 1               | Memory: 0xFEF80 | uint32_t     |
| - [1]       | 1               | Memory: 0xFEF84 | uint32_t     |
| [2]         | 2               | Memory: 0xFEF88 | uint32_t     |
| - [3]       | 3               | Memory: 0xFEF8C | uint32_t     |
| [4]         | 5               | Memory: 0xFEF90 | uint32_t     |
| [5]         | 8               | Memory: 0xFEF94 | uint32_t     |
| [6]         | 13              | Memory: 0xFEF98 | uint32_t     |
| [7]         | 21              | Memory: 0xFEF9C | uint32_t     |
| [8]         | 34              | Memory: 0xFEFA0 | uint32_t     |
| i [9]       | 55              | Memory: 0xFEFA4 | uint32_t     |
| click to ad |                 |                 |              |
|             |                 |                 |              |

Use this window to monitor the values of C-SPY expressions or variables. You can open up to four instances of this window, where you can view, add, modify, and remove expressions. Tree structures of arrays, structs, and unions are expandable, which means that you can study each item of these.

Every time execution in C-SPY stops, the values in the **Watch** window are recalculated. Values that have changed since the last stop are highlighted in red.

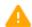

Be aware that expanding very large arrays can cause an out-of-memory crash. To avoid this, expansion is automatically performed in steps of 5000 elements.

See also Editing in C-SPY windows, page 47.

#### **Requirements**

None; this window is always available.

#### **Context menu**

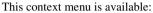

| Remove             |
|--------------------|
| Remove All         |
| Default Format     |
| Binary Format      |
| Octal Format       |
| Decimal Format     |
| Hexadecimal Format |
| Char Format        |
| Show As            |
| Save to File       |
| Options            |
|                    |

**Note:** The contents of this menu are dynamic and depend on which features that your combination of software and hardware supports. However, the list of menu commands below is complete and covers all possible commands.

These commands are available:

#### Remove

Removes the selected expression from the window.

#### **Remove All**

Removes all expressions listed in the window.

#### Default Format Binary Format Octal Format Decimal Format Hexadecimal Format Char Format

Changes the display format of expressions. The display format setting affects different types of expressions in different ways. Your selection of display format is saved between debug sessions. These commands are available if a selected line in the window contains a variable.

The display format setting affects different types of expressions in these ways:

| Variables        | The display setting affects only the selected variable, not other variables.                                                |
|------------------|----------------------------------------------------------------------------------------------------|
| Array elements   | The display setting affects the complete array, that is, the same display format is used for each array element.            |
| Structure fields | All elements with the same definition—the same field<br>name and C declaration type—are affected by the<br>display setting. |

#### Show As

Displays a submenu that provides commands for changing the default type interpretation of variables. The commands on this submenu are mainly useful for assembler variables—data at assembler labels—because these are, by default, displayed as integers. For more information, see *Viewing assembler variables*, page 84.

#### Save to File

Saves content to a file in a tab-separated format.

#### Options

Displays the **IDE Options** dialog box where you can set various options for C-SPY windows.

## Live Watch window

The Live Watch window is available from the View menu.

| Live Watch 👻 🕂 🗙 |          |                 |              |                 |  |
|------------------|----------|-----------------|--------------|-----------------|--|
| Expression       | Value    |                 | Location     | Туре            |  |
| 📮 GetFib         | GetFib ( | $0 \times 141)$ |              | uint32_t (ne    |  |
| L                | GetFib ( | 0x141)          | Memory:0x141 | uint32_t (int_f |  |
| click to ad      |          |                 |              |                 |  |
|                  |          |                 |              |                 |  |
|                  |          |                 |              |                 |  |

This window repeatedly samples and displays the value of expressions while your application is executing. Variables in the expressions must be statically located, such as global variables.

See also Editing in C-SPY windows, page 47.

#### Requirements

The C-SPY simulator.

#### **Display area**

This area contains these columns:

#### Expression

The name of the variable. The base name of the variable is followed by the full name, which includes module, class, or function scope. This column is not editable.

#### Value

The value of the variable. Values that have changed are highlighted in red.

Dragging text or a variable from another window and dropping it on the **Value** column will assign a new value to the variable in that row.

This column is editable.

#### Location

The location in memory where this variable is stored.

#### Туре

The data type of the variable.

#### **Context menu**

#### This context menu is available:

| Remove             |
|--------------------|
| Remove All         |
| Default Format     |
| Binary Format      |
| Octal Format       |
| Decimal Format     |
| Hexadecimal Format |
| Char Format        |
| Show As            |
| Save to File       |
| Options            |

**Note:** The contents of this menu are dynamic and depend on which features that your combination of software and hardware supports. However, the list of menu commands below is complete and covers all possible commands.

These commands are available:

#### Remove

Removes the selected expression from the window.

#### **Remove All**

Removes all expressions listed in the window.

#### Default Format Binary Format Octal Format Decimal Format Hexadecimal Format Char Format

Changes the display format of expressions. The display format setting affects different types of expressions in different ways. Your selection of display format is saved between debug sessions. These commands are available if a selected line in the window contains a variable.

The display format setting affects different types of expressions in these ways:

| Variables        | The display setting affects only the selected variable, not other variables.                                                |
|------------------|----------------------------------------------------------------------------------------------------|
| Array elements   | The display setting affects the complete array, that is, the same display format is used for each array element.            |
| Structure fields | All elements with the same definition—the same field<br>name and C declaration type—are affected by the<br>display setting. |

#### Show As

Displays a submenu that provides commands for changing the default type interpretation of variables. The commands on this submenu are mainly useful for assembler variables—data at assembler labels—because these are, by default, displayed as integers. For more information, see *Viewing assembler variables*, page 84.

#### Save to File

Saves content to a file in a tab-separated format.

#### Options

Displays the **IDE Options** dialog box where you can set various options for C-SPY windows.

## Statics window

The Statics window is available from the View menu.

| Statics                                                                       |                 |                 |                                                                      | ▼.1              | φx |
|-------------------------------------------------------------------------------|-----------------|-----------------|----------------------------------------------------------------------|------------------|----|
| Variable                                                                      | Value           | Location        | Туре                                                                 | Module           | -  |
| ⊒ fibStat <usingclasses\fibstat></usingclasses\fibstat>                       | <class></class> | Memory:0xFB140  | class Fibonacci                                                      | UsingClasses     |    |
| mCurrent                                                                      | 2               | Memory: 0xFB140 | uint_fast8_t                                                         | -                |    |
| msFib <fibonaccibyclass\fibonacci::msfib></fibonaccibyclass\fibonacci::msfib> | size=100        | Memory: 0xFB134 | class vector <uint32_t></uint32_t>                                   | FibonacciByClass | =  |
| -🗐 <raw></raw>                                                                | <class></class> | Memory: 0xFB134 | class vector <uint32_t></uint32_t>                                   |                  |    |
| L                                                                             | <class></class> | Memory: 0xFB134 | vector <uint32_t>::_Impl</uint32_t>                                  |                  |    |
| l L <sub>P</sub>                                                              | <class></class> | Memory: 0xFB134 | class_Vector_value <allocator< td=""><td></td><td></td></allocator<> |                  |    |
|                                                                               | <class></class> | Memory: 0xFB134 | class_ClassUtil::_AllocHolder                                        |                  |    |
| ⊞ _Myfirst                                                                    | 0xA0E0          | Memory: 0xFB134 | voidnear*                                                            |                  |    |
|                                                                               | 0xA270          | Memory: 0xFB136 | voidnear*                                                            |                  |    |
| Myend                                                                         | 0xA270          | Memory: 0xFB138 | voidnear*                                                            |                  |    |
| - <0>                                                                         | 0               | Memory: 0xFA0E0 | uint32_t                                                             |                  |    |
| - <1>                                                                         | 0               | Memory: 0xFA0E4 | uint32_t                                                             |                  | -  |

This window displays the values of variables with static storage duration that you have selected. Typically, that is variables with file scope but it can also be static variables in functions and classes. Note that volatile declared variables with static storage duration will not be displayed.

Every time execution in C-SPY stops, the values in the **Statics** window are recalculated. Values that have changed since the last stop are highlighted in red.

Click any column header (except for Value) to sort on that column.

See also Editing in C-SPY windows, page 47.

#### To select variables to monitor:

- I In the window, right-click and choose **Select Statics** from the context menu. The window now lists all variables with static storage duration.
- **2** Either individually select the variables you want to display, or choose one of the **Select** commands from the context menu.
- **3** When you have made your selections, choose **Select Statics** from the context menu to toggle back to normal display mode.

#### Requirements

None; this window is always available.

#### **Display area**

This area contains these columns:

#### Variable

The name of the variable. The base name of the variable is followed by the full name, which includes module, class, or function scope. This column is not editable.

#### Value

The value of the variable. Values that have changed are highlighted in red.

Dragging text or a variable from another window and dropping it on the **Value** column will assign a new value to the variable in that row.

This column is editable.

#### Location

The location in memory where this variable is stored.

#### Туре

The data type of the variable.

#### Module

The module of the variable.

#### **Context menu**

| 1 111        | s context menu is uvune |
|--------------|-------------------------|
| $\checkmark$ | Default Format          |
|              | Binary Format           |
|              | Octal Format            |
|              | Decimal Format          |
|              | Hexadecimal Format      |
|              | Char Format             |
|              | Show As                 |
|              | Save to File            |
| $\checkmark$ | Select Statics          |
|              | Select All              |
|              | Select None             |
|              | Select All in 'Tutor'   |
|              | Select None in 'Tutor'  |

This context menu is available:

These commands are available:

#### Default Format Binary Format Octal Format Decimal Format Hexadecimal Format Char Format

Changes the display format of expressions. The display format setting affects different types of expressions in different ways. Your selection of display format is saved between debug sessions. These commands are available if a selected line in the window contains a variable.

The display format setting affects different types of expressions in these ways:

| Variables        | The display setting affects only the selected variable, not other variables.                                                |
|------------------|----------------------------------------------------------------------------------------------------|
| Array elements   | The display setting affects the complete array, that is, the same display format is used for each array element.            |
| Structure fields | All elements with the same definition—the same field<br>name and C declaration type—are affected by the<br>display setting. |

#### Show As

Displays a submenu that provides commands for changing the default type interpretation of variables. The commands on this submenu are mainly useful for assembler variables—data at assembler labels—because these are, by default, displayed as integers. For more information, see *Viewing assembler variables*, page 84.

#### Save to File

Saves the content of the Statics window to a log file.

#### Select Statics

Selects all variables with static storage duration; this command also enables all **Select** commands below. Select the variables you want to monitor. When you have made your selections, select this menu command again to toggle back to normal display mode.

#### Select All

Selects all variables.

#### Select None

Deselects all variables.

#### Select All in module

Selects all variables in the selected module.

#### Select None in module

Deselects all variables in the selected module.

## **Quick Watch window**

The **Quick Watch** window is available from the **View** menu and from the context menu in the editor window.

| Quick Watch     |                  |          | <b>▲</b> ₫ × |
|-----------------|------------------|----------|--------------|
| C TimerStatus() |                  |          | •            |
| Expression      | Value            | Location | Туре         |
| TimerStatus()   | 'Timer disabled' |          | macro string |
|                 |                  |          |              |
|                 |                  |          |              |
|                 |                  |          |              |
|                 |                  |          |              |

Use this window to watch the value of a variable or expression and evaluate expressions at a specific point in time.

In contrast to the **Watch** window, the **Quick Watch** window gives you precise control over when to evaluate the expression. For single variables this might not be necessary, but for expressions with possible side effects, such as assignments and C-SPY macro functions, it allows you to perform evaluations under controlled conditions.

See also Editing in C-SPY windows, page 47.

#### To evaluate an expression:

- I In the editor window, right-click on the expression you want to examine and choose **Quick Watch** from the context menu that appears.
- 2 The expression will automatically appear in the **Quick Watch** window.

Alternatively:

**3** In the **Quick Watch** window, type the expression you want to examine in the **Expressions** text box.

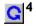

Click the **Recalculate** button to calculate the value of the expression.

For an example, see Using C-SPY macros, page 305.

#### Requirements

None; this window is always available.

#### **Context menu**

#### This context menu is available:

| Remove             |
|--------------------|
| Remove All         |
| Default Format     |
| Binary Format      |
| Octal Format       |
| Decimal Format     |
| Hexadecimal Format |
| Char Format        |
| Show As            |
| Save to File       |
| Options            |

**Note:** The contents of this menu are dynamic and depend on which features that your combination of software and hardware supports. However, the list of menu commands below is complete and covers all possible commands.

These commands are available:

#### Remove

Removes the selected expression from the window.

#### **Remove All**

Removes all expressions listed in the window.

Default Format Binary Format Octal Format Decimal Format Hexadecimal Format Char Format

Changes the display format of expressions. The display format setting affects different types of expressions in different ways. Your selection of display format is saved between debug sessions. These commands are available if a selected line in the window contains a variable.

The display format setting affects different types of expressions in these ways:

| Variables      | The display setting affects only the selected variable, not other variables.                                     |
|----------------|----------------------------------------------------------------------------------------------------|
| Array elements | The display setting affects the complete array, that is, the same display format is used for each array element. |

#### Structure fields All elements with the same definition—the same field name and C declaration type—are affected by the

display setting.

#### Show As

Displays a submenu that provides commands for changing the default type interpretation of variables. The commands on this submenu are mainly useful for assembler variables—data at assembler labels—because these are, by default, displayed as integers. For more information, see *Viewing assembler variables*, page 84.

#### Save to File

Saves content to a file in a tab-separated format.

#### Options

Displays the **IDE Options** dialog box where you can set various options for C-SPY windows.

## Symbols window

The Symbols window is available from the View menu.

| Symbols                         |             |                     |                |          | ×  |
|---------------------------------|-------------|---------------------|----------------|----------|----|
| <filter by="" name=""></filter> |             |                     |                | ▼ Clea   | ıe |
| Symbol                          | Location    | Full Name           | Module         | Туре     | *  |
| ?VB                             | Code:0x0020 | ?VB                 | ?ABS_ENTRY_MOD | Label    |    |
| ?call_main                      | Code:0x0039 | ?call_main          | ?cmain         | Label    |    |
| ?cmain                          | Code:0x002B | ?cmain              | ?cmain         | Label    |    |
| DoForegroundProcess             | Code:0x029A | DoForegroundProcess | Interrupt      | Function |    |
| Fib                             | IData:0x23  | Fib                 | Utilities      | Variable | =  |
| GetFib                          | Code:0x01A6 | GetFib              | Utilities      | Function | -  |
| IE                              | SFR:0xA8    | IE                  | Interrupt      | Label    |    |
| IE_bit                          | SFR:0xA8    | IE_bit              | Interrupt      | Label    |    |
| InitFib                         | Code:0x0137 | InitFib             | Utilities      | Function |    |
| InitUart                        | Code:0x028C | InitUart            | Interrupt      | Function |    |
| PCON                            | SFR:0x87    | PCON                | Interrupt      | Label    |    |
| PCON_bit                        | SFR:0x87    | PCON_bit            | Interrupt      | Label    |    |
| PutFib                          | Code:0x01CB | PutFib              | Utilities      | Function | -  |

This window displays all symbols with a static location, that is, C/C++ functions, assembler labels, and variables with static storage duration, including symbols from the runtime library.

You can drag the contents of cells in the **Symbol**, **Location**, and **Full Name** columns and drop in some other windows in the IDE.

#### **Requirements**

None; this window is always available.

#### Toolbar

The toolbar contains:

#### <filter by name>

Type the first characters of the symbol names that you want to find, and press Enter. All symbols (of the types you have selected on the context menu) whose name starts with these characters will be displayed. If you have chosen not to display some types of symbols, the window will list how many of those that were found but are not displayed.

Use the drop-down list to use old search strings. The search box has a history depth of 8 search entries.

#### Clear

Cancels the effects of the search filter and restores all symbols in the window.

#### **Display area**

This area contains these columns:

#### Symbol

The symbol name.

#### Location

The memory address.

#### Full name

The symbol name; often the same as the contents of the **Symbol** column but differs for example for C++ member functions.

#### Module

The program module where the symbol is defined.

#### Туре

The symbol type, whether it is a function, label, or variable.

Click the column headers to sort the list by symbol name, location, full name, module, or type.

#### **Context menu**

#### This context menu is available:

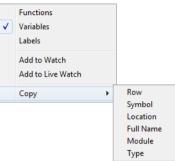

These commands are available:

#### Functions

Toggles the display of function symbols on or off in the list.

#### Variables

Toggles the display of variables on or off in the list.

#### Labels

Toggles the display of labels on or off in the list.

#### Add to Watch

Adds the selected symbol to the Watch window.

#### Add to Live Watch

Adds the selected symbol to the Live Watch window.

## Сору

Copies the contents of the cells on the selected line.

| Row       | Copies all contents of the selected line                         |
|-----------|------------------------------------------------------------------|
| Symbol    | Copies the contents of the Symbol cell on the selected line      |
| Location  | Copies the contents of the Location cell on the selected line    |
| Full Name | Copies the contents of the Full Name cell on the selected line   |
| Module    | Copies the contents of the Module cell on the selected line      |
| Туре      | Copies the contents of the <b>Type</b> cell on the selected line |

## **Resolve Symbol Ambiguity dialog box**

The **Resolve Symbol Ambiguity** dialog box appears, for example, when you specify a symbol in the **Disassembly** window to go to, and there are several instances of the same symbol due to templates or function overloading.

| Resolve Symbol Ambiguity             |              |
|--------------------------------------|--------------|
| Ambiguous symbol: foo                |              |
| Please select one symbol:            |              |
| faofint)<br>foo(void)<br>foo <t></t> | Ok<br>Cancel |
|                                      |              |

#### Requirements

None; this window is always available.

#### Ambiguous symbol

Indicates which symbol that is ambiguous.

#### Please select one symbol

A list of possible matches for the ambiguous symbol. Select the one you want to use.

# **Breakpoints**

- Introduction to setting and using breakpoints
- Setting breakpoints
- Reference information on breakpoints

## Introduction to setting and using breakpoints

These topics are covered:

- Reasons for using breakpoints
- Briefly about setting breakpoints
- Breakpoint types
- Breakpoint icons
- · Breakpoints in the C-SPY simulator
- · Breakpoints in the C-SPY FET debugger driver
- Breakpoint consumers

## **REASONS FOR USING BREAKPOINTS**

C-SPY® lets you set various types of breakpoints in the application you are debugging, allowing you to stop at locations of particular interest. You can set a breakpoint at a *code* location to investigate whether your program logic is correct, or to get trace printouts. In addition to code breakpoints, and depending on what C-SPY driver you are using, additional breakpoint types might be available. For example, you might be able to set a *data* breakpoint, to investigate how and when the data changes.

You can let the execution stop under certain *conditions*, which you specify. You can also let the breakpoint trigger a *side effect*, for instance executing a C-SPY macro function, by transparently stopping the execution and then resuming. The macro function can be defined to perform a wide variety of actions, for instance, simulating hardware behavior.

All these possibilities provide you with a flexible tool for investigating the status of your application.

## **BRIEFLY ABOUT SETTING BREAKPOINTS**

You can set breakpoints in many various ways, allowing for different levels of interaction, precision, timing, and automation. All the breakpoints you define will

appear in the **Breakpoints** window. From this window you can conveniently view all breakpoints, enable and disable breakpoints, and open a dialog box for defining new breakpoints. The **Breakpoint Usage** window also lists all internally used breakpoints, see *Breakpoint consumers*, page 108.

Breakpoints are set with a higher precision than single lines, using the same mechanism as when stepping. For more information about the precision, see *Single stepping*, page 58.

You can set breakpoints while you edit your code even if no debug session is active. The breakpoints will then be validated when the debug session starts. Breakpoints are preserved between debug sessions.

**Note:** For most hardware debugger systems it is only possible to set breakpoints when the application is not executing.

## **BREAKPOINT TYPES**

Depending on the C-SPY driver you are using, C-SPY supports different types of breakpoints.

## **Code breakpoints**

Code breakpoints are used for code locations to investigate whether your program logic is correct or to get trace printouts. Code breakpoints are triggered when an instruction is fetched from the specified location. If you have set the breakpoint on a specific machine instruction, the breakpoint will be triggered and the execution will stop, before the instruction is executed.

For the C-SPY FET Debugger driver, a code breakpoint can be either a hardware or a software breakpoint.

## Log breakpoints

Log breakpoints provide a convenient way to add trace printouts without having to add any code to your application source code. Log breakpoints are triggered when an instruction is fetched from the specified location. If you have set the breakpoint on a specific machine instruction, the breakpoint will be triggered and the execution will temporarily stop and print the specified message in the C-SPY **Debug Log** window.

## **Trace Start and Stop breakpoints**

Trace Start and Stop breakpoints start and stop trace data collection—a convenient way to analyze instructions between two execution points.

#### **Data breakpoints**

Data breakpoints are primarily useful for variables that have a fixed address in memory. If you set a breakpoint on an accessible local variable, the breakpoint is set on the corresponding memory location. The validity of this location is only guaranteed for small parts of the code. Data breakpoints are triggered when data is accessed at the specified location. The execution will usually stop directly after the instruction that accessed the data has been executed.

#### **Data Log breakpoints**

Data log breakpoints are triggered when a specified memory address is accessed. A log entry is written in the **Data Log** window for each access. Data logs can also be displayed on the Data Log graph in the **Timeline** window, if that window is enabled.

You can set data log breakpoints using the **Breakpoints** window, the **Memory** window, and the editor window.

Using a single instruction, the microcontroller can only access values that are two bytes or less. If you specify a data log breakpoint on a memory location that cannot be accessed by one instruction, for example a double or a too large area in the **Memory** window, the result might not be what you intended.

#### Immediate breakpoints

The C-SPY Simulator lets you set *immediate* breakpoints, which will halt instruction execution only temporarily. This allows a C-SPY macro function to be called when the simulated processor is about to read data from a location or immediately after it has written data. Instruction execution will resume after the action.

This type of breakpoint is useful for simulating memory-mapped devices of various kinds (for instance serial ports and timers). When the simulated processor reads from a memory-mapped location, a C-SPY macro function can intervene and supply appropriate data. Conversely, when the simulated processor writes to a memory-mapped location, a C-SPY macro function can act on the value that was written.

#### **Range breakpoints**

*Range breakpoints* can be set on a data or an address range, and the action can be specified to occur on an access inside or outside the specified range. These breakpoints are only available if you are using a device that supports the Enhanced Emulation Module at the required level.

#### Advanced trigger breakpoints

Advanced trigger breakpoints can be set with various operators on the address bus, the data bus, or on a register, to be triggered by a certain kind of access. These breakpoints

are only available if you are using a device that supports the Enhanced Emulation Module at the required level.

## **Conditional breakpoints**

*Conditional breakpoints* can be set with various operators on the address bus, the data bus, or on a register, to be triggered by a certain kind of access. You can also specify a conditional value. These breakpoints are only available if you are using a device that supports the Enhanced Emulation Module at the required level.

## **BREAKPOINT ICONS**

A breakpoint is marked with an icon in the left margin of the editor window, and the icon varies with the type of breakpoint:

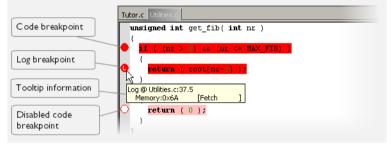

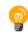

If the breakpoint icon does not appear, make sure the option **Show bookmarks** is selected, see Editor options in the *IDE Project Management and Building Guide for MSP430*.

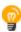

Just point at the breakpoint icon with the mouse pointer to get detailed tooltip information about all breakpoints set on the same location. The first row gives user breakpoint information, the following rows describe the physical breakpoints used for implementing the user breakpoint. The latter information can also be seen in the **Breakpoint Usage** window.

Note: The breakpoint icons might look different for the C-SPY driver you are using.

## **BREAKPOINTS IN THE C-SPY SIMULATOR**

The C-SPY simulator supports all breakpoint types and you can set an unlimited amount of breakpoints.

#### **BREAKPOINTS IN THE C-SPY FET DEBUGGER DRIVER**

Using the C-SPY drivers for the C-SPY FET debugger, you can set *code* breakpoints. If you are using a device that supports the *Enhanced Emulation Module* at the required level, you also have access to an extended breakpoint system with support for:

- · breakpoints on addresses, data, and registers
- defining which type of access that should trigger the breakpoint: read, write, or fetch
- setting conditional breakpoints
- triggering different actions: stopping the execution, or starting the state storage module
- emulated breakpoints.

The Enhanced Emulation Module (at the required level) also gives you access to the sequencer module which is a state machine that uses breakpoints for triggering new states.

#### Hardware breakpoints

To set breakpoints, the C-SPY FET Debugger uses the hardware breakpoints available on the device. The number of hardware breakpoints is limited, and when all hardware breakpoints have been used, C-SPY can use software breakpoints.

For information about the number of available hardware breakpoints for each device, see the release notes or the hardware documentation.

#### Software breakpoints

There are two types of software breakpoints: *virtual breakpoints* and *emulated breakpoints*. For information about how to specify which type to use, see *Breakpoints*, page 402.

When virtual breakpoints are used, C-SPY is forced into single-step mode after all hardware breakpoints have been used. However, if your device supports the Enhanced Emulation Module at the required level, you can use emulated breakpoints for access to an unlimited number of breakpoints.

When emulated breakpoints are used, the instruction where the breakpoint is set will be replaced by a special instruction that the debugger recognizes. When the debugger encounters such an instruction, it stops. This mechanism uses one hardware breakpoint to emulate an unlimited number of breakpoints.

To prevent the debugger from executing in single-step mode if you do not use emulated software breakpoints, you can disable the use of virtual breakpoints and—in the CLIB runtime environment—fine-tune the use of breakpoint consumers. This will increase the

performance of the debugger, but you will only have access to the available number of hardware breakpoints. For information about the breakpoint consumers of the debugger system, see *Breakpoint consumers*, page 108.

## **BREAKPOINT CONSUMERS**

A debugger system includes several consumers of breakpoints.

### **User breakpoints**

The breakpoints you define in the breakpoint dialog box or by toggling breakpoints in the editor window often consume one physical breakpoint each, but this can vary greatly. Some user breakpoints consume several physical breakpoints and conversely, several user breakpoints can share one physical breakpoint. User breakpoints are displayed in the same way both in the **Breakpoint Usage** window and in the **Breakpoints** window, for example **Data @**[**R**] **callCount**.

## **C-SPY** itself

C-SPY itself also consumes breakpoints. C-SPY will set a breakpoint if:

- The debugger option **Run to** has been selected, and any step command is used. These are temporary breakpoints which are only set during a debug session. This means that they are not visible in the **Breakpoints** window.
- The linker option With I/O emulation modules has been selected.

In the DLIB runtime environment, C-SPY will set a system breakpoint on the \_\_DebugBreak label.

In the CLIB runtime environment, C-SPY will set a breakpoint if:

- the library functions putchar and getchar are used (low-level routines used by functions like printf and scanf)
- the application has an exit label.

You can disable the setting of system breakpoints on the putchar and getchar functions and on the exit label, see *Breakpoints*, page 402.

When the **Run to** option is selected and all hardware breakpoints have already been used, a virtual breakpoint will be set even if you have deselected the **Use virtual breakpoints** option. When you start the debugger under these conditions, C-SPY will prompt you to choose whether you want to execute in single-step mode or stop at the first instruction.

These types of breakpoint consumers are displayed in the **Breakpoint Usage** window, for example, **C-SPY Terminal I/O & libsupport module**.

## **C-SPY** plugin modules

For example, modules for real-time operating systems can consume additional breakpoints. Specifically, by default, the **Stack** window consumes one physical breakpoint.

To disable the breakpoint used by the Stack window:

- I Choose Tools>Options>Stack.
- 2 Deselect the Stack pointer(s) not valid until program reaches: *label* option.

To disable the **Stack** window entirely, choose **Tools>Options>Stack** and make sure all options are deselected.

# **Setting breakpoints**

These tasks are covered:

- Various ways to set a breakpoint
- Toggling a simple code breakpoint
- Setting breakpoints using the dialog box
- Setting a data breakpoint in the Memory window
- Setting breakpoints using system macros
- Useful breakpoint hints

# VARIOUS WAYS TO SET A BREAKPOINT

You can set a breakpoint in various ways:

- Toggling a simple code breakpoint.
- Using the **New Breakpoints** dialog box and the **Edit Breakpoints** dialog box available from the context menus in the editor window, **Breakpoints** window, and in the **Disassembly** window. The dialog boxes give you access to all breakpoint options.
- Setting a data breakpoint on a memory area directly in the Memory window.
- Using predefined system macros for setting breakpoints, which allows automation.

The different methods offer different levels of simplicity, complexity, and automation.

# **TOGGLING A SIMPLE CODE BREAKPOINT**

Toggling a code breakpoint is a quick method of setting a breakpoint. The following methods are available both in the editor window and in the **Disassembly** window:

- Click in the gray left-side margin of the window
- Place the insertion point in the C source statement or assembler instruction where you want the breakpoint, and click the **Toggle Breakpoint** button in the toolbar
- Choose Edit>Toggle Breakpoint
- Right-click and choose Toggle Breakpoint from the context menu.

## SETTING BREAKPOINTS USING THE DIALOG BOX

The advantage of using a breakpoint dialog box is that it provides you with a graphical interface where you can interactively fine-tune the characteristics of the breakpoints. You can set the options and quickly test whether the breakpoint works according to your intentions.

All breakpoints you define using a breakpoint dialog box are preserved between debug sessions.

You can open the dialog box from the context menu available in the editor window, **Breakpoints** window, and in the **Disassembly** window.

#### To set a new breakpoint:

- I Choose View>Breakpoints to open the Breakpoints window.
- **2** In the **Breakpoints** window, right-click, and choose **New Breakpoint** from the context menu.
- **3** On the submenu, choose the breakpoint type you want to set. Depending on the C-SPY driver you are using, different breakpoint types are available.
- **4** In the breakpoint dialog box that appears, specify the settings for the breakpoint type you want to set, and click **OK**.

The breakpoint is displayed in the **Breakpoints** window.

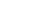

## To modify an existing breakpoint:

I In the **Breakpoints** window, editor window, or in the **Disassembly** window, select the breakpoint you want to modify and right-click to open the context menu.

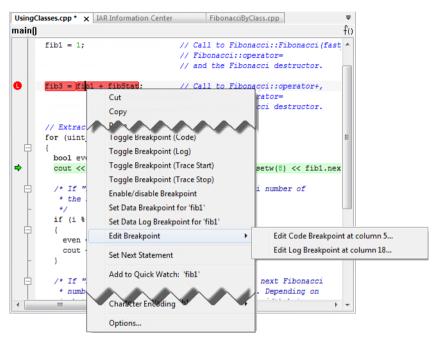

If there are several breakpoints on the same source code line, the breakpoints will be listed on a submenu.

- **2** On the context menu, choose the appropriate command.
- **3** In the breakpoint dialog box that appears, specify the settings for the breakpoint type, and click **OK**.

The breakpoint is displayed in the Breakpoints window.

# SETTING A DATA BREAKPOINT IN THE MEMORY WINDOW

You can set breakpoints directly on a memory location in the **Memory** window. Right-click in the window and choose the breakpoint command from the context menu that appears. To set the breakpoint on a range, select a portion of the memory contents.

The breakpoint is not highlighted in the **Memory** window; instead, you can see, edit, and remove it using the **Breakpoints** window, which is available from the **View** menu.

The breakpoints you set in the **Memory** window will be triggered for both read and write accesses. All breakpoints defined in this window are preserved between debug sessions.

**Note:** Setting breakpoints directly in the **Memory** window is only possible if the driver you use supports this.

## SETTING BREAKPOINTS USING SYSTEM MACROS

You can set breakpoints not only in the breakpoint dialog box but also by using built-in C-SPY system macros. When you use system macros for setting breakpoints, the breakpoint characteristics are specified as macro parameters.

Macros are useful when you have already specified your breakpoints so that they fully meet your requirements. You can define your breakpoints in a macro file, using built-in system macros, and execute the file at C-SPY startup. The breakpoints will then be set automatically each time you start C-SPY. Another advantage is that the debug session will be documented, and that several engineers involved in the development project can share the macro files.

**Note:** If you use system macros for setting breakpoints, you can still view and modify them in the **Breakpoints** window. In contrast to using the dialog box for defining breakpoints, all breakpoints that are defined using system macros are removed when you exit the debug session.

These breakpoint macros are available:

| C-SPY macro for breakpoints | Simulator | FET Debugger |
|-----------------------------|-----------|--------------|
| setAdvancedTriggerBreak     | _         | Yes          |
| setCodeBreak                | Yes       | Yes          |
| setConditionalBreak         | —         | Yes          |
| setDataBreak                | Yes       | —            |
| setLogBreak                 | Yes       | Yes          |
| setRangeBreak               | —         | Yes          |
| setDataLogBreak             | Yes       | —            |
| setSimBreak                 | Yes       | —            |
| setTraceStartBreak          | Yes       | —            |
| setTraceStopBreak           | Yes       | —            |
| clearBreak                  | Yes       | Yes          |

Table 6: C-SPY macros for breakpoints

For information about each breakpoint macro, see *Reference information on C-SPY* system macros, page 317.

## Setting breakpoints at C-SPY startup using a setup macro file

You can use a setup macro file to define breakpoints at C-SPY startup. Follow the procedure described in *Using C-SPY macros*, page 305.

#### **USEFUL BREAKPOINT HINTS**

Below are some useful hints related to setting breakpoints.

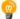

## **Tracing incorrect function arguments**

If a function with a pointer argument is sometimes incorrectly called with a NULL argument, you might want to debug that behavior. These methods can be useful:

- Set a breakpoint on the first line of the function with a condition that is true only when the parameter is 0. The breakpoint will then not be triggered until the problematic situation actually occurs. The advantage of this method is that no extra source code is needed. The drawback is that the execution speed might become unacceptably low.
- You can use the assert macro in your problematic function, for example:

The execution will break whenever the condition is true. The advantage is that the execution speed is only slightly affected, but the drawback is that you will get a small extra footprint in your source code. In addition, the only way to get rid of the execution stop is to remove the macro and rebuild your source code.

• Instead of using the assert macro, you can modify your function like this:

You must also set a breakpoint on the extra dummy statement, so that the execution will break whenever the condition is true. The advantage is that the execution speed is only very slightly affected, but the drawback is that you will still get a small extra footprint in your source code. However, in this way you can get rid of the execution stop by just removing the breakpoint.

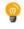

#### Performing a task and continuing execution

You can perform a task when a breakpoint is triggered and then automatically continue execution.

You can use the **Action** text box to associate an action with the breakpoint, for instance a C-SPY macro function. When the breakpoint is triggered and the execution of your application has stopped, the macro function will be executed. In this case, the execution will not continue automatically.

Instead, you can set a condition which returns 0 (false). When the breakpoint is triggered, the condition—which can be a call to a C-SPY macro that performs a task— is evaluated and because it is not true, execution continues.

Consider this example where the C-SPY macro function performs a simple task:

```
__var my_counter;
count()
{
  my_counter += 1;
  return 0;
}
```

To use this function as a condition for the breakpoint, type count() in the **Expression** text box under **Conditions**. The task will then be performed when the breakpoint is triggered. Because the macro function count returns 0, the condition is false and the execution of the program will resume automatically, without any stop.

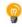

#### Using breakpoints when programming flash memory

When programming the flash memory, do not set a breakpoint on the instruction immediately following the *write to flash* operation. A simple work-around is to follow the *write to flash* operation with a NOP instruction, and set a breakpoint on the instruction following the NOP instruction.

# **Reference information on breakpoints**

Reference information about:

- Breakpoints window, page 115
- Breakpoint Usage window, page 117
- Code breakpoints dialog box, page 118
- Log breakpoints dialog box, page 119
- Data breakpoints dialog box, page 121

- Data Log breakpoints dialog box, page 123
- Immediate breakpoints dialog box, page 124
- Range breakpoints dialog box, page 125
- Conditional breakpoints dialog box, page 127
- Advanced Trigger breakpoints dialog box, page 130
- Enter Location dialog box, page 132
- Breakpoint combiner dialog box, page 133
- Resolve Source Ambiguity dialog box, page 134

See also:

- Reference information on C-SPY system macros, page 317
- Reference information on trace, page 178

# **Breakpoints window**

The Breakpoints window is available from the View menu.

| Breakpoints     |                                                 | ×     |
|-----------------|-------------------------------------------------|-------|
| Туре            | Location                                        | Extra |
| V Code<br>V Log | UsingClasses.cpp:39.3<br>UsingClasses.cpp:39.10 |       |

This window lists all breakpoints you define.

Use this window to conveniently monitor, enable, and disable breakpoints; you can also define new breakpoints and modify existing breakpoints.

#### Requirements

None; this window is always available.

#### **Display area**

This area lists all breakpoints you define. For each breakpoint, information about the breakpoint type, source file, source line, and source column is provided.

#### **Context menu**

#### This context menu is available:

| Go to Source   |   |
|----------------|---|
| Edit           |   |
| Delete         |   |
| Enable         |   |
| Enable All     |   |
| Disable All    |   |
| Delete All     |   |
| New Breakpoint | + |
|                |   |

These commands are available:

#### Go to Source

Moves the insertion point to the location of the breakpoint, if the breakpoint has a source location. Double-click a breakpoint in the **Breakpoints** window to perform the same command.

#### Edit

Opens the breakpoint dialog box for the breakpoint you selected.

#### Delete

Deletes the breakpoint. Press the Delete key to perform the same command.

#### Enable

Enables the breakpoint. The check box at the beginning of the line will be selected. You can also perform the command by manually selecting the check box. This command is only available if the breakpoint is disabled.

#### Disable

Disables the breakpoint. The check box at the beginning of the line will be deselected. You can also perform this command by manually deselecting the check box. This command is only available if the breakpoint is enabled.

#### **Enable All**

Enables all defined breakpoints.

#### **Disable All**

Disables all defined breakpoints.

#### **Delete All**

Deletes all defined breakpoints.

#### **New Breakpoint**

Displays a submenu where you can open the breakpoint dialog box for the available breakpoint types. All breakpoints you define using this dialog box are preserved between debug sessions.

## **Breakpoint Usage window**

The **Breakpoint Usage** window is available from the menu specific to the C-SPY driver you are using.

| Breakpo    | int Usage      |                |                |  |
|------------|----------------|----------------|----------------|--|
| #          | Breakpoint     |                |                |  |
| <b>±</b> 1 | Memory:0x3C3F  | [Fetch         | 1              |  |
| <u> </u>   | Memory: 0x4D75 | [Fetch         | 1              |  |
| I          | C-SPY Terminal | I/O && library | support module |  |
|            |                |                |                |  |
|            |                |                |                |  |
|            |                |                |                |  |
|            |                |                |                |  |

This window lists all breakpoints currently set in the target system, both the ones you have defined and the ones used internally by C-SPY. The format of the items in this window depends on the C-SPY driver you are using.

The window gives a low-level view of all breakpoints, related but not identical to the list of breakpoints displayed in the **Breakpoints** window.

C-SPY uses breakpoints when stepping. Use the Breakpoint Usage window for:

- Identifying all breakpoint consumers
- Checking that the number of active breakpoints is supported by the target system
- Configuring the debugger to use the available breakpoints in a better way, if possible.

For more information, see Breakpoints in the C-SPY FET debugger driver, page 107.

#### Requirements

None; this window is always available.

#### **Display** area

For each breakpoint in the list, the address and access type are displayed. Each breakpoint in the list can also be expanded to show its originator.

# Code breakpoints dialog box

The **Code** breakpoints dialog box is available from the context menu in the editor window, **Breakpoints** window, and in the **Disassembly** window.

| reak at:          |                          |   | Edit |
|-------------------|--------------------------|---|------|
|                   | Size<br>O Auto<br>Manual | 0 |      |
|                   | Action<br>Expression:    |   |      |
| Conditions        |                          |   |      |
| Expression:       |                          |   |      |
| Condition true    | Skip count:              | 0 |      |
| Condition changed |                          |   |      |

This figure reflects the C-SPY simulator.

Use the **Code** breakpoints dialog box to set a code breakpoint, see *Setting breakpoints* using the dialog box, page 110.

| Break At |                                                                                                    |
|----------|----------------------------------------------------------------------------------------------------|
|          | Specify the code location of the breakpoint in the text box. Alternatively, click the <b>Edit</b> button to open the <b>Enter Location</b> dialog box, see <i>Enter Location dialog box</i> , page 132.                     |
| Size     |                                                                                                    |
|          | Determines whether there should be a size—in practice, a range—of locations where the breakpoint will trigger. Each fetch access to the specified memory range will trigger the breakpoint. Select how to specify the size: |
|          | Auto                                                                                                    |
|          | The size will be set automatically, typically to 1.                                                                                                    |
|          | Manual                                                                                                    |
|          | Specify the size of the breakpoint range in the text box.                                                                                                    |
|          | <b>Note:</b> This option might not be supported by the combination of C-SPY driver and device that you are using.                                                                                                    |
| Action   |                                                                                                    |
|          | Specify a valid C-SPY expression, which is evaluated when the breakpoint is triggered and the condition is true. For more information, see <i>Useful breakpoint hints</i> , page 113.                                       |

## Conditions

Specify simple or complex conditions:

#### Expression

Specify a valid C-SPY expression, see C-SPY expressions, page 80.

#### **Condition true**

The breakpoint is triggered if the value of the expression is true.

#### **Condition changed**

The breakpoint is triggered if the value of the expression has changed since it was last evaluated.

#### Skip count

The number of times that the breakpoint condition must be fulfilled before the breakpoint starts triggering. After that, the breakpoint will trigger every time the condition is fulfilled.

# Log breakpoints dialog box

The **Log** breakpoints dialog box is available from the context menu in the editor window, **Breakpoints** window, and in the **Disassembly** window.

| igger at:                                     | E                           | dit |
|-----------------------------------------------|-----------------------------|-----|
| Message:                                      | C-Spy macro "message" style |     |
|                                               |                             |     |
| Conditions                                    |                             |     |
|                                               |                             |     |
| Conditions<br>Expression:<br>© Condition true |                             |     |

This figure reflects the C-SPY simulator.

Use the **Log** breakpoints dialog box to set a log breakpoint, see *Setting breakpoints* using the dialog box, page 110.

#### Requirements

The C-SPY simulator.

| Trigger at     |                                                                                                    |
|----------------|----------------------------------------------------------------------------------------------------|
|                | Specify the code location of the breakpoint. Alternatively, click the <b>Edit</b> button to open the <b>Enter Location</b> dialog box, see <i>Enter Location dialog box</i> , page 132.                                                            |
| Message        |                                                                                                    |
|                | Specify the message you want to be displayed in the C-SPY <b>Debug Log</b> window. The message can either be plain text, or—if you also select the option <b>C-SPY macro</b> " <b>message</b> " <b>style</b> —a comma-separated list of arguments. |
| C-SPY macro "_ | _message" style                                                                                                    |
|                | Select this option to make a comma-separated list of arguments specified in the <b>Message</b> text box be treated exactly as the arguments to the C-SPY macro language statementmessage, see <i>Formatted output</i> , page 313.                  |
| Conditions     |                                                                                                    |
|                | Specify simple or complex conditions:                                                                                                    |
|                | Expression                                                                                                    |
|                | Specify a valid C-SPY expression, see C-SPY expressions, page 80.                                                                                                    |
|                | Condition true                                                                                                    |
|                | The breakpoint is triggered if the value of the expression is true.                                                                                                    |
|                | Condition changed                                                                                                    |
|                | The breakpoint is triggered if the value of the expression has changed since it                                                                                                    |

The breakpoint is triggered if the value of the expression has changed since it was last evaluated.

# Data breakpoints dialog box

The **Data** breakpoints dialog box is available from the context menu in the editor window, **Breakpoints** window, the **Memory** window, and in the **Disassembly** window.

| eak at:                            | Edit                  |
|------------------------------------|-----------------------|
| Access Type<br>Read/write     Read | Size                  |
| © Write                            | Action<br>Expression: |
| Conditions                         |                       |
| Expression:                        |                       |
| Condition true                     | Skip count: 0         |
| Condition changed                  |                       |

This figure reflects the C-SPY simulator.

Use the **Data** breakpoints dialog box to set a data breakpoint, see *Setting breakpoints* using the dialog box, page 110. Data breakpoints never stop execution within a single instruction. They are recorded and reported after the instruction is executed.

#### **Requirements**

The C-SPY simulator.

## **Break At**

Specify the data location of the breakpoint in the text box. Alternatively, click the **Edit** button to open the **Enter Location** dialog box, see *Enter Location dialog box*, page 132.

#### Access Type

Selects the type of memory access that triggers the breakpoint:

#### **Read/Write**

Reads from or writes to location.

#### Read

Reads from location.

#### Write

Writes to location.

| Size       |                                                                                                    |
|------------|----------------------------------------------------------------------------------------------------|
|            | Determines whether there should be a size—in practice, a range—of locations where the breakpoint will trigger. Each fetch access to the specified memory range will trigger the breakpoint. Select how to specify the size: |
|            | Auto                                                                                                    |
|            | The size will automatically be based on the type of expression the breakpoint is set on. For example, if you set the breakpoint on a 12-byte structure, the size of the breakpoint will be 12 bytes.                        |
|            | Manual                                                                                                    |
|            | Specify the size of the breakpoint range in the text box.                                                                                                    |
|            | For data breakpoints, this can be useful if you want the breakpoint to be triggered on accesses to data structures, such as arrays, structs, and unions.                                                                    |
| Action     |                                                                                                    |
|            | Specify a valid C-SPY expression, which is evaluated when the breakpoint is triggered and the condition is true. For more information, see <i>Useful breakpoint hints</i> , page 113.                                       |
| Conditions |                                                                                                    |
|            | Specify simple or complex conditions:                                                                                                    |
|            | Expression                                                                                                    |
|            | Specify a valid C-SPY expression, see C-SPY expressions, page 80.                                                                                                    |
|            | Condition true                                                                                                    |
|            | The breakpoint is triggered if the value of the expression is true.                                                                                                    |
|            | Condition changed                                                                                                    |
|            | The breakpoint is triggered if the value of the expression has changed since it was last evaluated.                                                                                                    |
|            | Skip count                                                                                                    |
|            | The number of times that the breakpoint condition must be fulfilled before the breakpoint starts triggering. After that, the breakpoint will trigger every time the condition is fulfilled.                                 |

# Data Log breakpoints dialog box

The **Data Log** breakpoints dialog box is available from the context menu in the **Breakpoints** window.

| <u>B</u> reak at:<br>myVar                 |  |  |
|--------------------------------------------|--|--|
| Access Type<br>Read/write<br>Read<br>Write |  |  |

This figure reflects the C-SPY simulator.

Use the **Data Log** breakpoints dialog box to set a maximum of four data log breakpoints on memory addresses, see *Setting breakpoints using the dialog box*, page 110.

See also *Data Log breakpoints*, page 105 and *Getting started using data logging*, page 193.

## Requirements

The C-SPY simulator.

#### Break At

Specify a memory location as a variable (with static storage duration) or as an address.

#### Access Type

Selects the type of access to the variable that generates a log entry:

## **Read/Write**

Read and write accesses from or writes to location of the variable.

## Read

Read accesses from the location of the variable.

#### Write

Write accesses to location of the variable.

# Immediate breakpoints dialog box

The **Immediate** breakpoints dialog box is available from the context menu in the editor window, **Breakpoints** window, the **Memory** window, and in the **Disassembly** window.

| Immediate   |             |
|-------------|-------------|
| Trigger at: |             |
|             | Edit        |
| Access Type | Action      |
| Read        | Expression: |
| ─ Write     |             |
|             |             |
|             |             |
|             |             |
|             |             |
|             |             |
|             |             |
|             |             |
|             |             |

In the C-SPY simulator, use the **Immediate** breakpoints dialog box to set an immediate breakpoint, see *Setting breakpoints using the dialog box*, page 110. Immediate breakpoints do not stop execution at all; they only suspend it temporarily.

|              | breakpoints do not stop execution at all; they only suspend it temporarily.                                                                                                    |
|--------------|----------------------------------------------------------------------------------------------------|
| Requirements |                                                                                                    |
|              | The C-SPY simulator.                                                                                                    |
| Trigger at   |                                                                                                    |
|              | Specify the data location of the breakpoint. Alternatively, click the <b>Edit</b> button to open the <b>Enter Location</b> dialog box, see <i>Enter Location dialog box</i> , page 132. |
| Access Type  |                                                                                                    |
|              | Selects the type of memory access that triggers the breakpoint:                                                                                                    |
|              | Read                                                                                                    |
|              | Reads from location.                                                                                                    |
|              | Write                                                                                                    |
|              | Writes to location.                                                                                                    |
| Action       |                                                                                                    |
|              | Specify a valid C-SPY expression, which is evaluated when the breakpoint is triggered and the condition is true. For more information, see <i>Useful breakpoint hints</i> , page 113.   |

# Range breakpoints dialog box

The **Range** breakpoints dialog box is available from the context menu in the **Breakpoints** window and the **Memory** window.

| itart value           |                |                 | Edit.                       |
|-----------------------|----------------|-----------------|-----------------------------|
| Range delimiter       |                |                 |                             |
| End value             |                |                 |                             |
| Length                |                |                 |                             |
| Automatic             |                |                 |                             |
|                       |                |                 | Edit                        |
|                       |                |                 |                             |
| Туре                  | Access         | Action          | Action when                 |
| Type<br>Address (MAB) | Access<br>Read | Action<br>Break | Action when<br>Inside range |
| ••                    |                |                 |                             |

Use the Range breakpoints dialog box to set a range breakpoint.

Range breakpoints are available for the C-SPY FET Debugger driver on devices that support the Enhanced Emulation Module at the required level.

#### Requirements

The C-SPY FET Debugger driver.

#### Start value

Specify the start value for the range breakpoint in the **Start value** text box; an expression, an absolute address, or a source location. Alternatively, click the **Edit** button to open the **Enter Location** dialog box, see *Enter Location dialog box*, page 132.

#### **Range delimiter**

Sets the end location of the range. Choose the type of delimiter and specify the value in the text box:

#### End value

The same type of value as for the **Start value**.

#### Length

The length of the range in bytes (in hexadecimal notation).

#### Automatic

Bases the range automatically on the type of expression the breakpoint is set on. For example, if you set the breakpoint on a 12-byte structure, the range of the breakpoint will be 12 bytes.

#### Туре

Selects which breakpoint type to use:

#### Address (MAB)

Sets a breakpoint on a specified address, or anything that can be evaluated to one. The breakpoint is triggered when the specified location is accessed. If you have set the breakpoint on a specific machine instruction, the breakpoint will be triggered and the execution will stop exactly before the instruction will be executed.

#### Data (MDB)

Sets a breakpoint on a specified value. It is the value on the data bus that triggers the breakpoint.

#### Access type

Selects the type of access that triggers the selected breakpoint:

#### Read

Read from location.

#### Write

Write to location.

#### **Read/Write**

Read from or write to location.

#### Fetch

At instruction fetch.

#### Action

Selects the action that occurs when the breakpoint is triggered:

#### Break

The execution stops when the breakpoint is triggered.

#### State Storage Trigger

Defines the breakpoint as a state storage trigger. To control the behavior of the state storage module, see *State Storage Control window*, page 293.

#### Action when

Selects when the action shall occur:

#### **Inside range**

The action occurs at an access inside the specified range.

#### **Outside range**

The action occurs at an access outside of the specified range.

# Conditional breakpoints dialog box

The **Conditional** breakpoints dialog box is available from the context menu in the **Breakpoints** window and the **Disassembly** window.

🧕 Conditional

| eak At:         |     |         |                           | Edit.              |
|-----------------|-----|---------|---------------------------|--------------------|
| Туре            |     | Operato | or Access                 | Mask               |
| Address bus (N) |     | •==     | Read                      | Enable             |
| Data bus (MDB)  |     | >=      | Write                     | 0xFFFF             |
| Register        |     | ⊚ <=    | Read/Write                | ite                |
|                 |     | !=      | Fetch                     |                    |
| Condition       |     |         |                           | Action             |
| Value           | -Ор | erator  | Access                    | 📝 Break            |
|                 | 0   | ) ==    | Read                      | State              |
| Mask            |     | ) >=    | <ul> <li>Write</li> </ul> | Storage<br>Trigger |
| Enable          | 0   | ) <=    | Read/Write                | Cycle              |
| 0xFFFF          |     | ) !=    |                           | Counter<br>Trigger |

Use the **Conditional** breakpoints dialog box to set a conditional breakpoint.

Conditional breakpoints are available for the C-SPY FET Debugger driver on devices that support the Enhanced Emulation Module at the required level.

#### **Requirements**

The C-SPY FET Debugger driver.

#### **Break At**

Specify the location for the breakpoint in the **Break At** text box. Alternatively, click the **Edit** button to open the **Enter Location** dialog box, see *Enter Location dialog box*, page 132.

## Туре

Selects which breakpoint type to use:

#### Address bus (MAB)

Sets a breakpoint on the address specified in the **Break At** text box, or anything that can be evaluated to one. The breakpoint is triggered when the specified location is accessed. If you have set the breakpoint on a specific machine instruction, the breakpoint will be triggered and the execution will stop exactly before the instruction will be executed.

#### Data bus (MDB)

Sets a breakpoint on a specified value. It is the value on the data bus that triggers the breakpoint.

#### Register

Sets a breakpoint on a register. Specify the register, or anything that can be evaluated to such, in the **Break At** text box. In the **Register Value** text box, type the value that should trigger the breakpoint.

#### Operator

Selects a condition operator for when the breakpoint should be triggered:

==

Equal to.

>=

Greater than or equal to.

<=

Less than or equal to.

#### !=

Not equal to.

#### Access

Selects the type of access that triggers the selected breakpoint:

#### Read

Read from location.

#### Write

Write to location.

#### **Read/Write**

Read from or write to location.

## Fetch

At instruction fetch.

| Mask      |                                                                                                    |
|-----------|----------------------------------------------------------------------------------------------------|
|           | Specify a bit mask value that the breakpoint address or value will be masked with. (On the FET hardware the mask is inverted, but this is <i>not</i> the case in the FET Debugger driver.)                                                                                                    |
| Condition |                                                                                                    |
|           | Optionally, specify an additional condition to a conditional breakpoint. This means that<br>a conditional breakpoint can be a single data breakpoint or a combination of two<br>breakpoints that must occur at the same time. These settings can be specified for the<br>additional condition: |
|           | Value                                                                                                    |
|           | The extra conditional data value.                                                                                                    |
|           | Mask                                                                                                    |
|           | The bit mask value that the breakpoint value will be masked with.                                                                                                    |
|           | Operator                                                                                                    |
|           | The operator of condition, either ==, >=, <=, or !=.                                                                                                    |
|           | Access                                                                                                    |
|           | The access type of the condition, either Read, Write, or Read/Write.                                                                                                    |
| Action    |                                                                                                    |
|           | Selects the action that occurs when the breakpoint is triggered:                                                                                                    |
|           | Break                                                                                                    |
|           | The execution stops when the breakpoint is triggered.                                                                                                    |
|           | State Storage Trigger                                                                                                    |
|           | State storage starts when the breakpoint is triggered. To control the behavior of the state storage module, see <i>State Storage Control window</i> , page 293.                                                                                                    |
|           | Cycle Counter Trigger                                                                                                    |
|           | Starts, stops, resets, or counts the Cycle counter 1. To control the behavior of the cycle counter, see <i>The advanced cycle counter</i> , page 283.                                                                                                    |
|           |                                                                                                    |
|           |                                                                                                    |
|           |                                                                                                    |

# Advanced Trigger breakpoints dialog box

The **Advanced Trigger** breakpoints dialog box is available from the context menu in the **Breakpoints** window and the **Disassembly** window.

| s\EEM Examples\EEM_exar                                          | mples\AdvancedDebug | ging1.c}.68.3 Edit.                     |
|------------------------------------------------------------------|---------------------|-----------------------------------------|
| Type<br>Address bus (MAB)<br>Data bus (MDB)<br>Register<br>/alue | Operator            | Mask<br>Enable<br>OxFFFFF               |
| Access type<br>Instruction Fetch                                 | -                   | c<br>Storage Trigger<br>Counter Trigger |

Use the **Advanced Trigger** breakpoints dialog box to set an advanced trigger breakpoint.

Advanced trigger breakpoints are available for the C-SPY FET Debugger driver on devices that support the Enhanced Emulation Module at the required level.

#### **Requirements**

The C-SPY FET Debugger driver.

#### **Break At**

Specify the location for the breakpoint in the **Break At** text box. Alternatively, click the **Edit** button to open the **Enter Location** dialog box, see *Enter Location dialog box*, page 132.

#### Туре

Selects which breakpoint type to use:

#### Address bus (MAB)

Sets a breakpoint on a specified address, or anything that can be evaluated to one. The breakpoint is triggered when the specified location is accessed. If you have set the breakpoint on a specific machine instruction, the breakpoint will be triggered and the execution will stop exactly before the instruction will be executed.

#### Data bus (MDB)

Sets a breakpoint on a specified value. It is the value on the data bus that triggers the breakpoint.

#### Register

Sets a breakpoint on a register. Specify the register, or anything that can be evaluated to such, in the **Break At** text box. In the **Value** text box, type the value that should trigger the breakpoint.

#### Operator

Selects a condition operator for when the breakpoint should be triggered:

==

Equal to.

>=

Greater than or equal to.

<=

Less than or equal to.

!=

Not equal to.

#### Mask

Specify a bit mask value that the breakpoint address or value will be masked with. (On the FET hardware the mask is inverted, but this is *not* the case in the FET Debugger driver.)

#### Value

Specify the data value in the specified register that should be triggered.

#### Access type

Selects the type of access that triggers the selected breakpoint.

#### Action

Selects the action that occurs when the breakpoint is triggered:

#### Break

The execution stops when the breakpoint is triggered.

#### **State Storage Trigger**

State storage starts when the breakpoint is triggered. To control the behavior of the state storage module, see *State Storage Control window*, page 293.

#### **Cycle Counter Trigger**

Starts, stops, resets, or counts the Cycle counter 1. To control the behavior of the cycle counter, see *The advanced cycle counter*, page 283.

# Enter Location dialog box

The **Enter Location** dialog box is available from the breakpoints dialog box, either when you set a new breakpoint or when you edit a breakpoint.

| Enter Location                   | <b>—</b>    |
|----------------------------------|-------------|
| Type<br>Expression               | Expression: |
| Absolute address Source location |             |
|                                  | OK Cancel   |

Use the Enter Location dialog box to specify the location of the breakpoint.

Note: This dialog box looks different depending on the Type you select.

#### Туре

Selects the type of location to be used for the breakpoint, choose between:

#### Expression

A C-SPY expression, whose value evaluates to a valid code or data location.

A code location, for example the function main, is typically used for code breakpoints.

A data location is the name of a variable and is typically used for data breakpoints. For example,  $m_{y}$ -var refers to the location of the variable  $m_{y}$ -var, and arr[3] refers to the location of the fourth element of the array arr. For static variables declared with the same name in several functions, use the syntax  $m_{y}$ -func:: $m_{y}$ -static\_variable to refer to a specific variable.

For more information about C-SPY expressions, see *C-SPY expressions*, page 80.

#### Absolute address

An absolute location on the form *zone: hexaddress* or simply *hexaddress* (for example Memory: 0x42). *zone* refers to C-SPY memory zones and specifies in which memory the address belongs, see *C-SPY memory zones*, page 138.

#### Source location

A location in your C source code using the syntax:

{filename}.row.column.

filename specifies the filename and full path.

*row* specifies the row in which you want the breakpoint.

column specifies the column in which you want the breakpoint.

For example, {C:\src\prog.c}.22.3 sets a breakpoint on the third character position on row 22 in the source file prog.c. Note that in quoted form, for example in a C-SPY macro, you must instead write {C:\\src\\prog.c}.22.3.

Note that the Source location type is usually meaningful only for code locations in code breakpoints. Depending on the C-SPY driver you are using, **Source location** might not be available for data and immediate breakpoints.

# Breakpoint combiner dialog box

The Breakpoint combiner dialog box is available from the Emulator menu.

| B | Ireakpoint Combiner 🛛 🛛 🔀                                               |
|---|-------------------------------------------------------------------------|
|   | Select a breakpoint and right-click to add a new breakpoint dependency. |
|   | Code @ 0x800e [F]<br>Code @ 0x8026 [F]                                  |
|   |                                                                         |
|   |                                                                         |
|   |                                                                         |
|   |                                                                         |
|   |                                                                         |
|   | Cancel OK                                                               |

Use this dialog box to combine two already defined breakpoints.

Select a breakpoint and right-click to display a list of breakpoints to combine it with. When two breakpoints have been combined, the defined action will not occur until both breakpoints have been reached.

**Note:** Only available for devices that support the Enhanced Emulation Module at the required level. The settings are not saved when the debug session is closed.

#### **Requirements**

The C-SPY FET Debugger driver.

# **Resolve Source Ambiguity dialog box**

The **Resolve Source Ambiguity** dialog box appears, for example, when you try to set a breakpoint on templates and the source location corresponds to more than one function.

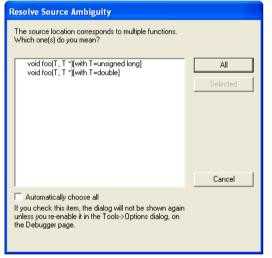

To resolve a source ambiguity, perform one of these actions:

- In the text box, select one or several of the listed locations and click Selected.
- Click All.

#### All

The breakpoint will be set on all listed locations.

#### Selected

The breakpoint will be set on the source locations that you have selected in the text box.

# Cancel

No location will be used.

#### Automatically choose all

Determines that whenever a specified source location corresponds to more than one function, all locations will be used.

Note that this option can also be specified in the **IDE Options** dialog box, see Debugger options in the *IDE Project Management and Building Guide for MSP430*.

Reference information on breakpoints

# **Memory and registers**

- Introduction to monitoring memory and registers
- Monitoring memory and registers
- Reference information on memory and registers

# Introduction to monitoring memory and registers

These topics are covered:

- · Briefly about monitoring memory and registers
- C-SPY memory zones
- Memory configuration for the C-SPY simulator

# **BRIEFLY ABOUT MONITORING MEMORY AND REGISTERS**

C-SPY provides many windows for monitoring memory and registers, most of them available from the **View** menu:

• The Memory window

Gives an up-to-date display of a specified area of memory—a memory zone—and allows you to edit it. *Data coverage* along with execution of your application is highlighted with different colors. You can fill specified areas with specific values and you can set breakpoints directly on a memory location or range. You can open several instances of this window, to monitor different memory areas. The content of the window can be regularly updated while your application is executing.

• The Symbolic Memory window

Displays how variables with static storage duration are laid out in memory. This can be useful for better understanding memory usage or for investigating problems caused by variables being overwritten, for example by buffer overruns.

• The Stack window

Displays the contents of the stack, including how stack variables are laid out in memory. In addition, integrity checks of the stack can be performed to detect and warn about problems with stack overflow. For example, the **Stack** window is useful for determining the optimal size of the stack. You can open up to two instances of this window, each showing different stacks or different display modes of the same stack.

• The **Register**s window

Gives an up-to-date display of the contents of the processor registers and SFRs, and allows you to edit them. Because of the large amount of registers—memory-mapped peripheral unit registers and CPU registers—it is inconvenient to show all registers concurrently in the **Registers** window. Instead you can divide registers into *application-specific groups*. You can choose to load either predefined register groups or define your own groups. You can open several instances of this window, each showing a different register group.

• The SFR Setup window

Displays the currently defined SFRs that C-SPY has information about, both factory-defined (retrieved from the device description file) and custom-defined SFRs. If required, you can use the **Edit SFR** dialog box to customize the SFR definitions.

To view the memory contents for a specific variable, simply drag the variable to the **Memory** window or the **Symbolic Memory** window. The memory area where the variable is located will appear.

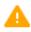

Reading the value of some registers might influence the runtime behavior of your application. For example, reading the value of a UART status register might reset a pending bit, which leads to the lack of an interrupt that would have processed a received byte. To prevent this from happening, make sure that the **Registers** window containing any such registers is closed when debugging a running application.

# **C-SPY MEMORY ZONES**

In C-SPY, the term *zone* is used for a named memory area. A memory address, or *location*, is a combination of a zone and a numerical offset into that zone. The MSP430

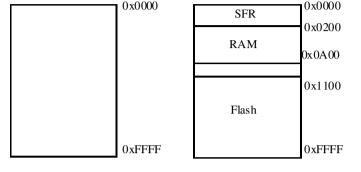

architecture has only one zone,  ${\tt Memory},$  which covers the whole MSP430 memory range.

Default zone Memory

Additional zones for MSP430F149

Memory zones are used in several contexts, most importantly in the **Memory** and **Disassembly** windows, and in C-SPY macros. In the windows, use the **Zone** box to choose which memory zone to display.

#### **Device-specific zones**

Memory information for device-specific zones is defined in the *device description files*. When you load a device description file, additional zones that adhere to the specific memory layout become available.

See the device description file for information about available memory zones.

These zones are available, depending on the device description file you are using: SFR, RAM, INFO, and Flash. Some devices have FRAM instead of Flash.

If your hardware does not have the same memory layout as any of the predefined device description files, you can define customized zones by adding them to the file.

For more information, see *Selecting a device description file*, page 44 and *Modifying a device description file*, page 48.

# MEMORY CONFIGURATION FOR THE C-SPY SIMULATOR

To simulate the target system properly, the C-SPY simulator needs information about the memory configuration. By default, C-SPY uses a configuration based on information retrieved from the device description file.

The C-SPY simulator provides various mechanisms to improve the configuration further:

- If the default memory configuration does not specify the required memory address ranges, you can specify the memory address ranges shall be based on:
  - The zones predefined in the device description file
  - The section information available in the debug file
  - Or, you can define your own memory address ranges, which you typically might want to do if the files do not specify memory ranges for the *specific* device that you are using, but instead for a *family* of devices (perhaps with various amounts of on-chip RAM).
- For each memory address range, you can specify an *access type*. If a memory access occurs that does not agree with the specified access type, C-SPY will regard this as an illegal access and warn about it. In addition, an access to memory that is not defined is regarded as an illegal access. The purpose of memory access checking is to help you to identify memory access violations.

For more information, see Memory Access Setup dialog box, page 168.

# Monitoring memory and registers

These tasks are covered:

- Defining application-specific register groups
- Monitoring stack usage

# DEFINING APPLICATION-SPECIFIC REGISTER GROUPS

Defining application-specific register groups minimizes the amount of registers displayed in the **Registers** windows and makes the debugging easier.

## To define application-specific register groups:

I Choose View>Registers>Register User Groups Setup during a debug session.

| legister User Groups Setup                     |             | × |
|------------------------------------------------|-------------|---|
| Group                                          | Format      |   |
| regGroupOne                                    |             |   |
| R4                                             | Hexadecimal |   |
| R8                                             | Hexadecimal |   |
| - APSR                                         | Hexadecimal |   |
| N                                              | Hexadecimal |   |
| Z                                              | Hexadecimal |   |
| - C                                            | Hexadecimal |   |
| - <b>v</b>                                     | Hexadecimal |   |
| - Q                                            | Hexadecimal |   |
| GE                                             | Binary      |   |
| <pre><click add="" reg="" to=""></click></pre> |             |   |
| = regGroupTwo                                  |             |   |
| - CONTROL                                      | Hexadecimal |   |
| SPSEL                                          | Binary      |   |
| nPRIV                                          | Binary      |   |
| LR                                             | Hexadecimal |   |
| <pre><click add="" req="" to=""></click></pre> |             |   |
| <click add="" group="" to=""></click>          |             |   |
|                                                |             |   |

Right-clicking in the window displays a context menu with commands. For information about these commands, see *Register User Groups Setup window*, page 162.

- 2 Click on <click to add group> and specify the name of your group, for example My Timer Group and press Enter.
- 3 Underneath the group name, click on <click to add reg> and type the name of a register, and press Enter. You can also drag a register name from another window in the IDE. Repeat this for all registers that you want to add to your group.
- **4** As an optional step, right-click any registers for which you want to change the integer base, and choose **Format** from the context menu to select a suitable base.
- 5 When you are done, your new group is now available in the **Registers** windows.

If you want to define more application-specific groups, repeat this procedure for each group you want to define.

# MONITORING STACK USAGE

These are the two main use cases for the Stack window:

- Monitoring stack memory usage
- Monitoring the stack memory content.

In both cases, C-SPY retrieves information about the defined stack size and its allocation from the definition in the linker configuration file of the segment holding the stack. If you, for some reason, have modified the stack initialization in the system startup code, cstartup, you should also change the segment definition in the linker configuration file accordingly, otherwise the **Stack** window cannot track the stack usage. For more information, see the *IAR C/C++ Compiler User Guide for MSP430*.

#### To monitor stack memory usage:

- Before you start C-SPY, choose Tools>Options. On the Stack page:
  - Select **Enable graphical stack display and stack usage tracking**. This option also enables the option **Warn when exceeding stack threshold**. Specify a suitable threshold value.
  - Note also the option **Warn when stack pointer is out of bounds**. Any such warnings are displayed in the **Debug Log** window.

| IDE Options                                                                                                    |                                                                                                    | x    |
|----------------------------------------------------------------------------------------------------|----------------------------------------------------------------------------------------------------|------|
| Common Fonts<br>- Key Bindings<br>- Language<br>B- Editor<br>- Messages<br>B- Project<br>- Source Code Control<br>Debugger<br>- Stack | Enable graphical stack display and stack usage tracking 90 % stack usage threshold Ø Warn when exceeding stack threshold Ø Warn when stack pointer is out of bounds Ø Stack points: (a), not wold until program reaches; main Warnings Ø Log Clog Clog and alert 50 bytes |      |
|                                                                                                    | OK Cancel Apply                                                                                                    | Help |

2 Start C-SPY.

When your application is first loaded, and upon each reset, the memory for the stack area is filled with the dedicated byte value 0xCD before the application starts executing.

3 Choose View>Stack>Stack 1 to open the Stack window.

Note that you can open up to two **Stack** windows, each showing a different stack—if several stacks are available—or the same stack with different display settings.

**4** Start executing your application.

Whenever execution stops, the stack memory is searched from the end of the stack until a byte whose value is not  $0 \times CD$  is found, which is assumed to be how far the stack has

been used. The light gray area of the stack bar represents the *unused* stack memory area, whereas the dark gray area of the bar represents the *used* stack memory.

For this example, you can see that only 44% of the reserved memory address range was used, which means that it could be worth considering decreasing the size of memory:

| Stack    | pointer    | Used stack memory,<br>in dark gray                      | Unused stack r<br>in light gray            | m em ory, |
|----------|------------|---------------------------------------------------------|--------------------------------------------|-----------|
| Stack 1  |            | li li li li li li li li li li li li li l                | 1                                          | ×         |
| Stack 💌  |            |                                                         | 1                                          |           |
| Location | Data       | 36 bytes used out of 80 (44<br>Stack range: Memory:0x3F |                                            | Frame     |
| 0x3FFA   | 0×F0       | Stack range, memory.ox51                                | bo - Wennory.ox4000                        |           |
| 0x3FFB   | 0x41       |                                                         |                                            |           |
| 0x3FFC   | 0x40180000 |                                                         |                                            |           |
|          |            |                                                         | Tooltip information<br>about used stack me |           |
| •        |            |                                                         |                                            |           |

**Note:** Although this is a reasonably reliable way to track stack usage, there is no guarantee that a stack overflow is detected. For example, a stack *can* incorrectly grow outside its bounds, and even modify memory outside the stack area, without actually modifying any of the bytes near the end of the stack range. Likewise, your application might modify memory within the stack area by mistake.

See also the IAR C/C++ Compiler User Guide for MSP430.

#### To monitor the stack memory content:

- I Before you start monitoring stack memory, you might want to disable the option Enable graphical stack display and stack usage tracking to improve performance during debugging.
- 2 Start C-SPY.
- 3 Choose View>Stack>Stack 1 to open the Stack window.

Note that you can access various context menus in the display area from where you can change display format, etc.

**4** Start executing your application.

Whenever execution stops, you can monitor the stack memory, for example to see function parameters that are passed on the stack:

| Current stack pointer |            |             |            |                      |           |  |
|-----------------------|------------|-------------|------------|----------------------|-----------|--|
|                       |            |             |            |                      |           |  |
| Location              | Data       | Variable    | Value      | Туре                 | Frame     |  |
| 0x3FDE                | 0x0001     | p.mHandle   | 1          | int                  | [0]dwrite |  |
| 0x3FE0                | Ox3FE8     | p.mBuffer   | 0x3FE8 \n' | unsigned char const* | [0]dwrite |  |
| Ox3FE2                | 0x0001     | p.mSize     | 1          | size_t               | [0]dwrite |  |
| Ox3FE4                | 0x0001     | p.mReturnSt | 1          | size_t               | [0]dwrite |  |
| Ox3FE6                | 0x72       |             |            |                      |           |  |
| Ox3FE7                | 0x41       |             |            |                      |           |  |
| Ox3FE8                | 0x000A000A |             |            |                      |           |  |
| 0x3FEC                | 0xCDCD4048 |             |            |                      |           |  |
| 0x3FF0                | 0xCDCDCDCD |             |            |                      |           |  |
| 0x3FF4                | 0xCDCDCDCD |             |            |                      |           |  |
| 0x3FF8                | 0x0000CDCD |             |            |                      |           |  |
| 0x3FFC                | 0x401441D2 |             |            |                      |           |  |

# **Reference information on memory and registers**

Reference information about:

- Memory window, page 145
- Memory Save dialog box, page 149
- Memory Restore dialog box, page 150
- Fill dialog box, page 151
- Symbolic Memory window, page 152
- Stack window, page 155
- Registers window, page 159
- Register User Groups Setup window, page 162
- SFR Setup window, page 164
- Edit SFR dialog box, page 167
- Memory Access Setup dialog box, page 168
- Edit Memory Access dialog box, page 170
- Memory Dump dialog box, page 171

# **Memory window**

|                | Available zon es Context |             |             | tm          | enu | button Live update | ]           |             |     |                               |   |
|----------------|--------------------------|-------------|-------------|-------------|-----|--------------------|-------------|-------------|-----|-------------------------------|---|
|                | Memory 1                 |             |             |             |     |                    |             |             |     |                               | × |
| Go to location | Go to                    |             |             | •           |     | lemo               | ry -        |             |     | • 🖻 🛨 🖬 🧹                     |   |
|                | 000feef0                 | ff          | ff          | ff          | ff  | ff                 | ff          | ff          | ff  | d                             | • |
|                | 000feef8                 | ff          | ff          | ff          | ff  | ff                 | ff          | ff          | ff  |                               |   |
|                | 000fef00                 | 48          | 65          | 6c          | 6c  | 6f                 | 20          | 57          | 6f  | Hello Wo                      |   |
| Memory         | 000fef08                 | 72          | 6c          | 64          | 21  | 00                 | 00          | 68          | 6a  | rld!\                         |   |
| addresses      | 000fef10                 | 6c          | 74          | 7a          | 4c  | 00                 | 00          | 00          | 00  |                               |   |
| addresses      | 000fef18                 | 00          | 00          | 00          | 00  | 00                 | 00          | 00          | 00  |                               |   |
|                | 000fef20                 | 00          | 00          | 00          | 00  | 00                 | 00          | 00          | 00  |                               |   |
|                | 000fef28                 | 00          | 00          | 00          | 00  | $^{\rm cd}$        | $^{\rm cd}$ | $^{\rm cd}$ | cd  |                               |   |
|                | 000fef30                 | $^{\rm cd}$ | $^{\rm cd}$ | $^{\rm cd}$ | cd  | $^{\rm cd}$        | $^{\rm cd}$ | $^{\rm cd}$ | cd  |                               |   |
|                | 000fef38                 | 3 c         | 01          | 00          | cd  | ff                 | ff          | ff          | ff  | <                             |   |
|                | 000fef40                 | ff          | ff          | ff          | ff  | ff                 | ff          | ff          | ff  |                               |   |
| Data coverage  | 000fef48                 | ff          | ff          | ff          | ff  | ff                 | ff          | ff          | ff  |                               |   |
| information    | 000fef50                 | ff          | ff          | ff          | ff  | ff                 | ff          | ff          | ff  |                               |   |
|                |                          | /           | /           |             |     |                    |             | _           |     |                               | _ |
|                | Memory conte             | nts         |             |             |     |                    |             |             | Men | nory contents in ASCII format |   |

The Memory window is available from the View menu.

This window gives an up-to-date display of a specified area of memory—a memory zone—and allows you to edit it. You can open several instances of this window, which is very convenient if you want to keep track of several memory or register zones, or monitor different parts of the memory.

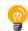

To view the memory corresponding to a variable, you can select it in the editor window and drag it to the **Memory** window.

See also Editing in C-SPY windows, page 47.

### **Requirements**

None; this window is always available.

### Toolbar

The toolbar contains:

### Go to

The memory location or symbol you want to view.

### Zone

Selects a memory zone, see C-SPY memory zones, page 138.

### **Context menu button**

Displays the context menu.

### Update Now

Updates the content of the **Memory** window while your application is executing. This button is only enabled if the C-SPY driver you are using has access to the target system memory while your application is executing.

### Live Update

Updates the contents of the **Memory** window regularly while your application is executing. This button is only enabled if the C-SPY driver you are using has access to the target system memory while your application is executing. To set the update frequency, specify an appropriate frequency in the **IDE Options>Debugger** dialog box.

### **Display area**

The display area shows the addresses currently being viewed, the memory contents in the format you have chosen, and—provided that the display mode is set to **1x Units**— the memory contents in ASCII format. You can edit the contents of the display area, both in the hexadecimal part and the ASCII part of the area.

Data coverage is displayed with these colors:

| Yellow | Indicates data that has been read.                  |
|--------|-----------------------------------------------------|
| Blue   | Indicates data that has been written                |
| Green  | Indicates data that has been both read and written. |

**Note:** Data coverage is not supported by all C-SPY drivers. Data coverage is supported by the C-SPY Simulator.

### Context menu

| This         | s context menu is available | : |
|--------------|-----------------------------|---|
|              | Сору                        |   |
|              | Paste                       |   |
|              | Zone •                      |   |
| $\checkmark$ | 1x Units                    |   |
|              | 2x Units                    |   |
|              | 4x Units                    |   |
|              | 8x Units                    |   |
| $\checkmark$ | Little Endian               |   |
|              | Big Endian                  |   |
|              | Data Coverage               |   |
|              | Find                        |   |
|              | Replace                     |   |
|              | Memory Fill                 |   |
|              | Memory Save                 |   |
|              | Memory Restore              |   |
|              | Set Data Breakpoint         |   |
|              | Set Data Log Breakpoint     |   |

These commands are available:

### Copy Paste

Standard editing commands.

### Zone

Selects a memory zone, see C-SPY memory zones, page 138.

### 1x Units

Displays the memory contents as single bytes.

### 2x Units

Displays the memory contents as 2-byte groups.

### 4x Units

Displays the memory contents as 4-byte groups.

# 8x Units

Displays the memory contents as 8-byte groups.

### Little Endian

Displays the contents in little-endian byte order.

### **Big Endian**

Displays the contents in big-endian byte order.

### **Data Coverage**

Choose between:

Enable toggles data coverage on or off.

Show toggles between showing or hiding data coverage.

Clear clears all data coverage information.

These commands are only available if your C-SPY driver supports data coverage.

### Find

Displays a dialog box where you can search for text within the **Memory** window; read about the **Find** dialog box in the *IDE Project Management and Building Guide for MSP430*.

### Replace

Displays a dialog box where you can search for a specified string and replace each occurrence with another string; read about the **Replace** dialog box in the *IDE Project Management and Building Guide for MSP430*.

### Memory Fill

Displays a dialog box, where you can fill a specified area with a value, see *Fill dialog box*, page 151.

### Memory Save

Displays a dialog box, where you can save the contents of a specified memory area to a file, see *Memory Save dialog box*, page 149.

### **Memory Restore**

Displays a dialog box, where you can load the contents of a file in Intel-hex or Motorola s-record format to a specified memory zone, see *Memory Restore dialog box*, page 150.

### Set Data Breakpoint

Sets breakpoints directly in the **Memory** window. The breakpoint is not highlighted; you can see, edit, and remove it in the **Breakpoints** dialog box. The breakpoints you set in this window will be triggered for both read and write access. For more information, see *Setting a data breakpoint in the Memory window*, page 111.

### Set Data Log Breakpoint

Sets a breakpoint on the start address of a memory selection directly in the **Memory** window. The breakpoint is not highlighted; you can see, edit, and remove it in the **Breakpoints** dialog box. The breakpoints you set in this window will be triggered by both read and write accesses; to change this, use the **Breakpoints** window. For more information, see *Data Log breakpoints*, page 105 and *Getting started using data logging*, page 193.

# Memory Save dialog box

The **Memory Save** dialog box is available by choosing **Debug>Memory>Save** or from the context menu in the **Memory** window.

| Memory Save                                                            |   | ×     |
|------------------------------------------------------------------------|---|-------|
| Zone:<br>Memory                                                        | • | Save  |
| Start address:     End address:       0x30     0x5f       File format: |   | Close |
| msp430-txt<br>Filename:<br>C:\projects\memory                          |   |       |

Use this dialog box to save the contents of a specified memory area to a file.

### Requirements

None; this dialog box is always available.

### Zone

Selects a memory zone, see C-SPY memory zones, page 138.

### Start address

Specify the start address of the memory range to be saved.

### End address

Specify the end address of the memory range to be saved.

### File format

Selects the file format to be used, which is msp430-txt by default.

| Filename |                                                                        |
|----------|------------------------------------------------------------------------|
|          | Specify the destination file to be used. A browse button is available. |
| Save     |                                                                        |
| Juic     | Saves the selected range of the memory zone to the specified file.     |

# Memory Restore dialog box

The **Memory Restore** dialog box is available by choosing **Debug>Memory>Restore** or from the context menu in the **Memory** window.

| Memory Restore              | <b>—</b> |
|-----------------------------|----------|
| Zone:                       |          |
| Memory 👻                    | Restore  |
|                             | Close    |
| Filename:                   |          |
| C:\Documents\IAR\memory.hex |          |

Use this dialog box to load the contents of a file in Intel-extended, Motorola S-record, or TI msp430-txt format to a specified memory zone.

| Requirements |                                                                       |
|--------------|-----------------------------------------------------------------------|
|              | None; this dialog box is always available.                            |
| Zone         |                                                                       |
|              | Selects a memory zone, see <i>C-SPY memory zones</i> , page 138.      |
| Filename     |                                                                       |
|              | Specify the file to be read. A browse button is available.            |
| Restore      |                                                                       |
|              | Loads the contents of the specified file to the selected memory zone. |

# Fill dialog box

The Fill dialog box is available from the context menu in the Memory window.

| Fill                     |                          | ×                                   |
|--------------------------|--------------------------|-------------------------------------|
| Start address:<br>0x101D | Length:<br>0x04          | Zone:<br>Memory                     |
| Value:<br>0xFF           | Operation<br>Copy<br>XOR | <ul> <li>AND</li> <li>OR</li> </ul> |
|                          | OK                       | Cancel                              |

Use this dialog box to fill a specified area of memory with a value.

| Requirements  |                                                                                                    |
|---------------|----------------------------------------------------------------------------------------------------|
|               | None; this dialog box is always available.                                                                                |
| Start address |                                                                                                    |
|               | Type the start address—in binary, octal, decimal, or hexadecimal notation.                                                |
| Length        |                                                                                                    |
|               | Type the length—in binary, octal, decimal, or hexadecimal notation.                                                       |
| Zone          |                                                                                                    |
|               | Selects a memory zone, see <i>C-SPY memory zones</i> , page 138.                                                          |
| Value         |                                                                                                    |
|               | Type the 8-bit value to be used for filling each memory location.                                                         |
| Operation     |                                                                                                    |
|               | These are the available memory fill operations:                                                                           |
|               | Copy<br>Value will be copied to the specified memory area.                                                                |
|               | AND                                                                                                    |
|               | An AND operation will be performed between Value and the existing contents of memory before writing the result to memory. |
|               | XOR                                                                                                    |
|               | An XOR operation will be performed between Value and the existing contents of memory before writing the result to memory. |

### OR

An OR operation will be performed between Value and the existing contents of memory before writing the result to memory.

# Symbolic Memory window

The **Symbolic Memory** window is available from the **View** menu during a debug session.

| Symbolic Me | mory   |           |       |              |             | × |
|-------------|--------|-----------|-------|--------------|-------------|---|
| Go to:      |        | - D       | ata   | ▼ Pre        | evious Next |   |
| Location    | Data   | Variable  | Value | Туре         |             | * |
| 0x21        | 0x0000 | callCount | 0     | int          |             |   |
| 0x23        | 0x0001 | Fib[0]    | 1     | unsigned int |             |   |
| 0x25        | 0x0001 | Fib[1]    | 1     | unsigned int |             | = |
| 0x27        | 0x0002 | Fib[2]    | 2     | unsigned int |             | - |
| 0x29        | 0x0003 | Fib[3]    | 3     | unsigned int |             |   |
| 0x2B        | 0x0005 | Fib[4]    | 5     | unsigned int |             |   |
| 0x2D        | 0x0008 | Fib[5]    | 8     | unsigned int |             |   |
| 0x2F        | 0x000D | Fib[6]    | 13    | unsigned int |             |   |
| 0x31        | 0x0015 | Fib[7]    | 21    | unsigned int |             |   |
| 0x33        | 0x0022 | Fib[8]    | 34    | unsigned int |             | Ŧ |

This window displays how variables with static storage duration, typically variables with file scope but also static variables in functions and classes, are laid out in memory. This can be useful for better understanding memory usage or for investigating problems caused by variables being overwritten, for example buffer overruns. Other areas of use are spotting alignment holes or for understanding problems caused by buffers being overwritten.

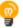

To view the memory corresponding to a variable, you can select it in the editor window and drag it to the **Symbolic Memory** window.

See also Editing in C-SPY windows, page 47.

### **Requirements**

None; this window is always available.

### Toolbar

The toolbar contains:

### Go to

The memory location or symbol you want to view.

### Zone

Selects a memory zone, see C-SPY memory zones, page 138.

### Previous

Highlights the previous symbol in the display area.

### Next

Highlights the next symbol in the display area.

### **Display area**

This area contains these columns:

### Location

The memory address.

### Data

The memory contents in hexadecimal format. The data is grouped according to the size of the symbol. This column is editable.

### Variable

The variable name; requires that the variable has a fixed memory location. Local variables are not displayed.

### Value

The value of the variable. This column is editable.

### Туре

The type of the variable.

There are several different ways to navigate within the memory space:

- Text that is dropped in the window is interpreted as symbols
- The scroll bar at the right-side of the window
- The Next and Previous toolbar buttons
- The Go to toolbar list box can be used for locating specific locations or symbols.

Note: Rows are marked in red when the corresponding value has changed.

### **Context menu**

### This context menu is available:

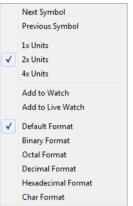

These commands are available:

### Next Symbol

Highlights the next symbol in the display area.

### **Previous Symbol**

Highlights the previous symbol in the display area.

### 1x Units

Displays the memory contents as single bytes. This applies only to rows that do not contain a variable.

### 2x Units

Displays the memory contents as 2-byte groups.

### 4x Units

Displays the memory contents as 4-byte groups.

### Add to Watch

Adds the selected symbol to the Watch window.

### Add to Live Watch

Adds the selected symbol to the Live Watch window.

### **Default format**

Displays the memory contents in the default format.

### **Binary format**

Displays the memory contents in binary format.

### **Octal format**

Displays the memory contents in octal format.

### **Decimal format**

Displays the memory contents in decimal format.

### Hexadecimal format

Displays the memory contents in hexadecimal format.

### **Char format**

Displays the memory contents in char format.

# Stack window

The Stack window is available from the View menu.

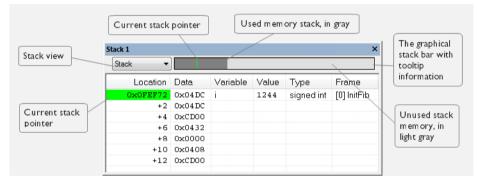

This window is a memory window that displays the contents of the stack. The graphical stack bar shows stack usage.

**Note:** By default, this window uses one physical breakpoint. For more information, see *Breakpoint consumers*, page 108.

For information about options specific to the **Stack** window, see the *IDE Project Management and Building Guide for MSP430*.

### Requirements

None; this window is always available.

### Toolbar

The toolbar contains:

### Stack

Selects which stack to view. This applies to microcontrollers with multiple stacks.

### The graphical stack bar

Displays the state of the stack graphically.

The left end of the stack bar represents the bottom of the stack, in other words, the position of the stack pointer when the stack is empty. The right end represents the end of the memory address range reserved for the stack. The graphical stack bar turns red when the stack usage exceeds a threshold that you can specify.

To enable the stack bar, choose **Tools>Options>Stack>Enable graphical stack display and stack usage tracking**. This means that the functionality needed to detect and warn about stack overflows is enabled.

Place the mouse pointer over the stack bar to get tooltip information about stack usage.

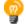

### **Display area**

This area contains these columns:

### Location

Displays the location in memory. The addresses are displayed in increasing order. The address referenced by the stack pointer, in other words the top of the stack, is highlighted in a green color.

### Data

Displays the contents of the memory unit at the given location. From the **Stack** window context menu, you can select how the data should be displayed; as a 1-, 2-, or 4-byte group of data.

### Variable

Displays the name of a variable, if there is a local variable at the given location. Variables are only displayed if they are declared locally in a function, and located on the stack and not in registers.

### Value

Displays the value of the variable.

### Туре

Displays the data type of the variable.

### Frame

Displays the name of the function that the call frame corresponds to.

### **Context menu**

| This context menu is available: |                    |  |  |  |
|---------------------------------|--------------------|--|--|--|
| ✓                               | Show Variables     |  |  |  |
|                                 | Show Offsets       |  |  |  |
|                                 | 1x Units           |  |  |  |
|                                 | 2x Units           |  |  |  |
| ✓                               | 4x Units           |  |  |  |
|                                 | Default Format     |  |  |  |
|                                 | Binary Format      |  |  |  |
|                                 | Octal Format       |  |  |  |
|                                 | Decimal Format     |  |  |  |
|                                 | Hexadecimal Format |  |  |  |
|                                 | Char Format        |  |  |  |
|                                 | Options            |  |  |  |

These commands are available:

### Show variables

Displays separate columns named **Variables**, **Value**, and **Frame** in the **Stack** window. Variables located at memory addresses listed in the **Stack** window are displayed in these columns.

### Show offsets

Displays locations in the **Location** column as offsets from the stack pointer. When deselected, locations are displayed as absolute addresses.

### 1x Units

Displays the memory contents as single bytes.

### 2x Units

Displays the memory contents as 2-byte groups.

### 4x Units

Displays the memory contents as 4-byte groups.

### Default Format Binary Format Octal Format Decimal Format Hexadecimal Format Char Format

Changes the display format of expressions. The display format setting affects different types of expressions in different ways. Your selection of display format is saved between debug sessions. These commands are available if a selected line in the window contains a variable.

The display format setting affects different types of expressions in these ways:

| Variables        | The display setting affects only the selected variable, not other variables.                                                |
|------------------|----------------------------------------------------------------------------------------------------|
| Array elements   | The display setting affects the complete array, that is, the same display format is used for each array element.            |
| Structure fields | All elements with the same definition—the same field<br>name and C declaration type—are affected by the<br>display setting. |

### Options

Opens the **IDE Options** dialog box where you can set options specific to the **Stack** window, see the *IDE Project Management and Building Guide for MSP430*.

# **Registers window**

| Registers 1  |                | ×           |
|--------------|----------------|-------------|
| Find:        | ✓ Group: CPU F | Registers ~ |
| Name         | Value          | Access      |
| PC           | 0x12F2         | ReadWrite   |
| SP           | 0x09FE         | ReadWrite   |
| ∃ SR         | 0x0000         | ReadWrite   |
| R4           | 0xCDCD         | ReadWrite   |
| R5           | 0xCDCD         | ReadWrite   |
| R6           | 0xCDCD         | ReadWrite   |
| R7           | 0xCDCD         | ReadWrite   |
| R8           | 0xCDCD         | ReadWrite   |
| R9           | 0xCDCD         | ReadWrite   |
| R10          | 0xCDCD         | ReadWrite   |
| R11          | 0xCDCD         | ReadWrite   |
| R12          | 0x0032         | ReadWrite   |
| R13          | 0x09E0         | ReadWrite   |
| R14          | 0x0001         | ReadWrite   |
| R15          | 0x0000         | ReadWrite   |
| CYCLECOUNTER | 3175           | ReadOnly    |
| CCTIMER1     | 3175           | ReadWrite   |
| CCTIMER2     | 3175           | ReadWrite   |
| CCSTEP       | 722            | ReadOnly    |
|              |                |             |
| <            |                | >           |

The **Registers** windows are available from the **View** menu.

These windows give an up-to-date display of the contents of the processor registers and special function registers, and allow you to edit the contents of some of the registers. Optionally, you can choose to load either predefined register groups or your own user-defined groups.

You can open up to four instances of this window, which is convenient for keeping track of different register groups.

See also Editing in C-SPY windows, page 47.

### To enable predefined register groups:

- I Select a device description file that suits your device, see *Selecting a device description file*, page 44. These files contain predefined register groups.
- 2 Display the registers of a register group by selecting it from the **Group** drop-down menu on the toolbar, or by right-clicking in the window and choosing **View Group** from the context menu.

For information about creating your own user-defined register groups, see *Defining* application-specific register groups, page 140.

### Requirements

None; this window is always available.

### Toolbar

The toolbar contains:

### Find

Specify the name, or part of a name, of a register (or group) that you want to find. Press the Enter key and the first matching register, or group with a matching register, is displayed. User-defined register groups are not searched. The search box preserves a history of previous searches. To repeat a search, select it from the search history and press Enter.

### Group

Selects which predefined register group to display. Additional predefined registers are defined in a specific register definition file—with the filename extension sfr—which is included from the register section of the device description file. These registers are the device-specific memory-mapped control and status registers for the peripheral units on the MSP430 microcontrollers.

### **Display area**

Displays registers and their values. Some registers are expandable, which means that the register contains interesting bits or subgroups of bits.

If you drag a numerical value, a valid expression, or a register name from another part of the IDE to an editable value cell in a **Registers** window, the value will be changed to that of what you dragged. If you drop a register name somewhere else in the window, the window contents will change to display the first register group where this register is found.

### Name

The name of the register.

### Value

The current value of the register. Every time C-SPY stops, a value that has changed since the last stop is highlighted. Some of the registers are editable. To edit the contents of an editable register, click on the register and modify its value. Press Esc to cancel the change.

To change the display format of the value, right-click on the register and choose **Format** from the context menu.

### Access

The access type of the register. Some of the registers are read-only, while others are write-only.

**Note:** When the FET Debugger is used, the cycle counter registers can only be used while single-stepping in the **Disassembly** window.

For the C-SPY Simulator (and some C-SPY hardware debugger drivers), these additional support registers are available in the CPU Registers group:

| CYCLECOUNTER          | Cleared when an application is started or reset, and is<br>incremented with the number of used cycles during<br>execution.                   |
|-----------------------|----------------------------------------------------------------------------------------------------|
| CCSTEP                | Shows the number of used cycles during the last performed C/C++ source or assembler step.                                                    |
| CCTIMER1 and CCTIMER2 | Two <i>trip counts</i> that can be cleared manually at any given time. They are incremented with the number of used cycles during execution. |

### **Context menu**

This context menu is available:

| View Group<br>View User Group | ×       |
|-------------------------------|---------|
| Format                        | ۶.      |
| Open User Groups Setup Window |         |
| Save to File                  |         |
| Find Next Register            | G       |
| Find Previous Register        | SHIFT-G |

These commands are available:

### **View Group**

Selects which predefined register group to display.

### View User Group

Selects which user-defined register group to display. For information about creating your own user-defined register groups, see *Defining application-specific register groups*, page 140.

### Format

Changes the display format for the contents of the register you clicked on. The display format setting affects different types of registers in different ways. Your selection of display format is saved between debug sessions.

### **Open User Groups Setup Window**

Opens a window where you can create your own user-defined register groups, see *Register User Groups Setup window*, page 162.

### Save to File

Opens a standard **Save** dialog box to save the contents of the window to a tab-separated text file.

### **Find Next Register**

Finds the predefined register or register group that comes immediately after what your search found. After the last register was found, this search wraps around and finds the first register again.

### **Find Previous Register**

Finds the matching predefined register or register group that comes immediately before what your search found. After the first register was found, this search wraps around and finds the last register again.

# **Register User Groups Setup window**

The **Register User Groups Setup** window is available from the **View** menu or from the context menu in the **Registers** windows.

| Register User Groups Setup                           |             | × |
|------------------------------------------------------|-------------|---|
| Group                                                | Format      |   |
| 📃 regGroupOne                                        |             |   |
| - PC                                                 | Hexadecimal |   |
| - SP                                                 | Hexadecimal |   |
| ⊞ SR                                                 | Hexadecimal |   |
| R8                                                   | Hexadecimal |   |
| - <b>100T</b>                                        | Hexadecimal |   |
| TACCTL0                                              | Hexadecimal |   |
| <pre>image <click add="" reg="" to=""></click></pre> |             |   |
| <click add="" group="" to=""></click>                |             |   |
|                                                      |             |   |
|                                                      |             |   |

Use this window to define your own application-specific register groups. These register groups can then be viewed in the **Registers** windows.

Defining application-specific register groups means that the **Registers** windows can display just those registers that you need to watch for your current debugging task. This makes debugging much easier.

### Requirements

None; this window is always available.

### **Display area**

This area contains these columns:

### Group

The names of register groups and the registers they contain. Clicking on <click to add group> or <click to add reg> and typing the name of a register group or register, adds new groups and registers, respectively. You can also drag a register name from another window in the IDE. Click a name to change it.

A dimmed register name indicates that it is not supported by the selected device.

### Format

Shows the display format for the register's value. To change the display format of the value, right-click on the register and choose **Format** from the context menu. The selected format is used in all **Registers** windows.

### **Context menu**

This context menu is available:

Format 
Remove
Clear Group
Remove All Groups
Save to File...

These commands are available:

### Format

Changes the display format for the contents of the register you clicked on. The display format setting affects different types of registers in different ways. Your selection of display format is saved between debug sessions.

### Remove

Removes the register or group you clicked on.

### **Clear Group**

Removes all registers from the group you clicked on.

### **Remove All Groups**

Deletes all user-defined register groups from your project.

### Save to File

Opens a standard **Save** dialog box to save the contents of the window to a tab-separated text file.

# SFR Setup window

| SFR Setup X |           |            |        |      |            |   |
|-------------|-----------|------------|--------|------|------------|---|
|             | Name      | Address    | Zone   | Size | Access     | - |
| ÷           | MyOwnSFR  | 0x20004000 | Memory | 8    | Read only  |   |
| +           | MyHideSFR | 0x20004004 | Memory | 16   | None       |   |
|             | TIM2_CR1  | 0x40000000 | Memory | 32   | Read/Write |   |
| с           | TIM2_CR2  | 0x40000004 | Memory | 32   | Read only  |   |
|             | TIM2_SMCR | 0×40000008 | Memory | 32   | Read/Write |   |
|             | TIM2_DIER | 0x4000000C | Memory | 32   | Read/Write |   |
|             | TIM2_SR   | 0x40000010 | Memory | 32   | Read/Write |   |
|             | TIM2 EGR  | 0x40000014 | Memory | 32   | Read/Write | - |

The **SFR Setup** window is available from the **Project** menu

This window displays the currently defined SFRs that C-SPY has information about. You can choose to display only factory-defined or custom-defined SFRs, or both. If required, you can use the **Edit SFR** dialog box to customize the SFR definitions, see *Edit SFR dialog box*, page 167. For factory-defined SFRs (that is, retrieved from the ddf file in use), you can only customize the access type.

To quickly find an SFR, drag a text or hexadecimal number string and drop in this window. If what you drop starts with a 0 (zero), the **Address** column is searched, otherwise the **Name** column is searched.

Any custom-defined SFRs are added to a dedicated register group called Custom, which you can choose to display in the **Registers** window. Your custom-defined SFRs are saved in *projectCustomSFR.sfr*. This file is automatically loaded in the IDE when you start C-SPY with a project whose name matches the prefix of the filename of the sfr file.

You can only add or modify SFRs when the C-SPY debugger is not running.

### Requirements

None; this window is always available.

### **Display area**

This area contains these columns:

### Status

A character that signals the status of the SFR, which can be one of:

blank, a factory-defined SFR.

C, a factory-defined SFR that has been modified.

+, a custom-defined SFR.

?, an SFR that is ignored for some reason. An SFR can be ignored when a factory-defined SFR has been modified, but the SFR is no longer available, or it is located somewhere else or with a different size. Typically, this might happen if you change to another device.

### Name

A unique name of the SFR.

### Address

The memory address of the SFR.

### Zone

Selects a memory zone, see C-SPY memory zones, page 138.

### Size

The size of the register, which can be any of 8, 16, 32, or 64.

### Access

The access type of the register, which can be one of **Read/Write**, **Read only**, **Write only**, or **None**.

You can click a name or an address to change the value. The hexadecimal 0x prefix for the address can be omitted, the value you enter will still be interpreted as hexadecimal. For example, if you enter 4567, you will get 0x4567.

You can click a column header to sort the SFRs according to the column property.

Color coding used in the display area:

- Green, which indicates that the corresponding value has changed
- Red, which indicates an ignored SFR.

### **Context menu**

~

### This context menu is available:

| 1 | Show All                                    |
|---|---------------------------------------------|
|   | Show Custom SFRs only                       |
|   | Show Factory SFRs only                      |
|   | Add                                         |
|   | Edit                                        |
|   | Delete                                      |
|   | Delete/Revert All Custom SFRs               |
|   | Save Custom SFRs                            |
|   | 0.1.5                                       |
|   | 8 bits                                      |
|   | 8 bits<br>16 bits                           |
|   |                                             |
|   | 16 bits                                     |
|   | 16 bits<br>32 bits                          |
|   | 16 bits<br>32 bits<br>64 bits               |
|   | 16 bits<br>32 bits<br>64 bits<br>Read/Write |

These commands are available:

### Show All

Shows all SFR.

### Show Custom SFRs only

Shows all custom-defined SFRs.

### Show Factory SFRs only

Shows all factory-defined SFRs retrieved from the ddf file.

### Add

Displays the **Edit SFR** dialog box where you can add a new SFR, see *Edit SFR dialog box*, page 167.

### Edit

Displays the **Edit SFR** dialog box where you can edit an SFR, see *Edit SFR dialog box*, page 167.

### Delete

Deletes an SFR. This command only works on custom-defined SFRs.

### **Delete/revert All Custom SFRs**

Deletes all custom-defined SFRs and reverts all modified factory-defined SFRs to their factory settings.

### Save Custom SFRs

Opens a standard Save dialog box to save all custom-defined SFRs.

### 8|16|32|64 bits

Selects display format for the selected SFR, which can be **8**, **16**, **32**, or **64** bits. Note that the display format can only be changed for custom-defined SFRs.

### Read/Write|Read only|Write only|None

Selects the access type of the selected SFR, which can be **Read/Write**, **Read only**, **Write only**, or **None**. Note that for factory-defined SFRs, the default access type is indicated.

# Edit SFR dialog box

Edit SFR × SFB ΟK Name: MyOwnSFR Cancel Address: Zone: 0x00004567 Memory • Size Access 8 bits Read/Write 🔘 16 bits Read only 🔘 32 bits Write only None 🔘 64 bits

Definitions of the SFRs are retrieved from the device description file in use. Use this dialog box to either modify these factory-defined definitions or define new SFRs. See also *SFR Setup window*, page 164.

### **Requirements**

None; this dialog box is always available.

### Name

Specify the name of the SFR that you want to add or edit.

The Edit SFR dialog box is available from the context menu in the SFR Setup window.

| Address |                                                                                                    |
|---------|----------------------------------------------------------------------------------------------------|
|         | Specify the address of the SFR that you want to add or edit. The hexadecimal $0 \times$ prefix for the address can be omitted, the value you enter will still be interpreted as hexadecimal. For example, if you enter 4567, you will get $0 \times 4567$ . |
| Zone    |                                                                                                    |
|         | Selects the memory zone for the SFR you want to add or edit. The list of zones is retrieved from the ddf file that is currently used.                                                                                                    |
| Size    |                                                                                                    |
|         | Selects the size of the SFR. Choose between <b>8</b> , <b>16</b> , <b>32</b> , or <b>64</b> bits. Note that the display format can only be changed for custom-defined SFRs.                                                                                 |
| Access  |                                                                                                    |
|         | Selects the access type of the SFR. Choose between <b>Read/Write</b> , <b>Read only</b> , <b>Write only</b> , or <b>None</b> . Note that for factory-defined SFRs, the default access type is indicated.                                                    |

# Memory Access Setup dialog box

The Memory Access Setup dialog box is available from the C-SPY driver menu.

| Mem | ory Access                           | Setup                                                       |                                                        |                        | <b>X</b>     |
|-----|--------------------------------------|-------------------------------------------------------------|--------------------------------------------------------|------------------------|--------------|
|     |                                      | escription file                                             | nation (only sho                                       | wn while debugging)    | OK<br>Cancel |
|     | Zone                                 | Start Addr                                                  | End Addr                                               | Access Type            |              |
|     | Memory<br>Memory<br>Memory<br>Memory | 0x0<br>0x80000<br>0x7FC000<br>0x7FFC00<br>0x7FFC00<br>anges | 0x1FFFF<br>0xFFFFF<br>0x7FC4FF<br>0x7FFFFF<br>0x103555 | RW<br>RW<br>RW<br>RW   |              |
|     | Zone                                 | Start Addr                                                  | End Addr                                               | Access Type            | New          |
|     |                                      |                                                             |                                                        |                        | E dit        |
|     |                                      |                                                             |                                                        |                        | Delete       |
|     |                                      |                                                             |                                                        |                        | Delete All   |
| Μe  | emory acces                          | s checking                                                  |                                                        |                        |              |
| (   | Check for:                           |                                                             |                                                        | Action:                |              |
| [   | 🗸 Access ty                          | pe violation                                                |                                                        | Log violations         |              |
|     | 🗸 Access to                          | o unspecified ra                                            | nges                                                   | Log and stop execution |              |
|     |                                      |                                                             |                                                        |                        |              |

Use this dialog box to specify which set of memory address ranges to be used by C-SPY during debugging.

**Note:** If you enable both the **Use ranges based on** and the **Use manual ranges** option, memory accesses are checked for all defined ranges.

For information about the columns and the properties displayed, see *Edit Memory Access dialog box*, page 170. See also *Memory configuration for the C-SPY simulator*, page 139.

### Requirements

The C-SPY simulator.

### Use ranges based on

Specify if the memory configuration should be retrieved from a predefined configuration. Choose between:

### **Device description file**

Retrieves the memory configuration from the device description file that you have specified. See *Selecting a device description file*, page 44.

This option is used by default.

### **Debug file segment information**

Retrieves the memory configuration from the debug file, which has retrieved it from the linker configuration file. This information is only available during a debug session. The advantage of using this option is that the simulator can catch memory accesses outside the linked application.

### Use manual ranges

Specify your own ranges manually via the **Edit Memory Access** dialog box. To open this dialog box, click **New** to specify a new memory address range, or select an existing memory address range and choose **Edit** to modify it. For more information, see *Edit Memory Access dialog box*, page 170.

The ranges you define manually are saved between debug sessions.

### Memory access checking

Check for determines what to check for:

- Access type violation
- Access to unspecified ranges

Action selects the action to be performed if an access violation occurs. Choose between:

- Log violations
- Log and stop execution

Any violations are logged in the **Debug Log** window.

### **Buttons**

These buttons are available for manual ranges:

### New

Opens the **Edit Memory Access** dialog box, where you can specify a new memory address range and associate an access type with it, see *Edit Memory Access dialog box*, page 170.

### Edit

Opens the **Edit Memory Access** dialog box, where you can edit the selected memory address range. See *Edit Memory Access dialog box*, page 170.

### Delete

Deletes the selected memory address range definition.

### **Delete All**

Deletes all defined memory address range definitions.

# **Edit Memory Access dialog box**

The **Edit Memory Access** dialog box is available from the **Memory Access Setup** dialog box.

| Edit Memory Access                                                                                                    | <b>—</b> ×   |
|----------------------------------------------------------------------------------------------------|--------------|
| Memory range<br>Zone:<br>Memory V<br>Start address: End address:<br>0x0 0x1FFF<br>Access type<br>Read and write<br>Read only<br>Write only | OK<br>Cancel |

Use this dialog box to specify your memory address ranges for which you want to detect illegal accesses during the simulation, and assign an access type to each range.

### Requirements

The C-SPY simulator.

### Memory range

Defines the memory address range specific to your device:

### Zone

Selects a memory zone, see C-SPY memory zones, page 138.

### Start address

Specify the start address for the memory address range, in hexadecimal notation.

### **End address**

Specify the end address for the memory address range, in hexadecimal notation.

### Access type

Selects an access type to the memory address range. Choose between:

- Read and write
- Read only
- Write only.

# Memory Dump dialog box

The Memory Dump dialog box is available from the Emulator menu.

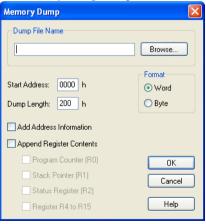

Use this dialog box to write memory contents to a file.

### Requirements

The C-SPY FET Debugger driver.

## **Dump File Name**

Specify the name of the destination file where the contents of the selected part of the memory will be saved in text format. You can find the file using the **Browse** button.

### Start Address

Specify the start address for the memory section you want to save to a file.

### **Dump Length**

Specify the length of the memory section you want to save to a file, in hexadecimal notation. The maximum length is FFFF, which limits the number of bytes that can be written to 65535. Consequently, you cannot write memory from address  $0 \times 0000$  to  $0 \times$ FFFF, inclusive, as this would require a length specifier of 65536 bytes ( $0 \times 10000$ ).

### Add address information

Adds address information to the file.

### **Append register contents**

Appends register contents to the file. Choose between:

**Program Counter (R0)** 

Stack Pointer (R1)

Status Register (R2)

**Register R4 to R15** 

### Format

Selects format for the text that is written to the file. Choose between:

### Word

Byte

# Part 2. Analyzing your application

This part of the C-SPY® Debugging Guide for MSP430 includes these chapters:

- Trace
- The application timeline
- Profiling
- Code coverage
- Power debugging

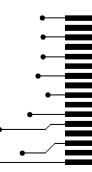

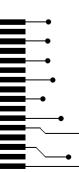

# Trace

- Introduction to using trace
- Collecting and using trace data
- Reference information on trace

# Introduction to using trace

These topics are covered:

- Reasons for using trace
- Briefly about trace
- Requirements for using trace

See also:

- Getting started using data logging, page 193
- Power debugging, page 233
- Getting started using interrupt logging, page 266
- Profiling, page 217
- Using state storage, page 292

# **REASONS FOR USING TRACE**

By using trace, you can inspect the program flow up to a specific state, for instance an application crash, and use the trace data to locate the origin of the problem. Trace data can be useful for locating programming errors that have irregular symptoms and occur sporadically.

# **BRIEFLY ABOUT TRACE**

To use trace in C-SPY requires that your target system can generate trace data. Once generated, C-SPY can collect it and you can visualize and analyze the data in various windows and dialog boxes.

Trace data is a continuously collected sequence of every executed instruction for a selected portion of the execution.

# Trace features in C-SPY

In C-SPY, you can use the trace-related windows—**Trace**, **Function Trace**, **Timeline**, and **Find in Trace**.

Depending on your C-SPY driver, you:

- Can set various types of trace breakpoints to control the collection of trace data.
- Have access to windows such as the Interrupt Log, Interrupt Log Summary, Data Log, and Data Log Summary.

In addition, several other features in C-SPY also use trace data, features such as Profiling, Code coverage, and Instruction profiling.

# **REQUIREMENTS FOR USING TRACE**

The C-SPY simulator supports trace-related functionality, and there are no specific requirements.

Trace data cannot be collected from the hardware debugger systems.

# Collecting and using trace data

These tasks are covered:

- Getting started with trace
- Trace data collection using breakpoints
- Searching in trace data
- Browsing through trace data

# **GETTING STARTED WITH TRACE**

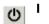

- I After you have built your application and started C-SPY, open the **Trace** window available from the driver-specific menu—and click the **Activate** button to enable collecting trace data.
- 2 Start the execution. When the execution stops, for example because a breakpoint is triggered, trace data is displayed in the **Trace** window. For more information about the window, see *Trace window*, page 178.

### TRACE DATA COLLECTION USING BREAKPOINTS

A convenient way to collect trace data between two execution points is to start and stop the data collection using dedicated breakpoints. Choose between these alternatives:

- In the editor or **Disassembly** window, position your insertion point, right-click, and toggle a **Trace Start** or **Trace Stop** breakpoint from the context menu.
- In the **Breakpoints** window, choose **New Breakpoint>Trace Start** or **Trace Stop** from the context menu.
- The C-SPY system macros \_\_setTraceStartBreak and \_\_setTraceStopBreak can also be used.

For more information about these breakpoints, see *Trace Start breakpoints dialog box*, page 183 and *Trace Stop breakpoints dialog box*, page 184, respectively.

# SEARCHING IN TRACE DATA

When you have collected trace data, you can perform searches in the collected data to locate the parts of your code or data that you are interested in, for example, a specific interrupt or accesses of a specific variable.

You specify the search criteria in the **Find in Trace** dialog box and view the result in the **Find in Trace** window.

The **Find in Trace** window is very similar to the **Trace** window, showing the same columns and data, but *only* those rows that match the specified search criteria. Double-clicking an item in the **Find in Trace** window brings up the same item in the **Trace** window.

### To search in your trace data:

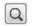

I On the **Trace** window toolbar, click the **Find** button.

2 In the Find in Trace dialog box, specify your search criteria.

Typically, you can choose to search for:

- A specific piece of text, for which you can apply further search criteria
- An address range
- A combination of these, like a specific piece of text within a specific address range.

For more information about the various options, see Find in Trace dialog box, page 187.

**3** When you have specified your search criteria, click **Find**. The **Find in Trace** window is displayed, which means you can start analyzing the trace data. For more information, see *Find in Trace window*, page 188.

# **BROWSING THROUGH TRACE DATA**

To follow the execution history, simply look and scroll in the **Trace** window. Alternatively, you can enter *browse mode*.

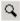

To enter browse mode, double-click an item in the **Trace** window, or click the **Browse** toolbar button.

The selected item turns yellow and the source and **Disassembly** windows will highlight the corresponding location. You can now move around in the trace data using the up and down arrow keys, or by scrolling and clicking; the source and **Disassembly** windows will be updated to show the corresponding location. This is like stepping backward and forward through the execution history.

Double-click again to leave browse mode.

# **Reference information on trace**

Reference information about:

- Trace window, page 178
- Function Trace window, page 182
- Trace Start breakpoints dialog box, page 183
- Trace Stop breakpoints dialog box, page 184
- Trace Expressions window, page 185
- Find in Trace dialog box, page 187
- Find in Trace window, page 188

# Trace window

The Trace window is available from the C-SPY driver menu.

This window displays the collected trace data.

See also Collecting and using trace data, page 176.

### Requirements

The C-SPY simulator.

### Trace toolbar

The toolbar in the **Trace** window and in the **Function Trace** window contains:

### **Enable/Disable** ወ

Enables and disables collecting and viewing trace data in this window. This button is not available in the Function Trace window.

| Clear | trace |
|-------|-------|
|       |       |

### e data

Clears the trace buffer. Both the Trace window and the Function Trace window are cleared.

| Ð | Tog |
|---|-----|
|   |     |

х

Þ

Q

### gle source

Toggles the Trace column between showing only disassembly or disassembly together with the corresponding source code.

### Browse

Toggles browse mode on or off for a selected item in the Trace window.

### Find

Displays a dialog box where you can perform a search, see Find in Trace dialog box, page 187.

|  | Save |
|--|------|
|--|------|

Displays a standard Save As dialog box where you can save the collected trace data to a text file, with tab-separated columns.

### **Edit Settings**

In the C-SPY simulator, this button is not enabled.

### Edit Expressions (C-SPY simulator only)

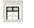

### Opens the **Trace Expressions** window, see *Trace Expressions window*, page 185.

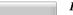

### Progress bar

When a large amount of trace data has been collected, there might be a delay before all of it has been processed and can be displayed. The progress bar reflects that processing.

### **Display** area

This area displays a collected sequence of executed machine instructions. In addition, the window can display trace data for expressions.

| Trace |        |           |       |            |           | ×  |
|-------|--------|-----------|-------|------------|-----------|----|
| QХ    | 1      | a 🖪 🛍 🖽   |       |            |           |    |
| #     | Cycles | Trace     |       |            | callCount | *  |
| 1396  | 2766   | FFF80574  | MOV.L | SP, R2     | 10        |    |
| 1397  | 2767   | FFF80576  | MOV   | #0x01:4,R1 | 10        |    |
| 1398  | 2771   | FFF80578  | BSR.A | DebugBreak | 10        |    |
|       |        | DebugBrea | ak:   |            |           |    |
| 1399  | 2777   | FFF804E0  | RTS   |            | 10        |    |
| 1400  | 2780   | FFF8057C  | BRA.B | 0xFFF80572 | 10        |    |
| 1401  | 2781   | FFF80572  | MOV.L | R6,[SP]    | 10        |    |
| 1402  | 2782   | FFF80574  | MOV.L | SP, R2     | 10        |    |
| 1403  | 2783   | FFF80576  | MOV   | #0×01:4,R1 | 10        | Ŧ  |
| •     |        |           | III   |            |           | Þ. |

This area contains these columns for the C-SPY simulator:

### #

A serial number for each row in the trace buffer. Simplifies the navigation within the buffer.

### Cycles

The number of cycles elapsed to this point.

### Trace

The collected sequence of executed machine instructions. Optionally, the corresponding source code can also be displayed.

### Expression

Each expression you have defined to be displayed appears in a separate column. Each entry in the expression column displays the value *after* executing the instruction on the same row. You specify the expressions for which you want to collect trace data in the **Trace Expressions** window, see *Trace Expressions window*, page 185.

A red-colored row indicates that the previous row and the red row are not consecutive. This means that there is a gap in the collected trace data, for example because trace data has been lost due to an overflow.

#### Context menu

This context menu is available:

| ✓ | Enable                        |
|---|-------------------------------|
|   | Clear                         |
|   | Embed Source                  |
|   | Browse                        |
|   | Find All                      |
|   | Save                          |
|   | Open Trace Expressions Window |

**Note:** The contents of this menu are dynamic and depend on which features that your combination of software and hardware supports. However, the list of menu commands below is complete and covers all possible commands.

These commands are available:

#### Enable

Enables and disables collecting and viewing trace data in this window.

#### Clear

Clears the trace buffer. Both the **Trace** window and the **Function Trace** window are cleared.

#### **Embed source**

Toggles the **Trace** column between showing only disassembly or disassembly together with the corresponding source code.

#### Browse

Toggles browse mode on or off for a selected item in the Trace window.

#### Find All

Displays a dialog box where you can perform a search in the **Trace** window, see *Find in Trace dialog box*, page 187. The search results are displayed in the **Find in Trace** window—available by choosing the **View>Messages** command, see *Find in Trace window*, page 188.

#### Save

Displays a standard **Save As** dialog box where you can save the collected trace data to a text file, with tab-separated columns.

#### **Open Trace Expressions Window**

Opens the **Trace Expressions** window, see *Trace Expressions window*, page 185.

#### **Function Trace window**

The **Function Trace** window is available from the C-SPY driver menu during a debug session.

| Function | Trace   |             |              |   | × |
|----------|---------|-------------|--------------|---|---|
| QХ       | ) 🗈 🗗 🔍 |             |              |   |   |
| #        | Cycles  | Trace       |              | i | * |
| 33       | 78      | 0xFFE0055F: | main         |   | E |
| 34       | 79      | OxFFE004ED: | InitUart     |   | - |
| 50       | 109     | 0xFFE00562: | main + 3     |   |   |
| 51       | 110     | 0xFFE00419: | InitFib      |   |   |
| 63       | 130     | 0xFFE00400: | GetFib       |   |   |
| 73       | 145     | OxFFE0043A: | InitFib + 33 | 2 |   |
| 76       | 151     | 0xFFE00400: | GetFib       |   |   |
| 86       | 166     | 0xFFE00442: | InitFib + 41 | 2 | - |

This window displays a subset of the trace data displayed in the **Trace** window. Instead of displaying all rows, the **Function Trace** window shows:

- The functions called or returned to, instead of the traced instruction
- The corresponding trace data.

#### **Requirements**

The C-SPY simulator.

#### Toolbar

For information about the toolbar, see Trace window, page 178.

#### **Display area**

There are two sets of columns available, and which set is used in your debugging system depends on the debug probe and which trace sources that are available:

- The available columns are the same as in the **Trace** window, see *Trace window*, page 178.
- For debugProbe1 and debugProbe2 and depending on the trace source, these columns are available:

#### Cycles

The number of cycles elapsed to this point according to the timestamp in the debug probe.

#### Address

The address of the executed instruction.

#### Call/Return

The function that was called or returned to.

Trace \_\_\_\_

#### Trace Start breakpoints dialog box

The **Trace Start** dialog box is available from the context menu that appears when you right-click in the **Breakpoints** window.

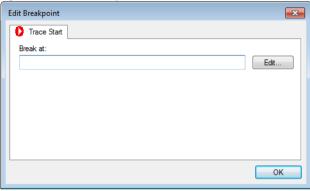

Use this dialog box to set a Trace Start breakpoint where you want to start collecting trace data. If you want to collect trace data only for a specific range, you must also set a Trace Stop breakpoint where you want to stop collecting data.

See also *Trace Stop breakpoints dialog box*, page 184 and *Trace data collection using breakpoints*, page 177.

#### To set a Trace Start breakpoint:

I In the editor or **Disassembly** window, right-click and choose **Trace Start** from the context menu.

Alternatively, open the Breakpoints window by choosing View>Breakpoints.

2 In the Breakpoints window, right-click and choose New Breakpoint>Trace Start.

Alternatively, to modify an existing breakpoint, select a breakpoint in the **Breakpoints** window and choose **Edit** on the context menu.

- **3** In the **Break at** text box, specify an expression, an absolute address, or a source location. Click **OK**.
- **4** When the breakpoint is triggered, the trace data collection starts.

#### **Requirements**

The C-SPY simulator.

#### Trigger at

Specify the code location of the breakpoint. Alternatively, click the **Edit** button to open the **Enter Location** dialog box, see *Enter Location dialog box*, page 132.

#### Trace Stop breakpoints dialog box

The **Trace Stop** dialog box is available from the context menu that appears when you right-click in the **Breakpoints** window.

| Edit Breakpoint | <b>X</b> |
|-----------------|----------|
| O Trace Stop    |          |
| Break at:       |          |
|                 | Edit     |
|                 |          |
|                 |          |
|                 |          |
|                 |          |
|                 |          |
|                 | ОК       |

Use this dialog box to set a Trace Stop breakpoint where you want to stop collecting trace data. If you want to collect trace data only for a specific range, you might also need to set a Trace Start breakpoint where you want to start collecting data.

See also *Trace Start breakpoints dialog box*, page 183 and *Trace data collection using breakpoints*, page 177.

#### To set a Trace Stop breakpoint:

I In the editor or **Disassembly** window, right-click and choose **Trace Stop** from the context menu.

Alternatively, open the **Breakpoints** window by choosing **View>Breakpoints**.

2 In the **Breakpoints** window, right-click and choose **New Breakpoint>Trace Stop**.

Alternatively, to modify an existing breakpoint, select a breakpoint in the **Breakpoints** window and choose **Edit** on the context menu.

- **3** In the **Break at** text box, specify an expression, an absolute address, or a source location. Click **OK**.
- **4** When the breakpoint is triggered, the trace data collection stops.

# Requirements The C-SPY simulator. Trigger at Specify the code location of the breakpoint. Alternatively, click the Edit button to open the Enter Location dialog box, see Enter Location dialog box, page 132.

#### **Trace Expressions window**

The Trace Expressions window is available from the Trace window toolbar.

| Trace Expressions            |         | × |
|------------------------------|---------|---|
| Expression                   | Format  |   |
| i                            | Default |   |
| dec                          | Default |   |
| R4                           | Default |   |
| CYCLECOUNTER                 | Default |   |
| <click add="" to=""></click> |         |   |
|                              |         |   |
|                              |         |   |
|                              |         |   |
|                              |         |   |

Use this window to specify, for example, a specific variable (or an expression) for which you want to collect trace data.

#### **Requirements**

The C-SPY simulator.

#### **Display area**

Use the display area to specify expressions for which you want to collect trace data:

#### Expression

Specify any expression that you want to collect data from. You can specify any expression that can be evaluated, such as variables and registers.

#### Format

Shows which display format that is used for each expression. Note that you can change display format via the context menu.

Each row in this area will appear as an extra column in the Trace window.

#### **Context menu**

#### This context menu is available:

| Move Up     |
|-------------|
| Move Down   |
| Remove      |
| Default     |
| Binary      |
| Octal       |
| Decimal     |
| Hexadecimal |
| Char        |

These commands are available:

#### Move Up

Moves the selected expression upward in the window.

#### **Move Down**

Moves the selected expression downward in the window.

#### Remove

Removes the selected expression from the window.

Default Format Binary Format Octal Format Decimal Format Hexadecimal Format Char Format

## Changes the display format of expressions. The display format setting affects different types of expressions in different ways. Your selection of display format is saved between debug sessions. These commands are available if a selected line in the window contains a variable.

The display format setting affects different types of expressions in these ways:

| Variables        | The display setting affects only the selected variable, not other variables.                                                |
|------------------|----------------------------------------------------------------------------------------------------|
| Array elements   | The display setting affects the complete array, that is, the same display format is used for each array element.            |
| Structure fields | All elements with the same definition—the same field<br>name and C declaration type—are affected by the<br>display setting. |

#### Find in Trace dialog box

The **Find in Trace** dialog box is available by clicking the **Find** button on the **Trace** window toolbar or by choosing **Edit>Find and Replace>Find**.

Note that the **Edit>Find and Replace>Find** command is context-dependent. It displays the **Find in Trace** dialog box if the **Trace** window is the current window or the **Find** dialog box if the editor window is the current window.

| Find in Trace                         | ×      |
|---------------------------------------|--------|
| ☑ Text search                         | Find   |
| · · · · · · · · · · · · · · · · · · · | Cancel |
| Match case                            |        |
| Match whole word                      |        |
| Only search in one column             |        |
| # v                                   |        |
|                                       | -      |
| Address range                         |        |
| 0 - 0                                 |        |

Use this dialog box to specify the search criteria for advanced searches in the trace data.

The search results are displayed in the **Find in Trace** window—available by choosing the **View>Messages** command, see *Find in Trace window*, page 188.

See also Searching in trace data, page 177.

#### Requirements

The C-SPY simulator.

#### Text search

Specify the string you want to search for. To specify the search criteria, choose between:

#### Match Case

Searches only for occurrences that exactly match the case of the specified text. Otherwise **int** will also find **INT**, **Int**, and so on.

#### Match whole word

Searches only for the string when it occurs as a separate word. Otherwise **int** will also find **print**, **sprintf**, and so on.

#### Only search in one column

Searches only in the column you selected from the drop-down list.

#### **Address Range**

Specify the address range you want to display or search. The trace data within the address range is displayed. If you have also specified a text string in the **Text search** field, the text string is searched for within the address range.

#### Find in Trace window

The **Find in Trace** window is available from the **View>Messages** menu. Alternatively, it is automatically displayed when you perform a search using the **Find in Trace** dialog box or perform a search using the **Find in Trace** command available from the context menu in the editor window.

| Find in Trace |            |       |     |      |        |   |           |           | x |
|---------------|------------|-------|-----|------|--------|---|-----------|-----------|---|
| Cycles        | Trace      |       |     |      |        |   |           | callCount | * |
| 3811          | 0x80002b6: | LDR.N | RO, | [PC, | #0xc]  | ; | callCount | 0         |   |
| 3943          | 0x80002b6: | LDR.N | RO, | [PC, | #0xc]  | ; | callCount | 0         |   |
| 4276          | 0x8000296: | LDR.N | RO, | [PC, | #0x2c] | ; | callCount | 0         |   |
| 4281          | 0x800029c: | LDR.N | R1, | [PC, | #0x24] | ; | callCount | 0         |   |
| 4362          | 0x80002b6: | LDR.N | RO, | [PC, | #0xc]  | ; | callCount | 1         | Ξ |
| 4494          | 0x80002b6: | LDR.N | RO, | [PC, | #0xc]  | ; | callCount | 1         |   |
| 4626          | 0x80002b6: | LDR.N | RO, | [PC, | #0xc]  | ; | callCount | 1         |   |
| 4758          | 0x80002b6: | LDR.N | RO, | [PC, | #0xc]  | ; | callCount | 1         | Ŧ |

This window displays the result of searches in the trace data. Double-click an item in the **Find in Trace** window to bring up the same item in the **Trace** window.

Before you can view any trace data, you must specify the search criteria in the **Find in Trace** dialog box, see *Find in Trace dialog box*, page 187.

See also Searching in trace data, page 177.

#### **Requirements**

The C-SPY simulator.

#### **Display area**

The **Find in Trace** window looks like the **Trace** window and shows the same columns and data, but *only* those rows that match the specified search criteria.

### The application timeline

- Introduction to analyzing your application's timeline
- Analyzing your application's timeline
- Reference information on application timeline

#### Introduction to analyzing your application's timeline

These topics are covered:

- Briefly about analyzing the timeline
- Requirements for timeline support

See also:

• Trace, page 175

#### **BRIEFLY ABOUT ANALYZING THE TIMELINE**

C-SPY can provide information for various aspects of your application, collected when the application is running. This can help you to analyze the application's behavior.

You can view the timeline information in different representations:

- As different *graphs* that correlate with the running application in relation to a shared *time axis*.
- As detailed logs
- As summaries of the logs.

Depending on the capabilities of your hardware, the debug probe, and the C-SPY driver you are using, timeline information can be provided for:

Call stack Can be represented in the **Timeline** window, as a graph that displays the sequence of function calls and returns collected by the trace system. You get timing information between the function invocations.

Note that there is also a related **Call Stack** window and a **Function Trace** window, see *Call Stack window*, page 70 and *Function Trace window*, page 182, respectively.

| Data logging | Based on data logs collected by the trace system for up to four different |
|--------------|---------------------------------------------------------------------------|
|              | variables or address ranges, specified by means of Data Log               |
|              | breakpoints. Choose to display the data logs:                             |

- In the **Timeline** window, as a graph of how the values change over time.
- In the **Data Log** window and the **Data Log Summary** window.

Interrupt Based on interrupt logs collected by the trace system. Choose to display logging the interrupt logs:

- In the **Timeline** window, as a graph of the interrupt events during the execution of your application.
- In the **Interrupt Log** window and the **Interrupt Log Summary** window.

Interrupt logging can, for example, help you locate which interrupts you can fine-tune to make your application more efficient.

For more information, see the chapter Interrupts.

PowerBased on logged power measurement samples generated by the debugloggingprobe or associated hardware. Choose to display the power logs:

- In the **Timeline** window, as a graph of the power measurement samples. You can choose to display graphs for current, voltage, and energy.
- In the **Power Log** window.

Power logs can be useful for finding peaks in the power consumption and by double-clicking on a value you can see the corresponding source code. The precision depends on the frequency of the samples, but there is a good chance that you find the source code sequence that caused the peak.

For more information, see the chapter Power debugging.

- State logging Based on logged activity—state changes—for peripheral units and clocks, as well as for CPU modes generated by the debug probe or associated hardware. Choose to display the state logs:
  - In the **Timeline** window, as a graph of the state changes.
  - In the State Log window and in the State Log Summary window.

The information is useful for tracing the activity on the target system.

For more information, see the chapter Power debugging.

#### **REQUIREMENTS FOR TIMELINE SUPPORT**

| Target system   | Call<br>Stack | Data<br>logging |   | Interrupt<br>logging | Power<br>logging | State<br>logging |
|-----------------|---------------|-----------------|---|----------------------|------------------|------------------|
| C-SPY simulator | Yes           | Yes             | — | Yes                  | —                | _                |

Table 7: Support for timeline information

Depending on the capabilities of the hardware, the debug probe, and the C-SPY driver you are using, trace-based timeline information is supported for:

| Target system             | Call Stack | Data<br>logging | Interrupt<br>logging | State<br>logging | Power<br>logging |
|---------------------------|------------|-----------------|----------------------|------------------|------------------|
| C-SPY simulator           | Yes        | Yes             | Yes                  |                  | _                |
| C-SPY FET Debugger driver | _          | _               | _                    | Yes              | Yes              |

Table 8: Supported graphs in the Timeline window

For more information about requirements related to trace data, see *Requirements for using trace*, page 176.

#### Analyzing your application's timeline

These tasks are covered:

- Displaying a graph in the Timeline window
- Navigating in the graphs
- Analyzing performance using the graph data
- Getting started using data logging
- Getting started using data sampling

See also:

- Debugging in the power domain, page 240
- Using the interrupt system, page 263

#### **DISPLAYING A GRAPH IN THE TIMELINE WINDOW**

The **Timeline** window can display several graphs; follow this example procedure to display any of these graphs. For an overview of the graphs and what they display, see *Briefly about analyzing the timeline*, page 189.

Choose Project>Options>FET Debugger>Setup and select Enable ULP/LPMx.5 debug.

If you are using the C-SPY simulator, choose **Simulator>Simulated Frequency** to set up a frequency that matches the simulated hardware.

- 2 Choose **Timeline** from the C-SPY driver menu to open the **Timeline** window.
- **3** In the **Timeline** window, right-click in the window and choose **Select Graphs** from the context menu to select which graphs to be displayed.
- **4** In the **Timeline** window, right-click in the graph area and choose **Enable** from the context menu to enable a specific graph.
- 5 For the Data Log graph, you must set a Data Log breakpoint for each variable you want a graphical representation of in the **Timeline** window. See *Data Log breakpoints dialog box*, page 123.
- **6** Click **Go** on the toolbar to start executing your application. The graphs that you have enabled appear.

#### NAVIGATING IN THE GRAPHS

After you have performed the steps in *Displaying a graph in the Timeline window*, page 191, you can use any of these alternatives to navigate in the graph:

- Right-click and from the context menu choose **Zoom In** or **Zoom Out**. Alternatively, use the + and – keys. The graph zooms in or out depending on which command you used.
- Right-click in the graph and from the context menu choose **Navigate** and the appropriate command to move backwards and forwards on the graph. Alternatively, use any of the shortcut keys: arrow keys, Home, End, and Ctrl+End.
- Double-click on a sample of interest to highlight the corresponding source code in the editor window and in the **Disassembly** window.
- Click on the graph and drag to select a time interval, which will correlate to the running application. The selection extends vertically over all graphs, but appears highlighted in a darker color for the selected graph. Press Enter or right-click and from the context menu choose **Zoom**>**Zoom to Selection**. The selection zooms in. Use the navigation keys in combination with the Shift key to extend the selection.

#### ANALYZING PERFORMANCE USING THE GRAPH DATA

The Timeline window provides a set of tools for analyzing the graph data.

- In the **Timeline** window, right-click and choose **Time Axis Unit** from the context menu. Select which unit to be used on the time axis; choose between **Seconds** and **Cycles**. If **Cycles** is not available, the graphs are based on different clock sources.
- **2** Execute your application to display a graph, following the steps described in *Displaying a graph in the Timeline window*, page 191.

- 711 20 us

   IRQT1 at level 1

   CPU Clock (5 MHz)

   11: 20148.00 us (100740 cycles)

   12: 20859.20 us (104296 cycles)

   18
   14

   14

   158.00 us

   11158.00 us

   1201.00 us

   1201.00 us

   1158.00 us

   1158.00 us

   0.020s
   0.021s

   0.022s
   0.023s
- **3** Whenever execution stops, point at the graph with the mouse pointer to get detailed tooltip information for that location.

Note that if you have enabled several graphs, you can move the mouse pointer over the different graphs to get graph-specific information.

**4** Click in the graph and drag to select a time interval. Point in the graph with the mouse pointer to get timing information for the selection.

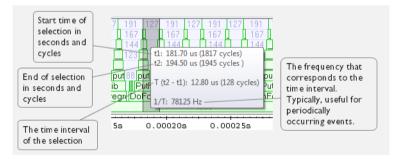

#### **GETTING STARTED USING DATA LOGGING**

- **I** To set a data log breakpoint, use one of these methods:
  - In the **Breakpoints** window, right-click and choose **New Breakpoint>Data Log** to open the breakpoints dialog box. Set a breakpoint on the memory location that you want to collect log information for. This can be specified either as a variable or as an address.

- In the **Memory** window, select a memory area, right-click and choose **Set Data Log Breakpoint** from the context menu. A breakpoint is set on the start address of the selection.
- In the editor window, select a variable, right-click and choose **Set Data Log Breakpoint** from the context menu. The breakpoint will be set on the part of the variable that the microcontroller can access using one instruction.

You can set up to four data log breakpoints. For more information about data log breakpoints, see *Data Log breakpoints*, page 105.

- 2 Choose *C-SPY driver*>Data Log to open the Data Log window. Optionally, you can also choose:
  - C-SPY driver>Data Log Summary to open the Data Log Summary window
  - C-SPY driver>Timeline to open the Timeline window to view the Data Log graph.
- **3** From the context menu, available in the **Data Log** window, choose **Enable** to enable the logging.
- **4** Start executing your application program to collect the log information.
- 5 To view the data log information, look in the Data Log window, the Data Log Summary window, or the Data Log graph in the Timeline window.
- **6** If you want to save the log or summary to a file, choose **Save to log file** from the context menu in the window in question.
- 7 To disable data logging, choose **Disable** from the context menu in each window where you have enabled it.

#### **GETTING STARTED USING DATA SAMPLING**

- Choose C-SPY driver>Data Sample Setup to open the Data Sample Setup window.
- 2 In the **Data Sample Setup** window, perform these actions:
  - In the **Expression** column, type the name of the variable for which you want to sample data. The variable must be an integral type with a maximum size of 32 bits and you can specify up to four variables. Make sure that the checkbox is selected for the variable that you want to sample.
  - In the **Sampling interval** column, type the number of milliseconds to pass between the samples.
- **3** To view the result of data sampling, you must enable it in the window in question:
  - Choose *C-SPY driver*>Data Sample to open the Data Sample window. From the context menu, choose Enable.

- Choose *C-SPY driver*>Sampled Graphs to open the Sampled Graphs window. From the context menu, choose Enable.
- 4 Start executing your application program. This starts the data sampling. When the execution stops, for example because a breakpoint is triggered, you can view the result either in the **Data Sample** window or as the Data Sample graph in the **Sampled Graphs** window
- **5** If you want to save the log or summary to a file, choose **Save to log file** from the context menu in the window in question.
- **6** To disable data sampling, choose **Disable** from the context menu in each window where you have enabled it.

#### **Reference information on application timeline**

Reference information about:

- Timeline window—Call Stack graph, page 196
- Timeline window—Data Log graph, page 199
- Data Log window, page 203
- Data Log Summary window, page 205
- Sampled Graphs window, page 208
- Data Sample Setup window, page 212
- Data Sample window, page 213
- Viewing Range dialog box, page 215

See also:

- Timeline window—Power graph, page 249
- Timeline window—State Log graph, page 256
- Timeline window—Interrupt Log graph, page 278

#### Timeline window—Call Stack graph

The Timeline window is available from the C-SPY driver menu during a debug session.

| Tin      | n ing inform | nation     |                |             |               |     |            |     |            |     |           |        |
|----------|--------------|------------|----------------|-------------|---------------|-----|------------|-----|------------|-----|-----------|--------|
| Timeline |              |            |                |             |               |     |            |     |            |     |           | Σ      |
| 1        | 0            | 1227       |                | 99          | )             | 9   | 9          | 99  | )          | 99  |           | 3673 🔺 |
|          | 9            | 1216       |                | 83          |               | 83  |            | 83  |            | 83  |           | 221    |
|          | 8 99         | 150        | w              | 70          | w             | 70  | _w         | 70  | w          | 70  | W         | 206    |
|          | 7            | 131        | putchar        | 45          | putchar       | 45  | putchar    | 45  | putchar    | 45  | putchar   | 186    |
|          | 6 <u>w</u>   | 116        | ?Springbo      | <b>a</b> 26 | ?Springboa    | 26  | ?Springboa | 26  | ?Springboa | 26  | Springbo? | a 16   |
|          | 5 putch      | 79         | _Printf        |             |               |     | 517        |     |            |     |           |        |
|          | 4 ?Spring    | 55 pri     | intf           |             |               |     | 537        |     |            |     |           |        |
|          | 3_Printf     | nmiH       | andler::??INTV | /EC 16      |               |     |            | - 1 | 576        |     |           |        |
|          | 2 printf 43  | 8 nmiH     | andler::??INTV | /EC 16      |               |     | /          | 1   | 580        |     |           |        |
|          | 1 main       |            |                |             |               | 5   | 187 /      |     |            |     |           | -      |
|          | 0.00         | 0022s/     | 0.000024s      | 0.          | 000026s       | 0.  | 000028s    | 0.  | 000030s    | 0.0 | 000032s   |        |
| •        |              |            |                |             |               |     | /          |     |            |     |           | Þ      |
|          |              | /          |                |             |               | /   |            |     |            |     |           |        |
|          | Common       | tim e axis | ] [            | Selec       | tion for curr | ent | graph      |     |            |     |           |        |

This window displays trace data represented as different graphs, in relation to a shared time axis.

The Call Stack graph displays the sequence of function calls and returns collected by the trace system.

**Note:** There is a limit on the number of saved logs. When this limit is exceeded, the oldest entries in the buffer are erased.

#### Requirements

The C-SPY simulator.

#### Display area for the Call Stack graph

Each function invocation is displayed as a horizontal bar which extends from the time of entry until the return. Called functions are displayed above its caller. The horizontal bars use four different colors:

- *Medium green* for normal C functions with debug information
- *Light green* for functions known to the debugger only through an assembler label
- Medium yellow for normal interrupt handlers, with debug information
- *Light yellow* for interrupt handlers known to the debugger only through an assembler label.

The timing information represents the number of cycles spent in, or between, the function invocations.

At the bottom of the window, there is a shared time axis that uses seconds or cycles as the time unit.

Click in the graph to display the corresponding source code.

#### **Context menu**

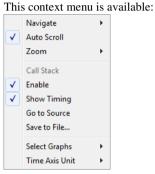

**Note:** The contents of this menu are dynamic and depend on which features that your combination of software and hardware supports. However, the list of menu commands below is complete and covers all possible commands.

These commands are available:

#### Navigate

Commands for navigating the graph(s). Choose between:

**Next** moves the selection to the next relevant point in the graph. Shortcut key: right arrow.

**Previous** moves the selection backward to the previous relevant point in the graph. Shortcut key: left arrow.

**First** moves the selection to the first data entry in the graph. Shortcut key: Home.

Last moves the selection to the last data entry in the graph. Shortcut key: End.

**End** moves the selection to the last data in any displayed graph, in other words the end of the time axis. Shortcut key: Ctrl+End.

#### Auto Scroll

Toggles automatic scrolling on or off. When on, the most recently collected data is automatically displayed when you choose **Navigate>End**.

#### Zoom

Commands for zooming the window, in other words, changing the time scale. Choose between:

**Zoom to Selection** makes the current selection fit the window. Shortcut key: Return.

Zoom In zooms in on the time scale. Shortcut key: +

Zoom Out zooms out on the time scale. Shortcut key: -

**10ns**, **100ns**, **1us**, etc makes an interval of 10 nanoseconds, 100 nanoseconds, 1 microsecond, respectively, fit the window.

**1ms**, **10ms**, etc makes an interval of 1 millisecond or 10 milliseconds, respectively, fit the window.

**10m**, **1h**, etc makes an interval of 10 minutes or 1 hour, respectively, fit the window.

#### **Call Stack**

A heading that shows that the Call stack-specific commands below are available.

#### Enable

Toggles the display of the graph on or off. If you disable a graph, that graph will be indicated as **OFF** in the window. If no data has been collected for a graph, **no data** will appear instead of the graph.

#### Show Timing

Toggles the display of the timing information on or off.

#### Go To Source

Displays the corresponding source code in an editor window, if applicable.

#### Save to File

Saves all contents (or the selected contents) of the Call Stack graph to a file. The menu command is only available when C-SPY is not running.

#### Select Graphs

Selects which graphs to be displayed in the Timeline window.

#### **Time Axis Unit**

Selects the unit used in the time axis; choose between Seconds and Cycles.

If **Cycles** is not available, the graphs are based on different clock sources. In that case you can view cycle values as tooltip information by pointing at the graph with your mouse pointer.

#### **Profile Selection**

Enables profiling time intervals in the **Function Profiler** window. Note that this command is only available if the C-SPY driver supports PC Sampling.

#### Timeline window—Data Log graph

The Timeline window is available from the C-SPY driver menu during a debug session.

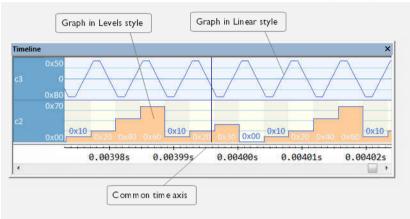

This window displays trace data represented as different graphs, in relation to a shared time axis.

The Data Log graph displays the data logs collected by the trace system, for up to four different variables or address ranges specified as Data Log breakpoints.

**Note:** There is a limit on the number of saved logs. When this limit is exceeded, the oldest entries in the buffer are erased.

#### Requirements

The C-SPY simulator.

#### Display area for the Data Log graph

Where:

- The label area at the left end of the graph displays the variable name or the address for which you have specified the Data Log breakpoint.
- The graph itself displays how the value of the variable changes over time. The label area also displays the limits, or range, of the Y-axis for a variable. You can use the

context menu to change these limits. The graph is a graphical representation of the information in the **Data Log** window, see *Data Log window*, page 203.

- The graph can be displayed either as a thin line between consecutive logs or as a rectangle for every log (optionally color-filled).
- A red vertical line indicates overflow, which means that the communication channel failed to transmit all data logs from the target system. A red question mark indicates a log without a value.

At the bottom of the window, there is a shared time axis that uses seconds or cycles as the time unit.

#### **Context menu**

| This         | s context menu is ava | ilab | le: |
|--------------|-----------------------|------|-----|
|              | Navigate              | •    |     |
| $\checkmark$ | Auto Scroll           |      |     |
|              | Zoom                  | •    |     |
|              | Data Log              |      |     |
| $\checkmark$ | Enable                |      |     |
|              | Clear                 |      |     |
|              | c2:                   |      |     |
|              | Viewing Range         |      |     |
|              | Size                  | •    |     |
|              | Style                 | •    |     |
| $\checkmark$ | Solid Graph           |      |     |
| < < <        | Show Numerical Values |      |     |
| $\checkmark$ | Hexadecimal           |      |     |
|              | Go to Source          |      |     |
|              | Select Graphs         | •    |     |
|              | Time Axis Unit        | •    |     |

**Note:** The contents of this menu are dynamic and depend on which features that your combination of software and hardware supports. However, the list of menu commands below is complete and covers all possible commands.

These commands are available:

#### Navigate

Commands for navigating the graph(s). Choose between:

**Next** moves the selection to the next relevant point in the graph. Shortcut key: right arrow.

**Previous** moves the selection backward to the previous relevant point in the graph. Shortcut key: left arrow.

**First** moves the selection to the first data entry in the graph. Shortcut key: Home.

Last moves the selection to the last data entry in the graph. Shortcut key: End.

**End** moves the selection to the last data in any displayed graph, in other words the end of the time axis. Shortcut key: Ctrl+End.

#### **Auto Scroll**

Toggles automatic scrolling on or off. When on, the most recently collected data is automatically displayed when you choose **Navigate>End**.

#### Zoom

Commands for zooming the window, in other words, changing the time scale. Choose between:

**Zoom to Selection** makes the current selection fit the window. Shortcut key: Return.

Zoom In zooms in on the time scale. Shortcut key: +

Zoom Out zooms out on the time scale. Shortcut key: -

**10ns**, **100ns**, **1us**, etc makes an interval of 10 nanoseconds, 100 nanoseconds, 1 microsecond, respectively, fit the window.

**1ms**, **10ms**, etc makes an interval of 1 millisecond or 10 milliseconds, respectively, fit the window.

**10m**, **1h**, etc makes an interval of 10 minutes or 1 hour, respectively, fit the window.

#### Data Log

A heading that shows that the Data Log-specific commands below are available.

#### Enable

Toggles the display of the graph on or off. If you disable a graph, that graph will be indicated as **OFF** in the window. If no data has been collected for a graph, **no data** will appear instead of the graph.

#### Clear

Deletes the log information. Note that this will also happen when you reset the debugger.

#### Variable

The name of the variable for which the Data Log-specific commands below apply. This menu command is context-sensitive, which means it reflects the Data Log graph you selected in the **Timeline** window (one of up to four).

#### **Viewing Range**

Displays a dialog box, see Viewing Range dialog box, page 215.

#### Size

Determines the vertical size of the graph; choose between **Small**, **Medium**, and **Large**.

#### Solid Graph

Displays the graph as a color-filled solid graph instead of as a thin line.

#### Show Numerical Value

Shows the numerical value of the variable, in addition to the graph.

#### Hexadecimal

Toggles between displaying the selected value in decimal or hexadecimal format. Note that this setting also affects the log window.

#### Go To Source

Displays the corresponding source code in an editor window, if applicable.

#### Select Graphs

Selects which graphs to be displayed in the Timeline window.

#### **Time Axis Unit**

Selects the unit used in the time axis; choose between Seconds and Cycles.

If **Cycles** is not available, the graphs are based on different clock sources. In that case you can view cycle values as tooltip information by pointing at the graph with your mouse pointer.

#### Data Log window

| Time      | Program Counter | 11           | Address  | s2            | Address    | ^ |
|-----------|-----------------|--------------|----------|---------------|------------|---|
| 0.160us   |                 |              |          | V 0x0000      | @ 0x2004   |   |
| 0.160us   | 0xFFE00049      | -            | @ 0x2000 |               |            |   |
| 24.480us  | 0xFFE000B5      |              |          | R 0x0000      | @ 0x2006   |   |
| 24.720us  | 0xFFE000BF      |              |          | W 0x0042      | @ 0x2004   |   |
| 24.760us  | 0xFFE000C6      |              |          | R 0x0042      | @ 0x2006   |   |
| 24.960us  | 0xFFE000E4      | W 0x00004444 | @ 0x2000 |               |            | - |
| 78.760us  | 0xFFE00104      |              |          | R 0x0042      | @ 0x2004+? |   |
| 79.000us  |                 |              |          | W 0x0084      | @ 0x2004   |   |
| 100.800us | 0xFFE00104      | 1            |          | R 0x0084      | @ 0x2006   |   |
| 101.040us | 0xFFE0010E      | /            | 1        | V 0x00C6      | @ 0x2004   |   |
| 136.640us | Overflow /      |              |          |               |            |   |
| 136.880us | 0xFFE0010E      |              | 1        | _             | @ 0x2004   | ~ |
|           |                 |              | 1        |               |            |   |
| _         |                 |              |          |               | 21         |   |
| White r   | ows indicate    |              | Grey     | rows indicate |            |   |
| read acc  | cesses          |              |          | accesses      |            |   |

The **Data Log** window is available from the C-SPY driver menu.

Use this window to log accesses to up to four different memory locations or areas.

**Note:** There is a limit on the number of saved logs. When this limit is exceeded, the oldest entries in the buffer are erased.

See also Getting started using data logging, page 193.

#### **Requirements**

The C-SPY simulator.

#### **Display area**

Each row in the display area shows the time, the program counter, and, for every tracked data object, its value and address. All information is cleared on reset. The information is displayed in these columns:

#### Time

If the time is displayed in italics, the target system has not been able to collect a correct time, but instead had to approximate it.

This column is available when you have selected **Show time** from the context menu.

#### Cycles

The number of cycles from the start of the execution until the event.

If a cycle is displayed in italics, the target system has not been able to collect a correct time, but instead had to approximate it.

This column is available when you have selected **Show cycles** from the context menu.

#### **Program Counter\***

Displays one of these:

An address, which is the content of the PC, that is, the address of the instruction that performed the memory access.

---, the target system failed to provide the debugger with any information.

**Overflow** in red, the communication channel failed to transmit all data from the target system.

#### Value

Displays the access type and the value (using the access size) for the location or area you want to log accesses to. For example, if zero is read using a byte access it will be displayed as  $0 \times 00$ , and for a long access it will be displayed as  $0 \times 000000000$ .

To specify what data you want to log accesses to, use the **Data Log** breakpoint dialog box. See *Data Log breakpoints*, page 105.

#### Address

The actual memory address that is accessed. For example, if only a byte of a word is accessed, only the address of the byte is displayed. The address is calculated as base address + offset, where the base address is retrieved from the **Data Log** breakpoint dialog box and the offset is retrieved from the logs. If the log from the target system does not provide the debugger with an offset, the offset contains + ?.

\* You can double-click a line in the display area. If the value of the PC for that line is available in the source code, the editor window displays the corresponding source code (this does not include library source code).

#### **Context menu**

This context menu is available:

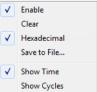

These commands are available:

#### Enable

Enables the logging system. The system will log information also when the window is closed.

#### Clear

Deletes the log information. Note that this will also happen when you reset the debugger.

#### Hexadecimal

Toggles between displaying the selected value in decimal or hexadecimal format. Note that this setting also affects the log window.

#### Save to File

Displays a standard file selection dialog box where you can select the destination file for the log information. The entries in the log file are separated by TAB and LF characters. An **X** in the **Approx** column indicates that the timestamp is an approximation.

#### Show Time

Displays the Time column.

If the **Time** column is displayed by default in the C-SPY driver you are using, this menu command is not available.

#### Show Cycles

Displays the Cycles column.

If the **Cycles** column is not supported in the C-SPY driver you are using, this menu command is not available.

#### Data Log Summary window

The Data Log Summary window is available from the C-SPY driver menu.

| Data                                                                          | Total Accesses | Read Accesses | Write Accesses | Unknown Accesses |
|-------------------------------------------------------------------------------|----------------|---------------|----------------|------------------|
| tVar1                                                                         | 42             | 0             | 25             | 17               |
| tVar2                                                                         | 66             | 17            | 49             | 0                |
| tVar3                                                                         | 32             | 32            | 0              | 0                |
| Approximative time count: 16<br>Overflow count: 8<br>Current time: 4301.52 us |                |               |                |                  |

This window displays a summary of data accesses to specific memory location or areas.

See also Getting started using data logging, page 193.

#### Requirements

The C-SPY simulator.

#### **Display** area

Each row in this area displays the type and the number of accesses to each memory location or area in these columns. Summary information is listed at the bottom of the display area.

#### Data

The name of the data object you have selected to log accesses to. To specify what data object you want to log accesses to, use the **Data Log** breakpoint dialog box. See *Data Log breakpoints*, page 105.

#### **Total Accesses**

The total number of accesses.

If the sum of read accesses and write accesses is less than the total accesses, the target system for some reason did not provide valid access type information for all accesses.

#### **Read Accesses**

The total number of read accesses.

#### Write Accesses

The total number of write accesses.

#### **Unknown Accesses**

The number of unknown accesses, in other words, accesses where the access type is not known.

#### Approximative time count

The information displayed depends on the C-SPY driver you are using.

For some C-SPY drivers, this information is not displayed or the value is always zero. In this case, all logs have an exact time stamp.

For other C-SPY drivers, a non-zero value is displayed. The value represents the amount of logs with an approximative time stamp. This might happen if the bandwidth in the communication channel is too low compared to the amount of data packets generated by the CPU or if the CPU generated packets with an approximative time stamp.

#### **Overflow count**

The information displayed depends on the C-SPY driver you are using.

For some C-SPY drivers, this information is not displayed or the value is always zero.

For other C-SPY drivers, the number represents the amount of overflows in the communication channel which can cause logs to be lost. If this happens, it indicates that logs might be incomplete. To solve this, make sure not to use all C-SPY log features simultaneously or check used bandwidth for the communication channel.

#### Current time

#### /Current cycles

The information displayed depends on the C-SPY driver you are using.

For some C-SPY drivers, the value is always zero or not visible at all.

For other C-SPY drivers, the number represents the current time or cycles—the number of cycles or the execution time since the start of execution.

#### **Context menu**

This context menu is available:

| < | Enable       |
|---|--------------|
|   | Clear        |
|   | Save to File |
|   | Show Time    |
| ✓ | Show Cycles  |

These commands are available:

#### Enable

Enables the logging system. The system will log information also when the window is closed.

#### Clear

Deletes the log information. Note that this will also happen when you reset the debugger.

#### Save to File

Displays a standard file selection dialog box where you can select the destination file for the log information. The entries in the log file are separated by TAB and LF characters. An **X** in the **Approx** column indicates that the timestamp is an approximation.

#### Show Time

Displays the **Time** column.

If the **Time** column is displayed by default in the C-SPY driver you are using, this menu command is not available.

#### Show Cycles

Displays the Cycles column.

If the **Cycles** column is not supported in the C-SPY driver you are using, this menu command is not available.

#### Sampled Graphs window

The Sampled Graphs window is available from the C-SPY driver menu.

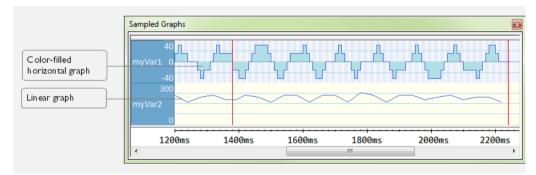

Use this window to display graphs for up to four different variables, and where:

- The graph displays how the value of the variable changes over time. The area on the left displays the limits, or range, of the Y-axis for the variable. You can use the context menu to change these limits. The graph is a graphical representation of the information in the **Data Sample** window, see *Data Sample window*, page 213.
- The graph can be displayed as levels, where a horizontal line—optionally color-filled—shows the value until the next sample. Alternatively, the graph can be linear, where a line connects consecutive samples.
- A red vertical line indicates the time of application execution stops.

At the bottom of the window, there is a shared time axis that uses seconds as the time unit.

To navigate in the graph, use any of these alternatives:

• Right-click and choose **Zoom In** or **Zoom Out** from the context menu. Alternatively, use the + and – keys to zoom.

- Right-click in the graph and choose **Navigate** and the appropriate command to move backward and forward on the graph. Alternatively, use any of the shortcut keys: arrow keys, Home, End, and Ctrl+End.
- Double-click on a sample to highlight the corresponding source code in the editor window and in the **Disassembly** window.
- Click on the graph and drag to select a time interval. Press Enter or right-click and choose **Zoom>Zoom to Selection** from the context menu. The selection zooms in.

Hover with the mouse pointer in the graph to get detailed tooltip information for that location.

See also Getting started using data sampling, page 194.

The graphs require hardware breakpoints. To preserve the required hardware breakpoints, use the option **Use only emulated breakpoints**, see *Breakpoints*, page 402.

#### **Requirements**

A device that supports the trace buffer.

#### Context menu

This context menu is available:

|              | Navigate              | • |
|--------------|-----------------------|---|
| ✓            | Auto Scroll           |   |
|              | Zoom                  | • |
|              | Data Sample           |   |
| ✓            | Enable                |   |
|              | Clear                 |   |
|              | myVar2:               |   |
|              | Viewing Range         |   |
|              | Size                  | • |
|              | Style                 | • |
| $\checkmark$ | Solid Graph           |   |
| $\checkmark$ | Show Numerical Values |   |
| ✓            | Hexadecimal           |   |
|              | Select Graphs         | • |

These commands are available:

#### Navigate

Commands for navigating in the graphs. Choose between:

**Next** moves the selection to the next relevant point in the graph. Shortcut key: right arrow.

**Previous** moves the selection to the previous relevant point in the graph. Shortcut key: left arrow.

**First** moves the selection to the first data entry in the graph. Shortcut key: Home.

Last moves the selection to the last data entry in the graph. Shortcut key: End.

**End** moves the selection to the last data in any displayed graph, in other words the end of the time axis. Shortcut key: Ctrl+End.

#### **Auto Scroll**

Toggles automatic scrolling on or off. When on, the most recently collected data is automatically displayed when you choose **Navigate>End**.

#### Zoom

Commands for zooming the window, in other words, changing the time scale. Choose between:

**Zoom to Selection** makes the current selection fit the window. Shortcut key: Return.

Zoom In zooms in on the time scale. Shortcut key: +

Zoom Out zooms out on the time scale. Shortcut key: -

**1us**, **10us**, **100us** makes an interval of 1 microseconds, 10 microseconds, or 100 microseconds, respectively, fit the window.

**1ms**, **10ms**, **100ms** makes an interval of 1 millisecond, 10 milliseconds, or 100 milliseconds, respectively, fit the window.

**1s**, **10s**, **100s** makes an interval of 1 second, 10 seconds, or 100 seconds, respectively, fit the window.

**1k s, 10k s, 100k s** makes an interval of 1,000 seconds, 10,000 seconds, or 100,000 seconds, respectively, fit the window.

**1M s**, **10M s**, makes an interval of 1,000,000 seconds or 10,000,000 seconds, respectively, fit the window.

#### **Data Sample**

A menu item that shows that the Data Sample-specific commands below are available.

#### **Open Setup window (Data Sample Graph)**

Opens the Data Sample Setup window.

#### Enable

Toggles the display of the graph on or off. If you disable a graph, that graph will be indicated as **OFF** in the window. If no data has been collected for a graph, **no data** will appear instead of the graph.

#### Clear

Clears the sampled data.

#### Variable

The name of the variable for which the Data Sample-specific commands below apply. This menu item is context-sensitive, which means it reflects the Data Sample graph you selected in the **Sampled Graphs** window (one of up to four).

#### **Viewing Range**

Displays a dialog box, see Viewing Range dialog box, page 215.

#### Size

Controls the vertical size of the graph; choose between **Small**, **Medium**, and **Large**.

#### Style

Choose how to display the graph. Choose between:

**Levels**, where a horizontal line—optionally color-filled—shows the value until the next sample.

Linear, where a line connects consecutive samples.

#### Solid Graph

Displays the graph as a color-filled solid graph instead of as a thin line. This is only possible if the graph is displayed as Levels.

#### Hexadecimal

Toggles between displaying the selected value in decimal or hexadecimal format. Note that this setting also affects the log window.

#### Show Numerical Value

Shows the numerical value of the variable, in addition to the graph.

#### Select Graphs

Selects which graphs to display in the Sampled Graphs window.

#### Data Sample Setup window

The Data Sample Setup window is available from the C-SPY driver menu.

| Data Sample Setup |                          |                              |  |
|-------------------|--------------------------|------------------------------|--|
| Address           | Size                     | Sampling interval [ms]       |  |
| 0xFFFFB02A        | 1                        | 10                           |  |
| 0xFFFFB004        | 4                        | 40                           |  |
| 0xFFFFB02B        | 1                        | 100                          |  |
|                   |                          |                              |  |
|                   |                          |                              |  |
|                   |                          |                              |  |
|                   | 0xFFFFB02A<br>0xFFFFB004 | 0xFFFFB02A 1<br>0xFFFFB004 4 |  |

Use this window to specify up to four variables to sample data for. You can view the sampled data for the variables either in the **Data Sample** window or as graphs in the **Sampled Graphs** window.

See also Getting started using data sampling, page 194.

#### **Requirements**

A device that supports the trace buffer.

#### **Display area**

This area contains these columns:

#### Expression

Type the name of the variable which must be an integral type with a maximum size of 32 bits. Click the check box to enable or disable data sampling for the variable.

Alternatively, drag an expression from the editor window and drop it in the display area.

Variables in the expressions must be statically located, for example global variables.

#### Address

The actual memory address that is accessed. The column cells cannot be edited.

#### Size

The size of the variable, either 1, 2, or 4 bytes. The column cells cannot be edited.

#### Sampling interval [ms]

Type the number of milliseconds to pass between the samples. The shortest allowed interval is 10 ms and the interval you specify must be a multiple of that.

Note that the sampling time you specify is just the interval (according to the Microsoft Windows calculations) for how often C-SPY checks with the C-SPY driver (which in turn must check with the MCU for a value). If this takes longer than the sampling interval you have specified, the next sampling will be omitted. If this occurs, you might want to consider increasing the sampling time.

#### **Context menu**

This context menu is available:

Remove Remove All

These commands are available:

#### Remove

Removes the selected variable.

#### **Remove All**

Removes all variables.

#### **Data Sample window**

The **Data Sample** window is available from the C-SPY driver menu.

| Data Sample   |        |              | ×        |
|---------------|--------|--------------|----------|
| Sampling Time | myVar1 | myVar2       | *        |
| 1160 ms       | R 0x00 | R 0x000000E8 |          |
| 1170 ms       | R 0x10 |              |          |
| 1170 ms       | Stop   |              |          |
| 1180 ms       | R 0x10 | R 0x000000D8 |          |
| 1190 ms       | R 0x20 |              |          |
| 1200 ms       | R 0x10 |              |          |
| 1210 ms       | R 0x10 | R 0x000000B8 |          |
| 1220 ms       | R 0x00 |              | <b>.</b> |

Use this window to view the result of the data sampling for the variables you have selected in the **Data Sample Setup** window.

Choose Enable from the context menu to enable data sampling.

See also Getting started using data sampling, page 194.

#### Requirements

A device that supports the trace buffer.

#### **Display area**

This area contains these columns:

#### Sampling Time

The time when the data sample was collected. Time starts at zero after a reset. Every time the execution stops, a red Stop indicates when the stop occurred.

#### The selected expression

The column headers display the names of the variables that you selected in the **Data Sample Setup** window. The column cells display the sampling values for the variable.

\* You can double-click a row in the display area. If you have enabled the data sample graph in the **Sampled Graphs** window, the selection line will be moved to reflect the time of the row you double-clicked.

#### Context menu

This context menu is available:

| ✓ | Enable                   |
|---|--------------------------|
|   | Clear                    |
|   | Hexadecimal (for myVar1) |
| ✓ | Hexadecimal (for myVar2) |
|   | Save to File             |
|   | Open Setup Window        |

These commands are available:

#### Enable

Enables data sampling.

#### Clear

Clears the sampled data.

#### Hexadecimal

Toggles between displaying the selected value in decimal or hexadecimal format. Note that this setting also affects the log window.

#### Save to File

Displays a standard file selection dialog box where you can select the destination file for the log information. The entries in the log file are separated by TAB and LF characters. An **X** in the **Approx** column indicates that the timestamp is an approximation.

#### **Open setup window**

Opens the Data Sample Setup window.

#### Viewing Range dialog box

The **Viewing Range** dialog box is available from the context menu that appears when you right-click in any graph in the **Timeline** window that uses the linear, levels or columns style.

| Viewing Range                                                                                                    |                       |
|----------------------------------------------------------------------------------------------------|-----------------------|
| Range for power: <ul> <li>Auto</li> <li>(currently 0 -</li> <li>Factory</li> <li>(5 - 200)</li> <li>Custom</li> <li>Lowest value:</li> <li>0</li> </ul> | 70)<br>Highest value: |
| Scale:<br>O Linear<br>O Logarithmic                                                                                                    | OK Cancel             |

Use this dialog box to specify the value range, that is, the range for the Y-axis for the graph.

#### **Requirements**

The C-SPY FET Debugger driver.

#### Range for ...

Selects the viewing range for the displayed values:

#### Auto

Uses the range according to the range of the values that are actually collected, continuously keeping track of minimum or maximum values. The currently computed range, if any, is displayed in parentheses. The range is rounded to reasonably *even* limits.

#### Factory

For the Power Log graph: Uses the range according to the properties of the measuring hardware (only if supported by the product edition you are using).

For the other graphs: Uses the range according to the value range of the variable, for example 0–65535 for an unsigned 16-bit integer.

#### Custom

Use the text boxes to specify an explicit range.

#### Scale

Selects the scale type of the Y-axis:

- Linear
- Logarithmic.

# Profiling

- Introduction to the profiler
- Using the profiler
- Reference information on the profiler

## Introduction to the profiler

These topics are covered:

- Reasons for using the profiler
- Briefly about the profiler
- Requirements for using the profiler

## **REASONS FOR USING THE PROFILER**

*Function profiling* can help you find the functions in your source code where the most time is spent during execution. You should focus on those functions when optimizing your code. A simple method of optimizing a function is to compile it using speed optimization. Alternatively, you can move the data used by the function into more efficient memory. For detailed information about efficient memory usage, see the *IAR* C/C++ *Compiler User Guide for MSP430*.

Alternatively, you can use *filtered profiling*, which means that you can exclude, for example, individual functions from being profiled. To profile only a specific part of your code, you can select a *time interval*—using the **Timeline** window—for which C-SPY produces profiling information.

*Instruction profiling* can help you fine-tune your code on a very detailed level, especially for assembler source code. Instruction profiling can also help you to understand where your compiled C/C++ source code spends most of its time, and perhaps give insight into how to rewrite it for better performance.

## **BRIEFLY ABOUT THE PROFILER**

*Function profiling* information is displayed in the **Function Profiler** window, that is, timing information for the functions in an application. Profiling must be turned on explicitly using a button on the window's toolbar, and will stay enabled until it is turned off.

*Instruction profiling* information is displayed in the **Disassembly** window, that is, the number of times each instruction has been executed.

## **Profiling sources**

The profiler can use different mechanisms, or *sources*, to collect profiling information. Depending on the available trace source features, one or more of the sources can be used for profiling:

• Trace (calls)

The full instruction trace is analyzed to determine all function calls and returns. When the collected instruction sequence is incomplete or discontinuous, the profiling information is less accurate.

• Trace (flat)

Each instruction in the full instruction trace or each PC Sample is assigned to a corresponding function or code fragment, without regard to function calls or returns. This is most useful when the application does not exhibit normal call/return sequences, such as when you are using an RTOS, or when you are profiling code which does not have full debug information.

## **Power sampling**

Some debug probes support sampling of the power consumption of the development board. Each sample is associated with a PC sample and represents the power consumption (actually, the electrical current) for a small time interval preceding the time of the sample. When the profiler is set to use *Power Sampling*, additional columns are displayed in the **Profiler** window. Each power sample is associated with a function or code fragment, just as with regular PC Sampling.

Note that this does not imply that all the energy corresponding to a sample can be attributed to that function or code fragment. The time scales of power samples and instruction execution are vastly different; during one power measurement, the CPU has typically executed many thousands of instructions. Power Sampling is a statistics tool.

## **REQUIREMENTS FOR USING THE PROFILER**

The C-SPY simulator supports the profiler; there are no specific requirements.

The function profiler is available in the hardware debugger system if your device and debug probe support it. The instruction profiler is not available in the hardware debugger system.

This table lists the C-SPY driver profiling support:

| C-SPY driver                          | Trace (calls) | Trace (flat) | Power |
|---------------------------------------|---------------|--------------|-------|
| C-SPY simulator                       | Yes           | Yes          | —     |
| C-SPY FET Debugger driver             | —             | —            | Yes   |
| Table 9: C-SPY driver profiling suppo | rt            |              |       |

## Using the profiler

These tasks are covered:

- Getting started using the profiler on function level
- Analyzing the profiling data
- Getting started using the profiler on instruction level

## GETTING STARTED USING THE PROFILER ON FUNCTION LEVEL

## To display function profiling information in the Function Profiler window:

Build your application using these options:

| Category       | Setting                                   |
|----------------|-------------------------------------------|
| C/C++ Compiler | Output>Generate debug information         |
| Linker         | Output>Format>Debug information for C-SPY |

Table 10: Project options for enabling the profiler

ധ

- 2 To set up the profiler for function profiling, choose Project>Options>Debugger>FET Debugger>Setup and select Enable ULP/LPMx.5 debug.
- 3 When you have built your application and started C-SPY, choose C-SPY driver>Function Profiler to open the Function Profiler window, and click the Enable button to turn on the profiler. Alternatively, choose Enable from the context menu that is available when you right-click in the Function Profiler window.
  - **4** Start executing your application to collect the profiling information.
  - **5** Profiling information is displayed in the **Function Profiler** window. To sort, click on the relevant column header.
- **6** When you start a new sampling, you can click the **Clear** button—alternatively, use the context menu—to clear the data.

## ANALYZING THE PROFILING DATA

Here follow some examples of how to analyze the data.

The first figure shows the result of profiling using **Source: Trace (calls)**. The profiler follows the program flow and detects function entries and exits.

- For the InitFib function, Flat Time 231 is the time spent inside the function itself.
- For the **InitFib** function, **Acc Time** 487 is the time spent inside the function itself, including all functions InitFib calls.
- For the InitFib/GetFib function, Acc Time 256 is the time spent inside GetFib (but only when called from InitFib), including any functions GetFib calls.
- Further down in the data, you can find the **GetFib** function separately and see all of its subfunctions (in this case none).

| Function                      | Calls | Flat Time | Flat Time (%)       | Acc. Time | Acc. Time (%) |
|-------------------------------|-------|-----------|---------------------|-----------|---------------|
| main                          | 1     | 165       | 3.58                | 4356      | 94.39         |
| main<br>- DoForegroundProcess | 10    |           |                     | 3704      |               |
| - InitFib                     | 1     |           |                     | 487       |               |
| PutFib                        | 10    | 3174      | 68.78               | 3174      | 68.78         |
| NextCounter                   | 10    | 100       | 2.17                | 100       | 2.17          |
| InitFib                       | 1     | 231       | 5.01                | 487       | 10.55         |
| GetFib                        | 16    |           |                     | 256       |               |
| GetFib                        | 26    | 416       | 9.01                | 416       | 9.01          |
| DoForegroundProcess           | 10    | 270       | 5.85                | 3704      | 80.26         |
| GetFib                        | 10    |           |                     | 160       |               |
| NextCounter                   | 10    | V En      | able                |           |               |
| PutFib                        | 10    |           |                     |           |               |
| <other></other>               | 0     | 25 Cle    | ar                  |           | 98.85         |
| main                          | 1     | V So      | urce: Trace (calls) |           |               |
|                               |       | So        | urce: Trace (flat)  |           |               |

The second figure shows the result of profiling using **Source: Trace (flat)**. In this case, the profiler does not follow the program flow, instead the profiler only detects whether the PC address is within the function scope. For incomplete trace data, the data might contain minor errors.

| Functio  | on Profiler            |              |             |               |          | ×   |
|----------|------------------------|--------------|-------------|---------------|----------|-----|
| 0        |                        |              |             |               |          |     |
| Func     | ion                    | PC S         | Samp        | PC Samples    |          | *   |
|          | <ldle></ldle>          | 0            |             | 0.00          |          |     |
| <b>V</b> | <no function=""></no>  | 5            |             | 0.21          |          |     |
| <b>V</b> | DoForegroundProcess    | 90           |             | 3.85          |          |     |
| <b>V</b> | GetFib                 | 260          |             | 11.12         |          |     |
| <b>V</b> | InitFib                | 141          |             | 6.03          |          | =   |
| <b>V</b> | NextCounter            | 60           |             | 2.57          |          |     |
| <b>V</b> | PutFib                 | 230          |             | 9.84          |          |     |
| <b>V</b> | cmain, ?main           | 4            |             | 0.17          |          |     |
| <b>V</b> | default_handler, NMI_H | <u> </u>     | 1           | 0.00          |          |     |
| <b>V</b> | dwrite                 | $\checkmark$ | Enable      |               |          |     |
| <b>V</b> | exit                   |              | C1          |               |          |     |
| <b>V</b> | iar_close_ttio         |              | Clear       |               |          |     |
| <b>V</b> | iar_copy_init3         |              | Filtering   | 1             | - F      |     |
| <b>V</b> | iar_data_init3         |              | T incenting | ,             |          |     |
| <b>V</b> | iar_get_ttio           |              | Source:     | Trace (calls) |          |     |
| <b>V</b> | iar_lookup_ttioh       | 1            | Source      | Trace (flat)  |          |     |
| <b>V</b> | iar_sh_stdout          | -            | source      | Huce (nut)    | <i>p</i> | -   |
| •        | III                    | _            |             |               |          | - F |

For the **InitFib** function, **Flat Time** 231 is the time (number of hits) spent inside the function itself.

To secure valid data when using a debug probe, make sure to use the maximum trace buffer size and set a breakpoint in your code to stop the execution before the buffer is full.

**Note:** The <NO function> entry represents PC values that are not within the known C-SPY ranges for the application.

## GETTING STARTED USING THE PROFILER ON INSTRUCTION LEVEL

To display instruction profiling information in the Disassembly window:

- I To set up the profiler for function profiling, choose Project>Options>Debugger>FET Debugger>Setup and select Enable ULP/LPMx.5 debug.
- 2 When you have built your application and started C-SPY, choose View>Disassembly to open the Disassembly window, and choose Instruction Profiling>Enable from the context menu that is available when you right-click in the left-hand margin of the Disassembly window.
- **3** Make sure that the **Show** command on the context menu is selected, to display the profiling information.
- **4** Start executing your application to collect the profiling information.

**5** When the execution stops, for instance because the program exit is reached or a breakpoint is triggered, you can view instruction level profiling information in the left-hand margin of the window.

| Goto | main | •           | Memory        | -     |                   |    |
|------|------|-------------|---------------|-------|-------------------|----|
| •    | Disa | ssembly     |               |       |                   | 1  |
|      |      | _enable_int | errupt();     |       |                   |    |
| O    |      | 0x80002ae:  | 0xb662        | CPSIE | i                 |    |
| 0    |      | 0x80002b0:  | 0xe001        | B.N   | 0x80002b6         |    |
|      |      | DoForegrou  | ndProcess();  |       |                   |    |
| 2    |      | 0x80002b2:  | 0xf7ff 0xffe  | 6 BL  | DoForegroundProce | 35 |
|      | wl   | hile (callC | ount < MAX_FI | B)    |                   |    |
| 2    |      | 0x80002b6:  | 0x4803        | LDR.N | RO, [PC, #Oxc]    |    |
| 2    |      | 0x80002b8:  | 0x6800        | LDR   | RO, [RO]          |    |
| 2    |      | 0x80002ba:  | 0x280a        | CMP   | RO, #10           |    |
| 2    |      | 0x80002bc:  | 0xd3f9        | BCC.N | 0x80002b2         |    |
|      | }    |             |               |       |                   |    |
| O    |      | 0x80002be:  | 0xbd01        | POP   | {RO, PC}          |    |
| a l  |      | 0x80002c0:  | 0x40013804    | DC32  | USART1 DR         |    |

For each instruction, the number of times it has been executed is displayed.

## **Reference information on the profiler**

Reference information about:

• Function Profiler window, page 222

See also:

• Disassembly window, page 65

## **Function Profiler window**

The Function Profiler window is available from the C-SPY driver menu.

| Function Profiler    |       |           |               |           |               | × |
|----------------------|-------|-----------|---------------|-----------|---------------|---|
|                      |       |           |               |           |               |   |
| Function             | Calls | Flat Time | Flat Time (%) | Acc. Time | Acc. Time (%) | * |
| DoForegroundProcess  | 49    | 5770      | 31.14         | 7198      | 38.84         |   |
| GetFib               | 0     | 0         | 0.00          | 0         | 0.00          |   |
| InitFib              | 0     | 0         | 0.00          | 0         | 0.00          |   |
| InitUart             | 0     | 0         | 0.00          | 0         | 0.00          | E |
| PutFib               | 4     | 1332      | 7.19          | 1332      | 7.19          |   |
| ■ UartReceiveHandler | 4     | 96        | 0.52          | 1428      | 7.71          |   |
| main                 | 0     | 0         | 0.00          | 0         | 0.00          | - |

This figure reflects the C-SPY simulator driver.

This window displays function profiling information.

When Trace (flat) is selected, a checkbox appears on each line in the left-side margin of the window. Use these checkboxes to include or exclude lines from the profiling. Excluded lines are dimmed but not removed.

See also Using the profiler, page 219.

#### Requirements

One of these alternatives:

- The C-SPY simulator.
- The C-SPY FET Debugger driver and an MSP430 device with JSTATE register and an eZFET or MSP-FET debug probe.

Note that if you are using the C-SPY FET Debugger driver, the profiling sources Trace (flat) and Trace (calls) are not available.

## Toolbar

The toolbar contains:

## Enable/Disable

Enables or disables the profiler.

## | Clear

Clears all profiling data.

## Save

Opens a standard **Save As** dialog box where you can save the contents of the window to a file, with tab-separated columns. Only non-expanded rows are included in the list file.

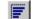

ወ

ľ

H

#### Graphical view

Overlays the values in the percentage columns with a graphical bar.

## Progress bar

Displays a backlog of profiling data that is still being processed. If the rate of incoming data is higher than the rate of the profiler processing the data, a backlog is accumulated. The progress bar indicates that the profiler is still processing data, but also approximately how far the profiler has come in the process.

Note that because the profiler consumes data at a certain rate and the target system supplies data at another rate, the amount of data remaining to be processed can both increase and decrease. The progress bar can grow and shrink accordingly.

#### **Display area**

The content in the display area depends on which source that is used for the profiling information:

- For the Trace (calls) source, the display area contains one line for each function compiled with debug information enabled. When some profiling information has been collected, it is possible to expand rows of functions that have called other functions. The child items for a given function list all the functions that have been called by the parent function and the corresponding statistics.
- *For the Trace (flat) source*, the display area contains one line for each C function of your application, but also lines for sections of code from the runtime library or from other code without debug information, denoted only by the corresponding assembler labels. Each executed PC address from trace data is treated as a separate sample and is associated with the corresponding line in the **Profiling** window. Each line contains a count of those samples.

For information about which views that are supported in the C-SPY driver you are using, see *Requirements for using the profiler*, page 218.

More specifically, the display area provides information in these columns:

#### Function (All sources)

The name of the profiled C function.

#### Calls (Trace (calls))

The number of times the function has been called.

#### Flat time (Trace (calls))

The time expressed in cycles spent inside the function.

#### Flat time (%) (Trace (calls))

Flat time expressed as a percentage of the total time.

#### Acc. time (Trace (calls))

The time expressed in cycles spent inside the function and everything called by the function.

## Acc. time (%) (Trace (calls))

Accumulated time expressed as a percentage of the total time.

## PC Samples (Trace (flat))

The number of PC samples associated with the function.

## PC Samples (%) (Trace (flat))

The number of PC samples associated with the function as a percentage of the total number of samples.

## **Power Samples (Power Sampling)**

The number of power samples associated with that function.

## Energy (%) (Power Sampling)

The accumulated value of all measurements associated with that function, expressed as a percentage of all measurements.

## Avg Current [mA] (Power Sampling)

The average measured value for all samples associated with that function.

#### Min Current [mA] (Power Sampling)

The minimum measured value for all samples associated with that function.

## Max Current [mA] (Power Sampling)

The maximum measured value for all samples associated with that function.

#### **Context menu**

This context menu is available:

| ✓ | Enable                                        |
|---|-----------------------------------------------|
|   | Clear                                         |
| ✓ | Source: Trace (calls)<br>Source: Trace (flat) |
|   | Save to File                                  |
|   | Show Source                                   |

The contents of this menu depend on the C-SPY driver you are using.

These commands are available:

## Enable

Enables the profiler. The system will also collect information when the window is closed.

## Clear

Clears all profiling data.

## Filtering

Selects which part of your code to profile. Choose between:

Check All—Excludes all lines from the profiling.

Uncheck All—Includes all lines in the profiling.

Load—Reads all excluded lines from a saved file.

**Save**—Saves all excluded lines to a file. Typically, this can be useful if you are a group of engineers and want to share sets of exclusions.

These commands are only available when using Trace (flat).

## Source

Selects which source to be used for the profiling information. See also *Profiling sources*, page 218.

Note that the available sources depend on the C-SPY driver you are using.

Choose between:

**Trace (calls)**—the instruction count for instruction profiling is only as complete as the collected trace data.

**Trace (flat)**—the instruction count for instruction profiling is only as complete as the collected trace data.

## **Power Sampling**

Toggles power sampling information on or off.

## Save to File

Saves all profiling data to a file.

## Show Source

Opens the editor window (if not already opened) and highlights the selected source line.

# **Code coverage**

- Introduction to code coverage
- Using code coverage
- Reference information on code coverage

## Introduction to code coverage

These topics are covered:

- Reasons for using code coverage
- Briefly about code coverage
- Requirements and restrictions for using code coverage

## **REASONS FOR USING CODE COVERAGE**

The code coverage functionality is useful when you design your test procedure to verify whether all parts of the code have been executed. It also helps you identify parts of your code that are not reachable.

## **BRIEFLY ABOUT CODE COVERAGE**

The **Code Coverage** window reports the status of the current code coverage analysis for C code. For every program, module, and function, the analysis shows the percentage of code that has been executed since code coverage was turned on up to the point where the application has stopped. In addition, all statements that have not been executed are listed. The analysis will continue until turned off.

**Note:** Assembler code is not covered in the **Code Coverage** window. To view code coverage for assembler code, use the **Disassembly** window.

## REQUIREMENTS AND RESTRICTIONS FOR USING CODE COVERAGE

Code coverage is supported by the C-SPY Simulator and there are no specific requirements or restrictions.

## Using code coverage

These tasks are covered:

• Getting started using code coverage

## **GETTING STARTED USING CODE COVERAGE**

## To get started using code coverage:

Before you can use the code coverage functionality, you must build your application using these options:

| Category       | Setting                            |
|----------------|------------------------------------|
| C/C++ Compiler | Output>Generate debug information  |
| Linker         | Format>Debug information for C-SPY |
| Debugger       | Plugins>Code Coverage              |

Table 11: Project options for enabling code coverage

**2** After you have built your application and started C-SPY, choose **View>Code Coverage** to open the **Code Coverage** window.

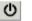

- **3** Click the **Activate** button, alternatively choose **Activate** from the context menu, to switch on code coverage.
- **4** Start the execution. When the execution stops, for instance because the program exit is reached or a breakpoint is triggered, the code coverage information is updated automatically.

## Reference information on code coverage

Reference information about:

• *Code Coverage window*, page 229

See also Single stepping, page 58.

## Code Coverage window

The Code Coverage window is available from the View menu.

| Code Coverage          |              |                       |             |      |        | × |
|------------------------|--------------|-----------------------|-------------|------|--------|---|
|                        |              |                       |             |      |        |   |
| Code                   | Coverage (%) | Code Range            | File        | Line | Column | - |
| GetStarted(Program)    | 75.8         |                       |             |      |        |   |
| -= 🔶 Fibonacci(Module) | 90.9         |                       | Fibonacci.c |      |        |   |
|                        | 100.0        |                       |             |      |        |   |
| 🕞 🖶 🔶 NextCounter      | 100.0        |                       |             |      |        |   |
| 📄 🔶 main               | 80.0         |                       |             |      |        |   |
| DoForegroun            |              | 0x2000032c-0x2000032f |             | 51   | 5-26   | = |
| <pre></pre>            |              | 0x2000033c-0x2000034b |             | 53   | 3-11   |   |
| 🛄 🌳 Utilities(Module)  | 68.2         |                       | Utilities.c |      |        |   |
| 🗧 🔶 GetFib             | 50.0         |                       |             |      |        |   |
| <pre></pre>            |              | 0x200001fc-0x200001ff |             | 44   | 5-16   |   |
| <pre></pre>            |              | 0x20000200-0x20000203 |             | 46   | 3-16   |   |
| - InitFib              | 100.0        |                       |             |      |        |   |
|                        | 58.3         |                       |             |      |        |   |
| 🔶 dec = 10u,           |              | 0x20000044-0x20000047 |             | 52   | 12-21  |   |
| → f (out >=            |              | 0x20000048-0x20000053 |             | 54   | 3-20   |   |
| <pre></pre>            |              | 0x20000054-0x2000005f |             | 56   | 5-17   |   |
| <pre></pre>            |              | 0x20000060-0x2000006b |             | 60   | 5-18   | - |

This window reports the status of the current code coverage analysis. For every program, module, and function, the analysis shows the percentage of code that has been executed since code coverage was turned on up to the point where the application has stopped. In addition, all statements that have not been executed are listed. The analysis will continue until turned off.

Only source code that was compiled with debug information is displayed. Therefore, startup code, exit code, and library code are not displayed in the window. Furthermore, coverage information for statements in inlined functions is not displayed. Only the statement containing the inlined function call is marked as executed.

A statement is considered to be executed when all its instructions have been executed. By default, when a statement has been executed, it is removed from the window and the percentage is increased correspondingly.

#### Requirements

The C-SPY simulator.

## Toolbar

The toolbar contains buttons for switching code coverage on and off, clearing the code coverage information, and saving/restoring the code coverage session. See the description of the context menu for more detailed information.

The toolbar contains these buttons:

## **ひ** Activate

Switches code coverage on and off during execution.

#### Clear

F٩

ě.

å.

Clears the code coverage information. All step points are marked as not executed.

#### Save session

Saves your code coverage session data to a \*.dat file. This is useful if you for some reason must abort your debug session, but want to continue the session later on. This command might not be supported by the C-SPY driver you are using.

## Restore session

Restores previously saved code coverage session data. This is useful if you for some reason must abort your debug session, but want to continue the session later on. This command might not be supported by the C-SPY driver you are using.

## **Display area**

Double-clicking a statement or a function in the **Code Coverage** window displays that statement or function as the current position in the editor window, which becomes the active window.

These columns are available:

## Code

The code coverage information as a tree structure, showing the program, module, function, and statement levels. The plus sign and minus sign icons allow you to expand and collapse the structure.

These icons give you an overview of the current status on all levels:

- Red diamond: 0% of the modules or functions has been executed.
- Green diamond: 100% of the modules or functions has been executed.
- Red and green diamond: Some of the modules or functions have been executed.

Red, green, and yellow colors can be used as highlight colors in the source editor window. In the editor window, the yellow color signifies partially executed.

#### Coverage (%)

The amount of statements that has been covered so far, that is, the number of executed statements divided with the total number of statements.

## **Code Range**

The address range in code memory where the statement is located.

## File

The source file where the step point is located.

### Line

The source file line where the step point is located.

## Column

The source file column where the step point is located.

#### **Context menu**

## This context menu is available:

| 1 | Activate                 |
|---|--------------------------|
|   | Clear                    |
|   | Hide Covered Step Points |
|   | Show Coverage in Editor  |
|   | Save Session             |
|   | Restore Session          |
|   | Save As                  |

These commands are available:

## **心** Activate

Switches code coverage on and off during execution.

| 6 | 0 |
|---|---|
|---|---|

## Clear

Clears the code coverage information. All step points are marked as not executed.

#### **Hide Covered Step Points**

Toggles the display of covered step points on and off. When this option is selected, executed statements are removed from the window.

## Show Coverage in Editor

Toggles the red, green, and yellow highlight colors that indicate code coverage in the source editor window on and off.

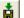

## Save session

Saves your code coverage session data to a \*.dat file. This is useful if you for some reason must abort your debug session, but want to continue the session later on. This command is available on the toolbar. This command might not be supported by the C-SPY driver you are using.

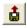

## **Restore session**

Restores previously saved code coverage session data. This is useful if you for some reason must abort your debug session, but want to continue the session later on. This command is available on the toolbar. This command might not be supported by the C-SPY driver you are using.

## Save As

Saves the current code coverage result in a text file.

# **Power debugging**

- Introduction to power debugging
- Optimizing your source code for power consumption
- Debugging in the power domain
- Reference information on power debugging

## Introduction to power debugging

These topics are covered:

- Reasons for using power debugging
- Briefly about power debugging
- Requirements and restrictions for power debugging

## **REASONS FOR USING POWER DEBUGGING**

Long battery lifetime is a very important factor for many embedded systems in almost any market segment: medical, consumer electronics, home automation, etc. The power consumption in these systems does not only depend on the hardware design, but also on how the hardware is used. The system software controls how it is used.

For examples of when power debugging can be useful, see *Optimizing your source code for power consumption*, page 235.

## **BRIEFLY ABOUT POWER DEBUGGING**

Power debugging is based on the ability to sample the power consumption—more precisely, the power being consumed by the CPU and the peripheral units—and correlate each sample with the application's instruction sequence and hence with the source code and various events in the program execution.

Traditionally, the main software design goal has been to use as little memory as possible. However, by correlating your application's power consumption with its source code you can gain insight into how the software affects the power consumption, and thus how it can be minimized.

Power debugging in C-SPY supports the EnergyTrace  $^{\rm TM}$  Technology provided by Texas Instruments.

## Measuring power consumption

Debug probes with EnergyTrace<sup>TM</sup> Technology support measure the power supplied to a target microcontroller. A software-controlled DC–DC converter generates the target power supply. The time density of the DC–DC converter charge pulses equals the power consumption of the target microcontroller. A built-in on-the-fly calibration circuit defines the energy equivalent of a single DC–DC charge pulse.

For more information about the debug probes, see the *MSP430 Hardware Tools User's Guide* on the Texas Instruments website.

## Power debugging using C-SPY

C-SPY provides an interface for configuring your power debugging and a set of windows for viewing the power values:

- The **Power Log Setup** window is where you can specify a threshold and an action to be executed when the threshold is reached. This means that you can enable or disable the power measurement or you can stop the application's execution and determine the cause of unexpected power values.
- The **Power Log** window displays all logged power values. This window can be used for finding peaks in the power logging and because the values are correlated with the executed code, you can double-click on a value in the **Power Log** window to get the corresponding code. The precision depends on the frequency of the samples, but there is a good chance that you find the source code sequence that caused the peak.
- The Power graph in the **Timeline** window displays power values on a time scale. This provides a convenient way of viewing the power consumption in relation to the other information displayed in the window. The **Timeline** window is correlated to both the **Power Log** window, the source code window, and the **Disassembly** window, which means you are just a double-click away from the source code that corresponds to the values you see on the timeline.
- The **State Log** window logs activity—state changes—for peripheral units and clocks, as well as for CPU modes. The **State Log Summary** window displays a summary of the logged activity. The State Log graphs display a graphical view of the activity. The information is useful for tracing the activity on the target system.
- The **Function Profiler** window combines the function profiling with the power logging to display the power consumption per function—power profiling. You will get a list of values per function and also the average values together with max and min values. Thus, you will find the regions in the application that you should focus when optimizing for power consumption.

## REQUIREMENTS AND RESTRICTIONS FOR POWER DEBUGGING

Power debugging in C-SPY support two capture modes, with different capabilities:

- EnergyTrace<sup>TM</sup>, which can output timestamps, voltage, current, and energy information. This mode is available for all MSP430 devices with both MSP-FET (black box) and eZ-FET.
- EnergyTrace++<sup>TM</sup>, which can output timestamps, state log information for peripheral units, clocks, and CPU modes (64-bit JSTATE register content), voltage, current, and energy information. This mode is available for all MSP430 devices with the JSTATE register, currently the MSP430FR59xx device family, together with both the MSP-FET (black box) and the eZ-FET debugger probe. The respective device-specific .menu file includes an <energytrace>1</energytrace> tag.

To use the features in C-SPY for power debugging, you also need:

• The C-SPY FET Debugger driver.

**Note:** The MSP-FET430UIF (gray box) and the eZ430 debug probes do not support power debugging.

## Optimizing your source code for power consumption

This section gives some examples where power debugging can be useful and hopefully help you identify source code constructions that can be optimized for low power consumption.

These topics are covered:

- Waiting for device status
- Software delays
- DMA versus polled I/O
- Low-power mode diagnostics
- CPU frequency
- Detecting mistakenly unattended peripherals
- Peripheral units in an event-driven system
- Finding conflicting hardware setups
- Analog interference

## WAITING FOR DEVICE STATUS

One common construction that could cause unnecessary power consumption is to use a poll loop for waiting for a status change of, for example a peripheral device. Constructions like this example execute without interruption until the status value changes into the expected state.

```
while (USBD_GetState() < USBD_STATE_CONFIGURED);
while ((BASE_PMC->PMC_SR & MC_MCKRDY) != PMC_MCKRDY);
```

To minimize power consumption, rewrite polling of a device status change to use interrupts if possible, or a timer interrupt so that the CPU can sleep between the polls.

## SOFTWARE DELAYS

A software delay might be implemented as a for or while loop like for example:

```
i = 10000; /* A software delay */
do i--;
while (i != 0);
```

Such software delays will keep the CPU busy with executing instructions performing nothing except to make the time go by. Time delays are much better implemented using a hardware timer. The timer interrupt is set up and after that, the CPU goes down into a low power mode until it is awakened by the interrupt.

## DMA VERSUS POLLED I/O

DMA has traditionally been used for increasing transfer speed. For MCUs there are plenty of DMA techniques to increase flexibility, speed, and to lower power consumption. Sometimes, CPUs can even be put into sleep mode during the DMA transfer. Power debugging lets you experiment and see directly in the debugger what effects these DMA techniques will have on power consumption compared to a traditional CPU-driven polled solution.

## LOW-POWER MODE DIAGNOSTICS

Many embedded applications spend most of their time waiting for something to happen: receiving data on a serial port, watching an I/O pin change state, or waiting for a time delay to expire. If the processor is still running at full speed when it is idle, battery life is consumed while very little is being accomplished. So in many applications, the microcontroller is only active during a very small amount of the total time, and by placing it in a low-power mode during the idle time, the battery life can be extended considerably.

A good approach is to have a task-oriented design. In a task-oriented design, a task can be defined with the lowest priority, and it will only execute when there is no other task that needs to be executed. This idle task is the perfect place to implement power management. In practice, every time the idle task is activated, it sets the microcontroller into a low-power mode. All MSP430 devices have a number of different low-power modes, in which different parts of the microcontroller can be turned off when they are not needed. The oscillator can for example either be turned off or switched to a lower frequency. In addition, individual peripheral units, timers, and the CPU can be stopped. The different low-power modes have different power consumption based on which peripherals are left turned on. A power debugging tool can be very useful when experimenting with different low-level modes.

You can use the Function profiler in C-SPY to compare power measurements for the task or function that sets the system in a low-power mode when different low-power modes are used. Both the mean value and the percentage of the total power consumption can be useful in the comparison.

## **CPU FREQUENCY**

Power consumption in a CMOS MCU is theoretically given by the formula:

P = f \* U2 \* k

where f is the clock frequency, U is the supply voltage, and k is a constant.

Power debugging lets you verify the power consumption as a factor of the clock frequency. A system that spends very little time in sleep mode at 10 MHz is expected to spend 50% of the time in sleep mode when running at 20 MHz. You can use the power data collected in C-SPY to verify the expected behavior, and if there is a non-linear dependency on the clock frequency, make sure to choose the operating frequency that gives the lowest power consumption.

## DETECTING MISTAKENLY UNATTENDED PERIPHERALS

Peripheral units can consume much power even when they are not actively in use. If you are designing for low power, it is important that you disable the peripheral units and not just leave them unattended when they are not in use. But for different reasons, a peripheral unit can be left with its power supply on; it can be a careful and correct design decision, or it can be an inadequate design or just a mistake. If not the first case, then more power than expected will be consumed by your application. This will be easily revealed by the Power graph in the **Timeline** window. Double-clicking in the **Timeline** window where the power consumption is unexpectedly high will take you to the corresponding source code and disassembly code. In many cases, it is enough to disable the peripheral unit when it is inactive, for example by turning off its clock which in most cases will shut down its power consumption completely.

However, there are some cases where clock gating will not be enough. Analog peripherals like converters or comparators can consume a substantial amount of power

even when the clock is turned off. The **Timeline** window will reveal that turning off the clock was not enough and that you need to turn off the peripheral completely.

## **PERIPHERAL UNITS IN AN EVENT-DRIVEN SYSTEM**

Consider a system where one task uses an analog comparator while executing, but the task is suspended by a higher-priority task. Ideally, the comparator should be turned off when the task is suspended and then turned on again once the task is resumed. This would minimize the power being consumed during the execution of the high-priority task.

This is a schematic diagram of the power consumption of an assumed event-driven system where the system at the point of time  $t_0$  is in an inactive mode and the current is  $I_0$ :

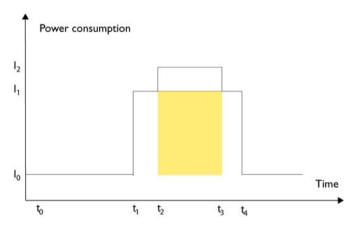

At  $t_1$ , the system is activated whereby the current rises to  $I_1$  which is the system's power consumption in active mode when at least one peripheral device turned on, causing the current to rise to  $I_1$ . At  $t_2$ , the execution becomes suspended by an interrupt which is handled with high priority. Peripheral devices that were already active are not turned off, although the task with higher priority is not using them. Instead, more peripheral devices are activated by the new task, resulting in an increased current  $I_2$  between  $t_2$  and  $t_3$  where control is handled back to the task with lower priority.

The functionality of the system could be excellent and it can be optimized in terms of speed and code size. But in the power domain, more optimizations can be made. The shadowed area represents the energy that could have been saved if the peripheral devices that are not used between  $t_2$  and  $t_3$  had been turned off, or if the priorities of the two tasks had been changed.

If you use the **Timeline** window, you can make a closer examination and identify that unused peripheral devices were activated and consumed power for a longer period than necessary. Naturally, you must consider whether it is worth it to spend extra clock cycles to turn peripheral devices on and off in a situation like in the example.

## FINDING CONFLICTING HARDWARE SETUPS

To avoid floating inputs, it is a common design practice to connect unused MCU I/O pins to ground. If your source code by mistake configures one of the grounded I/O pins as a logical 1 output, a high current might be drained on that pin. This high unexpected current is easily observed by reading the current value from the Power graph in the **Timeline** window. It is also possible to find the corresponding erratic initialization code by looking at the Power graph at application startup.

A similar situation arises if an I/O pin is designed to be an input and is driven by an external circuit, but your code incorrectly configures the input pin as output.

## ANALOG INTERFERENCE

When mixing analog and digital circuits on the same board, the board layout and routing can affect the analog noise levels. To ensure accurate sampling of low-level analog signals, it is important to keep noise levels low. Obtaining a well-mixed signal design requires careful hardware considerations. Your software design can also affect the quality of the analog measurements.

Performing a lot of I/O activity at the same time as sampling analog signals causes many digital lines to toggle state at the same time, which might introduce extra noise into the AD converter.

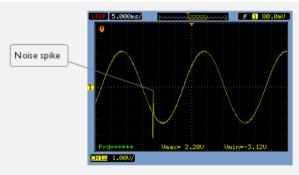

Power debugging will help you investigate interference from digital and power supply lines into the analog parts. Power spikes in the vicinity of AD conversions could be the source of noise and should be investigated. All data presented in the **Timeline** window is correlated to the executed code. Simply double-clicking on a suspicious power value will bring up the corresponding C source code.

## Debugging in the power domain

These tasks are covered:

- Displaying a power profile and analyzing the result
- Displaying the power profile on a device without EnergyTrace++
- Detecting unexpected power usage during application execution
- Measuring low power currents
- Changing the graph resolution

See also:

• Timeline window—Power graph, page 249

## DISPLAYING A POWER PROFILE AND ANALYZING THE RESULT

To view the power profile on a device with EnergyTrace++:

- Before you start the debug session, choose **Project>Options>Debugger>FET Debugger>Setup>Enable ULP/LPMx.5 debug**.
- 2 Start the debugger.
- **3** Choose *C-SPY driver*>Power Log Setup. In the ID column, make sure to select the alternatives for which you want to enable power logging: Current, Voltage, or Energy.
- **4** Choose *C-SPY driver*>**Timeline** to open the **Timeline** window.
- **5** Right-click in the graph area and choose **Enable** from the context menu to enable the power graph you want to view. Repeat this for each graph you want to view.
- 6 Choose *C-SPY driver*>Power Log to open the Power Log window.
- 7 Optionally, if you want to correlate power values to the status of peripheral units, clocks, and CPU modes, right-click in the State Log graph area, and choose **Enable** from the context menu.
- **8** Optionally, before you start executing your application you can configure the viewing range of the Y-axis for the power graphs. See *Viewing Range dialog box*, page 215.

**9** Click **Go** on the toolbar to start executing your application. In the **Power Log** window, all power values are displayed. In the **Timeline** window, you will see a graphical representation of the power values, and a graphical representation of the logged activity—state changes—for peripheral units and clocks, as well as CPU modes if you enabled the State Log graph. For information about how to navigate on the graph, see *Navigating in the graphs*, page 192.

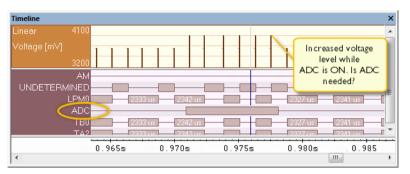

**IO** To analyze power consumption:

- Double-click on an interesting power value to highlight the corresponding source code in the editor window and in the **Disassembly** window. The corresponding log is highlighted in the **Power Log** window. For examples of when this can be useful, see *Optimizing your source code for power consumption*, page 235.
- You can identify peripheral units to disable if they are not used. You can detect this by analyzing the power graph in combination with the State Log Graph in the **Timeline** window. See also *Detecting mistakenly unattended peripherals*, page 237.

## DISPLAYING THE POWER PROFILE ON A DEVICE WITHOUT ENERGYTRACE++

To view the power profile on a device without EnergyTrace++:

- Start the debugger.
- 2 Choose *C-SPY driver*>Power Log Setup. In the ID column, make sure to select the alternatives for which you want to enable power logging: Current, Voltage, or Energy.
- **3** Choose *C-SPY driver*>**Timeline** to open the **Timeline** window.
- **4** Right-click in the graph area and choose **Enable** from the context menu to enable the power graph you want to view. Repeat this for each graph you want to view.
- **5** Choose *C-SPY driver*>Power Log to open the Power Log window.

**6** Click **Go** on the toolbar to start executing your application. In the **Power Log** window, all power values are displayed. In the **Timeline** window, you will see a graphical representation of the power values. For information about how to navigate on the graph, see *Navigating in the graphs*, page 192.

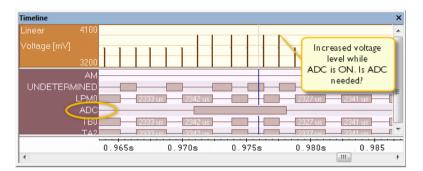

## DETECTING UNEXPECTED POWER USAGE DURING APPLICATION EXECUTION

To detect unexpected power consumption on a device with EnergyTrace++:

- Choose *C-SPY driver>*Power Log Setup to open the Power Log Setup window.
- 2 In the **Power Log Setup** window, specify a threshold value and the appropriate action, for example **Log All and Halt CPU Above Threshold**.
- 3 Choose C-SPY driver>Power Log to open the Power Log window. If you continuously want to save the power values to a file, choose Choose Live Log File from the context menu. In this case you also need to choose Enable Live Logging to.
- **4** Start the execution.

When the power consumption passes the threshold value, the execution will stop and perform the action you specified.

If you saved your logged power values to a file, you can open that file in an external tool for further analysis.

## **MEASURING LOW POWER CURRENTS**

During the capture of the internal states or even when simply executing until a breakpoint stops the execution, the target microcontroller is constantly accessed via JTAG or Spy-Bi-Wire debug logic. These debug accesses consume energy that will be included in the numbers displayed in the **Power Log** window and graphs. To measure the power numbers of just the application, it is therefore recommended to use the

**Release JTAG on Go** option, which means that the debug logic of the target microcontroller is not accessed while measuring the power consumption.

#### To measure low power currents:

- Before you start the debug session, choose Project>Options>Debugger>FET Debugger>Setup>Enable ULP/LPMx.5 debug.
- **2** Start the debugger.
- 3 Choose C-SPY driver>Release JTAG on Go.
- 4 Choose *C-SPY driver*>Power Log Setup. In the ID column, select the alternatives for which you want to enable power logging: Current, Voltage, or Energy.
- 5 To enable the graphs in the **Timeline** window, choose **Emulator>Timeline** to open the **Timeline** window. Right-click in the graph area for each graph that you have enabled power logging for and choose **Enable** from the context menu.
- **6** Start the execution.

Power logging is enabled and you can now see the graphs appear in the **Timeline** window.

## **CHANGING THE GRAPH RESOLUTION**

To change the resolution of a Power graph in the Timeline window:

- I In the **Timeline** window, select the Power graph, right-click and choose **Open Setup Window** to open the **Power Log Setup** window.
- **2** From the context menu in the **Power Log Setup** window, choose a suitable unit of measurement.
- **3** In the **Timeline** window, select the Power graph, right-click and choose **Viewing Range** from the context menu.
- **4** In the **Viewing Range** dialog box, select **Custom** and specify range values in the **Lowest value** and the **Highest value** text boxes. Click **OK**.
- **5** The graph is automatically updated accordingly.

## **Reference information on power debugging**

Reference information about:

- Power Log Setup window, page 244
- Power Log window, page 246
- Timeline window—Power graph, page 249

- State Log Setup window, page 250
- State Log window, page 250
- State Log Summary window, page 253
- Timeline window—State Log graph, page 256

See also:

- Trace window, page 178
- The application timeline, page 189
- Viewing Range dialog box, page 215
- Function Profiler window, page 222

## **Power Log Setup window**

The **Power Log Setup** window is available from the C-SPY driver menu during a debug session.

| Power Log Setup |         |           |      |         |  |  |  |  |
|-----------------|---------|-----------|------|---------|--|--|--|--|
| ID              | Name    | Threshold | Unit | Action  |  |  |  |  |
| 🔽 Current       | Current | 0         | uA   | Log All |  |  |  |  |
| 🔽 Voltage       | Voltage | 0         | mΥ   | Log All |  |  |  |  |
| V Energy        | Energy  | 2         | mWs  | Log All |  |  |  |  |
|                 |         |           |      |         |  |  |  |  |
| J               |         |           |      |         |  |  |  |  |

Use this window to configure the power measurement.

**Note:** To enable power logging, choose **Enable** from the context menu in the **Power Log** window or from the context menu in the power graph in the **Timeline** window.

## Requirements

An eZFET or MSP-FET debug probe.

## **Display area**

This area contains these columns:

## ID

A unique string that identifies the measurement channel in the probe. Select the check box to activate the channel. If the check box is deselected, logs will not be generated for that channel.

## Name

Specify a user-defined name.

### Threshold

Specify a threshold value in the selected unit. The action you specify will be executed when the threshold value is reached.

## Unit

Displays the selected unit for power. You can choose a unit from the context menu.

## Action

Displays the selected action for the measurement channel. Choose between:

- Log All
- Log Above Threshold
- Log Below Threshold
- Log All and Halt CPU Above Threshold
- Log All and Halt CPU Below Threshold

#### **Context menu**

This context menu is available:

|   | nA                                   |
|---|--------------------------------------|
|   | uA                                   |
| v | mA                                   |
|   | Log All                              |
|   | Log Above Threshold                  |
|   | Log Below Threshold                  |
| v | Log All and Halt CPU Above Threshold |
|   | Log All and Halt CPU Below Threshold |
|   |                                      |

These commands are available:

## nA, uA, mA

Selects the unit for the power display. These alternatives are available for channels that measure current.

## uV, mV, V

Selects the unit for power display. These alternatives are available for channels that measure voltage.

## uWs, mWs, Ws

Selects the unit for power display. These alternatives are available for channels that measure energy.

## Log All

Logs all values.

## Log Above Threshold

Logs all values above the threshold.

## Log Below Threshold

Logs all values below the threshold.

### Log All and Halt CPU Above Threshold

Logs all values. If a logged value exceeds the threshold, execution is stopped. This might take a few execution cycles.

## Log All and Halt CPU Below Threshold

Logs all values. If a logged value goes below the threshold, execution is stopped. This might take a few execution cycles.

## **Power Log window**

The **Power Log** window is available from the C-SPY driver menu during a debug session.

| Power Log |          |                 |              |              |              |   |  |  |  |
|-----------|----------|-----------------|--------------|--------------|--------------|---|--|--|--|
|           | Time     | Program Counter | Current [uA] | Voltage [mV] | Energy [mWs] | * |  |  |  |
| 3s        | 73478 us | 0x004444        | 457.2        | 3622         | 50.648       |   |  |  |  |
| 3s        | 74406 us | 0x00443E        | 457.2        | 3622         | 50.665       |   |  |  |  |
| 3s        | 75273 us | 0x004454        | 457.2        | 3621         | 50.683       |   |  |  |  |
| 3s        | 76140 us | 0x004464        | 457.2        | 3620         | 50.706       |   |  |  |  |
| 3s        | 77007 us | 0x0045A8        | 457.2        | 3620         | 50.719       | - |  |  |  |

This window displays collected power values.

A row with only Time/Cycles and Program Counter displayed in gray denotes a logged power value for a channel that was active during the actual collection of data but currently is disabled in the **Power Log Setup** window.

**Note:** The number of logged power values is limited. When this limit is exceeded, the oldest entries in the buffer are erased.

## Requirements

An eZFET or MSP-FET debug probe.

## **Display area**

This area contains these columns:

## Time

The time from the application reset until the event, based on time stamps.

This column is available when you have selected **Show Time** from the context menu.

## Program Counter (J-Link only)

Displays one of these:

An address, which is the content of the PC, that is, the address of an instruction close to where the power value was collected.

---, the target system failed to provide the debugger with any information.

**Overflow** in red, the communication channel failed to transmit all data from the target system.

Note that the **Program Counter** column is only available if your device supports it.

#### Name [unit]

The power measurement value expressed in the unit you specified in the **Power Log Setup** window.

## **Context menu**

This context menu is available:

| < | Enable                                    |
|---|-------------------------------------------|
|   | Clear                                     |
|   | Save to Log File                          |
|   | Choose Live Log File                      |
|   | Enable Live Logging to 'PowerLogLive.log' |
|   | Clear 'PowerLogLive.log'                  |
|   | Show Time                                 |
| 1 | Show Cycles                               |
|   | Open Setup Window                         |

These commands are available:

#### Enable

Enables the logging system, which means that power values are saved internally within the IDE. The values are displayed in the **Power Log** window and in the Power graph in the **Timeline** window (if enabled). The system will log information also when the window is closed.

## Clear

Deletes the log information. Note that this will also happen when you reset the debugger.

## Save to File

Displays a standard file selection dialog box where you can select the destination file for the log information. The entries in the log file are separated by TAB and LF characters. An **X** in the **Approx** column indicates that the timestamp is an approximation.

## **Choose Live Log File**

Displays a standard file selection dialog box where you can choose a destination file for the logged power values. The power values are continuously saved to that file during execution. The content of the live log file is never automatically cleared, the logged values are simply added at the end of the file.

## Enable Live Logging to

Toggles live logging on or off. The logs are saved in the specified file.

## Clear log file

Clears the content of the live log file.

## Show Time

Displays the Time column.

If the **Time** column is displayed by default in the C-SPY driver you are using, this menu command is not available.

## Show Cycles

Displays the Cycles column.

If the **Cycles** column is not supported in the C-SPY driver you are using, this menu command is not available.

## **Open Setup Window**

Opens the Power Log Setup window.

## The format of the log file

The log file has a tab-separated format. The entries in the log file are separated by TAB and line feed. The logged power values are displayed in these columns:

## **Time/Cycles**

The time from the application reset until the power value was logged.

## Approx

An **x** in the column indicates that the power value has an approximative value for time/cycle.

## PC

The value of the program counter close to the point where the power value was logged.

#### Name [unit]

The corresponding value from the **Power Log** window, where *Name* and *unit* are according to your settings in the **Power Log Setup** window.

## Timeline window—Power graph

The power graph in the **Timeline** window is available from the C-SPY driver menu during a debug session.

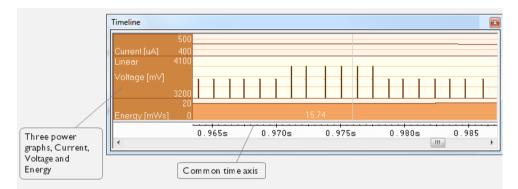

The power graph displays a graphical view of power measurement samples.

Depending on the abilities in hardware, the debug probe, and the C-SPY driver you are using, this window can display a Power Log graph that shows power measurement samples generated by the debug probe or associated hardware in relation to a common time axis.

For more information about the **Timeline** window, how to display a graph, and the other supported graphs, see *Reference information on application timeline*, page 195.

See also Requirements and restrictions for power debugging, page 235.

## **Requirements**

An eZFET or MSP-FET debug probe.

## Display area

Where:

- The label area at the left end of the graph displays the name of the measurement channel.
- The Voltage and the Current graphs show power measurement samples generated by the debug probe or associated hardware. The Energy graph shows accumulated energy since the last time the CPU was stopped.
- The graphs can be displayed as a thin line between consecutive logs, as a rectangle for every log (optionally color-filled), or as columns.
- The resolution of the graphs can be changed.

At the bottom of the window, there is a common time axis that uses seconds as the time unit.

## State Log Setup window

The State Log Setup window is available from the menu during a debug session.

| State Log Setup × |                        |  |  |  |
|-------------------|------------------------|--|--|--|
| Source            | Action                 |  |  |  |
| GPI00             | Halt CPU on Activation |  |  |  |
| GPI01             | None                   |  |  |  |
| GPI02             | None                   |  |  |  |
| GPI03             | None                   |  |  |  |

Use the **State Log Setup** window to specify whether to halt the CPU in connection with activity—state changes—for peripheral units and clocks, as well as for CPU modes.

## State Log window

The State Log window is available from the C-SPY driver menu.

| State Log |           |        |        |            |        | ×  |
|-----------|-----------|--------|--------|------------|--------|----|
|           | Time      | Source | Status | Program Co | Active | *  |
|           | 359784 us | TB0    | On     | 0x4426     |        |    |
|           | 359784 us | TA0    | On     | 0x4426     |        |    |
|           | 360891 us | ADC    | On     | 0x443E     |        |    |
|           | 361818 us | ADC    | Off    | 0x4438     | 927 us |    |
|           | 362685 us | ADC    | On     | 0x444C     |        |    |
|           | 363551 us | ADC    | Off    | 0x4460     | 866 us |    |
|           | 364419 us | AM     | Off    | 0x45A8     | 4635   |    |
|           | 364419 us | LPM0   | On     | 0x45A8     |        | Ψ. |

This window logs activity—state changes—for peripheral units and clocks, as well as for CPU modes.

The information is useful for tracing the activity on the target system. When the **State Log** window is open, it is updated continuously at runtime.

**Note:** There is a limit on the number of saved logs. When this limit is exceeded, the oldest entries in the buffer are erased.

See also *Displaying a power profile and analyzing the result*, page 240 and *Timeline window—State Log graph*, page 256.

#### Requirements

An MSP430 device with JSTATE register and an eZFET or MSP-FET debug probe.

#### **Display area**

This area contains these columns:

#### Time

The time for the state change, based on the sampling frequency.

If a time is displayed in italics, the target system has not been able to collect a correct time, but instead had to approximate it.

## Source

The name of the peripheral unit, clock, or CPU mode.

## Status

The status at the given time.

#### **Program Counter\***

The address of the program counter when the status changed, or shows **idle** if the log was taken during CPU idle mode, or shows --- for an unknown PC value.

#### Active

The active time calculated using the on and off time for the source. If it is written in italics, it is based on at least one approximative time.

\* You can double-click an address. If it is available in the source code, the editor window displays the corresponding source code, for example for the interrupt handler (this does not include library source code).

## **Context menu**

## This context menu is available:

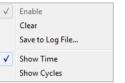

These commands are available:

## Enable

Enables the logging system. The system will log information also when the window is closed.

#### Clear

Deletes the log information. Note that this will also happen when you reset the debugger.

## Save to File

Displays a standard file selection dialog box where you can select the destination file for the log information. The entries in the log file are separated by TAB and LF characters. An **X** in the **Approx** column indicates that the timestamp is an approximation.

## Show Time

Displays the Time column.

If the **Time** column is always displayed by default in the C-SPY driver you are using, this menu command is not available.

## Show Cycles

Displays the Cycles column.

If the C-SPY driver you are using does not support the **Cycles** column, this menu command is not available.

| Source | Count | First Time | Total (Time) | Total (%) | Shortest | Longest | Min Interval | Max Interval | 1 |
|--------|-------|------------|--------------|-----------|----------|---------|--------------|--------------|---|
| DMA    | 237   | 10024 us   | 492483 us    | 45.95     | 1170 us  | 7262 us | 2437 us      | 26846 us     |   |
| AM     | 5     | 180431 us  | 18477 us     | 1.72      | 2840 us  | 4635 us | 179353 us    | 181201 us    |   |
| MCLK   | 5     | 180431 us  | 18477 us     | 1.72      | 2840 us  | 4635 us | 179353 us    | 181201 us    |   |
| TB0    | 234   | 183271 us  | 578594 us    | 53.98     | 1170 us  | 10786   | 2437 us      | 12114 us     | 1 |
| TA1    | 186   | 364419 us  | 461314 us    | 43.04     | 1170 us  | 10786   | 2437 us      | 12114 us     |   |
| TA2    | 139   | 544518 us  | 343769 us    | 32.07     | 1170 us  | 9306 us | 2438 us      | 10574 us     |   |
| TA3    | 48    | 724549 us  | 118454 us    | 11.05     | 1171 us  | 5803 us | 2444 us      | 5936 us      |   |
| MPY    | 1     | 902043 us  | 927 us       | 0.09      | 927 us   | 927 us  |              |              |   |

# State Log Summary window

The State Log Summary window is available from the C-SPY driver menu.

This window displays a summary of logged activity—state changes—for peripheral units and clocks, as well as for CPU modes.

Click a column to sort it according to the values. Click again to reverse the sort order.

At the bottom of the display area, the current time or cycles is displayed—the number of cycles or the execution time since the start of execution.

See also *Displaying a power profile and analyzing the result*, page 240 and *Timeline window—State Log graph*, page 256.

#### **Requirements**

An MSP430 device with JSTATE register and an eZFET or MSP-FET debug probe.

#### **Display area**

Each row in this area displays statistics about the specific measurement source based on the log information in these columns; and summary information is listed at the bottom of the display area:

#### Source

The name of the peripheral unit, clock, or CPU mode.

#### Count

The number of times the source was activated.

#### First time

The first time the source was activated.

#### Total (Time)\*\*

The accumulated time the source has been active.

#### Total (%)

The accumulated time in percent that the source has been active.

#### Shortest

The shortest time spent with this source active.

#### Longest

The longest time spent with this source active.

#### Min interval

The shortest time between two activations of this source.

#### Max interval

The longest time between two activations of this source.

#### Approximative time count

The information displayed depends on the C-SPY driver you are using.

For some C-SPY drivers, this information is not displayed or the value is always zero. In this case, all logs have an exact time stamp.

For other C-SPY drivers, a non-zero value is displayed. The value represents the amount of logs with an approximative time stamp. This might happen if the bandwidth in the communication channel is too low compared to the amount of data packets generated by the CPU or if the CPU generated packets with an approximative time stamp.

#### **Overflow count**

The information displayed depends on the C-SPY driver you are using.

For some C-SPY drivers, this information is not displayed or the value is always zero.

For other C-SPY drivers, the number represents the amount of overflows in the communication channel which can cause logs to be lost. If this happens, it indicates that logs might be incomplete. To solve this, make sure not to use all C-SPY log features simultaneously or check used bandwidth for the communication channel.

#### **Current time**

#### /Current cycles

The information displayed depends on the C-SPY driver you are using.

For some C-SPY drivers, the value is always zero or not visible at all.

For other C-SPY drivers, the number represents the current time or cycles—the number of cycles or the execution time since the start of execution.

\*\* Calculated in the same way as for the Execution time/cycles in the **State Log** window.

#### **Context menu**

This context menu is available:

| $\checkmark$ | Enable           |
|--------------|------------------|
|              | Clear            |
|              | Save to Log File |
| ✓            | Show Time        |
|              | Show Cycles      |

These commands are available:

#### Enable

Enables the logging system. The system will log information also when the window is closed.

#### Clear

Deletes the log information. Note that this will also happen when you reset the debugger.

#### Save to File

Displays a standard file selection dialog box where you can select the destination file for the log information. The entries in the log file are separated by TAB and LF characters. An **X** in the **Approx** column indicates that the timestamp is an approximation.

#### Show Time

Displays the Time column.

If the **Time** column is always displayed by default in the C-SPY driver you are using, this menu command is not available.

#### Show Cycles

Displays the Cycles column.

If the C-SPY driver you are using does not support the **Cycles** column, this menu command is not available.

# Timeline window—State Log graph

The State Log graph in the **Timeline** window is available from the C-SPY driver menu during a debug session.

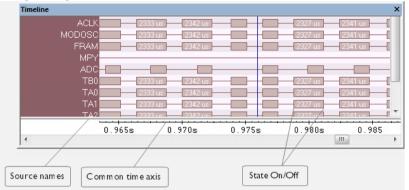

The **State Log** graph displays a graphical view of logged activity—state changes—for peripheral units and clocks, as well as CPU modes in relation to a common time axis.

**Note:** There is a limit on the number of saved logs. When this limit is exceeded, the oldest entries in the buffer are erased.

For more information about the **Timeline** window, how to display a graph, and the other supported graphs, see *Reference information on application timeline*, page 195.

See also Requirements and restrictions for power debugging, page 235.

#### Requirements

An MSP430 device with JSTATE register and an eZFET or MSP-FET debug probe.

#### **Display area**

Where:

- The label area at the left end of the graph displays the name of the sources of the status information.
- The graph itself shows the state of the peripheral units, clocks, and CPU modes generated by the debug probe or associated hardware. The white figure indicates the time spent in the state. This graph is a graphical representation of the information in the **State Log** window, see *State Log window*, page 250.

At the bottom of the window, there is a shared time axis that uses seconds as the time unit.

# Part 3. Advanced debugging

This part of the C-SPY® Debugging Guide for MSP430 includes these chapters:

- Interrupts
- The advanced cycle counter
- State storage
- The sequencer
- C-SPY macros
- The C-SPY command line utility—cspybat

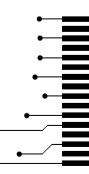

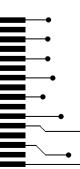

# Interrupts

- Introduction to interrupts
- Using the interrupt system
- Reference information on interrupts

# Introduction to interrupts

These topics are covered:

- Briefly about the interrupt simulation system
- Interrupt characteristics
- Interrupt simulation states
- C-SPY system macros for interrupt simulation
- · Target-adapting the interrupt simulation system
- Briefly about interrupt logging

See also:

- Reference information on C-SPY system macros, page 317
- Breakpoints, page 103
- The IAR C/C++ Compiler User Guide for MSP430

#### **BRIEFLY ABOUT THE INTERRUPT SIMULATION SYSTEM**

By simulating interrupts, you can test the logic of your interrupt service routines and debug the interrupt handling in the target system long before any hardware is available. If you use simulated interrupts in conjunction with C-SPY macros and breakpoints, you can compose a complex simulation of, for instance, interrupt-driven peripheral devices.

The C-SPY Simulator includes an interrupt simulation system where you can simulate the execution of interrupts during debugging. You can configure the interrupt simulation system so that it resembles your hardware interrupt system.

The interrupt system has the following features:

- Simulated interrupt support for the MSP430 microcontroller
- Single-occasion or periodical interrupts based on the cycle counter
- Predefined interrupts for various devices

- Configuration of hold time, probability, and timing variation
- State information for locating timing problems
- Configuration of interrupts using a dialog box or a C-SPY system macro—that is, one interactive and one automating interface. In addition, you can instantly force an interrupt.
- A log window that continuously displays events for each defined interrupt.
- A status window that shows the current interrupt activities.

All interrupts you define using the **Interrupt Setup** dialog box are preserved between debug sessions, unless you remove them. A forced interrupt, on the other hand, exists only until it has been serviced and is not preserved between sessions.

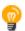

The interrupt simulation system is activated by default, but if not required, you can turn off the interrupt simulation system to speed up the simulation. To turn it off, use either the **Interrupt Setup** dialog box or a system macro.

#### INTERRUPT CHARACTERISTICS

The simulated interrupts consist of a set of characteristics which lets you fine-tune each interrupt to make it resemble the real interrupt on your target hardware. You can specify a *first activation time*, a *repeat interval*, a *hold time*, a *variance*, and a *probability*.

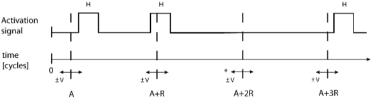

\* If probability is less than 100%, some interrupts may be omitted.

A = Activation time R = Repeat interval H = Hold time V = Variance

The interrupt simulation system uses the cycle counter as a clock to determine when an interrupt should be raised in the simulator. You specify the *first activation time*, which is based on the cycle counter. C-SPY will generate an interrupt when the cycle counter has passed the specified activation time. However, interrupts can only be raised between instructions, which means that a full assembler instruction must have been executed before the interrupt is generated, regardless of how many cycles an instruction takes.

To define the periodicity of the interrupt generation you can specify the *repeat interval* which defines the amount of cycles after which a new interrupt should be generated. In addition to the repeat interval, the periodicity depends on the two options *probability*—

the probability, in percent, that the interrupt will actually appear in a period—and *variance*—a time variation range as a percentage of the repeat interval. These options make it possible to randomize the interrupt simulation. You can also specify a *hold time* which describes how long the interrupt remains pending until removed if it has not been processed. If the hold time is set to *infinite*, the corresponding pending bit will be set until the interrupt is acknowledged or removed.

### INTERRUPT SIMULATION STATES

The interrupt simulation system contains status information that you can use for locating timing problems in your application. The **Interrupt Status** window displays the available status information. For an interrupt, these states can be displayed: *Idle*, *Pending*, *Executing*, or *Suspended*.

Normally, a repeatable interrupt has a specified repeat interval that is longer than the execution time. In this case, the status information at different times looks like this:

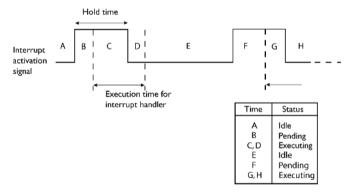

**Note:** The interrupt activation signal—also known as the pending bit—is automatically deactivated the moment the interrupt is acknowledged by the interrupt handler.

However, if the interrupt repeat interval is shorter than the execution time, and the interrupt is reentrant (or non-maskable), the status information at different times looks like this:

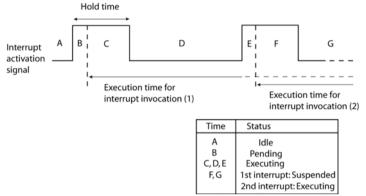

An execution time that is longer than the repeat interval might indicate that you should rewrite your interrupt handler and make it faster, or that you should specify a longer repeat interval for the interrupt simulation system.

### **C-SPY SYSTEM MACROS FOR INTERRUPT SIMULATION**

Macros are useful when you already have sorted out the details of the simulated interrupt so that it fully meets your requirements. If you write a macro function containing definitions for the simulated interrupts, you can execute the functions automatically when C-SPY starts. Another advantage is that your simulated interrupt definitions will be documented if you use macro files, and if you are several engineers involved in the development project you can share the macro files within the group.

The C-SPY Simulator provides these predefined system macros related to interrupts:

\_\_enableInterrupts

- \_\_disableInterrupts
- \_\_orderInterrupt
- \_\_cancelInterrupt
- \_\_cancelAllInterrupts

\_\_popSimulatorInterruptExecutingStack

The parameters of the first five macros correspond to the equivalent entries of the **Interrupt Setup** dialog box.

For more information about each macro, see *Reference information on C-SPY system* macros, page 317.

#### TARGET-ADAPTING THE INTERRUPT SIMULATION SYSTEM

The interrupt simulation system is easy to use. However, to take full advantage of the interrupt simulation system you should be familiar with how to adapt it for the processor you are using.

The interrupt simulation has the same behavior as the hardware. This means that the execution of an interrupt is dependent on the status of the global interrupt enable bit. The execution of maskable interrupts is also dependent on the status of the individual interrupt enable bits.

To simulate device-specific interrupts, the interrupt system must have detailed information about each available interrupt. This information is provided in the device description files.

For information about device description files, see *Selecting a device description file*, page 44.

#### **BRIEFLY ABOUT INTERRUPT LOGGING**

Interrupt logging provides you with comprehensive information about the interrupt events. This might be useful, for example, to help you locate which interrupts you can fine-tune to become faster. You can log entrances and exits to and from interrupts. You can also log internal interrupt status information, such as triggered, expired, etc. In the IDE:

- The logs are displayed in the Interrupt Log window
- A summary is available in the Interrupt Log Summary window
- The Interrupt graph in the **Timeline** window provides a graphical view of the interrupt events during the execution of your application.

#### **Requirements for interrupt logging**

Interrupt logging is supported by the C-SPY simulator.

See also Getting started using interrupt logging, page 266.

# Using the interrupt system

These tasks are covered:

- Simulating a simple interrupt
- Simulating an interrupt in a multi-task system

• Getting started using interrupt logging

See also:

- Using C-SPY macros, page 305 for details about how to use a setup file to define simulated interrupts at C-SPY startup
- The tutorial *Simulating an interrupt* in the Information Center.

### SIMULATING A SIMPLE INTERRUPT

This example demonstrates the method for simulating a timer interrupt. However, the procedure can also be used for other types of interrupts.

#### To simulate and debug an interrupt:

Assume this simple application which contains an interrupt service routine for the BasicTimer, which increments a tick variable. The main function sets the necessary status registers. The application exits when 100 interrupts have been generated.

```
#include "io430x41x.h"
#include <intrinsics.h>
volatile int ticks = 0;
void main (void)
{
/* Timer setup code */
WDTCTL = WDTPW + WDTHOLD; /* Stop WDT */
                           /* Enable BT interrupt */
IE2 |= BTIE;
BTCTL = BTSSEL+BTIP2+BTIP1+BTIP0;
__enable_interrupt(); /* Enable interrupts */
while (ticks < 100); /* Endless loop */</pre>
printf("Done\n");
}
/* Timer interrupt service routine */
#pragma vector = BASICTIMER VECTOR
__interrupt void basic_timer(void)
{
ticks += 1;
}
```

- **2** Add your interrupt service routine to your application source code and add the file to your project.
- **3** Choose **Project>Options>Debugger>Setup**, select **Override default**, and choose a device description file. The device description file contains information about the interrupt that C-SPY needs to be able to simulate it. Use the browse button to locate the ddf file.

- **4** Build your project and start the simulator.
- 5 Choose Simulator>Interrupt Setup to open the Interrupts Setup dialog box. Select Enable interrupt simulation to enable interrupt simulation. Click New to open the Edit Interrupt dialog box. For the timer example, verify these settings:

| Option           | Settings          |
|------------------|-------------------|
| Interrupt        | BASICTIMER_VECTOR |
| First activation | 4000              |
| Repeat interval  | 2000              |
| Hold time        | 10                |
| Probability (%)  | 100               |
| Variance (%)     | 0                 |

Table 12: Timer interrupt settings

Click OK.

- **6** Execute your application. If you have enabled the interrupt properly in your application source code, C-SPY will:
  - Generate an interrupt when the cycle counter has passed 4000
  - Continuously repeat the interrupt after approximately 2000 cycles.
- 7 To watch the interrupt in action, choose **Simulator>Interrupt Log** to open the **Interrupt Log** window.
- 8 From the context menu, available in the **Interrupt Log** window, choose **Enable** to enable the logging. If you restart program execution, status information about entrances and exits to and from interrupts will now appear in the **Interrupt Log** window.

For information about how to get a graphical representation of the interrupts correlated with a time axis, see *Reference information on application timeline*, page 195.

#### SIMULATING AN INTERRUPT IN A MULTI-TASK SYSTEM

If you are using interrupts in such a way that the normal instruction used for returning from an interrupt handler is not used, for example in an operating system with task-switching, the simulator cannot automatically detect that the interrupt has finished executing. The interrupt simulation system will work correctly, but the status information in the **Interrupt Setup** dialog box might not look as you expect. If too many interrupts are executing simultaneously, a warning might be issued.

#### To simulate a normal interrupt exit:

Set a code breakpoint on the instruction that returns from the interrupt function.

**2** Specify the \_\_popSimulatorInterruptExecutingStack macro as a condition to the breakpoint.

When the breakpoint is triggered, the macro is executed and then the application continues to execute automatically.

## **GETTING STARTED USING INTERRUPT LOGGING**

- I Choose *C-SPY driver*>Interrupt Log to open the Interrupt Log window. Optionally, you can also choose:
  - *C-SPY driver*>Interrupt Log Summary to open the Interrupt Log Summary window
  - *C-SPY driver*>Timeline to open the Timeline window and view the Interrupt graph.
- **2** From the context menu in the **Interrupt Log** window, choose **Enable** to enable the logging.
- **3** Start executing your application program to collect the log information.
- **4** To view the interrupt log information, look in the **Interrupt Log** or **Interrupt Log Summary** window, or the Interrupt graph in the **Timeline** window.
- **5** If you want to save the log or summary to a file, choose **Save to log file** from the context menu in the window in question.
- **6** To disable interrupt logging, from the context menu in the **Interrupt Log** window, toggle **Enable** off.

# **Reference information on interrupts**

Reference information about:

- Interrupt Setup dialog box, page 267
- Edit Interrupt dialog box, page 268
- Forced Interrupt window, page 270
- Interrupt Status window, page 271
- Interrupt Log window, page 273
- Interrupt Log Summary window, page 275
- Timeline window—Interrupt Log graph, page 278

# Interrupt Setup dialog box

#### The Interrupt Setup dialog box is available by choosing Simulator>Interrupt Setup.

| Interrupt | ID | Туре   | Timing [cycles] | OK     |
|-----------|----|--------|-----------------|--------|
| VMI       | 2  | Repeat | 0 + n*2000      | Cancel |
|           |    |        |                 | New    |
|           |    |        |                 | E dit  |

This dialog box lists all defined interrupts. Use this dialog box to enable or disable the interrupt simulation system, as well as to enable or disable individual interrupts.

See also Using the interrupt system, page 263.

#### Requirements

The C-SPY simulator.

#### **Enable interrupt simulation**

Enables or disables interrupt simulation. If the interrupt simulation is disabled, the definitions remain but no interrupts are generated. Note that you can also enable and disable installed interrupts individually by using the check box to the left of the interrupt name in the list of installed interrupts.

#### **Display area**

This area contains these columns:

#### Interrupt

Lists all interrupts. Use the checkbox to enable or disable the interrupt.

#### ID

A unique interrupt identifier.

#### Туре

Shows the type of the interrupt. The type can be one of:

Forced, a single-occasion interrupt defined in the Forced Interrupt window.

Single, a single-occasion interrupt.

Repeat, a periodically occurring interrupt.

If the interrupt has been set from a C-SPY macro, the additional part (**macro**) is added, for example: **Repeat(macro**).

#### Timing

The timing of the interrupt. For a **Single** and **Forced** interrupt, the activation time is displayed. For a **Repeat** interrupt, the information has the form: Activation Time + n\*Repeat Time. For example, 2000 + n\*2345. This means that the first time this interrupt is triggered, is at 2000 cycles and after that with an interval of 2345 cycles.

#### **Buttons**

These buttons are available:

#### New

Opens the Edit Interrupt dialog box, see Edit Interrupt dialog box, page 268.

#### Edit

Opens the Edit Interrupt dialog box, see Edit Interrupt dialog box, page 268.

#### Delete

Removes the selected interrupt.

#### **Delete All**

Removes all interrupts.

# Edit Interrupt dialog box

The Edit Interrupt dialog box is available from the Interrupt Setup dialog box.

| Edit Interrupt                |                         |   | ×      |
|-------------------------------|-------------------------|---|--------|
| Interrupt:<br>PORT2_VECTOR_P0 |                         | • | OK     |
| Description:                  |                         |   | Cancel |
| 0x02 2 P2IE.P0 P2IFG.         | P0                      |   |        |
| First activation:<br>4000     | Hold time<br>Infinite   |   |        |
| Repeat interval:<br>2000      |                         |   |        |
| Variance (%):<br>0            | Probability (%):<br>100 | × |        |

|                  | Use this dialog box to interactively fine-tune the interrupt parameters. You can add the parameters and quickly test that the interrupt is generated according to your needs.                                                                                                    |
|------------------|----------------------------------------------------------------------------------------------------|
|                  | Note: You can only edit or remove non-forced interrupts.                                                                                                    |
|                  | See also Using the interrupt system, page 263.                                                                                                    |
| Requirements     |                                                                                                    |
|                  | The C-SPY simulator.                                                                                                    |
| Interrupt        |                                                                                                    |
|                  | Selects the interrupt that you want to edit. The drop-down list contains all available interrupts. Your selection will automatically update the <b>Description</b> box. The list is populated with entries from the device description file that you have selected.                                                                                                    |
| Description      |                                                                                                    |
|                  | A description of the selected interrupt, if available. The description is retrieved from the selected device description file and consists of a string describing the vector address, the default priority, enable bit, and pending bit, separated by space characters. For interrupts specified using the system macroorderInterrupt, the <b>Description</b> box is empty. |
| First activation |                                                                                                    |
|                  | Specify the value of the cycle counter after which the specified type of interrupt will be generated.                                                                                                    |
| Repeat interval  |                                                                                                    |
|                  | Specify the periodicity of the interrupt in cycles.                                                                                                    |
| Variance %       |                                                                                                    |
|                  | Selects a timing variation range, as a percentage of the repeat interval, in which the interrupt might occur for a period. For example, if the repeat interval is 100 and the variance 5%, the interrupt might occur anywhere between T=95 and T=105, to simulate a variation in the timing.                                                                                |
| Hold time        |                                                                                                    |
|                  | Specify how long, in cycles, the interrupt remains pending until removed if it has not been processed. If you select <b>Infinite</b> , the corresponding pending bit will be set until the interrupt is acknowledged or removed.                                                                                                    |

#### **Probability** %

Selects the probability, in percent, that the interrupt will actually occur within the specified period.

# **Forced Interrupt window**

The Forced Interrupt window is available from the C-SPY driver menu.

| Forced Interrupt |                                                    | ×   |
|------------------|----------------------------------------------------|-----|
| Interrupt        | Description                                        | •   |
| PORT1<br>PORT2   | 0x0C 2 P2IE.P1 P2IFG.P1<br>0x10 2 P2IE.P2 P2IFG.P2 | III |
|                  |                                                    | -   |

Use this window to force an interrupt instantly. This is useful when you want to check your interrupt logic and interrupt routines. Just start typing an interrupt name and focus shifts to the first line found with that name.

The hold time for a forced interrupt is infinite, and the interrupt exists until it has been serviced or until a reset of the debug session.

To sort the window contents, click on either the **Interrupt** or the **Description** column header. A second click on the same column header reverses the sort order.

#### To force an interrupt:

- Enable the interrupt simulation system, see *Interrupt Setup dialog box*, page 267.
- 2 Double-click the interrupt in the **Forced Interrupt** window, or activate it by using the **Force** command available on the context menu.

#### Requirements

The C-SPY simulator.

#### **Display area**

This area lists all available interrupts and their definitions. The description field is editable and the information is retrieved from the selected device description file. See this file for a detailed description.

#### **Context menu**

This context menu is available:

This command is available:

#### Force

Triggers the interrupt you selected in the display area.

# **Interrupt Status window**

The Interrupt Status window is available from the C-SPY driver menu.

|    |                |                      |                                | <b>→</b> 中 ×                       |
|----|----------------|----------------------|--------------------------------|------------------------------------|
| ID | Туре           | Status               | Next Time                      | Timing [cycles]                    |
| 1  | Single         | Idle                 | 0                              | 0                                  |
| 0  | Single         | ldle                 | 0                              | 0                                  |
| 2  | Repeat (macro) | ldle                 | 4000                           | 4000 + n*2000                      |
|    |                |                      |                                |                                    |
|    |                |                      |                                |                                    |
|    |                |                      |                                |                                    |
|    |                |                      |                                |                                    |
|    | 1<br>0         | 1 Single<br>0 Single | 1 Single Idle<br>0 Single Idle | 1 Single Idle 0<br>0 Single Idle 0 |

This window shows the status of all the currently active interrupts, in other words interrupts that are either executing or waiting to be executed.

#### **Requirements**

The C-SPY simulator.

#### **Display area**

This area contains these columns:

#### Interrupt

Lists all interrupts.

#### ID

A unique interrupt identifier.

#### Туре

The type of the interrupt. The type can be one of:

Forced, a single-occasion interrupt defined in the Forced Interrupt window.

Single, a single-occasion interrupt.

Repeat, a periodically occurring interrupt.

If the interrupt has been set from a C-SPY macro, the additional part (**macro**) is added, for example: **Repeat(macro**).

#### Status

The state of the interrupt:

Idle, the interrupt activation signal is low (deactivated).

**Pending**, the interrupt activation signal is active, but the interrupt has not been yet acknowledged by the interrupt handler.

**Executing**, the interrupt is currently being serviced, that is the interrupt handler function is executing.

**Suspended**, the interrupt is currently suspended due to execution of an interrupt with a higher priority.

(**deleted**) is added to **Executing** and **Suspended** if you have deleted a currently active interrupt. (**deleted**) is removed when the interrupt has finished executing.

#### Next Time

The next time an idle interrupt is triggered. Once a repeatable interrupt stats executing, a copy of the interrupt will appear with the state Idle and the next time set. For interrupts that do not have a next time—that is pending, executing, or suspended—the column will show --.

#### Timing

The timing of the interrupt. For a **Single** and **Forced** interrupt, the activation time is displayed. For a **Repeat** interrupt, the information has the form: Activation Time + n\*Repeat Time. For example, 2000 + n\*2345. This means that the first time this interrupt is triggered, is at 2000 cycles and after that with an interval of 2345 cycles.

# Interrupt Log window

The **Interrupt Log** window is available from the C-SPY driver menu.

| Interrupt Log |                                                |           |                                                           |                                                  | × |
|---------------|------------------------------------------------|-----------|-----------------------------------------------------------|--------------------------------------------------|---|
| Time          | Interrupt                                      | Status    | Program Counter                                           | Execution Time                                   |   |
| 109.32 us     | IRQT0                                          | Triggered | 0x13E8                                                    |                                                  |   |
| 111.26 us     | IRQT0                                          | Enter     | 0x13F0                                                    |                                                  |   |
| 135.78 us     | IRQT1                                          | Enter     | 0x1126                                                    |                                                  |   |
| 148.72 us     | IRQT1                                          | Leave     | 0x1378                                                    | 12.94 us                                         |   |
| 189.34 us     | Overflow                                       |           |                                                           |                                                  |   |
| 207.30 us     | IRQT0                                          | Leave     | 0x1126                                                    | 96.04 us                                         |   |
| 230.00 us     | IRQT0                                          | Triggered | 0x1110                                                    |                                                  |   |
| 231.34 us     | IRQT0                                          | Enter     | 0x1126                                                    |                                                  |   |
| 240.26\us     | IRQT0                                          | Leave     | 0x1122                                                    | 8.92 us                                          |   |
| 300.00 us     | IRQT1                                          | Enter     | \                                                         |                                                  |   |
| 371.12 us     | IRQT1                                          | Leave     | 0x1120                                                    | 71.12 us                                         |   |
| 431.30 us     | IROT1                                          | Fnter     | \                                                         |                                                  | Ŧ |
|               |                                                | _         |                                                           |                                                  |   |
| and itali     | icates overflows<br>c indicates<br>mate values |           | Light-colored rows<br>indicate entrances<br>to interrupts | Darker rows<br>indicate exits<br>from interrupts |   |

This window logs entrances to and exits from interrupts. The C-SPY simulator also logs internal state changes.

The information is useful for debugging the interrupt handling in the target system. When the **Interrupt Log** window is open, it is updated continuously at runtime.

**Note:** There is a limit on the number of saved logs. When this limit is exceeded, the oldest entries in the buffer are erased.

For more information, see Getting started using interrupt logging, page 266.

For information about how to get a graphical view of the interrupt events during the execution of your application, see *Timeline window—Interrupt Log graph*, page 278.

#### **Requirements**

The C-SPY simulator.

#### **Display area**

This area contains these columns:

#### Time

The point in time, measured in seconds, when the event occurred.

This column is available when you have selected **Show Time** from the context menu.

#### Cycles

The number of cycles from the start of the execution until the event.

This column is available when you have selected **Show Cycles** from the context menu.

#### Interrupt

The interrupt as defined in the device description file.

#### Status

Shows the event status of the interrupt:

Triggered, the interrupt has passed its activation time.

Forced, the same as Triggered, but the interrupt was forced from the Forced Interrupt window.

Enter, the interrupt is currently executing.

Leave, the interrupt has been executed.

**Expired**, the interrupt hold time has expired without the interrupt being executed.

**Rejected**, the interrupt has been rejected because the necessary interrupt registers were not set up to accept the interrupt.

#### **Program Counter**

The value of the program counter when the event occurred.

#### **Execution Time/Cycles**

The time spent in the interrupt, calculated using the Enter and Leave timestamps. This includes time spent in any subroutines or other interrupts that occurred in the specific interrupt.

#### Context menu

This context menu is available:

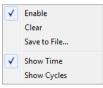

These commands are available:

#### Enable

Enables the logging system. The system will log information also when the window is closed.

#### Clear

Deletes the log information. Note that this will happen also when you reset the debugger.

#### Save to log file

Displays a standard file selection dialog box where you can select the destination file for the log information. The entries in the log file are separated by TAB and LF. An **X** in the **Approx** column indicates that the timestamp is an approximation.

#### Show Time

Displays the Time column.

This menu command might not be available in the C-SPY driver you are using, which means that the **Time** column is displayed by default.

#### Show Cycles

Displays the Cycles column.

This menu command might not be available in the C-SPY driver you are using, which means that the **Cycles** column is not supported.

# Interrupt Log Summary window

The Interrupt Log Summary window is available from the C-SPY driver menu.

| Interrupt Log Summary                                                           |       |            |              |           |          |          |              | 3            |
|---------------------------------------------------------------------------------|-------|------------|--------------|-----------|----------|----------|--------------|--------------|
| Interrupt                                                                       | Count | First Time | Total (Time) | Total (%) | Fastest  | Slowest  | Min Interval | Max Interval |
| ADC                                                                             | 5     | 25.560us   | 95.400us     | 17.61     | 16.320us | 30.120us | 192.640us    | 1284.100us   |
| RTC                                                                             | 4     | 41.700us   | 55.200us     | 22 66     | 13.800us | 13.800us | 27.060us     | 2687.420us   |
| Approximative time count: 1<br>Overflow count: 1<br>Current time: 3350.080us us |       |            |              |           |          |          |              |              |

This window displays a summary of logs of entrances to and exits from interrupts.

For more information, see Getting started using interrupt logging, page 266.

For information about how to get a graphical view of the interrupt events during the execution of your application, see *Timeline window—Interrupt Log graph*, page 278.

#### Requirements

The C-SPY simulator.

#### **Display area**

Each row in this area displays statistics about the specific interrupt based on the log information in these columns; and summary information is listed at the bottom of the display area:

#### Interrupt

The type of interrupt that occurred.

#### Count

The number of times the interrupt occurred.

#### First time

The first time the interrupt was executed.

#### Total (Time)\*\*

The accumulated time spent in the interrupt.

#### Total (%)

The time in percent of the current time.

#### Fastest\*\*

The fastest execution of a single interrupt of this type.

#### Slowest\*\*

The slowest execution of a single interrupt of this type.

#### Min interval

The shortest time between two interrupts of this type.

The interval is specified as the time interval between the entry time for two consecutive interrupts.

#### Max interval

The longest time between two interrupts of this type.

The interval is specified as the time interval between the entry time for two consecutive interrupts.

#### Approximative time count

The information displayed depends on the C-SPY driver you are using.

For some C-SPY drivers, this information is not displayed or the value is always zero. In this case, all logs have an exact time stamp.

For other C-SPY drivers, a non-zero value is displayed. The value represents the amount of logs with an approximative time stamp. This might happen if the bandwidth in the communication channel is too low compared to the amount of data packets generated by the CPU or if the CPU generated packets with an approximative time stamp.

#### **Overflow count**

The information displayed depends on the C-SPY driver you are using.

For some C-SPY drivers, this information is not displayed or the value is always zero.

For other C-SPY drivers, the number represents the amount of overflows in the communication channel which can cause logs to be lost. If this happens, it indicates that logs might be incomplete. To solve this, make sure not to use all C-SPY log features simultaneously or check used bandwidth for the communication channel.

#### **Current time**

#### /Current cycles

The information displayed depends on the C-SPY driver you are using.

For some C-SPY drivers, the value is always zero or not visible at all.

For other C-SPY drivers, the number represents the current time or cycles—the number of cycles or the execution time since the start of execution.

\*\* Calculated in the same way as for the Execution time/cycles in the **Interrupt Log** window.

#### **Context menu**

This context menu is available:

| ✓ | Enable       |
|---|--------------|
|   | Clear        |
|   | Save to File |
| ✓ | Show Time    |
|   | Show Cycles  |

These commands are available:

#### Enable

Enables the logging system. The system will log information also when the window is closed.

#### Clear

Deletes the log information. Note that this will also happen when you reset the debugger.

#### Save to File

Displays a standard file selection dialog box where you can select the destination file for the log information. The entries in the log file are separated by TAB and LF characters. An **X** in the **Approx** column indicates that the timestamp is an approximation.

#### Show Time

Displays the Time column.

If the **Time** column is displayed by default in the C-SPY driver you are using, this menu command is not available.

#### Show Cycles

Displays the Cycles column.

If the **Cycles** column is not supported in the C-SPY driver you are using, this menu command is not available.

# Timeline window—Interrupt Log graph

The Interrupt Log graph displays interrupts collected by the trace system. In other words, the graph provides a graphical view of the interrupt events during the execution of your application.

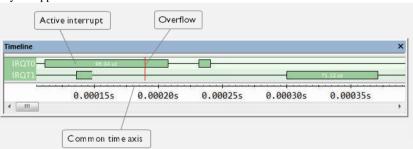

**Note:** There is a limit on the number of saved logs. When this limit is exceeded, the oldest entries in the buffer are erased.

#### Requirements

The C-SPY simulator.

#### **Display area**

- The label area at the left end of the graph displays the names of the interrupts.
- The graph itself shows active interrupts as a thick green horizontal bar where the white figure indicates the time spent in the interrupt. This graph is a graphical representation of the information in the **Interrupt Log** window, see *Interrupt Log window*, page 273.
- If the bar is displayed without horizontal borders, there are two possible causes:
  - The interrupt is reentrant and has interrupted itself. Only the innermost interrupt will have borders.
  - There are irregularities in the interrupt enter-leave sequence, probably due to missing logs.
- If the bar is displayed without a vertical border, the missing border indicates an approximate time for the log.
- A red vertical line indicates overflow, which means that the communication channel failed to transmit all interrupt logs from the target system.

At the bottom of the window, there is a common time axis that uses seconds as the time unit.

#### Context menu

Navigate Þ Auto Scroll Zoom Þ Interrupts Enable Clear Go to Source Sort by ۲ IRQT0: Select Graphs ۲ Time Axis Unit ۲

**Note:** The exact contents of the context menu you see on the screen depends on which features that your combination of software and hardware supports. However, the list of menu commands below is complete and covers all possible commands.

This context menu is available:

These commands are available:

#### Navigate

Commands for navigating the graph(s). Choose between:

**Next** moves the selection to the next relevant point in the graph. Shortcut key: right arrow.

**Previous** moves the selection backward to the previous relevant point in the graph. Shortcut key: left arrow.

**First** moves the selection to the first data entry in the graph. Shortcut key: Home.

Last moves the selection to the last data entry in the graph. Shortcut key: End.

**End** moves the selection to the last data in any displayed graph, in other words the end of the time axis. Shortcut key: Ctrl+End.

#### Auto Scroll

Toggles automatic scrolling on or off. When on, the most recently collected data is automatically displayed when you choose **Navigate>End**.

#### Zoom

Commands for zooming the window, in other words, changing the time scale. Choose between:

**Zoom to Selection** makes the current selection fit the window. Shortcut key: Return.

Zoom In zooms in on the time scale. Shortcut key: +

Zoom Out zooms out on the time scale. Shortcut key: -

**10ns**, **100ns**, **1us**, etc makes an interval of 10 nanoseconds, 100 nanoseconds, 1 microsecond, respectively, fit the window.

**1ms**, **10ms**, etc makes an interval of 1 millisecond or 10 milliseconds, respectively, fit the window.

**10m**, **1h**, etc makes an interval of 10 minutes or 1 hour, respectively, fit the window.

#### Interrupt

A heading that shows that the Interrupt Log-specific commands below are available.

#### Enable

Toggles the display of the graph on or off. If you disable a graph, that graph will be indicated as **OFF** in the window. If no data has been collected for a graph, **no data** will appear instead of the graph.

#### Clear

Deletes the log information. Note that this will also happen when you reset the debugger.

#### Go To Source

Displays the corresponding source code in an editor window, if applicable.

#### Sort by

Sorts the entries according to their ID or name. The selected order is used in the graph when new interrupts appear.

#### source

Goes to the previous/next log for the selected source.

#### Select Graphs

Selects which graphs to be displayed in the **Timeline** window.

#### Time Axis Unit

Selects the unit used in the time axis; choose between Seconds and Cycles.

If **Cycles** is not available, the graphs are based on different clock sources. In that case you can view cycle values as tooltip information by pointing at the graph with your mouse pointer.

Reference information on interrupts

# The advanced cycle counter

- Introduction to the advanced cycle counter
- Using the cycle counter applications
- Reference information on the advanced cycle counter

# Introduction to the advanced cycle counter

This section introduces the advanced cycle counter.

These topics are covered:

- Reasons for using the advanced cycle counter
- Briefly about the advanced cycle counter
- Requirements for using the advanced cycle counter

For related information, see Registers window, page 159.

# **REASONS FOR USING THE ADVANCED CYCLE COUNTER**

The advanced cycle counter for MSP430 devices can help you, for example, to measure the DMA load, to profile a part of your application, or to measure how long some tasks take.

# **BRIEFLY ABOUT THE ADVANCED CYCLE COUNTER**

The advanced cycle counter provides one or two 40-bit counters to count the number of cycles used by the CPU to execute certain tasks. On some devices, the cycle counter operation can be controlled using triggers. This allows, for example, conditional profiling, such as profiling a specific section of code.

The **Advanced Cycle Counter Control** window contains preconfigured *applications*, as well as the opportunity to customize your own use of the cycle counter.

# REQUIREMENTS FOR USING THE ADVANCED CYCLE COUNTER

The advanced cycle counter is only available if you are using the C-SPY FET Debugger driver and an MSP430 device that supports the Enhanced Emulation Module at the

required level. Some devices have one cycle counter and some have two. If your device has one cycle counter, it is referred to as Cycle counter 0. If your device has two cycle counters, they are referred to as Cycle counter 0 and Cycle counter 1.

# Using the cycle counter applications

This section gives you descriptions of the Cycle counter 1 applications available in the **Advanced Cycle Counter Control** window; that is, step-by-step descriptions of how to use the extra cycle counter.

These topics are covered:

- Counting all CPU cycles
- Measuring the DMA load versus the CPU load
- Profiling a specific part of your application
- Measuring the Trigger hits
- Measuring the number of CPU cycles for a task

# **COUNTING ALL CPU CYCLES**

The **Cycle counter** application in the **Advanced Cycle Counter Control** window makes Cycle counter 1 behave like an ordinary cycle counter, counting all CPU cycles.

#### To count all CPU cycles:

- Choose Emulator>Advanced Cycle Counter to open the Advanced Cycle Counter Control window.
- 2 Select the Cycle counter option.
- **3** Click the **Reset Counter 1** button to reset Cycle counter 1.
- **4** Execute your program and then stop the execution.

Cycle counter 1 in the **Cycle Counter Values** area now shows the number of CPU cycles that were executed.

#### MEASURING THE DMA LOAD VERSUS THE CPU LOAD

The **DMA load vs. CPU load** application in the **Advanced Cycle Counter Control** window measures the DMA load versus the CPU load by comparing the number of DMA bus cycles with the total number of bus cycles.

#### To measure the DMA load versus the CPU load:

Choose Emulator>Advanced Cycle Counter to open the Advanced Cycle Counter Control window.

- 2 Select the DMA load vs. CPU load option.
- **3** Click the **Reset Counter 1** button to reset Cycle counter 1.
- **4** Execute your program and then stop the execution.

In the **Cycle Counter Values** area, Cycle counter 1 now shows the number of DMA bus cycles, which can be compared with the number of CPU cycles shown by Cycle counter 0.

#### **PROFILING A SPECIFIC PART OF YOUR APPLICATION**

The **Profiling** application in the **Advanced Cycle Counter Control** window lets you profile a specific part of your program. Two reaction triggers or breakpoints define the start and stop points for the cycle counter. Cycle counter 1 starts to count cycles at the first trigger point and stops counting cycles at the second trigger.

**Note:** You cannot define which trigger point should be used as the start point or stop point; the first of the two that is reached will start the cycle counter. The execution does not stop at any of the triggers. You can compare the amount of time spent in a specific function with the result for cycle counter 0, which counts all cycles for the entire application.

#### To profile a section of your application:

- Set up an advanced trigger at the start point of the code section that you want to measure. For information about setting advanced trigger breakpoints, see *Advanced trigger breakpoints*, page 105.
- **2** Set up a second advanced trigger at the stop point of the code section that you want to measure.
- **3** Choose **Emulator>Advanced Cycle Counter** to open the **Advanced Cycle Counter Control** window.
- **4** Select the **Profiling** option.
- 5 Select the start trigger point from the drop-down list Reaction trigger 1.
- 6 Select the stop trigger point from the drop-down list Reaction trigger 2.
- 7 Click the **Reset Counter 1** button to reset Cycle counter 1.
- **8** Execute your program and then stop the execution.

In the **Cycle Counter Values** area, Cycle counter 1 shows the number of CPU cycles spent in the selected code section or function. Cycle counter 0 shows all counted CPU cycles.

# **MEASURING THE TRIGGER HITS**

The **Trigger hits** application in the **Advanced Cycle Counter Control** window measures the number of times a certain point in your program has been reached. Cycle counter 1 counts the number of times a trigger point has been triggered.

#### To measure how many times a point in your application is reached:

- I Set up an advanced trigger at the trigger point that you want to measure. For information about setting advanced trigger breakpoints, see *Advanced Trigger breakpoints dialog box*, page 130.
- 2 Choose Emulator>Advanced Cycle Counter to open the Advanced Cycle Counter Control window.
- 3 Select the Trigger hits option.
- **4** Select the trigger point from the drop-down list **Reaction trigger 1**.
- **5** Click the **Reset Counter 1** button to reset Cycle counter 1.
- **6** Execute your program and then stop the execution.

In the **Cycle Counter Values** area, Cycle counter 1 now shows the number of times the trigger point has been triggered.

# MEASURING THE NUMBER OF CPU CYCLES FOR A TASK

The **Trip counter** application in the **Advanced Cycle Counter Control** window measures the number of CPU cycles required to execute a certain task or function. Cycle counter 1 starts to count cycles at the start trigger and stops counting cycles at the stop trigger. The execution stops when the stop trigger is reached.

#### To measure the number of cycles required to execute a task or function:

- I Set up an advanced trigger at the start point of the code section that you want to measure. For information about setting advanced trigger breakpoints, see *Advanced Trigger breakpoints dialog box*, page 130.
- **2** Set up a second advanced trigger at the stop point of the code section that you want to measure.
- **3** Choose **Emulator>Advanced Cycle Counter** to open the **Advanced Cycle Counter Control** window.
- 4 Select the **Trip counter** option.
- 5 Select the start trigger point from the drop-down list **Reaction trigger 1**.
- 6 Select the stop trigger point from the drop-down list **Reaction trigger 2**.
- 7 Click the **Reset Counter 1** button to reset Cycle counter 1.

8 Execute your program. The execution stops when the stop trigger is reached.

In the **Cycle Counter Values** area, Cycle counter 1 now shows the number of CPU cycles required to execute the task or function.

# Reference information on the advanced cycle counter

This section gives reference information about the **Advanced Cycle Counter Control** window.

# Advanced Cycle Counter Control window

The **Advanced Cycle Counter Control** window is available from the **Emulator** menu when the debugger is running.

| Cycle counter                 | Mode<br>Reaction            | Start<br>Reaction | Stop<br>Reaction | Clear<br>Reaction |
|-------------------------------|-----------------------------|-------------------|------------------|-------------------|
| DMA load vs. CPU load         | Fetch                       | CPU starts        | CPU stops        | No event          |
| ) Profiling<br>) Trigger hits | Bus incl. DMA OPU excl. DMA | Act as counter 0  | Act as counter 0 | Act as counter 0  |
| Trip counter<br>Custom        | DMA                         | Reaction trig     | ger 1 Reaction   | trigger 2         |

Use this window to set the behavior of Cycle counter 0 and Cycle counter 1, the extra cycle counter for some MSP430 devices.

#### Requirements

The C-SPY FET Debugger driver.

#### Applications

The **Advanced Cycle Counter Control** window contains preconfigured *applications* for Cycle counter 1, as well as the opportunity to customize your own use of the cycle counter. Use the cycle counter **Applications** to configure for what purpose to use the cycle counter. Choose between:

#### Cycle counter

Makes Cycle counter 1 count all CPU cycles, see *Counting all CPU cycles*, page 284.

#### DMA load vs. CPU load

Compares the number of DMA bus cycles with the total number of bus cycles, see *Measuring the DMA load versus the CPU load*, page 284.

#### Profiling

Profiles a specific part of your program, see *Profiling a specific part of your application*, page 285.

#### **Trigger hits**

Measures the number of times a certain point in your program has been reached, see *Measuring the Trigger hits*, page 286.

#### **Trip counter**

Measures the number of CPU cycles required to execute a certain task or function, see *Measuring the number of CPU cycles for a task*, page 286.

#### Custom

Make a custom application using the options in the Cycle Counter 1 area.

#### Cycle counter values

#### Cycle counter 0

The value of cycle counter 0. Cycle counter 0 is the same cycle counter as the one displayed in the **Registers** window.

#### Cycle counter 1

The value of Cycle counter 1. Cycle counter 1 is controlled by the settings in the **Advanced Cycle Counter Control** window.

#### Mode

#### Reaction

Increments the counter on reactions. This option is only available for Cycle counter 1.

#### Fetch

Increments the counter on all instruction fetch cycles.

#### **Bus incl. DMA**

Increments the counter on all bus cycles (including DMA cycles).

#### CPU excl. DMA

Increments the counter on all CPU bus cycles (excluding DMA cycles).

#### DMA

Increments the counter on all DMA bus cycles.

#### Start

#### Reaction

Uses the cycle counter reaction to start the cycle counter. This option is only available for Cycle counter 1.

#### **CPU** starts

Starts counting cycles when the CPU starts to execute.

#### Act as counter 0/1

Starts counting when the other counter starts. This option is only available for devices with two cycle counters.

#### Stop

#### Reaction

Uses the cycle counter reaction to stop the cycle counter. This option is only available for Cycle counter 1.

#### **CPU** stops

Stops counting when the CPU stops the execution.

#### Act as counter 0/1

Stops counting when the other counter stops. This option is only available for devices with two cycle counters.

#### Clear

#### Reaction

Clears the cycle counter on the cycle count reaction. This option is only available for Cycle counter 1.

#### No event

Does not clear the counter.

#### Act as counter 0/1

Clears the cycle counter when the other automatically resets.

#### Combinations of start, stop, and clear reactions

| Start    | Stop | Clear    | Description                                                                 |
|----------|------|----------|-----------------------------------------------------------------------------|
| Reaction |      | Reaction | The cycle counter reaction starts the cycle counter and clears it at start. |

Table 13: Cycle Counter 1, combinations of start, stop, and clear reactions

| Start    | Stop     | Clear    | Description                                                                                                    |
|----------|----------|----------|----------------------------------------------------------------------------------------------------|
|          | Reaction | Reaction | The cycle counter reaction stops and clears the cycle                                                                                                    |
|          |          |          | counter.                                                                                                    |
| Reaction | Reaction |          | If the cycle counter is stopped, the cycle counter<br>reaction starts the counter. If the counter is running, the<br>cycle counter reaction stops the counter.                           |
| Reaction | Reaction | Reaction | If the cycle counter is stopped, the cycle counter<br>reaction starts the counter and clears it at start. If the<br>counter is running, the cycle counter reaction stops the<br>counter. |

Table 13: Cycle Counter 1, combinations of start, stop, and clear reactions (Continued)

#### Reaction trigger 1, Reaction trigger 2

Selects breakpoints to act as a reaction triggers.

#### Reset Counter 0/1

Resets the value and state of the cycle counter.

# State storage

- Introduction to state storage
- Using state storage
- Reference information on state storage

## Introduction to state storage

This section introduces the state storage module, a limited variant of a traditional trace module available for the C-SPY FET Debugger driver.

These topics are covered:

- Reasons for using state storage
- Briefly about state storage
- Requirements

For related information, see also:

• The sequencer, page 297

#### **REASONS FOR USING STATE STORAGE**

State storage allows you to examine the last eight states or instructions that were executed before a specific point was reached or a specific event occurred, or the next eight states that will be executed after a specific point is reached or a specific event occurs.

#### **BRIEFLY ABOUT STATE STORAGE**

The state storage module is a limited variant of a traditional trace module. It can store eight states and can be used for monitoring program states or program flow, without interfering with the execution. It uses a built-in buffer to store MAB, MDB, and CPU control signal information.

#### REQUIREMENTS

The state storage module is only available if you are using the C-SPY FET Debugger driver and a device that supports the Enhanced Emulation Module at the required level.

## Using state storage

This section gives you step-by-step descriptions about how to set up state storage.

#### SETTING UP STATE STORAGE

#### To use the state storage module, you must:

- Define one or several range breakpoints or conditional breakpoints.
- 2 In the breakpoints dialog box, select the action **State Storage Trigger** for these breakpoints. This means that the breakpoint is defined as a state storage trigger. (State storage can also be triggered from the **Sequencer Control** window.)

**Note:** Depending on the behavior you want when the state storage module is triggered, it is useful to consider the combination of the **Action** options and the options available in the **State Storage Control** window. See the examples following immediately after these steps.

- 3 Choose Emulator>State Storage Control to open the State Storage Control window.
- **4** Select the option **Enable state storage**. Set the options **Buffer wrap around**, **Trigger action**, and **Storage action** according to your preferences.

In the list **State Storage Triggers**, all breakpoints defined as state storage triggers are listed.

For more details about the options, see State Storage Control window, page 293.

- 5 Click Apply.
- 6 Choose Emulator>State Storage window to open the State Storage window.
- 7 Choose **Debug>Go** to execute your application. Before you can view the state storage information, you must stop the execution. You can do this, for instance, by using the **Break** command.

For information about the window contents, see State Storage window, page 295.

#### Example

As an example, assume the following setup:

- There is a conditional breakpoint which has both of the action options selected— Break and State Storage Trigger
- The state storage options **Instruction fetch** and **Buffer wrap around** are selected in the **State Storage Control** window.

This will start the state storage immediately when you start executing your application. When the breakpoint is triggered, the execution will stop and the last eight states can be inspected in the **State Storage** window.

However, if you do not want the state storage module to start until a specific state is reached, you would usually not want the execution to stop, because no state information has been stored yet.

In this case, select the **State Storage Trigger** action in the **Conditional breakpoints** dialog box (making sure that **Break** is deselected), and deselect the option **Buffer wrap around** in the **State Storage Control** window.

When the breakpoint is triggered, the execution will not stop, but the state storage will start. Because the option **Buffer wrap around** is deselected, you have ensured that the data in the buffer will not be overwritten.

When another breakpoint (which has **Break** selected) is triggered, or if you stop the execution by clicking the **Break** button, the **State Storage** window will show eight states starting with the breakpoint that was used for starting the state storage module.

## **Reference information on state storage**

This section gives reference information about these windows:

- State Storage Control window, page 293
- State Storage window, page 295

#### State Storage Control window

The State Storage Control window is available from the Emulator menu.

| State Storage Control                                                    |             |                | × |
|--------------------------------------------------------------------------|-------------|----------------|---|
| <ul> <li>✓ Enable state storage</li> <li>✓ Buffer wrap around</li> </ul> |             | Reset<br>Apply |   |
| C Start on trigger C Trig                                                |             | ruction fetch  |   |
| State storage triggers<br>Conditional @ {fet440_                         | 1.c}.26.3 = | == [MAB-F]     |   |

Use this window to define how to use the state storage module. The window is only available for devices that support the Enhanced Emulation Module at the required level.

#### Requirements

The C-SPY FET Debugger driver.

#### Enable state storage

Enables the state storage module.

#### Buffer wrap around

Determines whether the state storage buffer should wrap around. If you select this option, the state storage buffer is continuously overwritten until the execution is stopped or a breakpoint is triggered. Only the eight last states are stored.

Alternatively, in order not to overwrite the information in the state storage buffer, deselect this option. To guarantee that the eight first states will be stored, you should also click **Reset**.

#### Reset

Resets the state storage module.

#### **Trigger action**

Selects which action to take when breakpoints defined as state storage triggers are triggered:

#### Start on trigger

Starts state storage when the breakpoint is triggered.

#### Stop on trigger

Starts state storage immediately when execution starts. State storage stops when the breakpoint is triggered.

#### None

Starts state storage immediately when execution starts. State storage does not stop when the breakpoint is triggered. However, if execution stops, state storage also stops but it will resume when execution resumes.

#### Storage action on

Selects when the state information should be collected:

#### Triggers

Stores state information at the time when the state storage trigger is triggered. That is, when the breakpoint defined as a state storage trigger is triggered.

#### **Instruction fetch**

Stores state information at all instruction fetches.

#### All cycles

Stores state information for all cycles.

#### State storage triggers

Lists all the breakpoints that are defined as state storage triggers. That is, the breakpoints that have the action **State Storage Trigger** selected.

#### State Storage window

#### The State Storage window is available from the Emulator menu.

| State Storage Window |                                                             |                 |          |                 |                  |
|----------------------|-------------------------------------------------------------|-----------------|----------|-----------------|------------------|
| Update 🔽 A           | Update 🔽 Automatic update 🗖 Automatic restart 🗖 Append data |                 |          |                 |                  |
| Address bus          | Instr.                                                      | Mnemonic        | Data bus | Control Signals | Control Signals  |
| 0x1100               | 31400A                                                      | mov.w #0xA00,SP | 0x4031   | 0x03            | Break Triq. = 0; |
| 0x1104               | B0121211                                                    | call #main      | 0×12B0   | 0x03            | Break Trig. = 0; |
| 0x0000               |                                                             | ????            | 0x0000   | 0x00            | Break Trig. = 0; |
| 0x0000               |                                                             | ????            | 0x0000   | 0x00            | Break Trig. = 0; |
| 0x0000               |                                                             | ????            | 0x0000   | 0x00            | Break Trig. = 0; |
| 0x0000               |                                                             | ????            | 0x0000   | 0x00            | Break Trig. = 0; |
| 0x0000               |                                                             | ????            | 0x0000   | 0x00            | Break Trig. = 0; |
| 0×0000               |                                                             | ????            | 0×0000   | 0x00            | Break Trig. = 0; |

This window displays state storage information for eight states. Invalid data is displayed in red color.

#### **Requirements**

The C-SPY FET Debugger driver.

#### Toolbar

The toolbar contains:

#### Update

Refreshes the data in the State Storage window, alternatively appends new data.

#### Automatic update

Updates the data in the **State Storage** window automatically each time new data is available in the state storage buffer.

#### Automatic restart

Resets the state storage module for consecutive data readouts after each readout.

#### Append data

Appends collected data from the state storage buffer to the data that is already present in the **State Storage** window. The new data is added below the data that is already present.

#### Display area

This area contains these columns:

#### Address bus

The stored value of the address bus.

#### Instruction

The instruction.

#### Mnemonic

The mnemonic.

#### Data bus

The stored content of the data bus.

# The sequencer

- Introduction to the sequencer
- Using the sequencer
- Reference information on the sequencer

## Introduction to the sequencer

This section introduces the sequencer module.

These topics are covered:

- Reasons for using the sequencer
- Briefly about the sequencer
- Requirements for using the sequencer

For related information, see also:

• State storage, page 291

#### **REASONS FOR USING THE SEQUENCER**

The sequencer is useful if you, for instance, want to stop the execution or start the state storage module under certain conditions, for instance a specific program flow. If you combine this with letting the state storage module continuously store information, you will have useful state information logged in the **State Storage** window when the execution stops.

#### **BRIEFLY ABOUT THE SEQUENCER**

The sequencer module is a simple state machine that lets you break the execution or trigger the state storage module using a more complex method than a standard breakpoint.

In a simple setup, you can define three transition triggers, where the last one triggers an action. In an advanced setup, the state machine can have four states (0-3). State 0 is the starting state, and state 3 is the state that triggers a breakpoint (the action state). This breakpoint can be designed either to stop execution, or to trigger the state storage module.

#### **REQUIREMENTS FOR USING THE SEQUENCER**

The sequencer module is only available for the C-SPY FET Debugger driver and if you are using a device that supports the Enhanced Emulation Module at the required level.

## Using the sequencer

This section gives you step-by-step descriptions about how to use certain features of the sequencer module.

These topics are covered:

- Setting up the sequencer (simple setup)
- Setting up the sequencer (advanced setup)
- Using the sequencer to locate a problem

#### SETTING UP THE SEQUENCER (SIMPLE SETUP)

In a simple setup, you can define three transition triggers, where the last one triggers an action.

#### To define a simple sequencer setup:

- I Choose Emulator>Sequencer Control to open the Sequencer Control window.
- 2 Select the option **Enable Sequencer**.
- **3** Use the **Transition trigger** drop-down lists to define three breakpoints, where the last breakpoint should act as a transition trigger.

#### SETTING UP THE SEQUENCER (ADVANCED SETUP)

In an advanced setup, the state machine can have four states (0-3). State 0 is the starting state, and state 3 is the state that triggers a breakpoint (the action state). This breakpoint can be designed either to stop execution, or to trigger the state storage module.

#### To define an advanced sequencer setup:

- I Choose Emulator>Sequencer Control to open the Sequencer Control window.
- 2 Select the option **Enable Sequencer**.
- **3** Click the **Advanced** button. This will let you define 4 states (0-3) with two transition triggers each (a and b).

From the eight available hardware breakpoints (0-7) of the device, breakpoint number 7 will be reserved for state 3. The **Transition trigger** drop-down lists let you define one breakpoint each, where the breakpoint should act as a transition trigger.

**4** For each transition trigger, define which state should be the next state after the transition.

Use the following options:

| State Storage Trigger | Select a breakpoint from the drop-down list to move the state                       |
|-----------------------|-------------------------------------------------------------------------------------|
|                       | machine from one state to another. Note: To do this you must                        |
|                       | first define the required conditional breakpoints.                                  |
| Next state            | Select a state to define which state should be the next state after the transition. |

**5** Select an action to determine the result of the final transition trigger. If you select the option **Break**, the execution will stop. If you select the option **State Storage Trigger**, the state storage module will be triggered.

#### USING THE SEQUENCER TO LOCATE A PROBLEM

Consider this example:

```
void my_putchar(char c)
{
 . . .
 /* Code suspected to be erroneous */
 . . .
}
void my_function(void)
{
 . . .
my_putchar('a');
 . . .
my_putchar('x');
 . . .
my_putchar('@');
 . . .
}
```

In this example, the customized putchar function my\_putchar has for some reason a problem with special characters. To locate the problem, it might be useful to stop execution when the function is called, but only when it is called with one of the problematic characters as the argument.

#### To locate the problem:

- Set a hardware breakpoint on the statement my\_putchar('@');.
- 2 Set another breakpoint on the suspected code within the function my\_putchar().

- **3** Define these breakpoints as transition triggers. Choose **Emulator>Sequencer Control** to open the **Sequencer Control** window. Select the option **Enable sequencer**.
- **4** In this simple example you only need two transition triggers.

Make sure the following options are selected:

| Option               | Setting                                                                                                 |
|----------------------|----------------------------------------------------------------------------------------------------|
| Transition trigger 0 | The breakpoint which is set on the function call my_putchar('@');                                       |
| Transition trigger I | The breakpoint which is set on the suspected code within the function ${\tt my\_putchar}\left( \right)$ |
| Action               | Break                                                                                                   |

Table 14: Sequencer settings - example

The transition trigger 1 depends on the transition trigger 0. This means that the execution will stop only when the function my\_putchar() is called by the function call my\_putchar('@');

#### Click OK.

5 Set up the state storage module. Choose Emulator>State Storage Control to open the State Storage Control window.

Make sure the following options are selected:

| Option               | Setting           |
|----------------------|-------------------|
| Enable state storage | Selected          |
| Buffer wrap around   | Selected          |
| Storage action       | Instruction fetch |
| Trigger action       | None              |

Table 15: State Storage Control settings—example

Click OK.

- **6** Start the program execution. The state storage module will continuously store trace information. Execution stops when the function my\_putchar() has been called by the function call my\_putchar('@');
- 7 Choose Emulator>State Storage Window to open the State Storage window. You can now examine the stored trace information. For more information, see *State Storage window*, page 295.
- **8** When the sequencer is in state 3, the C-SPY breakpoint mechanism—which is used for all breakpoints, not only transition triggers—can be locked. Therefore, you should always end the session with one of these steps:

- Disabling the sequencer module. This will restore all breakpoint actions.
- Resetting the state machine by clicking the **Reset States** button. The sequencer will still be active and trigger on the defined setup during the program execution.

## **Reference information on the sequencer**

This section gives reference information about the Sequencer Control window.

#### **Sequencer Control window**

The Sequencer Control window is available from the Emulator menu.

| Sequencer Control                               |                                          |                                                                | x                                         |
|-------------------------------------------------|------------------------------------------|----------------------------------------------------------------|-------------------------------------------|
| Enable sequencer                                | Action<br>Break<br>State Storage Trigger | Current state : 0                                              | Reset States       Apply       Advanced < |
| State 0<br>Transition trigger a<br>0x112c (F)   | Transition trigger b       Next state    | State 2<br>Transition trigger a<br>Next state 0                | Transition trigger b                      |
| State 1<br>Transition trigger a<br>Next state 0 | Transition trigger b                     | State 3 (action state)<br>Transition trigger a<br>Next state 0 | Transition trigger b                      |

Use this window to break the execution or trigger the state storage module, using a more complex method than a standard breakpoint. The window is only available for devices that support the Enhanced Emulation Module at the required level.

For related information about state storage, see State storage, page 291.

#### Requirements

The C-SPY FET Debugger driver.

#### **Enable Sequencer**

Enables the sequencer.

#### Action

Controls the result of the final transition trigger:

|               | Break                                                                                                    |
|---------------|----------------------------------------------------------------------------------------------------|
|               | Stops the execution.                                                                                                    |
|               | State Storage Trigger                                                                                                    |
|               | Triggers to move the state machine from one state to another and activates the state storage module. Requires that you select a conditional breakpoint, that you have defined, from the <b>Transition trigger</b> drop-down list.            |
| Current state |                                                                                                    |
|               | Displays the current state of the state machine.                                                                                                    |
| Reset Trigger |                                                                                                    |
|               | Selects a trigger that will reset the state machine.                                                                                                    |
| Reset States  |                                                                                                    |
|               | Sets the state machine to state 0.                                                                                                    |
| Advanced      |                                                                                                    |
|               | Displays the advanced setup options. This will let you define four states (numbered 0-3) with two transition triggers each (a and b). For each transition trigger, you can define which state should be the next state after the transition. |
| State 0–3     |                                                                                                    |
|               | Controls the transition triggers and the state that follows the transitions.                                                                                                    |
|               | Transition trigger a                                                                                                    |
|               | Selects a breakpoint to act as a transition trigger.                                                                                                    |
|               | Transition trigger b                                                                                                    |
|               | Selects a breakpoint to act as a transition trigger.                                                                                                    |
|               | Next state                                                                                                    |
|               | Select the next state after the transition.                                                                                                    |
|               | For state 3—the final transition trigger—you must also define an Action: Break or State Storage Trigger.                                                                                                    |

# **C-SPY** macros

- Introduction to C-SPY macros
- Using C-SPY macros
- Reference information on the macro language
- Reference information on reserved setup macro function names
- Reference information on C-SPY system macros
- Graphical environment for macros

## Introduction to C-SPY macros

These topics are covered:

- Reasons for using C-SPY macros
- Briefly about using C-SPY macros
- Briefly about setup macro functions and files
- Briefly about the macro language

#### **REASONS FOR USING C-SPY MACROS**

You can use C-SPY macros either by themselves or in conjunction with complex breakpoints and interrupt simulation to perform a wide variety of tasks. Some examples where macros can be useful:

- Automating the debug session, for instance with trace printouts, printing values of variables, and setting breakpoints.
- Hardware configuring, such as initializing hardware registers.
- Feeding your application with simulated data during runtime.
- Simulating peripheral devices, see the chapter *Interrupts*. This only applies if you are using the simulator driver.
- Developing small debug utility functions, for instance calculating the stack depth.

#### **BRIEFLY ABOUT USING C-SPY MACROS**

To use C-SPY macros, you should:

- Write your macro variables and functions and collect them in one or several *macro files*
- Register your macros
- Execute your macros.

For registering and executing macros, there are several methods to choose between. Which method you choose depends on which level of interaction or automation you want, and depending on at which stage you want to register or execute your macro.

#### **BRIEFLY ABOUT SETUP MACRO FUNCTIONS AND FILES**

There are some reserved *setup macro function names* that you can use for defining macro functions which will be called at specific times, such as:

- Once after communication with the target system has been established but before downloading the application software
- Once after your application software has been downloaded
- Each time the reset command is issued
- Once when the debug session ends.

To define a macro function to be called at a specific stage, you should define and register a macro function with one of the reserved names. For instance, if you want to clear a specific memory area before you load your application software, the macro setup function execUserPreload should be used. This function is also suitable if you want to initialize some CPU registers or memory-mapped peripheral units before you load your application software.

You should define these functions in a *setup macro file*, which you can load before C-SPY starts. Your macro functions will then be automatically registered each time you start C-SPY. This is convenient if you want to automate the initialization of C-SPY, or if you want to register multiple setup macros.

For more information about each setup macro function, see *Reference information on* reserved setup macro function names, page 315.

#### **BRIEFLY ABOUT THE MACRO LANGUAGE**

The syntax of the macro language is very similar to the C language. There are:

- *Macro statements*, which are similar to C statements.
- *Macro functions*, which you can define with or without parameters and return values.

- Predefined built-in *system macros*, similar to C library functions, which perform useful tasks such as opening and closing files, setting breakpoints, and defining simulated interrupts.
- *Macro variables*, which can be global or local, and can be used in C-SPY expressions.
- *Macro strings*, which you can manipulate using predefined system macros.

For more information about the macro language components, see *Reference information* on the macro language, page 310.

#### Example

Consider this example of a macro function which illustrates the various components of the macro language:

```
__var oldVal;
CheckLatest(val)
{
  if (oldVal != val)
  {
    __message "Message: Changed from ", oldVal, " to ", val, "\n";
    oldVal = val;
  }
}
```

Note: Reserved macro words begin with double underscores to prevent name conflicts.

## Using C-SPY macros

These tasks are covered:

- Registering C-SPY macros—an overview
- Executing C-SPY macros—an overview
- Registering and executing using setup macros and setup files
- Executing macros using Quick Watch
- · Executing a macro by connecting it to a breakpoint
- Aborting a C-SPY macro

For more examples using C-SPY macros, see:

- The tutorial about simulating an interrupt, which you can find in the Information Center
- Initializing target hardware before C-SPY starts, page 49

#### **REGISTERING C-SPY MACROS—AN OVERVIEW**

C-SPY must know that you intend to use your defined macro functions, and therefore you must *register* your macros. There are various ways to register macro functions:

- You can register macro functions during the C-SPY startup sequence, see *Registering and executing using setup macros and setup files*, page 307.
- You can register macros interactively in the **Macro Registration** window, see *Macro Registration window*, page 358. Registered macros appear in the **Debugger Macros** window, see *Debugger Macros window*, page 360.
- You can register a file containing macro function definitions, using the system macro \_\_registerMacroFile. This means that you can dynamically select which macro files to register, depending on the runtime conditions. Using the system macro also lets you register multiple files at the same moment. For information about the system macro, see \_\_registerMacroFile, page 337.

Which method you choose depends on which level of interaction or automation you want, and depending on at which stage you want to register your macro.

#### **EXECUTING C-SPY MACROS—AN OVERVIEW**

There are various ways to execute macro functions:

- You can execute macro functions during the C-SPY startup sequence and at other predefined stages during the debug session by defining setup macro functions in a setup macro file, see *Registering and executing using setup macros and setup files*, page 307.
- The **Quick Watch** window lets you evaluate expressions, and can thus be used for executing macro functions. For an example, see *Executing macros using Quick Watch*, page 307.
- The Macro Quicklaunch window is similar to the Quick Watch window, but is more specifically designed for C-SPY macros. See *Macro Quicklaunch window*, page 362.
- A macro can be connected to a breakpoint; when the breakpoint is triggered the macro is executed. For an example, see *Executing a macro by connecting it to a breakpoint*, page 308.

Which method you choose depends on which level of interaction or automation you want, and depending on at which stage you want to execute your macro.

## REGISTERING AND EXECUTING USING SETUP MACROS AND SETUP FILES

It can be convenient to register a macro file during the C-SPY startup sequence. To do this, specify a macro file which you load before starting the debug session. Your macro functions will be automatically registered each time you start the debugger.

If you use the reserved setup macro function names to define the macro functions, you can define exactly at which stage you want the macro function to be executed.

#### To define a setup macro function and load it during C-SPY startup:

Create a new text file where you can define your macro function.

#### For example:

```
execUserSetup()
{
    ...
    __registerMacroFile("MyMacroUtils.mac");
    __registerMacroFile("MyDeviceSimulation.mac");
```

}

This macro function registers the additional macro files MyMacroUtils.mac and MyDeviceSimulation.mac. Because the macro function is defined with the function name execUserSetup, it will be executed directly after your application has been downloaded.

- **2** Save the file using the filename extension mac.
- **3** Before you start C-SPY, choose **Project>Options>Debugger>Setup**. Select the **Use macro file** option, and choose the macro file you just created.

The macros will now be registered during the C-SPY startup sequence.

#### **EXECUTING MACROS USING QUICK WATCH**

The **Quick Watch** window lets you dynamically choose when to execute a macro function.

Consider this simple macro function that checks the status of a timer enable bit:

```
TimerStatus()
{
    if ((TimerStatreg & 0x01) != 0)/* Checks the status of reg */
      return "Timer enabled"; /* C-SPY macro string used */
    else
      return "Timer disabled"; /* C-SPY macro string used */
}
```

- 2 Save the macro function using the filename extension mac.
- **3** To load the macro file, choose **View>Macros>Macro Registration**. The **Macro Registration** window is displayed. Click **Add** and locate the file using the file browser. The macro file appears in the list of macros in the **Macro Registration** window.
- **4** Select the macro you want to register and your macro will appear in the **Debugger Macros** window.
- **5** Choose **View>Quick Watch** to open the **Quick Watch** window, type the macro call TimerStatus() in the text field and press Return,

Alternatively, in the macro file editor window, select the macro function name TimerStatus(). Right-click, and choose **Quick Watch** from the context menu that appears

| appears.          |                  |          |              |
|-------------------|------------------|----------|--------------|
| Quick Watch 🗸 🗸 🗸 |                  |          |              |
| C TimerStatus()   |                  |          | •]           |
| Expression        | Value            | Location | Туре         |
| TimerStatus()     | 'Timer disabled' |          | macro string |
|                   |                  |          |              |
|                   |                  |          |              |
|                   |                  |          |              |
|                   |                  |          |              |

The macro will automatically be displayed in the **Quick Watch** window. For more information, see *Quick Watch window*, page 97.

## EXECUTING A MACRO BY CONNECTING IT TO A BREAKPOINT

You can connect a macro to a breakpoint. The macro will then be executed when the breakpoint is triggered. The advantage is that you can stop the execution at locations of particular interest and perform specific actions there.

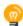

For instance, you can easily produce log reports containing information such as how the values of variables, symbols, or registers change. To do this you might set a breakpoint on a suspicious location and connect a log macro to the breakpoint. After the execution you can study how the values of the registers have changed.

#### To create a log macro and connect it to a breakpoint:

Assume this skeleton of a C function in your application source code:

```
int fact(int x)
{
    ...
}
```

**2** Create a simple log macro function like this example:

```
logfact()
{
  __message "fact(",x, ")";
}
```

The \_\_message statement will log messages to the **Debug Log** window.

Save the macro function in a macro file, with the filename extension mac.

- 3 To register the macro, choose View>Macros>Macro Registration to open the Macro Registration window and add your macro file to the list. Select the file to register it. Your macro function will appear in the Debugger Macros window.
- 4 To set a code breakpoint, click the Toggle Breakpoint button on the first statement within the function fact in your application source code. Choose View>Breakpoints to open the Breakpoints window. Select your breakpoint in the list of breakpoints and choose the Edit command from the context menu.
- **5** To connect the log macro function to the breakpoint, type the name of the macro function, logfact(), in the **Action** field and click **OK** to close the dialog box.
- **6** Execute your application source code. When the breakpoint is triggered, the macro function will be executed. You can see the result in the **Debug Log** window.

Note that the expression in the **Action** field is evaluated only when the breakpoint causes the execution to really stop. If you want to log a value and then automatically continue execution, you can either:

- Use a Log breakpoint, see Log breakpoints dialog box, page 119
- Use the **Condition** field instead of the **Action** field. For an example, see *Performing a task and continuing execution*, page 114.
- 7 You can easily enhance the log macro function by, for instance, using the \_\_fmessage statement instead, which will print the log information to a file. For information about the \_\_fmessage statement, see *Formatted output*, page 313.

For an example where a serial port input buffer is simulated using the method of connecting a macro to a breakpoint, see the tutorial *Simulating an interrupt* in the Information Center.

#### **ABORTING A C-SPY MACRO**

#### To abort a C-SPY macro:

- Press Ctrl+Shift+. (period) for a short while.
- **2** A message that says that the macro has terminated is displayed in the **Debug Log** window.

This method can be used if you suspect that something is wrong with the execution, for example because it seems not to terminate in a reasonable time.

## Reference information on the macro language

Reference information about:

- Macro functions, page 310
- Macro variables, page 310
- Macro parameters, page 311
- Macro strings, page 311
- Macro statements, page 312
- Formatted output, page 313

#### **MACRO FUNCTIONS**

C-SPY macro functions consist of C-SPY variable definitions and macro statements which are executed when the macro is called. An unlimited number of parameters can be passed to a macro function, and macro functions can return a value on exit.

A C-SPY macro has this form:

```
macroName (parameterList)
{
    macroBody
}
```

where *parameterList* is a list of macro parameters separated by commas, and *macroBody* is any series of C-SPY variable definitions and C-SPY statements.

Type checking is neither performed on the values passed to the macro functions nor on the return value.

#### **MACRO VARIABLES**

A macro variable is a variable defined and allocated outside your application. It can then be used in a C-SPY expression, or you can assign application data—values of the variables in your application—to it. For more information about C-SPY expressions, see *C-SPY expressions*, page 80.

The syntax for defining one or more macro variables is:

\_\_var nameList;

where *nameList* is a list of C-SPY variable names separated by commas.

A macro variable defined outside a macro body has global scope, and it exists throughout the whole debugging session. A macro variable defined within a macro body is created when its definition is executed and destroyed on return from the macro.

By default, macro variables are treated as signed integers and initialized to 0. When a C-SPY variable is assigned a value in an expression, it also acquires the type of that expression. For example:

| Expression                  | What it means                                                                     |
|-----------------------------|-----------------------------------------------------------------------------------|
| myvar = 3.5;                | myvar is now type double, value 3.5.                                              |
| <pre>myvar = (int*)i;</pre> | ${\tt myvar}$ is now type pointer to ${\tt int},$ and the value is the same as i. |
|                             |                                                                                   |

Table 16: Examples of C-SPY macro variables

In case of a name conflict between a C symbol and a C-SPY macro variable, C-SPY macro variables have a higher precedence than C variables. Note that macro variables are allocated on the debugger host and do not affect your application.

#### **MACRO PARAMETERS**

A macro parameter is intended for parameterization of device support. The named parameter will behave as a normal C-SPY macro variable with these differences:

- The parameter definition can have an initializer
- Values of a parameters can be set through options (either in the IDE or in cspybat).
- A value set from an option will take precedence over a value set by an initializer
- A parameter must have an initializer, be set through an option, or both. Otherwise, it has an undefined value, and accessing it will cause a runtime error.

The syntax for defining one or more macro parameters is:

\_\_param param[=value, ...;]

Use the command line option --macro\_param to specify a value to a parameter, see --macro\_param, page 383.

#### **MACRO STRINGS**

In addition to C types, macro variables can hold values of *macro strings*. Note that macro strings differ from C language strings.

When you write a string literal, such as "Hello!", in a C-SPY expression, the value is a macro string. It is not a C-style character pointer char\*, because char\* must point to a sequence of characters in target memory and C-SPY cannot expect any string literal to actually exist in target memory.

You can manipulate a macro string using a few built-in macro functions, for example \_\_strFind or \_\_subString. The result can be a new macro string. You can

concatenate macro strings using the + operator, for example str + "tail". You can also access individual characters using subscription, for example str[3]. You can get the length of a string using sizeof(str). Note that a macro string is not NULL-terminated.

The macro function \_\_toString is used for converting from a NULL-terminated C string in your application (char\* or char[]) to a macro string. For example, assume this definition of a C string in your application:

char const \*cstr = "Hello";

Then examine these macro examples:

```
__var str; /* A macro variable */
str = cstr /* str is now just a pointer to char */
sizeof str /* same as sizeof (char*), typically 2 or 4 */
str = __toString(cstr,512) /* str is now a macro string */
sizeof str /* 5, the length of the string */
str[1] /* 101, the ASCII code for 'e' */
str += " World!" /* str is now "Hello World!" */
```

See also Formatted output, page 313.

#### **MACRO STATEMENTS**

Statements are expected to behave in the same way as the corresponding C statements would do. The following C-SPY macro statements are accepted:

#### Expressions

expression;

For more information about C-SPY expressions, see C-SPY expressions, page 80.

#### **Conditional statements**

```
if (expression)
   statement

if (expression)
   statement
else
   statement
```

#### Loop statements

for (init\_expression; cond\_expression; update\_expression) statement

while (expression) statement

do statement while (expression);

#### **Return statements**

return;

return *expression*;

If the return value is not explicitly set, signed int 0 is returned by default.

#### Blocks

}

Statements can be grouped in blocks.

```
{
 statement1
 statement2
  .
  .
 statementN
```

#### FORMATTED OUTPUT

C-SPY provides various methods for producing formatted output:

| <pre>message argList;</pre> |        |          | Prints the output to the <b>Debug Log</b> window. |
|-----------------------------|--------|----------|---------------------------------------------------|
| fmessage                    | file,  | argList; | Prints the output to the designated file.         |
| smessage                    | argLis | st;      | Returns a string containing the formatted output. |

where argList is a comma-separated list of C-SPY expressions or strings, and file is the result of the \_\_openFile system macro, see \_\_openFile, page 331.

To produce messages in the **Debug Log** window:

```
var1 = 42;
var2 = 37;
__message "This line prints the values ", var1, " and ", var2,
" in the Debug Log window.";
```

This produces this message in the **Debug Log** window:

This line prints the values 42 and 37 in the Debug Log window.

To write the output to a designated file:

\_\_fmessage myfile, "Result is ", res, "!\n";

To produce strings:

myMacroVar = \_\_smessage 42, " is the answer.";

myMacroVar now contains the string "42 is the answer.".

#### Specifying display format of arguments

To override the default display format of a scalar argument (number or pointer) in *argList*, suffix it with a : followed by a format specifier. Available specifiers are:

| %b | for binary scalar arguments      |
|----|----------------------------------|
| 80 | for octal scalar arguments       |
| %d | for decimal scalar arguments     |
| %x | for hexadecimal scalar arguments |
| %c | for character scalar arguments   |

These match the formats available in the **Watch** and **Locals** windows, but number prefixes and quotes around strings and characters are not printed. Another example:

\_\_message "The character '", cvar:%c, "' has the decimal value
", cvar;

Depending on the value of the variables, this produces this message:

The character 'A' has the decimal value 65

**Note:** A character enclosed in single quotes (a character literal) is an integer constant and is not automatically formatted as a character. For example:

\_\_message 'A', " is the numeric value of the character ", 'A':%c; would produce:

65 is the numeric value of the character A

**Note:** The default format for certain types is primarily designed to be useful in the **Watch** window and other related windows. For example, a value of type char is formatted as 'A' (0x41), while a pointer to a character (potentially a C string) is formatted as 0x8102 "Hello", where the string part shows the beginning of the string (currently up to 60 characters).

When printing a value of type char\*, use the %x format specifier to print just the pointer value in hexadecimal notation, or use the system macro \_\_toString to get the full string value.

## Reference information on reserved setup macro function names

There are reserved setup macro function names that you can use for defining your setup macro functions. By using these reserved names, your function will be executed at defined stages during execution. For more information, see *Briefly about setup macro functions and files*, page 304.

Reference information about:

- execUserPreload
- execUserExecutionStarted
- execUserExecutionStopped
- execUserSetup
- execUserPreReset
- execUserReset
- execUserExit

#### execUserPreload

| Syntax       | execUserPreload                                                                                                 |
|--------------|----------------------------------------------------------------------------------------------------|
| For use with | All C-SPY drivers.                                                                                              |
| Description  | Called after communication with the target system is established but before downloading the target application. |
|              | Implement this macro to initialize memory locations and/or registers which are vital for loading data properly. |

## execUserExecutionStarted

| Syntax       | execUserExecutionStarted                                                                                                    |
|--------------|----------------------------------------------------------------------------------------------------|
| For use with | All C-SPY drivers.                                                                                                    |
| Description  | Called when the debugger is about to start or resume execution. The macro is not called when performing a one-instruction assembler step, in other words, <b>Step</b> or <b>Step Into</b> in the <b>Disassembly</b> window. |

## execUserExecutionStopped

| Syntax       | execUserExecutionStopped                                                                                                    |
|--------------|----------------------------------------------------------------------------------------------------|
| For use with | All C-SPY drivers.                                                                                                    |
| Description  | Called when the debugger has stopped execution. The macro is not called when performing a one-instruction assembler step, in other words, <b>Step</b> or <b>Step Into</b> in the <b>Disassembly</b> window. |

## execUserSetup

| Syntax       | execUserSetup                                                                                                    |
|--------------|----------------------------------------------------------------------------------------------------|
| For use with | All C-SPY drivers.                                                                                                    |
| Description  | Called once after the target application is downloaded.                                                                                                    |
|              | Implement this macro to set up the memory map, breakpoints, interrupts, register macro files, etc.                                                                                                    |
| 4            | If you define interrupts or breakpoints in a macro file that is executed at system start<br>(using execUserSetup) we strongly recommend that you also make sure that they are<br>removed at system shutdown (using execUserExit). An example is available in<br>SetupSimple.mac, see the tutorials in the Information Center. |

The reason for this is that the simulator saves interrupt settings between sessions and if they are not removed they will get duplicated every time execUserSetup is executed again. This seriously affects the execution speed.

## execUserPreReset

| Syntax       | execUserPreReset                                          |
|--------------|-----------------------------------------------------------|
| For use with | All C-SPY drivers.                                        |
| Description  | Called each time just before the reset command is issued. |
|              | Implement this macro to set up any required device state. |

## execUserReset

| Syntax       | execUserReset                                            |
|--------------|----------------------------------------------------------|
| For use with | All C-SPY drivers.                                       |
| Description  | Called each time just after the reset command is issued. |
|              | Implement this macro to set up and restore data.         |

### execUserExit

| Syntax       | execUserExit                                  |
|--------------|-----------------------------------------------|
| For use with | All C-SPY drivers.                            |
| Description  | Called once when the debug session ends.      |
|              | Implement this macro to save status data etc. |

## Reference information on C-SPY system macros

This section gives reference information about each of the C-SPY system macros.

This table summarizes the pre-defined system macros:

| Macro                          | Description                       |
|--------------------------------|-----------------------------------|
| abortLaunch                    | Aborts the launch of the debugger |
| <pre>cancelAllInterrupts</pre> | Cancels all ordered interrupts    |
| cancelInterrupt                | Cancels an interrupt              |
| clearBreak                     | Clears a breakpoint               |

Table 17: Summary of system macros

| Macro                                   | Description                                                                              |
|-----------------------------------------|------------------------------------------------------------------------------------------|
| closeFile                               | Closes a file that was opened byopenFile                                                 |
| delay                                   | Delays execution                                                                         |
| disableInterrupts                       | Disables generation of interrupts                                                        |
| driverType                              | Verifies the driver type                                                                 |
| enableInterrupts                        | Enables generation of interrupts                                                         |
| evaluate                                | Interprets the input string as an expression and evaluates it                            |
| fillMemory8                             | Fills a specified memory area with a byte value                                          |
| fillMemory16                            | Fills a specified memory area with a 2-byte value                                        |
| fillMemory32                            | Fills a specified memory area with a 4-byte value                                        |
| getSelectedCore                         | Only for use with IAR Embedded Workbench products that support multicore debugging       |
| isBatchMode                             | Checks if C-SPY is running in batch mode or not.                                         |
| loadImage                               | Loads a debug image                                                                      |
| memoryRestore                           | Restores the contents of a file to a specified memory zone                               |
| memorySave                              | Saves the contents of a specified memory area to a file                                  |
| messageBoxYesCancel                     | Displays a Yes/Cancel dialog box for user interaction                                    |
| messageBoxYesNo                         | Displays a Yes/No dialog box for user interaction                                        |
| openFile                                | Opens a file for I/O operations                                                          |
| orderInterrupt                          | Generates an interrupt                                                                   |
| popSimulatorInterruptExec<br>utingStack | Informs the interrupt simulation system that an interrupt handler has finished executing |
| readFile                                | Reads from the specified file                                                            |
| readFileByte                            | Reads one byte from the specified file                                                   |
| readMemory8,<br>readMemoryByte          | Reads one byte from the specified memory location                                        |
| readMemory16                            | Reads two bytes from the specified memory location                                       |
| readMemory32                            | Reads four bytes from the specified memory location                                      |
| registerMacroFile                       | Registers macros from the specified file                                                 |
| resetFile                               | Rewinds a file opened byopenFile                                                         |

Table 17: Summary of system macros (Continued)

| Macro                   | Description                                                                                                    |
|-------------------------|----------------------------------------------------------------------------------------------------|
| selectCore              | Only for use with IAR Embedded Workbench                                                                           |
|                         | products that support multicore debugging                                                                          |
| setAdvancedTriggerBreak | Sets an advanced trigger breakpoint                                                                                |
| setCodeBreak            | Sets a code breakpoint                                                                                             |
| setConditionalBreak     | Sets a conditional breakpoint                                                                                      |
| setDataBreak            | Sets a data breakpoint                                                                                             |
| setDataLogBreak         | Sets a data log breakpoint                                                                                         |
| setLogBreak             | Sets a log breakpoint                                                                                              |
| setRangeBreak           | Sets a range breakpoint                                                                                            |
| setSimBreak             | Sets a simulation breakpoint                                                                                       |
| setTraceStartBreak      | Sets a trace start breakpoint                                                                                      |
| setTraceStopBreak       | Sets a trace stop breakpoint                                                                                       |
| sourcePosition          | Returns the file name and source location if the<br>current execution location corresponds to a source<br>location |
| strFind                 | Searches a given string for the occurrence of another string                                                       |
| subString               | Extracts a substring from another string                                                                           |
| system1                 | Starts an external application                                                                                     |
| system2                 | Starts an external application with stdout and stderr collected in one variable                                    |
| system3                 | Starts an external application with stdout and stderr collected in separate variables                              |
| targetDebuggerVersion   | Returns the version of the target debugger                                                                         |
| toLower                 | Returns a copy of the parameter string where all the characters have been converted to lower case                  |
| toString                | Prints strings                                                                                                    |
| toUpper                 | Returns a copy of the parameter string where all the<br>characters have been converted to upper case               |
| unloadImage             | Unloads a debug image                                                                                              |
| wallTime_ms             | Returns the current host computer CPU time in milliseconds                                                         |
| writeFile               | Writes to the specified file                                                                                       |
| writeFileByte           | Writes one byte to the specified file                                                                              |

Table 17: Summary of system macros (Continued)

| Macro                            | Description                                              |
|----------------------------------|----------------------------------------------------------|
| writeMemory8,<br>writeMemoryByte | Writes one byte to the specified memory location         |
| writeMemory16                    | Writes a two-byte word to the specified memory location  |
| writeMemory32                    | Writes a four-byte word to the specified memory location |

Table 17: Summary of system macros (Continued)

## \_abortLaunch

| Syntax       | abortLaunch(message)                                                                                                    |  |
|--------------|----------------------------------------------------------------------------------------------------|--|
| Parameters   | <i>message</i> A string that is printed as an error message when the macro executes.                                                                                        |  |
| Return value | None.                                                                                                    |  |
| For use with | All C-SPY drivers.                                                                                                    |  |
| Description  | This macro can be used for aborting a debugger launch, for example if another macro sees that something goes wrong during initialization and cannot perform a proper setup. |  |
|              | This is an emergency stop when launching, not a way to end an ongoing debug session like the C library function $abort()$ .                                                 |  |
| Example      | <pre>if (!messageBoxYesCancel("Do you want to mass erase to unlock</pre>                                                                                                    |  |

## \_\_cancelAllInterrupts

| Syntax       | <pre>cancelAllInterrupts()</pre> |
|--------------|----------------------------------|
| Return value | int O                            |
| For use with | The C-SPY Simulator.             |
| Description  | Cancels all ordered interrupts.  |

## \_\_cancelInterrupt

| Syntax       | <pre>cancelInterrupt(interrupt_id)</pre>                                                                  |                                                   |
|--------------|----------------------------------------------------------------------------------------------------|---------------------------------------------------|
| Parameters   | <pre>interrupt_id The value returned by the correspondingorderInterrupt macro call (unsigned long).</pre> |                                                   |
| Return value | Result                                                                                                    | Value                                             |
|              | Successful                                                                                                | int O                                             |
|              | Unsuccessful                                                                                              | Non-zero error number                             |
|              | Table 18:cancelInte                                                                                       | errupt return values                              |
| For use with | The C-SPY Simu                                                                                            | lator.                                            |
| Description  | Cancels the specified interrupt.                                                                          |                                                   |
| clearBreak   |                                                                                                    |                                                   |
| Syntax       | clearBreak(                                                                                               | break_id)                                         |
| Parameters   | break_id<br>The value                                                                                     | returned by any of the set breakpoint macros.     |
| Return value | int O                                                                                                    |                                                   |
| For use with | All C-SPY driver                                                                                          | S.                                                |
| Description  | Clears a user-defi                                                                                        | ned breakpoint.                                   |
| See also     | Breakpoints, page 103.                                                                                    |                                                   |
| closeFile    |                                                                                                    |                                                   |
| Syntax       | closeFile( <i>fileHandle</i> )                                                                            |                                                   |
| Parameters   | fileHandle<br>A macrov                                                                                    | variable used as filehandle by theopenFile macro. |
| Return value | int O                                                                                                    |                                                   |

| For use with | All C-SPY drivers.                                      |
|--------------|---------------------------------------------------------|
| Description  | Closes a file previously opened byopenFile.             |
| delay        |                                                         |
| Syntax       | delay(value)                                            |
| Parameters   | value<br>The number of milliseconds to delay execution. |
| Return value | int O                                                   |
| For use with | All C-SPY drivers.                                      |
| Description  | Delays execution the specified number of milliseconds.  |

## \_\_disableInterrupts

| Syntax       | disableInterrupts()                      |                       |  |
|--------------|------------------------------------------|-----------------------|--|
| Return value | Result                                   | Value                 |  |
|              | Successful                               | int O                 |  |
|              | Unsuccessful                             | Non-zero error number |  |
|              | Table 19:disableInterrupts return values |                       |  |
| For use with | The C-SPY Simulator.                     |                       |  |
| Description  | Disables the generation of interrupts.   |                       |  |
| driverType   |                                          |                       |  |
| Syntax       | driverType(                              | driver_id)            |  |
| Parameters   | driver_id                                |                       |  |

A string corresponding to the driver you want to check for. Choose one of these: "sim" corresponds to the simulator driver "fet" corresponds to the C-SPY FET Debugger driver

| Return value | Result                                                                                                    | Value                                                                        |
|--------------|----------------------------------------------------------------------------------------------------|------------------------------------------------------------------------------|
|              | Successful                                                                                                   | 1                                                                            |
|              | Unsuccessful                                                                                                 | 0                                                                            |
|              | Table 20:driverType                                                                                          | e return values                                                              |
| For use with | All C-SPY drivers                                                                                            | s                                                                            |
| Description  | Checks to see if the current C-SPY driver is identical to the driver type of the <i>driver_id</i> parameter. |                                                                              |
| Example      | driverType(<br>If the simulator is                                                                           | "sim") the current driver, the value 1 is returned. Otherwise 0 is returned. |

## \_\_enableInterrupts

| enableInterrupts()                    |                                                                                           |
|---------------------------------------|-------------------------------------------------------------------------------------------|
| Result                                | Value                                                                                     |
| Successful                            | int O                                                                                     |
| Unsuccessful                          | Non-zero error number                                                                     |
| Table 21:enableInterrupts             | s return values                                                                           |
| The C-SPY Simulator.                  |                                                                                           |
| Enables the generation of interrupts. |                                                                                           |
|                                       | Result<br>Successful<br>Unsuccessful<br>Table 21:enableInterrupt.<br>The C-SPY Simulator. |

## \_\_evaluate

| Syntax     | evaluate( <i>string, valuePtr</i> )                        |
|------------|------------------------------------------------------------|
| Parameters | string<br>Expression string.                               |
|            | valuePtr<br>Pointer to a magro variable storing the result |

Pointer to a macro variable storing the result.

| Return value | Result              | Value                                                                                                    |  |
|--------------|---------------------|----------------------------------------------------------------------------------------------------|--|
|              |                     |                                                                                                    |  |
|              | Successful          | int O                                                                                                    |  |
|              | Unsuccessful        | int 1                                                                                                    |  |
|              | Table 22:evaluate r | return values                                                                                                    |  |
| For use with | All C-SPY driver    | S.                                                                                                    |  |
| Description  | 1                   | This macro interprets the input string as an expression and evaluates it. The result is stored in a variable pointed to by <i>valuePtr</i> . |  |
| Example      | This example assu   | umes that the variable i is defined and has the value 5:                                                                                     |  |
|              | evaluate("i         | + 3", &myVar)                                                                                                    |  |
|              | The macro variab    | le myVar is assigned the value 8.                                                                                                    |  |

## \_\_fillMemory8

| Syntax     | <pre>fillMemory8(value, address, zone, length, format)</pre>                                                                       |  |  |
|------------|----------------------------------------------------------------------------------------------------|--|--|
| Parameters | value<br>An integer that specifies the value.                                                                                      |  |  |
|            | address                                                                                                    |  |  |
|            | An integer that specifies the memory start address.                                                                                |  |  |
|            | zone                                                                                                    |  |  |
|            | A string that specifies the memory zone, see <i>C-SPY memory zones</i> , page 138.                                                 |  |  |
|            | length<br>An integer that specifies how many bytes are affected.                                                                   |  |  |
|            |                                                                                                    |  |  |
|            | format<br>A string that specifies the exact fill operation to perform. Choose between:                                             |  |  |
|            | Copy <i>value</i> will be copied to the specified memory area.                                                                     |  |  |
|            | AND AND operation will be performed between <i>value</i> and the existing contents of memory before writing the result to memory.  |  |  |
|            | OR An OR operation will be performed between <i>value</i> and the existing contents of memory before writing the result to memory. |  |  |

|              |                                                                                                    | n XOR operation will be performed between <i>value</i> and the isting contents of memory before writing the result to memory. |  |
|--------------|----------------------------------------------------------------------------------------------------|----------------------------------------------------------------------------------------------------|--|
| Return value | int O                                                                                                    |                                                                                                    |  |
| For use with | All C-SPY drivers.                                                                                                    |                                                                                                    |  |
| Description  | Fills a specified memory                                                                                                    | v area with a byte value.                                                                                                    |  |
| Example      | fillMemory8(0x80                                                                                                    | , 0x700, "Memory", 0x10, "OR");                                                                                               |  |
| fillMemory16 |                                                                                                    |                                                                                                    |  |
| Syntax       | fillMemory16( <i>val</i>                                                                                                    | ue, address, zone, length, format)                                                                                            |  |
| Parameters   | address                                                                                                    | pecifies the value.                                                                                                    |  |
|              | zone A string that specifies the memory zone, see C-SPY memory zones, page 138. length An integer that defines how many 2-byte entities to be affected. |                                                                                                    |  |
|              | format                                                                                                    |                                                                                                    |  |
|              | A string that specifies the exact fill operation to perform. Choose between:                                                                            |                                                                                                    |  |
|              |                                                                                                    | <i>Lue</i> will be copied to the specified memory area.                                                                       |  |
|              |                                                                                                    | n AND operation will be performed between <i>value</i> and the isting contents of memory before writing the result to memory. |  |
|              |                                                                                                    | n OR operation will be performed between <i>value</i> and the isting contents of memory before writing the result to memory.  |  |
|              |                                                                                                    | n XOR operation will be performed between <i>value</i> and the isting contents of memory before writing the result to memory. |  |
| Return value | int O                                                                                                    |                                                                                                    |  |
| For use with | All C-SPY drivers.                                                                                                    |                                                                                                    |  |

325

| Description | Fills a specified memory area with a 2-byte value.     |  |  |  |
|-------------|--------------------------------------------------------|--|--|--|
| Example     | fillMemory16(0xCDCD, 0x7000, "Memory", 0x200, "Copy"); |  |  |  |

### \_\_fillMemory32

| Syntax       | fillMemory32(value,                                                                                                    | address, zone, length, format)                                                                                                   |  |
|--------------|----------------------------------------------------------------------------------------------------|----------------------------------------------------------------------------------------------------|--|
| Parameters   | value<br>An integer that specif<br>address<br>An integer that specif                                                                              | ies the value.<br>ies the memory start address.                                                                                  |  |
|              | zone<br>A string that specifies the memory zone, see C-SPY memory zones, page 1                                                                   |                                                                                                    |  |
|              | length<br>An integer that define                                                                                                    | s how many 4-byte entities to be affected.                                                                                       |  |
|              | format<br>A string that specifies the exact fill operation to perform. Choose between:<br>Copy value will be copied to the specified memory area. |                                                                                                    |  |
|              |                                                                                                    |                                                                                                    |  |
|              | AND                                                                                                    | An AND operation will be performed between <i>value</i> and the existing contents of memory before writing the result to memory. |  |
|              | OR                                                                                                    | An OR operation will be performed between <i>value</i> and the existing contents of memory before writing the result to memory.  |  |
|              | XOR                                                                                                    | An XOR operation will be performed between <i>value</i> and the existing contents of memory before writing the result to memory. |  |
| Return value | int O                                                                                                    |                                                                                                    |  |
| For use with | All C-SPY drivers.                                                                                                    |                                                                                                    |  |
| Description  | Fills a specified memory area                                                                                                    | Fills a specified memory area with a 4-byte value.                                                                               |  |
| Example      | fillMemory32(0x0000FFFF, 0x4000, "Memory", 0x1000, "XOR");                                                                                        |                                                                                                    |  |

### \_\_getSelectedCore

| Description | This macro returns 0 for a single-core system. It is only useful for IAR Embedded |
|-------------|-----------------------------------------------------------------------------------|
|             | Workbench products that support multicore debugging                               |

#### \_\_isBatchMode

| Syntax       | isBatchMode()                                                                                                    |                                |  |
|--------------|----------------------------------------------------------------------------------------------------|--------------------------------|--|
| Return value | Result                                                                                                    | Value                          |  |
|              | True                                                                                                    | int 1                          |  |
|              | False                                                                                                    | int O                          |  |
|              | Table 23:isBate                                                                                                    | chMode return values           |  |
| For use with | All C-SPY drivers.                                                                                                    |                                |  |
| Description  | This macro returns True if the debugger is running in batch mode, otherwise it returns False.                                                                                                    |                                |  |
| loadImage    |                                                                                                    |                                |  |
| Syntax       | loadImage                                                                                                    | e(path, offset, debugInfoOnly) |  |
| Parameters   | path                                                                                                    |                                |  |
|              | A string that identifies the path to the debug image to download. The path mu<br>either be absolute or use argument variables. For information about argument<br>variables, see the <i>IDE Project Management and Building Guide for MSP430</i><br>offset<br>An integer that identifies the offset to the destination address for the download<br>debug image.<br><i>debugInfoOnly</i><br>A non-zero integer value if no code or data should be downloaded to the targ<br>system, which means that C-SPY will only read the debug information from t<br>debug file. Or, 0 (zero) for download. |                                |  |
|              |                                                                                                    |                                |  |
|              |                                                                                                    |                                |  |
|              |                                                                                                    |                                |  |
|              |                                                                                                    |                                |  |
| Return value | Value                                                                                                    | Result                         |  |
|              | Non-zero integer number A unique module identification.                                                                                                    |                                |  |
|              | Table 24 · loadImage return values                                                                                                    |                                |  |

Table 24: \_\_loadImage return values

|               | Value                                                                                                    | Result                                                                                                    |  |
|---------------|----------------------------------------------------------------------------------------------------|----------------------------------------------------------------------------------------------------|--|
|               | int O                                                                                                    | Loading failed.                                                                                                    |  |
|               | Table 24:loadImage return values (Continued)                                                                                                    |                                                                                                    |  |
| For use with  | All C-SPY drivers.                                                                                                    |                                                                                                    |  |
| Description   | Loads a debug i                                                                                                    | mage (debug file).                                                                                                    |  |
| Example I     | Your system consists of a ROM library and an application. The application is your act project, but you have a debug file corresponding to the library. In this case you can a this macro call in the execuserSetup macro in a C-SPY macro file, which you associate with your project: |                                                                                                    |  |
|               | loadImage(                                                                                                    | " <i>ROMfile</i> ", 0x8000, 1);                                                                                                    |  |
|               | downloading its                                                                                                    | loads the debug information for the ROM library <i>ROMfile</i> without contents (because it is presumably already in ROM). Then you can ication together with the library.                                                                                                    |  |
| Example 2     | library. The libra<br>While you are do<br>IDE. In this case                                                                                                    | nsists of a ROM library and an application, but your main concern is the ary needs to be programmed into flash memory before a debug session.<br>eveloping the library, the library project must be the active project in the you can add this macro call in the execUserSetup macro in a C-SPY the you associate with your project: |  |
|               | loadImage(                                                                                                    | "ApplicationFile", 0x8000, 0);                                                                                                    |  |
|               |                                                                                                    | loads the debug information for the application and downloads its nably into RAM). Then you can debug your library together with the                                                                                                    |  |
| See also      | Images, page 39                                                                                                    | 5 and Loading multiple debug images, page 47.                                                                                                    |  |
| memoryRestore |                                                                                                    |                                                                                                    |  |
| Syntax        | memorvRest                                                                                                    | ore( <i>zone, filename</i> )                                                                                                    |  |

| Syntax     | memoryRestore(zone, filename)                                              |
|------------|----------------------------------------------------------------------------|
| Parameters | zone                                                                       |
|            | A string that specifies the memory zone, see C-SPY memory zones, page 138. |

|              | filename<br>A string that specifies the file to be read. The filename must include a path,<br>which must either be absolute or use argument variables. For information about<br>argument variables, see the <i>IDE Project Management and Building Guide for</i><br><i>MSP430</i> . |
|--------------|----------------------------------------------------------------------------------------------------|
| Return value | int O                                                                                                    |
| For use with | All C-SPY drivers.                                                                                                    |
| Description  | Reads the contents of a file and saves it to the specified memory zone.                                                                                                    |
| Example      | <pre>memoryRestore("Memory", "c:\\temp\\saved_memory.hex");</pre>                                                                                                    |
| See also     | Memory Restore dialog box, page 150.                                                                                                    |

### \_\_memorySave

| Syntax     | mem                                                                              | orySave(start, stop, format, filename)                                                           |  |
|------------|----------------------------------------------------------------------------------|--------------------------------------------------------------------------------------------------|--|
| Parameters | start A string that specifies the first location of the memory area to be saved. |                                                                                                  |  |
|            | stop                                                                             | A string that specifies the last location of the memory area to be saved.                        |  |
|            | forma                                                                            | format<br>A string that specifies the format to be used for the saved memory. Choose<br>between: |  |
|            |                                                                                  | intel-extended                                                                                   |  |
|            |                                                                                  | motorola<br>motorola-s19                                                                         |  |
|            |                                                                                  | motorola-s28<br>motorola-s37                                                                     |  |
|            |                                                                                  | msp430-txt-format                                                                                |  |

|              | <i>filename</i><br>A string that specifies the file to write to. The filename must include a path, which must either be absolute or use argument variables. For information about argument variables, see the <i>IDE Project Management and Building Guide for MSP430</i> . |
|--------------|----------------------------------------------------------------------------------------------------|
| Return value | int O                                                                                                    |
| For use with | All C-SPY drivers.                                                                                                    |
| Description  | Saves the contents of a specified memory area to a file.                                                                                                    |
| Example      | <pre>memorySave("Memory:0x00", "Memory:0xFF", "intel-extended", "c:\\temp\\saved_memory.hex");</pre>                                                                                                    |
| See also     | Memory Save dialog box, page 149.                                                                                                    |

### \_\_messageBoxYesCancel

| Syntax       | <pre>messageBoxYesCancel(message, caption)</pre> |                                                                                                    |  |
|--------------|--------------------------------------------------|----------------------------------------------------------------------------------------------------|--|
| Parameters   | message<br>A message                             | message A message that will appear in the message box.                                                              |  |
|              | caption<br>The title tha                         | caption<br>The title that will appear in the message box.                                                           |  |
| Return value | Result                                           | Value                                                                                                    |  |
|              | Yes                                              | 1                                                                                                    |  |
|              | No                                               | 0                                                                                                    |  |
|              | Table 25:messageBox                              | sYesCancel return values                                                                                            |  |
| For use with | All C-SPY drivers.                               |                                                                                                    |  |
| Description  | 1 2                                              | ncel dialog box when called and returns the user input. Typically, this<br>ag macros that require user interaction. |  |

### \_\_messageBoxYesNo

| Syntax       | messageBox                                  | xYesNo(message, caption)                                                                                                    |  |
|--------------|---------------------------------------------|----------------------------------------------------------------------------------------------------|--|
| Parameters   | message                                     |                                                                                                    |  |
|              | A mess                                      | age that will appear in the message box.                                                                                                    |  |
|              | caption                                     |                                                                                                    |  |
|              | The title                                   | e that will appear in the message box.                                                                                                    |  |
| Return value |                                             |                                                                                                    |  |
|              | Result                                      | Value                                                                                                    |  |
|              | Yes                                         | 1                                                                                                    |  |
|              | No<br>Table 26: morsage                     | 0<br>eBoxYesNo return values                                                                                                    |  |
|              | Tuble 20messag                              | edoxiesivo return vatues                                                                                                    |  |
| For use with | All C-SPY driv                              | ers.                                                                                                    |  |
| Description  |                                             | No dialog box when called and returns the user input. Typically, this is ing macros that require user interaction.                                                                                              |  |
| openFile     |                                             |                                                                                                    |  |
| Syntax       | openFile(                                   | filename, access)                                                                                                    |  |
| Parameters   | filename                                    |                                                                                                    |  |
|              | absolute                                    | to be opened. The filename must include a path, which must either be<br>e or use argument variables. For information about argument variables,<br><i>IDE Project Management and Building Guide for MSP430</i> . |  |
|              | access                                      |                                                                                                    |  |
|              | The acc                                     | ess type (string).                                                                                                    |  |
|              | These a                                     | re mandatory but mutually exclusive:                                                                                                    |  |
|              | "a" ap                                      | pend, new data will be appended at the end of the open file                                                                                                    |  |
|              | "r" re                                      | ad (by default in text mode; combine with b for binary mode: rb)                                                                                                    |  |
|              | "w" W1                                      | rite (by default in text mode; combine with b for binary mode: wb)                                                                                                    |  |
|              |                                             | re optional and mutually exclusive:                                                                                                    |  |
|              | "b" bi                                      | nary, opens the file in binary mode                                                                                                    |  |
|              | "t" ASCII text, opens the file in text mode |                                                                                                    |  |
|              |                                             | sen ext, opens de me m'ext mode                                                                                                    |  |

This access type is optional:

"+" together with r, w, or a; r+ or w+ is *read* and *write*, while a+ is *read* and *append* 

in the device description file (ddf) or only the name. In the latter case the interrupt system will automatically get the description from the device

| Return value   | Result                                                                                                    | Value                                                                                                    |
|----------------|----------------------------------------------------------------------------------------------------|----------------------------------------------------------------------------------------------------|
|                | Successful                                                                                                    | The file handle                                                                                                    |
|                | Unsuccessful                                                                                                    | An invalid file handle, which tests as False                                                                       |
|                | Table 27:openFile                                                                                                    | return values                                                                                                    |
| For use with   | All C-SPY driver                                                                                                    | 8.                                                                                                    |
| Description    | Opens a file for I/O operations. The default base directory of this macro is where the currently open project file (*.ewp) is located. The argument toopenFile can specify a location relative to this directory. In addition, you can use argument variables such as \$PROJ_DIR\$ and \$TOOLKIT_DIR\$ in the path argument. |                                                                                                    |
| Example        | "r");<br>if (myFileHan<br>{                                                                                                    | <pre>/* the file handle */ =openFile("\$PROJ_DIR\$\\Debug\\Exe\\test.tst",</pre>                                   |
| See also       | For information about argument variables, see the <i>IDE Project Management and Building Guide for MSP430</i> .                                                                                                    |                                                                                                    |
| orderInterrupt |                                                                                                    |                                                                                                    |
| Syntax         | orderInterr                                                                                                    | rupt(specification, first_activation,<br>repeat_interval, variance, infinite_hold_time,<br>hold_time, probability) |
| Parameters     | specification<br>The inter                                                                                                    | rupt (string). The specification can either be the full specification used                                         |

description file.

|              | first_activation<br>The first activation time in cycles (integer)                                           |  |  |
|--------------|----------------------------------------------------------------------------------------------------|--|--|
|              | repeat_interval<br>The periodicity in cycles (integer)                                                      |  |  |
|              | variance<br>The timing variation range in percent (integer between 0 and 100)                               |  |  |
|              | infinite_hold_time 1 if infinite, otherwise 0.                                                              |  |  |
|              | hold_time<br>The hold time (integer)                                                                        |  |  |
|              | probability<br>The probability in percent (integer between 0 and 100)                                       |  |  |
| Return value | The macro returns an interrupt identifier (unsigned long).                                                  |  |  |
|              | If the syntax of <i>specification</i> is incorrect, it returns -1.                                          |  |  |
| For use with | The C-SPY Simulator.                                                                                        |  |  |
| Description  | Generates an interrupt.                                                                                     |  |  |
| Example      | This example generates a repeating interrupt using an infinite hold time first activated after 4000 cycles: |  |  |
|              | orderInterrupt( "USARTORX_VECTOR", 4000, 2000, 0, 1, 0, 100 );                                              |  |  |

### \_\_popSimulatorInterruptExecutingStack

| Syntax       | popSimulatorInterruptExecutingStack(void)                                                                                                    |
|--------------|----------------------------------------------------------------------------------------------------|
| Return value | int O                                                                                                    |
| For use with | The C-SPY Simulator.                                                                                                    |
| Description  | Informs the interrupt simulation system that an interrupt handler has finished executing, as if the normal instruction used for returning from an interrupt handler was executed. |
|              | This is useful if you are using interrupts in such a way that the normal instruction for returning from an interrupt handler is not used, for example in an operating system with |

|              | task-switching. In this case, the interrupt simulation system cannot automatically detect that the interrupt has finished executing.                                                                                                    |  |
|--------------|----------------------------------------------------------------------------------------------------|--|
| See also     | Simulating an interrupt in a multi-task system, page 265.                                                                                                    |  |
| readFile     |                                                                                                    |  |
| Syntax       | <pre>readFile(fileHandle, valuePtr)</pre>                                                                                                    |  |
| Parameters   | fileHandle<br>A macro variable used as filehandle by theopenFile macro.<br>valuePtr<br>A pointer to a variable.                                                                                                    |  |
| Return value | Result Value                                                                                                    |  |
|              | Successful     0       Unsuccessful     Non-zero error number       Table 28:readFile return values                                                                                                    |  |
| For use with | All C-SPY drivers.                                                                                                    |  |
| Description  | Reads a sequence of hexadecimal digits from the given file and converts them to an unsigned long which is assigned to the <i>value</i> parameter, which should be a pointer to a macro variable.                                                                                                 |  |
|              | Only printable characters representing hexadecimal digits and white-space characters are accepted, no other characters are allowed.                                                                                                    |  |
| Example      | <pre>var number;<br/>if (readFile(myFileHandle, &amp;number) == 0)<br/>{<br/>// Do something with number<br/>}<br/>In this example, if the file pointed to by myFileHandle contains the ASCII characters<br/>1234 abcd 90ef, consecutive reads will assign the values 0x1234 0xabcd 0x90ef</pre> |  |
|              | to the variable number.                                                                                                    |  |

# \_\_readFileByte

| Syntax       | readFileByte( <i>fileHandle</i> )                                                                               |
|--------------|----------------------------------------------------------------------------------------------------|
| Parameters   | fileHandle<br>A macro variable used as filehandle by theopenFile macro.                                         |
| Return value | -1 upon error or end-of-file, otherwise a value between 0 and 255.                                              |
| For use with | All C-SPY drivers.                                                                                              |
| Description  | Reads one byte from a file.                                                                                     |
| Example      | <pre>var byte;<br/>while ( (byte =readFileByte(myFileHandle)) != -1 ) {    /* Do something with byte */ }</pre> |

# \_\_readMemory8, \_\_readMemoryByte

| Syntax       | <pre>readMemory8(address, zone)readMemoryByte(address, zone)</pre>                             |
|--------------|------------------------------------------------------------------------------------------------|
| Parameters   | address The memory address (integer).                                                          |
|              | <i>zone</i> A string that specifies the memory zone, see <i>C-SPY memory zones</i> , page 138. |
| Return value | The macro returns the value from memory.                                                       |
| For use with | All C-SPY drivers.                                                                             |
| Description  | Reads one byte from a given memory location.                                                   |
| Example      | <pre>readMemory8(0x0108, "Memory");</pre>                                                      |

# \_\_readMemory16

| Syntax       | <pre>readMemory16(address, zone)</pre>                                          |
|--------------|---------------------------------------------------------------------------------|
| Parameters   | address<br>The memory address (integer).                                        |
|              | zone A string that specifies the memory zone, see C-SPY memory zones, page 138. |
| Return value | The macro returns the value from memory.                                        |
| For use with | All C-SPY drivers.                                                              |
| Description  | Reads a two-byte word from a given memory location.                             |
| Example      | <pre>readMemory16(0x0108, "Memory");</pre>                                      |

### \_\_readMemory32

| Syntax       | readMemory32( <i>address, zone</i> )                                            |
|--------------|---------------------------------------------------------------------------------|
| Parameters   | address<br>The memory address (integer).                                        |
|              | zone A string that specifies the memory zone, see C-SPY memory zones, page 138. |
| Return value | The macro returns the value from memory.                                        |
| For use with | All C-SPY drivers.                                                              |
| Description  | Reads a four-byte word from a given memory location.                            |
| Example      | <pre>readMemory32(0x0108, "Memory");</pre>                                      |

### \_\_registerMacroFile

| Syntax       | <pre>registerMacroFile(filename)</pre>                                                                                                    |
|--------------|----------------------------------------------------------------------------------------------------|
| Parameters   | filename<br>A file containing the macros to be registered (string). The filename must include<br>a path, which must either be absolute or use argument variables. For information<br>about argument variables, see the <i>IDE Project Management and Building Guide</i><br>for MSP430. |
| Return value | int 0                                                                                                    |
| For use with | All C-SPY drivers.                                                                                                    |
| Description  | Registers macros from a setup macro file. With this function you can register multiple macro files during C-SPY startup.                                                                                                    |
| Example      | <pre>registerMacroFile("c:\\testdir\\macro.mac");</pre>                                                                                                    |
| See also     | Using C-SPY macros, page 305.                                                                                                    |
| resetFile    |                                                                                                    |
| Syntax       | <pre>resetFile(fileHandle)</pre>                                                                                                    |
| Parameters   | fileHandle A macro variable used as filehandle by theopenFile macro.                                                                                                    |
| Return value | int 0                                                                                                    |
| For use with | All C-SPY drivers.                                                                                                    |
| Description  | Rewinds a file previously opened byopenFile.                                                                                                    |
| selectCore   |                                                                                                    |

Description This macro can only be used with IAR Embedded Workbench products that support multicore debugging.

### \_\_setAdvancedTriggerBreak

| Syntax     | setAdvanced                 | <pre>TriggerBreak(type, condition, access, action, mask</pre>            |
|------------|-----------------------------|--------------------------------------------------------------------------|
| Parameters | All parameters are strings. |                                                                          |
|            | type                        | The breakpoint type: "Address", "Data", or "Register".                   |
|            | condition                   | The breakpoint condition operator: "==", ">=", "<=", or "!=".            |
|            | access                      | The memory access type. Choose between:                                  |
|            |                             | "Read"                                                                   |
|            |                             | "Write"                                                                  |
|            |                             | "ReadWrite"                                                              |
|            |                             | "Fetch"                                                                  |
|            |                             | "FetchHold"                                                              |
|            |                             | "NoFetch"                                                                |
|            |                             | "NoFetchRead"                                                            |
|            |                             | "NoFetchNoDMA"                                                           |
|            |                             | "DMA "                                                                   |
|            |                             | "NoDMA "                                                                 |
|            |                             | "WriteNoDMA"                                                             |
|            |                             | "NoFetchReadNoDMA"                                                       |
|            |                             | "ReadNoDMA"                                                              |
|            |                             | "ReadDMA"                                                                |
|            |                             | "WriteDMA"                                                               |
|            | action                      | The action type: "Break", "Trigger", or "BreakTrigger".                  |
|            | mask                        | A 16-bit value that the breakpoint address or value will be masked with. |
|            | cond_value                  | An extra conditional data value.                                         |

| Return value | Result             | Value                                                                                                    |
|--------------|--------------------|----------------------------------------------------------------------------------------------------|
|              | Successful         | An unsigned integer uniquely identifying the breakpoint. This value must be used to clear the breakpoint. |
|              | Unsuccessful       | 0                                                                                                    |
|              | Table 29:setAdvanc | redTriggerBreak return values                                                                             |
| For use with | The C-SPY FET I    | Debugger driver.                                                                                          |
| Description  | Sets an advanced   | trigger breakpoint.                                                                                       |
| Example      |                    | vancedTriggerBreak("Register", ">=", "Write",<br>"Trigger", "0x0000", "0x4000");                          |
|              | <br>clearBreak(]   | brk);                                                                                                    |
| See also     | Breakpoints, page  | e 103.                                                                                                    |

### \_\_setCodeBreak

| Syntax     | <pre>setCodeBreak(location, count, condition, cond_type, action)</pre>                                                                                                    |
|------------|----------------------------------------------------------------------------------------------------|
| Parameters | <i>location</i><br>A string that defines the code location of the breakpoint, either a valid C-SPY expression whose value evaluates to a valid address, an absolute location, or a source location. For more information about the location types, see <i>Enter Location dialog box</i> , page 132. |
|            | <i>count</i><br>The number of times that a breakpoint condition must be fulfilled before a break<br>occurs (integer).                                                                                                    |
|            | <i>condition</i><br>The breakpoint condition. This must be a valid C-SPY expression, for instance<br>a C-SPY macro function.                                                                                                    |
|            | <i>cond_type</i> The condition type; either "CHANGED" or "TRUE" (string).                                                                                                    |
|            | action<br>An expression, typically a call to a macro, which is evaluated when the<br>breakpoint is detected.                                                                                                    |

| Return value | Result                         | Value                                                                                                    |
|--------------|--------------------------------|----------------------------------------------------------------------------------------------------|
|              | Successful                     | An unsigned integer uniquely identifying the breakpoint. This value must be used to clear the breakpoint. |
|              | Unsuccessful                   | 0                                                                                                    |
|              | Table 30:setCodeBr             | eak return values                                                                                         |
| For use with | All C-SPY drivers              | 3.                                                                                                    |
| Description  | 1                              | point, that is, a breakpoint which is triggered just before the processor tion at the specified location. |
| Examples     | setCodeBreal<br>"ActionCode()" | k("{D:\\src\\prog.c}.12.9", 3, "d>16", "TRUE",<br>");                                                     |
|              | This example sets              | a code breakpoint on the label main in your source:                                                       |
|              | setCodeBreak                   | k("main", 0, "1", "TRUE", "");                                                                            |
| See also     | Breakpoints, page              | 103.                                                                                                    |

### \_\_setConditionalBreak

| Syntax     | <pre>setConditionalBreak(location, type, operator, access, action,<br/>mask, cond_value, cond_operator,<br/>cond_access, cond_mask)</pre>                                                                    |                                                                                            |
|------------|----------------------------------------------------------------------------------------------------|--------------------------------------------------------------------------------------------|
| Parameters | All parameters are strings.                                                                                                    |                                                                                            |
|            | location                                                                                                    | The breakpoint location. Choose between:                                                   |
|            |                                                                                                    | A source location on the form "{filename}.line.col" (for example "{D:\\src\\prog.c}.12.9") |
|            | An <i>absolute location</i> on the form "zone: hexaddress" or si<br>"hexaddress" (for example "Memory: 0x42")<br>An <i>expression</i> whose value designates a location (for examp<br>"my_global_variable"). |                                                                                            |
|            |                                                                                                    |                                                                                            |
|            |                                                                                                    | A register (for example "R10")                                                             |
|            | type                                                                                                    | The breakpoint type: "Address", "Data", or "Register".                                     |
|            | operator                                                                                                    | The breakpoint operator: "==", ">=", "<=", or "!=".                                        |

| access        | The memory access type: "Read", "Write", "ReadWrite", or "Fetch".        |
|---------------|--------------------------------------------------------------------------|
| action        | The action type: "Break", "Trigger", or "BreakTrigger".                  |
| mask          | A 16-bit value that the breakpoint address or value will be masked with. |
| cond_value    | An extra conditional data value.                                         |
| cond_operator | The condition operator: "==", ">=", "<=", or "!=".                       |
| cond_access   | The access type of the condition: "Read" or "Write".                     |
| cond_mask     | The mask value of the condition.                                         |

| Return value | Result              | Value                                                                                                    |  |
|--------------|---------------------|----------------------------------------------------------------------------------------------------|--|
|              | Successful          | An unsigned integer uniquely identifying the breakpoint. This value must be used to clear the breakpoint.                                                           |  |
|              | Unsuccessful        | 0                                                                                                    |  |
|              | Table 31:setConditi | ionalBreak return values                                                                                                    |  |
| For use with | The C-SPY FET I     | Debugger driver.                                                                                                    |  |
| Description  | Sets a conditional  | breakpoint.                                                                                                    |  |
| Example      | "Write",            | <pre>var brk;<br/>brk =setConditionalBreak("R10", "Register", "0x5000", "&gt;=",<br/>"Write", "Trigger", "0x0000", "0x4000", "&lt;=", "Write",<br/>"0x00FF");</pre> |  |
|              | <br>clearBreak(]    | brk);                                                                                                    |  |
| See also     | Breakpoints, page   | 2 103.                                                                                                    |  |
|              |                     |                                                                                                    |  |

### \_\_setDataBreak

| Syntax | <pre>setDataBreak(location,</pre> | count, | condition, | cond_type, | access, |
|--------|-----------------------------------|--------|------------|------------|---------|
|        | action)                           |        |            |            |         |

| Parameters                   | location                                                                                                    |                                                                                                    |  |  |  |
|------------------------------|----------------------------------------------------------------------------------------------------|----------------------------------------------------------------------------------------------------|--|--|--|
|                              | expression                                                                                                    | A string that defines the data location of the breakpoint, either a valid C-SPY expression whose value evaluates to a valid address or an absolute location. For information about the location types, see <i>Enter Location dialog box</i> , page 132.                                                                                                 |  |  |  |
|                              | count                                                                                                    |                                                                                                    |  |  |  |
|                              | The numb occurs (in                                                                                                    | er of times that a breakpoint condition must be fulfilled before a break teger).                                                                                                    |  |  |  |
|                              | condition                                                                                                    |                                                                                                    |  |  |  |
|                              | The break                                                                                                    | point condition (string).                                                                                                    |  |  |  |
|                              | cond_type                                                                                                    |                                                                                                    |  |  |  |
|                              | The condi                                                                                                    | tion type; either "CHANGED" or "TRUE" (string).                                                                                                    |  |  |  |
|                              | access                                                                                                    |                                                                                                    |  |  |  |
|                              | The memory access type: "R", for read, "W" for write, or "RW" for read/write.<br><i>action</i><br>An expression, typically a call to a macro, which is evaluated when the<br>breakpoint is detected.                                                                                                    |                                                                                                    |  |  |  |
|                              |                                                                                                    |                                                                                                    |  |  |  |
|                              |                                                                                                    |                                                                                                    |  |  |  |
|                              |                                                                                                    |                                                                                                    |  |  |  |
| Return value                 |                                                                                                    |                                                                                                    |  |  |  |
| Return value                 | breakpoin                                                                                                    | t is detected.                                                                                                    |  |  |  |
| Return value                 | breakpoin<br>Result                                                                                                    | t is detected.           Value           An unsigned integer uniquely identifying the breakpoint. This value                                                                                                    |  |  |  |
| Return value                 | breakpoin<br>Result<br>Successful                                                                                                    | t is detected.          Value         An unsigned integer uniquely identifying the breakpoint. This value must be used to clear the breakpoint.         0                                                                                                    |  |  |  |
| Return value<br>For use with | breakpoin<br>Result<br>Successful<br>Unsuccessful                                                                                                    | t is detected.  Value  An unsigned integer uniquely identifying the breakpoint. This value must be used to clear the breakpoint.  0  reak return values                                                                                                    |  |  |  |
|                              | breakpoin<br>Result<br>Successful<br>Unsuccessful<br>Table 32:setDataBreach<br>The C-SPY Simul<br>Sets a data breakpo                                                                                                    | t is detected.  Value  An unsigned integer uniquely identifying the breakpoint. This value must be used to clear the breakpoint.  0  reak return values                                                                                                    |  |  |  |
| For use with                 | breakpoin          Result         Successful         Unsuccessful         Table 32:setDataBreact         The C-SPY Simul         Sets a data breakpe         has read or writter        var brk;         brk =setData                                                                                                    | t is detected.          Value         An unsigned integer uniquely identifying the breakpoint. This value must be used to clear the breakpoint.         0         reak return values         lator.         oint, that is, a breakpoint which is triggered directly after the processor                                                                 |  |  |  |
| For use with<br>Description  | breakpoin<br>Result<br>Successful<br>Unsuccessful<br>Table 32:setDataBre<br>The C-SPY Simul<br>Sets a data breakpon<br>has read or writter<br>var brk;<br>brk =setData<br>"W", "Accession                                                                                                    | <pre>t is detected.  Value  An unsigned integer uniquely identifying the breakpoint. This value must be used to clear the breakpoint. 0  reak return values lator. oint, that is, a breakpoint which is triggered directly after the processor n data at the specified location. taBreak("Memory:0x4710", 3, "d&gt;6", "TRUE", ctionData()");</pre>     |  |  |  |
| For use with<br>Description  | breakpoin<br>Result<br>Successful<br>Unsuccessful<br>Table 32:setDataBreakpon<br>The C-SPY Simul<br>Sets a data breakpon<br>has read or writter<br>var brk;<br>brk =setData<br>w", "Accountsions of the set of the set of t | <pre>t is detected.  Value An unsigned integer uniquely identifying the breakpoint. This value must be used to clear the breakpoint. 0 reak return values lator. oint, that is, a breakpoint which is triggered directly after the processor n data at the specified location. taBreak("Memory:0x4710", 3, "d&gt;6", "TRUE", ctionData()"); brk);</pre> |  |  |  |

# \_\_setDataLogBreak

| Syntax       | setDataLogBreak(variable, access)                                                                                                    |                                                                                                    |
|--------------|----------------------------------------------------------------------------------------------------|----------------------------------------------------------------------------------------------------|
| Parameters   | <i>variable</i><br>A string that defines the variable the breakpoint is set on, a variable of integer type with static storage duration. The microcontroller must also be able to access the variable with a single-instruction memory access, which means that you can only set data log breakpoints on 8-bit variables.<br><i>access</i> |                                                                                                    |
| Return value | The memo                                                                                                    | bry access type: "R", for read, "W" for write, or "RW" for read/write.                                                                                 |
|              | Successful                                                                                                    | An unsigned integer uniquely identifying the breakpoint. This value must be used to clear the breakpoint.                                              |
|              | Unsuccessful                                                                                                    | 0                                                                                                    |
|              | Table 33:setDataLo                                                                                                    | gBreak return values                                                                                                    |
| For use with | The C-SPY Simul                                                                                                    | ator.                                                                                                    |
| Description  |                                                                                                    | eakpoint, that is, a breakpoint which is triggered when a specified<br>ed. Note that a data log breakpoint does not stop the execution, it just<br>og. |
| Example      | var brk;<br>brk =setDat<br><br>clearBreak()                                                                                                    | taLogBreak("MyVar", "R");<br>ork);                                                                                                    |
| See also     | Breakpoints, page                                                                                                    | 103 and Getting started using data logging, page 193.                                                                                                  |
| etLogBreak   |                                                                                                    |                                                                                                    |

# \_\_setLogBreak

| Syntax | <pre>setLogBreak(location,</pre> | message, | msg_type, | condition, |
|--------|----------------------------------|----------|-----------|------------|
|        | cond_type                        | )        |           |            |

| Parameters   | A string that defines the code location of the breakpoint, either a                                                                                                    |                                                                                                    |  |  |  |
|--------------|----------------------------------------------------------------------------------------------------|----------------------------------------------------------------------------------------------------|--|--|--|
|              | expression<br>source loc                                                                                                    | n whose value evaluates to a valid address, an absolute location, or a cation. For more information about the location types, see <i>Enter dialog box</i> , page 132. |  |  |  |
|              | message                                                                                                    |                                                                                                    |  |  |  |
|              | The mess                                                                                                    | The message text.                                                                                                    |  |  |  |
|              | msg_type                                                                                                    |                                                                                                    |  |  |  |
|              | The message type; choose between:                                                                                                    |                                                                                                    |  |  |  |
|              | TEXT, the                                                                                                    | message is written word for word.                                                                                                    |  |  |  |
|              | ARGS, the message is interpreted as a comma-separated list of C-SPY<br>expressions or strings.<br>condition<br>The breakpoint condition (string).<br>cond_type                                                                                                    |                                                                                                    |  |  |  |
|              |                                                                                                    |                                                                                                    |  |  |  |
|              |                                                                                                    |                                                                                                    |  |  |  |
|              |                                                                                                    |                                                                                                    |  |  |  |
|              | The condi                                                                                                    | tion type; either "CHANGED" or "TRUE" (string).                                                                                                    |  |  |  |
| Return value |                                                                                                    |                                                                                                    |  |  |  |
|              | Result                                                                                                    | Value                                                                                                    |  |  |  |
|              | Successful                                                                                                    | An unsigned integer uniquely identifying the breakpoint. The same value must be used when you want to clear the breakpoint.                                           |  |  |  |
|              | Unsuccessful                                                                                                    | 0                                                                                                    |  |  |  |
|              | Table 34:setLogBre                                                                                                    | ak return values                                                                                                    |  |  |  |
| For use with | All C-SPY driver                                                                                                    | All C-SPY drivers.                                                                                                    |  |  |  |
| Description  | Sets a log breakpoint, that is, a breakpoint which is triggered when an instruction is fetched from the specified location. If you have set the breakpoint on a specific machine instruction, the breakpoint will be triggered and the execution will temporarily halt and print the specified message in the C-SPY <b>Debug Log</b> window. |                                                                                                    |  |  |  |

```
Example ___var logBp1;
___var logBp2;
logOn()
{
    logBp1 = __setLogBreak ("{C:\\temp\\Utilities.c}.23.1",
        "\"Entering trace zone at :\", #PC:%X", "ARGS", "1", "TRUE");
    logBp2 = __setLogBreak ("{C:\\temp\\Utilities.c}.30.1",
        "Leaving trace zone...", "TEXT", "1", "TRUE");
}
logOff()
{
    __clearBreak(logBp1);
    __clearBreak(logBp2);
}
```

See also

Formatted output, page 313 and Breakpoints, page 103.

#### \_\_setRangeBreak

| Syntax     | <pre>setRangeBreak(start_loc, end_loc, end_cond, type, access,</pre> |                                                                                                    |
|------------|----------------------------------------------------------------------|----------------------------------------------------------------------------------------------------|
| Parameters | All parameters are strings.                                          |                                                                                                    |
|            | start_loc                                                            | The start location. Choose between:                                                                      |
|            |                                                                      | A source location on the form "{filename}.line.col" (for example "{D:\\src\\prog.c}.12.9")               |
|            |                                                                      | An absolute location on the form "zone:hexaddress" or simply<br>"hexaddress" (for example "Memory:0x42") |
|            |                                                                      | An <i>expression</i> whose value designates a location (for example "my_global_variable").               |
|            | end_loc                                                              | The end location. This can be either the same as for <i>start_loc</i> above or the length of the range.  |
|            | end_cond                                                             | The type of end condition: "Location", "Length", or "Automatic".                                         |
|            | type                                                                 | The breakpoint type: "Address" or "Data".                                                                |
|            | access                                                               | The memory access type: "Read", "Write", "ReadWrite", or "Fetch".                                        |

| action      | The action type: "Break", "Trigger", or "BreakTrigger".                 |
|-------------|-------------------------------------------------------------------------|
| action_when | Specifies if the action should happen at an access inside or outside of |
|             | the specified range: "Inside" or "Outside".                             |

| Return value | Result                                                                                                    | Value                                                                                                    |
|--------------|----------------------------------------------------------------------------------------------------|----------------------------------------------------------------------------------------------------|
|              | Successful                                                                                                    | An unsigned integer uniquely identifying the breakpoint. This value must be used to clear the breakpoint. |
|              | Unsuccessful                                                                                                    | 0                                                                                                    |
|              | Table 35:setRangeBreak                                                                                                    | k return values                                                                                           |
| For use with | The C-SPY FET Deb                                                                                                    | bugger driver.                                                                                            |
| Description  | Sets a range breakpoi                                                                                                    | int.                                                                                                    |
| Example      | <pre>var brk;<br/>brk =setRangeBreak("Memory:0x1240", "Memory:0x1360",<br/>"Location", "Address", "Fetch", "Trigger", "Inside");<br/><br/>clearBreak(brk);</pre> |                                                                                                    |
| See also     | Breakpoints, page 10                                                                                                    | 3.                                                                                                    |

### \_\_setSimBreak

| Syntax     | <pre>setSimBreak(location, access, action)</pre>                                                                                                    |
|------------|----------------------------------------------------------------------------------------------------|
| Parameters | <i>location</i><br>A string that defines the data location of the breakpoint, either a valid C-SPY<br>expression whose value evaluates to a valid address or an absolute location. For<br>information about the location types, see <i>Enter Location dialog box</i> , page 132. |
|            | access<br>The memory access type: "R" for read or "W" for write.                                                                                                    |
|            | An expression, typically a call to a macro, which is evaluated when the breakpoint is detected.                                                                                                    |

| Return value | Result                                                                                                    | Value                                                                                                    |
|--------------|----------------------------------------------------------------------------------------------------|----------------------------------------------------------------------------------------------------|
|              | Successful                                                                                                    | An unsigned integer uniquely identifying the breakpoint. This value must be used to clear the breakpoint.                                                                                                    |
|              | Unsuccessful                                                                                                    | 0                                                                                                    |
|              | Table 36:setSimBre                                                                                                    | ak return values                                                                                                    |
| For use with | The C-SPY Simul                                                                                                    | lator.                                                                                                    |
| Description  | Use this system macro to set <i>immediate</i> breakpoints, which will halt instruction execution only temporarily. This allows a C-SPY macro function to be called when the processor is about to read data from a location or immediately after it has written data. Instruction execution will resume after the action. |                                                                                                    |
|              | kinds (for instance<br>memory-mapped<br>appropriate data. (                                                                                                    | point is useful for simulating memory-mapped devices of various<br>e serial ports and timers). When the processor reads at a<br>location, a C-SPY macro function can intervene and supply the<br>Conversely, when the processor writes to a memory-mapped location,<br>unction can act on the value that was written. |

### \_\_setTraceStartBreak

| Syntax       | setTraceSta                          | rtBreak(location)                                                                                                    |
|--------------|--------------------------------------|----------------------------------------------------------------------------------------------------|
| Parameters   | location                             |                                                                                                    |
|              | expressio<br>source loo              | hat defines the code location of the breakpoint, either a valid C-SPY<br>n whose value evaluates to a valid address, an absolute location, or a<br>cation. For more information about the location types, see <i>Enter</i><br><i>dialog box</i> , page 132. |
| Return value | Result                               | Value                                                                                                    |
|              | Successful                           | An unsigned integer uniquely identifying the breakpoint. The same value must be used when you want to clear the breakpoint.                                                                                                    |
|              | Unsuccessful                         | 0                                                                                                    |
|              | Table 37:setTraceS                   | tartBreak return values                                                                                                    |
| For use with | The C-SPY Simu                       | lator.                                                                                                    |
| Description  | Sets a breakpoint system is started. | at the specified location. When that breakpoint is triggered, the trace                                                                                                    |

```
Example
                      ___var startTraceBp;
                      ___var stopTraceBp;
                      traceOn()
                      {
                        startTraceBp = __setTraceStartBreak
                           ("{C:\\TEMP\\Utilities.c}.23.1");
                        stopTraceBp = __setTraceStopBreak
                          ("{C:\\temp\\Utilities.c}.30.1");
                      }
                      traceOff()
                      {
                        __clearBreak(startTraceBp);
                        __clearBreak(stopTraceBp);
                      }
See also
                      Breakpoints, page 103.
```

#### \_\_setTraceStopBreak

| Syntax       | setTraceStopBr                              | reak(location)                                                                                                    |
|--------------|---------------------------------------------|----------------------------------------------------------------------------------------------------|
| Parameters   | expression wi<br>source location            | defines the code location of the breakpoint, either a valid C-SPY hose value evaluates to a valid address, an absolute location, or a on. For more information about the location types, see <i>Enter log box</i> , page 132. |
| Return value | Result                                      | Value                                                                                                    |
|              | Successful                                  | An unsigned integer uniquely identifying the breakpoint. The same value must be used when you want to clear the breakpoint.                                                                                                   |
|              | Unsuccessful                                | int 0                                                                                                    |
|              | Table 38:setTraceStopB                      | reak return values                                                                                                    |
| For use with | The C-SPY Simulato                          | r.                                                                                                    |
| Description  | Sets a breakpoint at the system is stopped. | he specified location. When that breakpoint is triggered, the trace                                                                                                    |
| Example      | SeesetTraceStartE                           | Break, page 347.                                                                                                    |

| See also       | Breakpoints, page    | 103.                                                                                                    |
|----------------|----------------------|----------------------------------------------------------------------------------------------------|
| D              |                      |                                                                                                    |
| sourcePosition |                      |                                                                                                    |
| Syntax         | sourcePositi         | on(linePtr, colPtr)                                                                                                    |
| Parameters     | linePtr              |                                                                                                    |
|                | Pointer to t         | the variable storing the line number                                                                                                    |
|                | colPtr               |                                                                                                    |
|                | Pointer to t         | the variable storing the column number                                                                                                    |
| Return value   |                      |                                                                                                    |
|                | Result               | Value                                                                                                    |
|                | Successful           | Filename string                                                                                                    |
|                | Unsuccessful         | Empty (" ") string                                                                                                    |
|                | Table 39:sourcePosit | tion return values                                                                                                    |
| For use with   | All C-SPY drivers.   |                                                                                                    |
| Description    | filename as a string | ation location corresponds to a source location, this macro returns the<br>g. It also sets the value of the variables, pointed to by the parameters,<br>umn numbers of the source location. |
| strFind        |                      |                                                                                                    |
| Syntax         | strFind(macr         | oString, pattern, position)                                                                                                    |
| Parameters     | macroString          |                                                                                                    |
|                | A macro st           | tring.                                                                                                    |
|                | pattern              |                                                                                                    |
|                | The string           | pattern to search for                                                                                                    |
|                | position             |                                                                                                    |
|                | The position         | on where to start the search. The first position is 0                                                                                                    |
| Return value   | The position where   | e the pattern was found or -1 if the string is not found.                                                                                                    |
| For use with   | All C-SPY drivers.   |                                                                                                    |
|                |                      |                                                                                                    |

| Description  | This macro searches a given string (macroString) for the occurrence of another string (pattern). |
|--------------|--------------------------------------------------------------------------------------------------|
| Example      | <pre>strFind("Compiler", "pile", 0) = 3strFind("Compiler", "foo", 0) = -1</pre>                  |
| See also     | Macro strings, page 311.                                                                         |
| subString    |                                                                                                  |
| Syntax       | subString(macroString, position, length)                                                         |
| Parameters   | macroString<br>A macro string.<br>position                                                       |
|              | The start position of the substring. The first position is 0.                                    |
|              | length The length of the substring                                                               |
| Return value | A substring extracted from the given macro string.                                               |
| For use with | All C-SPY drivers.                                                                               |
| Description  | This macro extracts a substring from another string (macroString).                               |
| Example      | subString("Compiler", 0, 2)                                                                      |
|              | The resulting macro string contains Co.                                                          |
|              | <pre>subString("Compiler", 3, 4)</pre>                                                           |
|              | The resulting macro string contains pile.                                                        |
| See also     | Macro strings, page 311.                                                                         |
| system l     |                                                                                                  |
| Syntax       | system1( <i>string</i> )                                                                         |

Parameters

string

The command line used to start an external application.

| Return value | The exit code returned from the external application. If the application could not be launched or fails to return an appropriate exit code, 1 is returned.                                   |
|--------------|----------------------------------------------------------------------------------------------------|
| For use with | All C-SPY drivers.                                                                                                    |
| Description  | This macro launches an external application. It ignores all output returned from the application. Terminates the launched application if the application has not finished within 10 seconds. |
| Example      | var exitCode;                                                                                                    |
|              | <pre>exitCode =system1("mkdir tmp");</pre>                                                                                                    |

# \_\_\_system2

| Syntax       | system2(string, &output)                                                                                                    |
|--------------|----------------------------------------------------------------------------------------------------|
| Parameters   | string<br>The command line used to start an external application.                                                                                                    |
|              | The output returned from the application. Both the stdout and the stderr streams are stored in this variable.                                                                                                    |
| Return value | The exit code returned from the external application. If the application could not be launched or fails to return an appropriate exit code, 1 is returned.                                                                                                    |
| For use with | All C-SPY drivers.                                                                                                    |
| Description  | This macro launches an external application. The output from both the stdout and the stderr streams is stored in <i>output</i> . If no data has been received from the launched application within 10 seconds, or when the returned data exceeds 65535 bytes, the application is terminated. This restriction prevents the Embedded Workbench IDE from freezing or crashing because of misbehaving applications. |
| Example      | var exitCode;<br>var out_err;                                                                                                    |
|              | <pre>exitCode =system2("dir /S", &amp;out_err);</pre>                                                                                                    |
|              | <pre>message "Output from the dir command:"; message out_err;</pre>                                                                                                    |

Reference information on C-SPY system macros

# \_\_\_system3

| Syntax       | <pre>system3(string, &amp;output, &amp;error)</pre>                                                                                                    |
|--------------|----------------------------------------------------------------------------------------------------|
| Parameters   | <i>string</i> The command line used to start an external application.                                                                                                    |
|              | output<br>The output returned from the stdout output stream of the application.                                                                                                    |
|              | error The output returned from the stderr output stream of the application.                                                                                                    |
| Return value | The exit code returned from the external application. If the application could not be launched or fails to return an appropriate exit code, 1 is returned.                                                                                                    |
| For use with | All C-SPY drivers.                                                                                                    |
| Description  | This macro launches an external application. The output from the stdout stream is stored in <i>output</i> and the stderr stream is stored in <i>error</i> . If no data has been received from the launched application within 10 seconds, or when the returned data exceeds 65535 bytes, the application is terminated. This restriction prevents the Embedded Workbench IDE from freezing or crashing because of misbehaving applications. |
| Example      | var exitCode;<br>var out;<br>var err;                                                                                                    |
|              | <pre>exitCode =system3("dir /S", &amp;out, &amp;err);</pre>                                                                                                    |
|              | <pre>message "Output from the dir command:"; message out;</pre>                                                                                                    |
|              | <pre>message "Error text from the dir command:"; message err;</pre>                                                                                                    |

### \_\_targetDebuggerVersion

| Syntax       | <pre>targetDebuggerVersion()</pre>                                                  |
|--------------|-------------------------------------------------------------------------------------|
| Return value | A string that represents the version number of the C-SPY debugger processor module. |
| For use with | All C-SPY drivers.                                                                  |

| Description | This macro returns the version number of the C-SPY debugger processor module. |
|-------------|-------------------------------------------------------------------------------|
| Example     | <pre>var toolVer;<br/>toolVer =targetDebuggerVersion();</pre>                 |
|             | <pre>message "The target debugger version is, ", toolVer;</pre>               |

### \_\_\_toLower

| Syntax       | toLower( <i>macroString</i> )                                                                                                |
|--------------|----------------------------------------------------------------------------------------------------|
| Parameters   | macroString<br>A macro string.                                                                                               |
| Return value | The converted macro string.                                                                                                  |
| For use with | All C-SPY drivers.                                                                                                    |
| Description  | This macro returns a copy of the parameter <i>macroString</i> where all the characters have been converted to lower case.    |
| Example      | <pre>toLower("IAR") The resulting macro string contains iartoLower("Mix42") The resulting macro string contains mix42.</pre> |
| See also     | Macro strings, page 311.                                                                                                    |

### \_\_\_toString

| Syntax       | toString(C_ <i>string, maxlength</i> )                                                                     |
|--------------|----------------------------------------------------------------------------------------------------|
| Parameters   | C_string<br>Any null-terminated C string.<br>maxlength<br>The maximum length of the returned macro string. |
| Return value | Macro string.                                                                                              |
| For use with | All C-SPY drivers.                                                                                         |

| Description  | This macro is used for converting C strings (char* or char[]) into macro strings.                                                             |  |
|--------------|----------------------------------------------------------------------------------------------------|--|
| Example      | Assuming your application contains this definition:                                                                                           |  |
|              | <pre>char const * hptr = "Hello World!";</pre>                                                                                                |  |
|              | this macro call:                                                                                                    |  |
|              | <pre>toString(hptr, 5)</pre>                                                                                                    |  |
|              | would return the macro string containing Hello.                                                                                               |  |
| See also     | Macro strings, page 311.                                                                                                    |  |
| toUpper      |                                                                                                    |  |
| Syntax       | toUpper(macroString)                                                                                                    |  |
| Parameters   | macroString                                                                                                    |  |
|              | A macro string.                                                                                                    |  |
| Return value | The converted string.                                                                                                    |  |
| For use with | All C-SPY drivers.                                                                                                    |  |
| Description  | This macro returns a copy of the parameter <i>macroString</i> where all the characters have been converted to upper case.                     |  |
| Example      | <pre>toUpper("string")</pre>                                                                                                    |  |
|              | The resulting macro string contains STRING.                                                                                                   |  |
| See also     | Macro strings, page 311.                                                                                                    |  |
| unloadImage  |                                                                                                    |  |
| Syntax       | unloadImage(module_id)                                                                                                    |  |
| Parameters   | module_id                                                                                                    |  |
|              | An integer which represents a unique module identification, which is retrieved as a return value from the correspondingloadImage C-SPY macro. |  |

| Return value | Value                | Result                                                            |  |
|--------------|----------------------|-------------------------------------------------------------------|--|
|              | module_id            | A unique module identification (the same as the input parameter). |  |
|              | int O                | The unloading failed.                                             |  |
|              | Table 40:unloadImage | e return values                                                   |  |
| For use with | All C-SPY drivers.   | All C-SPY drivers.                                                |  |
| Description  | Unloads debug info   | Unloads debug information from an already downloaded debug image. |  |
| See also     | Loading multiple de  | Loading multiple debug images, page 47 and Images, page 395.      |  |

#### \_\_wallTime\_ms

| Syntax       | wallTime_ms()                                                                                                    |
|--------------|----------------------------------------------------------------------------------------------------|
| Return value | Returns the current host computer CPU time in milliseconds.                                                                                                    |
| For use with | All C-SPY drivers.                                                                                                    |
| Description  | This macro returns the current host computer CPU time in milliseconds. The first call will always return 0.                                                                         |
| Example      | <pre>var t1;<br/>var t2;<br/>t1 =wallTime_ms();<br/>var i;<br/>for (i =0; i &lt; 1000; i++)<br/>message "Tick";<br/>t2 =wallTime_ms();<br/>message "Elapsed time: ", t2 - t1;</pre> |
| writeFile    |                                                                                                    |
| Syntax       | writeFile( <i>fileHandle, value</i> )                                                                                                    |

Parameters fileHandle

A macro variable used as filehandle by the \_\_openFile macro.

|                | value                                                                                                    |
|----------------|----------------------------------------------------------------------------------------------------|
|                | An integer.                                                                                                    |
| Return value   | int 0                                                                                                    |
| For use with   | All C-SPY drivers.                                                                                                  |
| Description    | Prints the integer value in hexadecimal format (with a trailing space) to the file file.                            |
|                | <b>Note:</b> Thefmessage statement can do the same thing. ThewriteFile macro is provided for symmetry withreadFile. |
| writeFileByte  |                                                                                                    |
| Syntax         | writeFileByte( <i>fileHandle</i> , value)                                                                           |
| Parameters     | fileHandle                                                                                                    |
|                | A macro variable used as filehandle by theopenFile macro.                                                           |
|                | value                                                                                                    |
|                | An integer.                                                                                                    |
| Return value   | int 0                                                                                                    |
| For use with   | All C-SPY drivers.                                                                                                  |
| Description    | Writes one byte to the file fileHandle.                                                                             |
|                | ······································                                                                              |
| writeMemory8,v | vritememorybyte                                                                                                    |
| Syntax         | <pre>writeMemory8(value, address, zone)writeMemoryByte(value, address, zone)</pre>                                  |
| Parameters     | value                                                                                                    |
|                | An integer.                                                                                                    |
|                | address                                                                                                    |
|                | The memory address (integer).                                                                                       |
|                | zone                                                                                                    |
|                | A string that specifies the memory zone, see <i>C-SPY memory zones</i> , page 138.                                  |
| Return value   | int 0                                                                                                    |
|                |                                                                                                    |

| For use with | All C-SPY drivers.                          |
|--------------|---------------------------------------------|
| Description  | Writes one byte to a given memory location. |
| Example      | writeMemory8(0x2F, 0x8020, "Memory");       |

### \_\_writeMemory16

| Syntax       | writeMemory16(value, address, zone)                                             |
|--------------|---------------------------------------------------------------------------------|
| Parameters   | value<br>An integer.                                                            |
|              | address                                                                         |
|              | The memory address (integer).                                                   |
|              | zone A string that specifies the memory zone, see C-SPY memory zones, page 138. |
| Return value | int O                                                                           |
| For use with | All C-SPY drivers.                                                              |
| Description  | Writes two bytes to a given memory location.                                    |
| Example      | <pre>writeMemory16(0x2FFF, 0x8020, "Memory");</pre>                             |

### \_\_writeMemory32

| Syntax       | writeMemory32(value, address, zone)                                                            |
|--------------|------------------------------------------------------------------------------------------------|
| Parameters   | value<br>An integer.                                                                           |
|              | address<br>The memory address (integer).                                                       |
|              | <i>zone</i> A string that specifies the memory zone, see <i>C-SPY memory zones</i> , page 138. |
| Return value | int O                                                                                          |

| For use with | All C-SPY drivers.                            |
|--------------|-----------------------------------------------|
| Description  | Writes four bytes to a given memory location. |
| Example      | writeMemory32(0x5555FFFF, 0x8020, "Memory");  |

#### **Graphical environment for macros**

Reference information about:

- Macro Registration window, page 358
- Debugger Macros window, page 360
- Macro Quicklaunch window, page 362

#### **Macro Registration window**

The **Macro Registration** window is available from the **View>Macros** submenu during a debug session.

| Macro Registration | ×                          |
|--------------------|----------------------------|
|                    | move All Reload            |
| File               | Full Path                  |
| ✓ SetupSimple.mac  | C:\tutor\SetupSimple.mac   |
| SetupAdvanced.mac  | C:\tutor\SetupAdvanced.mac |
|                    |                            |
|                    |                            |
|                    |                            |
|                    |                            |

Use this window to list, register, and edit your debugger macro files.

Double-click a macro file to open it in the editor window and edit it.

See also Registering C-SPY macros—an overview, page 306.

#### Requirements

None; this window is always available.

#### **Display area**

This area contains these columns:

#### File

The name of an available macro file. To register the macro file, select the check box to the left of the filename. The name of a registered macro file appears in bold style.

#### Full path

The path to the location of the added macro file.

#### **Context menu**

This context menu is available:

| Add                         |
|-----------------------------|
| Remove                      |
| Remove All                  |
| Reload                      |
| Open File                   |
| Open Debugger Macros Window |

These commands are available:

#### Add

Opens a file browser where you can locate the macro file that you want to add to the list. This menu command is also available as a function button at the top of the window.

#### Remove

Removes the selected debugger macro file from the list. This menu command is also available as a function button at the top of the window.

#### **Remove All**

Removes all macro files from the list. This menu command is also available as a function button at the top of the window.

#### Reload

Registers the selected macro file. Typically, this is useful when you have edited a macro file. This menu command is also available as a function button at the top of the window.

#### **Open File**

Opens the selected macro file in the editor window.

#### **Open Debugger Macros Window**

Opens the Debugger Macros window.

#### **Debugger Macros window**

The **Debugger Macros** window is available from the **View>Macros** submenu during a debug session.

| h                   | eader to sort | e header or the File<br>alphabetically on<br>name or filename. |                    |          |
|---------------------|---------------|----------------------------------------------------------------|--------------------|----------|
| Debugger Macros     |               |                                                                |                    | x        |
| Name                | Paramete      | ers                                                            | File               | <u>^</u> |
| Access              | 0             |                                                                | SetupSimulation.ma | ic 🗉     |
| _abortLaunch        | (string)      |                                                                | - System Macro -   |          |
| cancelAllInterrupts | 0             |                                                                | - System Macro -   |          |
| cancelInterrupt     | (int)         |                                                                | - System Macro -   |          |
| clearBreak          | (id)          |                                                                | - System Macro -   |          |
| closeFile           | (file)        | (                                                              | stem Macro -       |          |
| _delay 🖌            | (value)       | Select a macro and                                             | Slem Macro -       |          |
| disableInterrupts   | 0             | click FI for referen                                           | ce stem Macro -    |          |
| driverType          | (string)      | information                                                    | stem Macro -       | -        |

Use this window to list all registered debugger macro functions, either predefined system macros or your own. This window is useful when you edit your own macro functions and want an overview of all available macros that you can use.

- Click the column headers Name or File to sort alphabetically on either function name or filename.
- Double-clicking a macro defined in a file opens that file in the editor window.
- To open a macro in the **Macro Quicklaunch** window, drag it from the **Debugger Macros** window and drop it in the **Macro Quicklaunch** window.
- Select a macro and press F1 to get online help information for that macro.

#### **Requirements**

None; this window is always available.

#### **Display area**

This area contains these columns:

#### Name

The name of the debugger macro.

#### Parameters

The parameters of the debugger macro.

#### File

For macros defined in a file, the name of the file is displayed. For predefined system macros, -System Macro- is displayed.

#### **Context menu**

#### This context menu is available:

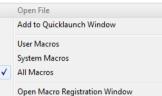

These commands are available:

#### **Open File**

Opens the selected debugger macro file in the editor window.

#### Add to Quicklaunch Window

Adds the selected macro to the Macro Quicklaunch window.

#### **User Macros**

Lists only the debugger macros that you have defined yourself.

#### System Macros

Lists only the predefined system macros.

#### All Macros

Lists all debugger macros, both predefined system macros and your own.

#### **Open Macro Registration Window**

Opens the Macro Registration window.

#### Macro Quicklaunch window

The Macro Quicklaunch window is available from the View menu.

| ×                 | Expression                   | Result                                           |
|-------------------|------------------------------|--------------------------------------------------|
| G                 | testEval()                   |                                                  |
| G                 | nval                         | Error (col 1): Unknown or ambiguous symbol. nval |
| G                 | testEval2()                  | 0                                                |
|                   | s2 = 37                      |                                                  |
| G                 | incVal()                     | 3                                                |
|                   | <click add="" to=""></click> |                                                  |
| _                 |                              |                                                  |
| nuc               |                              |                                                  |
| - Ka              |                              |                                                  |
| 4acro Quicklaunch |                              |                                                  |
| 2                 |                              |                                                  |
| ΞMi               | acro Quicklaunch             | x                                                |

Use this window to evaluate expressions, typically C-SPY macros.

For some devices, there are predefined C-SPY macros available with device support, typically provided by the chip manufacturer. These macros are useful for performing certain device-specific tasks. The macros are available in the **Macro Quicklaunch** window and are easily identified by their green icon,

The **Macro Quicklaunch** window is similar to the **Quick Watch** window, but is primarily designed for evaluating C-SPY macros. The window gives you precise control over when to evaluate an expression.

See also Executing C-SPY macros—an overview, page 306.

#### To add an expression:

Choose one of these alternatives:

- Drag the expression to the window
- In the Expression column, type the expression you want to examine.

If the expression you add and want to evaluate is a C-SPY macro, the macro must first be registered, see *Registering C-SPY macros—an overview*, page 306.

#### To evaluate an expression:

Double-click the **Recalculate** icon to calculate the value of that expression.

#### **Requirements**

None; this window is always available.

#### **Display area**

C

This area contains these columns:

#### Recalculate icon

To evaluate the expression, double-click the icon. The latest evaluated expression appears in bold style.

#### Expression

One or several expressions that you want to evaluate. Click <click to add> to add an expression. If the return value has changed since last time, the value will be displayed in red.

#### Result

Shows the return value from the expression evaluation.

#### **Context menu**

This context menu is available:

| Evaluate Now |  |
|--------------|--|
| Remove       |  |
| Remove All   |  |

These commands are available:

#### **Evaluate Now**

Evaluates the selected expression.

#### Remove

Removes the selected expression.

#### **Remove All**

Removes all selected expressions.

Graphical environment for macros

# The C-SPY command line utility—cspybat

- Using C-SPY in batch mode
- Summary of C-SPY command line options
- Reference information on C-SPY command line options

# Using C-SPY in batch mode

You can execute C-SPY in batch mode if you use the command line utility cspybat, installed in the directory common\bin.

These topics are covered:

- Starting cspybat
- Output
- Invocation syntax

#### **STARTING CSPYBAT**

I To start cspybat you must first create a batch file. An easy way to do that is to use one of the batch files that C-SPY automatically generates when you start C-SPY in the IDE.

C-SPY generates a batch file *projectname.buildconfiguration.cspy.bat* every time C-SPY is initialized. In addition, two more files are generated:

- project.buildconfiguration.general.xcl, which contains options specific to cspybat.
- project.buildconfiguration.driver.xcl, which contains options specific to the C-SPY driver you are using.

You can find the files in the directory SPROJ\_DIR\$\settings. The files contain the same settings as the IDE, and provide hints about additional options that you can use.

2 To start cspybat, you can use this command line:

project.cspybat.bat [debugfile]

Note that *debugfile* is optional. You can specify it if you want to use a different debug file than the one that is used in the *project.buildconfiguration.general.xcl* file.

#### OUTPUT

When you run cspybat, these types of output can be produced:

• Terminal output from cspybat itself

All such terminal output is directed to stderr. Note that if you run cspybat from the command line without any arguments, the cspybat version number and all available options including brief descriptions are directed to stdout and displayed on your screen.

• Terminal output from the application you are debugging

All such terminal output is directed to stdout, provided that you have used the --plugin option. See --plugin, page 384.

• Error return codes

cspybat returns status information to the host operating system that can be tested in a batch file. For *successful*, the value int 0 is returned, and for *unsuccessful* the value int 1 is returned.

#### INVOCATION SYNTAX

The invocation syntax for cspybat is:

```
cspybat processor_DLL driver_DLL debug_file
[cspybat_options] --backend driver_options
```

**Note:** In those cases where a filename is required—including the DLL files—you are recommended to give a full path to the filename.

#### **Parameters**

The parameters are:

| Parameter       | Description                                                                                                    |
|-----------------|----------------------------------------------------------------------------------------------------|
| processor_DLL   | The processor-specific DLL file; available in 430\bin.                                                                                                    |
| driver_DLL      | The C-SPY driver DLL file; available in 430\bin.                                                                                                    |
| debug_file      | The object file that you want to debug (filename extension $d43$ ). See alsodebugfile, page 374.                                                                                                    |
| cspybat_options | The command line options that you want to pass to cspybat. Note that these options are optional. For information about each option, see Reference information on C-SPY command line options, page 370. |

Table 41: cspybat parameters

\_

| Parameter      | Description                                                                                                    |
|----------------|----------------------------------------------------------------------------------------------------|
| backend        | Marks the beginning of the parameters to the C-SPY driver; all options that follow will be sent to the driver. Note that this option is mandatory.                                                                                                    |
| driver_options | The command line options that you want to pass to the C-SPY driver.<br>Note that some of these options are mandatory and some are<br>optional. For information about each option, see <i>Reference information</i><br>on C-SPY command line options, page 370. |

 Table 41: cspybat parameters (Continued)

# Summary of C-SPY command line options

Reference information about:

- General cspybat options
- Options available for all C-SPY drivers
- Options available for the simulator driver
- Options available for the C-SPY FET Debugger driver

#### **GENERAL CSPYBAT OPTIONS**

| application_args             | Passes command line arguments to the debugged application.                                                          |
|------------------------------|----------------------------------------------------------------------------------------------------|
| attach_to_running_ta<br>rget | Makes the debugger attach to a running application at<br>its current location, without resetting the target system. |
| backend                      | Marks the beginning of the parameters to be sent to the C-SPY driver (mandatory).                                   |
| code_coverage_file           | Enables the generation of code coverage information<br>and places it in a specified file.                           |
| cycles                       | Specifies the maximum number of cycles to run.                                                                      |
| debugfile                    | Specifies an alternative debug file.                                                                                |
| downloadonly                 | Downloads a code image without starting a debug session afterwards.                                                 |
| -f                           | Extends the command line.                                                                                           |
| leave_target_running         | Makes the debugger leave the application running on<br>the target hardware after the debug session is closed.       |

| macro       | Specifies a macro file to be used.          |
|-------------|---------------------------------------------|
| macro_param | Assigns a value to a C-SPY macro parameter. |
| plugin      | Specifies a plugin file to be used.         |
| silent      | Omits the sign-on message.                  |
| timeout     | Limits the maximum allowed execution time.  |

### **OPTIONS AVAILABLE FOR ALL C-SPY DRIVERS**

| core | Specifies the core to be used.                    |
|------|---------------------------------------------------|
| -d   | Specifies the C-SPY driver to be used.            |
| -р   | Specifies the device description file to be used. |

#### OPTIONS AVAILABLE FOR THE SIMULATOR DRIVER

| disable_interrupts | Disables the interrupt simulation.                                               |
|--------------------|----------------------------------------------------------------------------------|
| function_profiling | Analyzes your source code to find where the most time is spent during execution. |
| mapu               | Activates memory access checking.                                                |
| odd_word_check     | Stops the execution if an access to an odd address is found.                     |

# OPTIONS AVAILABLE FOR THE C-SPY FET DEBUGGER DRIVER

| allow_access_to_BSL           | Enables erase/write access to BSL flash memory.    |
|-------------------------------|----------------------------------------------------|
| allow_locked_flash_<br>access | Enables erase/write access to locked flash memory. |
| connection                    | Specifies the communication channel to be used.    |
| derivative                    | Specifies the device.                              |
| disable_memory_cach<br>e      | Disables the memory cache in the FET debugger.     |
| eem                           | Specifies the level of Enhanced Emulation Mode.    |

| erase_exclude             | Excludes a memory segment from being erased.                                                 |
|---------------------------|----------------------------------------------------------------------------------------------|
| erase_exclude_all         | Excludes the whole FRAM memory from being erased.                                            |
| erase_ip_protected        | Erases main and Information flash memories, including the IP protected area before download. |
| erase_main                | Erases main flash memory before download.                                                    |
| erase_main_and_info       | Erases the main and Information flash memories before download.                              |
| erase_retain_file         | Retains unchanged memory during download.                                                    |
| erase_retain_target       | Retains unchanged memory during download.                                                    |
| hardware_multiplier       | Generates code for the hardware multiplier peripheral unit.                                  |
| hwmult_type               | Specifies the type of hardware multiplier to be used.                                        |
| jtag_speed                | Specifies the JTAG communication speed.                                                      |
| lptx                      | Specifies the parallel port to be used.                                                      |
| mspdlogfile               | Logs the debug communication with msp430.dll.                                                |
| port                      | Specifies the serial port to be used.                                                        |
| protocol                  | Specifies the debug protocol to be used.                                                     |
| set_exit_breakpoint       | Sets a system breakpoint on exit.                                                            |
| set_getchar_breakpo int   | Sets a system breakpoint on getchar.                                                         |
| set_putchar_breakpo int   | Sets a system breakpoint on putchar.                                                         |
| settlingtime              | Specifies the delay after setting the voltage.                                               |
| use_emulated_breakp oints | Allows C-SPY to use emulated breakpoints.                                                    |
| use_virtual_breakpo ints  | Allows C-SPY to use virtual breakpoints.                                                     |
| vccvoltage                | Specifies the voltage provided by the USB interface.                                         |
| verify_all                | Verifies the download of your application.                                                   |

# **Reference information on C-SPY command line options**

This section gives detailed reference information about each cspybat option and each option available to the C-SPY drivers.

# --allow\_access\_to\_BSL

| IIË          | Project>Options>Debugger>FET Debugger>Download>Allow erase/write access to BSL flash memory |
|--------------|---------------------------------------------------------------------------------------------|
| Description  | Use this option to enable erase/write access to BSL flash memory.                           |
| For use with | The C-SPY FET Debugger driver.                                                              |
| Syntax       | allow_access_to_BSL                                                                         |

# --allow\_locked\_flash\_access

|              | Project>Options>Debugger>FET Debugger>Download>Allow erase/write access to locked flash memory |
|--------------|------------------------------------------------------------------------------------------------|
| Description  | Use this option to enable erase/write access to locked flash memory.                           |
| For use with | The C-SPY FET Debugger driver.                                                                 |
| Syntax       | allow_locked_flash_access                                                                      |

# --application\_args

| Syntax       | application_args=" <i>arg0 arg1</i> "                                                                                           |
|--------------|----------------------------------------------------------------------------------------------------|
| Parameters   | arg<br>A command line argument.                                                                                                 |
| For use with | cspybat                                                                                                    |
| Description  | Use this option to pass command line arguments to the debugged application. These variables must be defined in the application: |

```
/* __argc, the number of arguments in __argv. */
__no_init int __argc;
/* __argv, an array of pointers to the arguments (strings); must
be large enough to fit the number of arguments.*/
__no_init const char * __argv[MAX_ARGS];
/* __argvbuf, a storage area for __argv; must be large enough to
hold all command line arguments. */
__no_init __root char __argvbuf[MAX_ARG_SIZE];
--application_args="--logfile log.txt --verbose"
To set related options, choose:
```

**Project>Options>Debugger>Extra Options** 

## --attach\_to\_running\_target

| Syntax       | attach_to_running_target                                                                                                    |
|--------------|----------------------------------------------------------------------------------------------------|
| For use with | cspybat.                                                                                                    |
|              | <b>Note:</b> This option might not be supported by the combination of C-SPY driver and device that you are using. If you are using this option with an unsupported combination, C-SPY produces a message.                                                                          |
| Description  | Use this option to make the debugger attach to a running application at its current location, without resetting the target system.                                                                                                    |
|              | If you have defined any breakpoints in your project, the C-SPY driver will set them during attachment. If the C-SPY driver cannot set them without stopping the target system, the breakpoints will be disabled. The option also suppresses download and the <b>Run to</b> option. |
| Ĩ            | Project>Attach to Running Target                                                                                                    |

#### --backend

| Syntax     | backend { <i>driver options</i> }                       |
|------------|---------------------------------------------------------|
| Parameters | driver options                                          |
|            | Any option available to the C-SPY driver you are using. |

| For use with | cspybat (mandatory).                                                                                                    |
|--------------|----------------------------------------------------------------------------------------------------|
| Description  | Use this option to send options to the C-SPY driver. All options that follow $backend$ will be passed to the C-SPY driver, and will not be processed by cspybat itself. |
|              | This option is not available in the IDE.                                                                                                    |

# --connection

| Syntax       | connection Port                                                                                                    |
|--------------|----------------------------------------------------------------------------------------------------|
| Parameters   | Port<br>The communication channel to be used; choose between: ti_usb, ti_lpt,<br>jlink, olimex, olimex_parallel, elprotonic, softbaugh_lpt,<br>softbaugh_usb, and softbaugh_usb_pro. |
| For use with | The C-SPY FET Debugger driver.                                                                                                    |
| Description  | Use this option to specify the communication channel to be used between C-SPY and the target system.                                                                                 |
| ШË           | Project>Options>Debugger>FET Debugger>Setup>Connection                                                                                                    |

#### --core

| Syntax       | core {430X 430Xv2}                                                                               |
|--------------|--------------------------------------------------------------------------------------------------|
| Parameters   | 430X   430Xv2<br>The core you are using. This option reflects the corresponding compiler option. |
| For use with | All C-SPY drivers.                                                                               |
| Description  | Use this option to specify the core you are using.                                               |
| See also     | The IAR C/C++ Compiler User Guide for MSP430 for information about the cores.                    |
|              | Project>Options>General Options>Target>Device                                                    |

# --code\_coverage\_file

| Syntax       | code_coverage_file file                                                                                                    |  |
|--------------|----------------------------------------------------------------------------------------------------|--|
|              | Note that this option must be placed before thebackend option on the command line.                                                                                                    |  |
| Parameters   | file                                                                                                    |  |
|              | The name of the destination file for the code coverage information.                                                                                                    |  |
| For use with | cspybat                                                                                                    |  |
| Description  | Use this option to enable the generation of a text-based report file for code coverage information. The code coverage information will be generated after the execution has completed and you can find it in the specified file. Because most embedded applications do not terminate, you might have to use this option in combination withtimeout orcycles. |  |
|              | Note that this option requires that the C-SPY driver you are using supports code coverage. If you try to use this option with a C-SPY driver that does not support code coverage, an error message will be directed to stderr.                                                                                                    |  |
| See also     | Code coverage, page 227,cycles, page 373,timeout, page 387.                                                                                                    |  |
| <b>ⅢË</b>    | To set this option, choose <b>View&gt;Code Coverage</b> , right-click and choose <b>Save As</b> when the C-SPY debugger is running.                                                                                                    |  |
|              |                                                                                                    |  |

# --cycles

| Syntax       | cycles cycles                                                                                                    |  |
|--------------|----------------------------------------------------------------------------------------------------|--|
|              | Note that this option must be placed before thebackend option on the command line.                                                                                                    |  |
| Parameters   | cycles<br>The number of cycles to run.                                                                                                    |  |
| For use with | cspybat                                                                                                    |  |
| Description  | Use this option to specify the maximum number of cycles to run. If the target program executes longer than the number of cycles specified, the target program will be aborted. Using this option requires that the C-SPY driver you are using supports a cycle counter, and that it can be sampled while executing.<br>This option is not available in the IDE. |  |

#### -d

| Syntax       |    | -d {sim fet}             |                                                                       |
|--------------|----|--------------------------|-----------------------------------------------------------------------|
| Parameters   |    | sim<br>fet               | Specifies the simulator driver.<br>Specifies the FET debugger driver. |
| For use with |    | All C-SPY drivers.       |                                                                       |
| Description  |    | Use this option to speci | fy the C-SPY driver to be used.                                       |
|              | ĪË | Project>Options>Deb      | ugger>Setup>Driver                                                    |

# --debugfile

| Syntax       | debugfile filename                                                                                                    |
|--------------|----------------------------------------------------------------------------------------------------|
| Parameters   | filename<br>The name of the debug file to use.                                                                                                    |
| For use with | cspybat<br>This option can be placed both before and after thebackend option on the command<br>line.                                                                |
| Description  | Use this option to make cspybat use the specified debug file instead of the one used in the generated cpsybat.bat file.<br>This option is not available in the IDE. |
| derivative   |                                                                                                    |
| Syntax       | derivative <i>device</i>                                                                                                    |
| Parameters   |                                                                                                    |

*device* Specifies the device to be used.

For use with The C-SPY FET Debugger driver.

 Description
 Use this option to select the device for which you will build your application.

 Project>Options>General Options>Target>Device

# --disable\_interrupts

| For use with | The C-SPY Simulator driver.                                                                                                |
|--------------|----------------------------------------------------------------------------------------------------|
| Description  | Use this option to disable the interrupt simulation.                                                                       |
| IIË          | To set this option, choose <b>Simulator&gt;Interrupt Setup</b> and deselect the <b>Enable interrupt simulation</b> option. |

# --disable\_memory\_cache

| Syntax       | disable_memory_cache                                             |
|--------------|------------------------------------------------------------------|
| For use with | The C-SPY FET Debugger driver.                                   |
| Description  | Use this option to disable the memory cache in the FET debugger. |
|              | Project>Options>Debugger>FET Debugger>Setup>Disable memory cache |

# --downloadonly

| Syntax       | downloadonly                                                                            |
|--------------|-----------------------------------------------------------------------------------------|
|              | Note that this option must be placed before thebackend option on the command line.      |
| For use with | cspybat                                                                                 |
| Description  | Use this option to download the code image without starting a debug session afterwards. |
|              | Project>Download>Download active application                                            |

#### --eem

| Syntax       | eem {level}                                                                                                    |                                                                    |
|--------------|----------------------------------------------------------------------------------------------------|--------------------------------------------------------------------|
| Parameters   | level                                                                                                    | Implementation level of Enhanced Emulation Module. Choose between: |
|              |                                                                                                    | EMEX_LOW                                                           |
|              |                                                                                                    | EMEX_MEDIUM                                                        |
|              |                                                                                                    | EMEX_HIGH                                                          |
|              |                                                                                                    | EMEX_EXTRA_SMALL_5XX                                               |
|              |                                                                                                    | EMEX_SMALL_5XX                                                     |
|              |                                                                                                    | EMEX_MEDIUM_5XX                                                    |
|              |                                                                                                    | EMEX_LARGE_5XX                                                     |
|              |                                                                                                    | EMEX_NONE                                                          |
| For use with | The C-SPY F                                                                                                    | ET Debugger driver.                                                |
| Description  | Use this option to specify the implementation level of Enhanced Emulation Module for a MSP430 device. The default value is EMEX_NONE. The value of this option depends on the device you are using. |                                                                    |
| ΠË           | This option is                                                                                                    | s automatically set when you are using the IDE.                    |

# --erase\_exclude

| Syntax       | erase_exclude range                                                                                                    |                                                                       |
|--------------|----------------------------------------------------------------------------------------------------|-----------------------------------------------------------------------|
| Parameters   | range                                                                                                    | The memory range of the segment, in the form startaddress-endaddress. |
| For use with | The C-SPY FET Debugger driver.                                                                                                    |                                                                       |
| Description  | Use this option to exclude a memory segment from being erased. The segments that overlap with the specified area will not be erased. |                                                                       |

 Example
 --erase\_exclude 0x2180-0x2220

 Project>Options>Debugger>Extra Options

# --erase\_exclude\_all

| IIË          | Project>Options>Debugger>Extra Options                                                 |
|--------------|----------------------------------------------------------------------------------------|
| Description  | Use this option to exclude the whole FRAM memory from being erased before downloading. |
| For use with | The C-SPY FET Debugger driver.                                                         |
| Syntax       | erase_exclude_all                                                                      |

# --erase\_ip\_protected

| IIË          | Project>Options>Debugger>FET Debugger>Download>Erase main and<br>Information memory inc. IP PROTECTED area         |
|--------------|----------------------------------------------------------------------------------------------------|
| Description  | Use this option to erase the main and Information flash memories, including the IP protected area before download. |
| For use with | The C-SPY FET Debugger driver.                                                                                     |
| Syntax       | erase_ip_protected                                                                                                 |

| erase_main   |                                                                                                    |
|--------------|----------------------------------------------------------------------------------------------------|
| Syntax       | erase_main                                                                                            |
| For use with | The C-SPY FET Debugger driver.                                                                        |
| Description  | Use this option to erase the main flash memory before download. The Information memory is not erased. |
| IIË          | Project>Options>Debugger>FET Debugger>Download>Erase main memory                                      |

# --erase\_main\_and\_info

| IIË          | Project>Options>Debugger>FET Debugger>Download>Erase main and<br>Information memory       |
|--------------|-------------------------------------------------------------------------------------------|
| Description  | Use this option to erase both flash memories—main and Information memory—before download. |
| For use with | The C-SPY FET Debugger driver.                                                            |
| Syntax       | erase_main_and_info                                                                       |

# --erase\_retain\_file

| <b>•••</b>   | Project>Options>Debugger>FET Debugger>Download>Retain unchanged                                                                                                    |
|--------------|----------------------------------------------------------------------------------------------------|
|              | segment matches the data in the image that is cached on the host computer, the data in the image is left as is, and no download is performed. The new data effectively replaces the old data, and unchanged old data is retained. |
| Description  | Use this option to make C-SPY read the main and Information memories into a buffer.<br>Only the flash segments that are needed are erased. If data that is to be written into a                                                   |
| For use with | The C-SPY FET Debugger driver.                                                                                                    |
| Syntax       | erase_retain_file                                                                                                    |

#### memory>Compare with image cached on PC

# --erase\_retain\_target

| Syntax       | erase_retain_target                                                                                                    |
|--------------|----------------------------------------------------------------------------------------------------|
| For use with | The C-SPY FET Debugger driver.                                                                                                    |
| Description  | Use this option to make C-SPY read the main and Information memories into a buffer.<br>Only the flash segments that are needed are erased. If data that is to be written into a<br>segment matches the data on the target, the data on the target is left as is, and no<br>download is performed. The new data effectively replaces the old data, and unchanged<br>old data is retained. |
| ШË           | Project>Options>Debugger>FET Debugger>Download>Retain unchanged<br>memory>Compare with image on target                                                                                                    |

-f

| Syntax       | -f filename                                                                                                    |
|--------------|----------------------------------------------------------------------------------------------------|
| Parameters   | filename<br>A text file that contains the command line options (default filename extension xcl).                                                                                                    |
| For use with | cspybat<br>This option can be placed either before or after thebackend option on the command<br>line.                                                                                                    |
| Description  | Use this option to make cspybat read command line options from the specified file.<br>In the command file, you format the items exactly as if they were on the command line<br>itself, except that you may use multiple lines, because the newline character is treated<br>like a space or tab character. |
|              | Both C/C++ style comments are allowed in the file. Double quotes behave in the same way as in the Microsoft Windows command line environment.                                                                                                    |
| IIË          | Project>Options>Debugger>Extra Options.                                                                                                    |

# --function\_profiling

| Syntax       | function_profiling filename                                                                                                    |
|--------------|----------------------------------------------------------------------------------------------------|
| Parameters   | filename<br>The name of the log file where the profiling data is saved.                                                                                                    |
| For use with | The C-SPY simulator driver.                                                                                                    |
| Description  | Use this option to find the functions in your source code where the most time is spent during execution. The profiling information is saved to the specified file. For more information about function profiling, see <i>Profiling</i> , page 217. |
|              | C-SPY driver>Function Profiling                                                                                                    |

# --hardware\_multiplier

| Syntax       | hardware_multiplier {16 32}                                                                                                    |                                                                                                  |  |
|--------------|----------------------------------------------------------------------------------------------------|--------------------------------------------------------------------------------------------------|--|
| Parameters   | 16                                                                                                    | The size of the multiplicands in bits.                                                           |  |
|              |                                                                                                    | Note that this parameter can only be used in combination with thehwmult_type parameters 1 and 2. |  |
|              | 32                                                                                                    | The size of the multiplicands in bits.                                                           |  |
|              |                                                                                                    | Note that this parameter can only be used in combination with thehwmult_type parameters 4 and 8. |  |
| For use with | The C-SPY FET Debugger driver.                                                                                                    |                                                                                                  |  |
| Description  | Use this option to generate code for the MSP430 hardware multiplier peripheral unit. Use this option only when you have chosen a device with a hardware multiplier. |                                                                                                  |  |
|              | Note: This c                                                                                                    | Note: This option requires that you also specify thehwmult_type option.                          |  |
|              | To set related options, choose:                                                                                                    |                                                                                                  |  |
|              | Project>Options>General Options>Target>Hardware multiplier                                                                                                    |                                                                                                  |  |

# --hwmult\_type

| Syntax     | hwmult_t | ype {1 2 4 8}                                                                           |
|------------|----------|-----------------------------------------------------------------------------------------|
| Parameters | 1        | 16 bits                                                                                 |
|            |          | Note that this parameter can only be combined with thehardware_multiplier parameter 16. |
|            | 2        | 16 bits, the 2xx Family                                                                 |
|            |          | Note that this parameter can only be combined with thehardware_multiplier parameter 16. |
|            | 4        | 32 bits                                                                                 |
|            |          | Note that this parameter can only be combined with theharware_multiplier parameter 32.  |

|              | 8             | 32 bits, the 5xx Families                                                                                                    |
|--------------|---------------|----------------------------------------------------------------------------------------------------|
|              |               | Note that this parameter can only be combined with thehardware_multiplier parameter 32.                                                        |
| For use with | The C-SPY     | FET Debugger driver.                                                                                                    |
| Description  | 1             | ion to generate code for the MSP430 hardware multiplier peripheral unit.<br>ion only when you have chosen a device with a hardware multiplier. |
|              | Note: This o  | option requires that you also specify thehardware_multiplier option.                                                                           |
|              | To set relate | ed options, choose:                                                                                                    |
|              | Project>Op    | otions>General Options>Target>Hardware multiplier                                                                                              |

| jtag_s | peed |
|--------|------|
|--------|------|

| Syntax       | jtag_spe       | ed{fast medium slow}                        |
|--------------|----------------|---------------------------------------------|
| Parameters   |                |                                             |
|              | fast           | The fast communication speed.               |
|              | medium         | The medium communication speed.             |
|              | slow           | The slow communication speed.               |
| For use with | The C-SPY F    | ET Debugger driver.                         |
| Description  | Use this optic | on to set the JTAG communication speed.     |
| Π            | Project>Opt    | ions>Debugger>Fet Debugger>Setup>Jtag speed |

# --leave\_target\_running

| Syntax       | leave_target_running                                                                                                    |
|--------------|----------------------------------------------------------------------------------------------------|
| For use with | cspybat.                                                                                                    |
|              | The C-SPY FET Debugger driver.                                                                                               |
|              | <b>Note:</b> Even if this option is supported by the C-SPY driver you are using, there might be device-specific limitations. |

Description Use this option to make the debugger leave the application running on the target hardware after the debug session is closed.

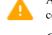

Any existing breakpoints will not be automatically removed. You might want to consider disabling all breakpoints before using this option.

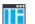

#### C-SPY driver>Leave Target Running

| lptx |
|------|
|------|

| Syntax       | lptx                                                                                                    |
|--------------|----------------------------------------------------------------------------------------------------|
| For use with | The C-SPY FET Debugger driver.                                                                               |
| Description  | Use this option to specify which parallel port the FET Debugger is connected to. <i>x</i> can be 1, 2, or 3. |
| IIË          | Project>Options>Debugger>FET Debugger>Setup>Parallel port                                                    |

#### --macro

| Syntax       | macro filename                                                                                                    |
|--------------|----------------------------------------------------------------------------------------------------|
|              | Note that this option must be placed before the $backend$ option on the command line.                                                                           |
| Parameters   | filename<br>The C-SPY macro file to be used (filename extension mac).                                                                                           |
| For use with | cspybat                                                                                                    |
| Description  | Use this option to specify a C-SPY macro file to be loaded before executing the target application. This option can be used more than once on the command line. |
| See also     | Briefly about using C-SPY macros, page 304.                                                                                                    |
| ĪË           | Project>Options>Debugger>Setup>Setup macros>Use macro file                                                                                                    |

#### --macro\_param

| Syntax       | macro_param [param=value]                                                                                                 |
|--------------|----------------------------------------------------------------------------------------------------|
|              | Note that this option must be placed before the $$ backend option on the command line.                                    |
| Parameters   | param=value<br>param is a parameter defined using theparam C-SPY macro construction.<br>value is a value.                 |
| For use with | cspybat                                                                                                    |
| Description  | Use this option to assign a value to a C-SPY macro parameter. This option can be used more than once on the command line. |
| See also     | Macro parameters, page 311.                                                                                               |
|              | Project>Options>Debugger>Extra Options                                                                                    |

# --mapu

| Syntax       | mapu                                                                                                    |
|--------------|----------------------------------------------------------------------------------------------------|
| For use with | The C-SPY simulator driver.                                                                                                    |
| Description  | Specify this option to use the segment information in the debug file for memory access checking. During the execution, the simulator will then check for accesses to unspecified memory ranges. If any such access is found, the C function call stack and a message will be printed on stderr and the execution will stop. |
| See also     | Monitoring memory and registers, page 140.                                                                                                    |
|              | To set related options, choose:                                                                                                    |
|              | Simulator>Memory Access Setup                                                                                                    |

# --mspdlogfile

Syntax

--mspdlogfile

For use with

The C-SPY FET Debugger driver.

 Description
 Use this option to log the debug communication with msp430.dll during the current debug session. The logged information is written to the mspdcom.log file.

 Project>Options>Debugger>Extra Options

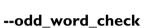

| Description                 | address.<br>Project>Options>Debugger>Simulator>Setup>Check for word access on odd                                        |
|-----------------------------|----------------------------------------------------------------------------------------------------|
| For use with<br>Description | The C-SPY simulator driver.<br>Use this option to make the simulator issue a warning if there is a word access to an odd |
| <b>F</b>                    | The C CDV simulator bring                                                                                                |
| Syntax                      | odd_word_check                                                                                                    |

| Syntax       | -p filename                                                                                           |
|--------------|----------------------------------------------------------------------------------------------------|
| Parameters   | filename<br>The device description file to be used.                                                   |
| For use with | All C-SPY drivers.                                                                                    |
| Description  | Use this option to specify the device description file to be used.                                    |
| See also     | Selecting a device description file, page 44.  Project>Options>Debugger>Setup>Device description file |
|              |                                                                                                    |

# --plugin

-p

| Syntax     | plugin <i>filename</i>                                                             |
|------------|------------------------------------------------------------------------------------|
|            | Note that this option must be placed before thebackend option on the command line. |
| Parameters | filename                                                                           |
|            | The plugin file to be used (filename extension dll).                               |

| For use with | cspybat                                                                                                    |
|--------------|----------------------------------------------------------------------------------------------------|
| Description  | Certain C/C++ standard library functions, for example printf, can be supported by C-SPY—for example, the C-SPY <b>Terminal I/O</b> window—instead of by real hardware devices. To enable such support in cspybat, a dedicated plugin module called 430bat.dll located in the 430\bin directory must be used. |
|              | Use this option to include this plugin during the debug session. This option can be used more than once on the command line.                                                                                                    |
|              | Note: You can use this option to also include other plugin modules, but in that case the module must be able to work with cspybat specifically. This means that the C-SPY plugin modules located in the common\plugin directory cannot normally be used with cspybat.                                        |
| IIË          | Project>Options>Debugger>Plugins                                                                                                    |

# --port

| Syntax       | port port                                                                      |                                                                                        |
|--------------|--------------------------------------------------------------------------------|----------------------------------------------------------------------------------------|
| Parameters   | port                                                                           | The serial port to be used, can be COMx or Automatic. x is the number of the COM port. |
| For use with | The C-SPY FET Debugger driver.                                                 |                                                                                        |
| Description  | Use this option to specify which serial port the FET Debugger is connected to. |                                                                                        |
|              | Project>Options>De                                                             | bugger>FET Debugger>Setup>Connection                                                   |

# --protocol

| Syntax     | protocol {spy-b: | i-wire spy-bi-wire-jtag 4wire}                                  |
|------------|------------------|-----------------------------------------------------------------|
| Parameters | spy-bi-wire      | The Spy-Bi-Wire JTAG protocol.                                  |
|            | spy-bi-wire-jtag | 4-wire JTAG protocol for devices that also support Spy-Bi-Wire. |
|            | 4wire            | The ordinary 4-wire JTAG protocol.                              |

| For use with | The C-SPY FET Debugger driver.                                                                                               |
|--------------|----------------------------------------------------------------------------------------------------|
| Description  | Use this option to specify the debug protocol. Spy-Bi-Wire works for the parallel port FET module and the TI USB FET module. |
|              | Project>Options>Debugger>FET Debugger>Setup>Debug protocol                                                                   |

# --set\_exit\_breakpoint

| ШË           | Project>Options>Debugger>FET Debugger>Breakpoints>System breakpoints on>exit |
|--------------|------------------------------------------------------------------------------|
| Description  | Use this option to set a system breakpoint for exit.                         |
| For use with | The C-SPY FET Debugger driver.                                               |
| Syntax       | set_exit_breakpoint                                                          |

# --set\_getchar\_breakpoint

| Syntax       | set_getchar_breakpoint                                                          |
|--------------|---------------------------------------------------------------------------------|
| For use with | The C-SPY FET Debugger driver.                                                  |
| Description  | Use this option to set a system breakpoint for getchar.                         |
| ШË           | Project>Options>Debugger>FET Debugger>Breakpoints>System breakpoints on>getchar |

# --set\_putchar\_breakpoint

| ШË           | Project>Options>Debugger>FET Debugger>Breakpoints>System breakpoints<br>on>putchar |
|--------------|------------------------------------------------------------------------------------|
| Description  | Use this option to set a system breakpoint for putchar.                            |
| For use with | The C-SPY FET Debugger driver.                                                     |
| Syntax       | set_putchar_breakpoint                                                             |

# --settlingtime

| Syntax       | settlingtime=milliseconds                                                                                                    |
|--------------|----------------------------------------------------------------------------------------------------|
| For use with | The C-SPY FET Debugger driver.                                                                                                    |
| Description  | Use this option to specify the delay between switching on the target VCC and starting the identification of the MSP430 device. Give the value in milliseconds in the range 0-9999 ms. This option can only be used with a USB connection. |
| I            | Project>Options>Debugger>FET Debugger>Setup>Target VCC>Settling time (in ms)                                                                                                    |

# --silent

| Syntax       | silent                                                                             |
|--------------|------------------------------------------------------------------------------------|
|              | Note that this option must be placed before thebackend option on the command line. |
| For use with | cspybat                                                                            |
| Description  | Use this option to omit the sign-on message.                                       |
| IË           | This option is not available in the IDE.                                           |

# --timeout

| Syntax       | timeout milliseconds                                                               |
|--------------|------------------------------------------------------------------------------------|
|              | Note that this option must be placed before thebackend option on the command line. |
| Parameters   | milliseconds<br>The number of milliseconds before the execution stops.             |
| For use with | cspybat                                                                            |
| Description  | Use this option to limit the maximum allowed execution time.                       |
| ШË           | This option is not available in the IDE.                                           |

# --use\_emulated\_breakpoints

|              | ĪË | Project>Options>Debugger>FET Debugger>Breakpoints>Use software breakpoints>Emulated breakpoints |
|--------------|----|-------------------------------------------------------------------------------------------------|
| Description  |    | Use this option to allow C-SPY to use emulated breakpoints.                                     |
| For use with |    | The C-SPY FET Debugger driver.                                                                  |
| Syntax       |    | use_emulated_breakpoints                                                                        |

# --use\_virtual\_breakpoints

|              | Project>Options>Debugger>FET Debugger>Breakpoints>Use software breakpoints>Virtual breakpoints |
|--------------|------------------------------------------------------------------------------------------------|
| Description  | Use this option to allow C-SPY to use virtual breakpoints.                                     |
| For use with | The C-SPY FET Debugger driver.                                                                 |
| Syntax       | use_virtual_breakpoints                                                                        |

# --vccvoltage

| Syntax       | vccvoltage=volts                                                                                                    |
|--------------|----------------------------------------------------------------------------------------------------|
| For use with | The C-SPY FET Debugger driver.                                                                                                    |
| Description  | Use this option to specify the voltage provided by the USB interface. Give the value in Volts with one decimal's precision in the range 1.0-4.0 V. This option can only be used with a USB connection. |
|              | Project>Options>Debugger>FET Debugger>Setup>Target VCC>Target VCC (in Volt)                                                                                                    |

Syntax

--verify\_all

For use with

The C-SPY FET Debugger driver.

**Description** Use this option to verify that the downloaded code image can be read back from target memory with the correct contents.

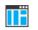

Project>Options>Debugger>FET Debugger>Download>Verify download

Reference information on C-SPY command line options

# Part 4. Additional reference information

This part of the C-SPY® Debugging Guide for MSP430 includes these chapters:

- Debugger options
- Additional information on C-SPY drivers

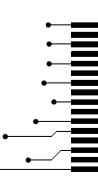

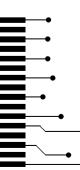

# **Debugger options**

- Setting debugger options
- Reference information on general debugger options
- Reference information on the C-SPY simulator
- Reference information on C-SPY hardware debugger driver options

# Setting debugger options

Before you start the C-SPY debugger you might need to set some options—both C-SPY generic options and options required for the target system (C-SPY driver-specific options).

#### To set debugger options in the IDE:

- I Choose **Project>Options** to display the **Options** dialog box.
- 2 Select **Debugger** in the **Category** list.

For more information about the generic options, see *Reference information on general debugger options*, page 394.

- **3** On the **Setup** page, make sure to select the appropriate C-SPY driver from the **Driver** drop-down list.
- **4** To set the driver-specific options, select the appropriate driver from the **Category** list. Depending on which C-SPY driver you are using, different options are available.

| C-SPY driver              | Available options pages                   |
|---------------------------|-------------------------------------------|
| C-SPY FET Debugger driver | Setup for FET Debugger, page 399          |
|                           | Download, page 400                        |
|                           | Breakpoints, page 402                     |
| C-SPY Simulator           | Setup options for the simulator, page 398 |

Table 42: Options specific to the C-SPY drivers you are using

- **5** To restore all settings to the default factory settings, click the **Factory Settings** button.
- 6 When you have set all the required options, click **OK** in the **Options** dialog box.

# **Reference information on general debugger options**

Reference information about:

- Setup, page 394
- Images, page 395
- Extra Options, page 396
- Plugins, page 397

#### Setup

The general **Setup** options select the C-SPY driver, the setup macro file, and device description file to use, and specify which default source code location to run to.

| Driver:<br>Simulator 🔹            | ✓ Run to:<br>main     |      |
|-----------------------------------|-----------------------|------|
| Setup macros                      |                       |      |
| Use macro file:                   |                       |      |
| <pre>\$PROJ_DIR\$\SetupSimu</pre> | lation.mac            |      |
| Device description file           |                       |      |
| Override default:                 |                       |      |
| \$TOOLKIT_DIR\$\config            | debugger\generic.ddf  |      |
| aroourin_Dinationing              | uebugger (generie.du) | •••• |

#### Driver

Selects the C-SPY driver for the target system you have.

#### Run to

Specifies the location C-SPY runs to when the debugger starts after a reset. By default, C-SPY runs to the main function.

To override the default location, specify the name of a different location you want C-SPY to run to. You can specify assembler labels or whatever can be evaluated as such, for example function names.

If the option is deselected, the program counter will contain the regular hardware reset address at each reset.

See also Executing from reset, page 44.

#### Setup macros

Registers the contents of a setup macro file in the C-SPY startup sequence. Select **Use macro file** and specify the path and name of the setup file, for example <code>SetupSimple.mac</code>. If no extension is specified, the extension mac is assumed. A browse button is available for your convenience.

#### **Device description file**

A default device description file is selected automatically based on your project settings. To override the default file, select **Override default** and specify an alternative file. A browse button is available.

For information about the device description file, see *Modifying a device description file*, page 48.

Device description files for each MSP430 device are provided in the directory 430\config and have the filename extension ddf.

#### Images

The Images options control the use of additional debug files to be downloaded.

| Imag      | es            |                 |   |
|-----------|---------------|-----------------|---|
| 🔽 Downloa | d extra image |                 |   |
| Path:     |               |                 |   |
| Offset:   |               | Debug info only |   |
| 📃 Downloa | d extra image |                 |   |
| Path:     |               |                 |   |
| Offset:   |               | Debug info only |   |
| 🔲 Downloa | d extra image |                 |   |
| Path:     |               |                 | ] |
| Offset:   |               | Debug info only |   |
|           |               |                 |   |

#### **Download extra Images**

Controls the use of additional debug files to be downloaded:

#### Path

Specify the debug file to be downloaded. A browse button is available for your convenience.

#### Offset

Specify an integer that determines the destination address for the downloaded debug file.

#### Debug info only

Makes the debugger download only debug information, and not the complete debug file.

If you want to download more than three debug images, use the related C-SPY macro, see \_\_loadImage, page 327.

For more information, see Loading multiple debug images, page 47.

# **Extra Options**

The Extra Options page provides you with a command line interface to C-SPY.

| Extra Options                        |   |
|--------------------------------------|---|
| Use command line options             |   |
| Command line options: (one per line) |   |
|                                      | ~ |
|                                      |   |
|                                      |   |
|                                      |   |
|                                      |   |
|                                      |   |
|                                      |   |
|                                      | - |

#### Use command line options

Specify command line arguments that are not supported by the IDE to be passed to C-SPY.

Note that it is possible to use the /args option to pass command line arguments to the debugged application.

Syntax: /args arg0 arg1 ...

Multiple lines with /args are allowed, for example:

/args --logfile log.txt
/args --verbose

If you use /args, these variables must be defined in your application:

```
/* __argc, the number of arguments in __argv. */
__no_init int __argc;
/* __argv, an array of pointers to strings that holds the
arguments; must be large enough to fit the number of
parameters.*/
__no_init const char * __argv[MAX_ARGS];
/* __argvbuf, a storage area for __argv; must be large enough to
hold all command line parameters. */
__no_init __root char __argvbuf[MAX_ARG_SIZE];
```

### **Plugins**

The **Plugins** options select the C-SPY plugin modules to be loaded and made available during debug sessions.

|                   | Plugins                                              |
|-------------------|------------------------------------------------------|
| Select plugins to | o load:                                              |
| Code Cover        | age                                                  |
|                   |                                                      |
|                   |                                                      |
|                   |                                                      |
|                   |                                                      |
| Description:      | Enables code coverage in the debugger.               |
| Location:         | n 8.0_2\common\plugins\CodeCoverage\CodeCoverage.dll |
| Originator:       | IAR Systems                                          |
| Version:          | 8.0.5.4818                                           |
|                   |                                                      |

#### Select plugins to load

Selects the plugin modules to be loaded and made available during debug sessions. The list contains the plugin modules delivered with the product installation.

#### Description

Describes the plugin module.

#### Location

Informs about the location of the plugin module.

Generic plugin modules are stored in the common\plugins directory. Target-specific plugin modules are stored in the 430\plugins directory.

| Originator |                                                                                                    |
|------------|----------------------------------------------------------------------------------------------------|
|            | Informs about the originator of the plugin module, which can be modules provided by IAR Systems or by third-party vendors. |
| Version    |                                                                                                    |
|            | Informs about the version number.                                                                                          |

### Reference information on the C-SPY simulator

Reference information about:

• Setup options for the simulator

This section gives reference information on the C-SPY simulator options.

### Setup options for the simulator

The simulator Setup options control the C-SPY simulator.

| Setup |                                      |
|-------|--------------------------------------|
| oorup |                                      |
|       |                                      |
|       |                                      |
|       |                                      |
|       |                                      |
|       | Check for word access on odd address |
|       |                                      |
|       |                                      |
|       |                                      |
|       |                                      |
|       |                                      |
|       |                                      |
|       |                                      |
|       |                                      |
|       |                                      |
|       |                                      |
|       |                                      |
|       |                                      |
|       |                                      |
|       |                                      |
|       |                                      |
|       |                                      |
|       |                                      |
|       |                                      |
|       |                                      |
|       |                                      |
|       |                                      |
|       |                                      |

#### Check for word access on odd address

Makes the simulator issue a warning if there is a word access to an odd address.

### Reference information on C-SPY hardware debugger driver options

Reference information about:

- Setup for FET Debugger, page 399
- Download, page 400
- Breakpoints, page 402

### Setup for FET Debugger

The FET Debugger Setup options control the C-SPY FET Debugger driver.

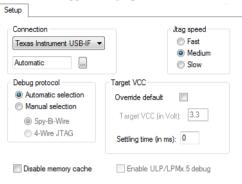

#### Connection

Controls the communication between C-SPY and the target device.

The C-SPY FET Debugger can communicate with the target device via a number of different emulators. Select the emulator you are using.

If your emulator is connected to the host computer via a parallel port, you must also specify which parallel port to use: Parallel port 1, Parallel port 2, or Parallel port 3. If your emulator is connected to the host computer via a USB port, the debugger will automatically connect to the correct port.

Some emulator drivers support multiple emulators connected to the same host computer. Each emulator requires its own instance of IAR Embedded Workbench and each instance must identify its emulator. To identify an emulator, click the browse button to display a list of all detected emulators. To identify a connection, click the port in the list and the Mode LED on the attached emulator will light up.

#### Debug protocol

Determines the debug interface to use:

#### Automatic selection

Selects the debug interface automatically. (If **Connection** is set to Automatic, C-SPY correctly determines which interface to use.)

#### Manual selection

**Spy-Bi-Wire** to select the 2-wire JTAG (Spy-Bi-Wire) interface. Works with emulators from Elprotronic, Olimex, and Texas Instruments that connect via USB.

#### **Disable memory cache**

Disables the memory cache in the FET debugger.

#### Jtag speed

Sets the JTAG communication speed. Choose between Fast, Medium, and Slow.

#### Target VCC

Specify the voltage provided by the USB interface:

#### **Override default**

Overrides the default voltage. To see what the default voltage is, see *Device Information window*, page 56.

#### **Target VCC**

Specify the voltage with one decimal's precision in the range 1.0–4.0 V. This option can only be used with a USB connection.

#### Settling time

Specify a delay that will be used between switching on the target VCC and starting the identification of the MSP430 device.

#### Enable ULP/LPMx.5 debug

Enables debugging of applications that use the LPMx5 low-power mode.

#### Download

By default, C-SPY downloads the application to RAM or flash when a debug session starts. The **Download** options let you modify the behavior of the download.

| Download                                                                                                    |
|----------------------------------------------------------------------------------------------------|
| Verify download Allow erase/write access to locked flash <u>m</u> emory Allow erase/write access to <u>B</u> SL flash memory External code <u>d</u> ownload |
| _Bash erase<br>○ Erase main memory<br>● Erase main and Information memory                                                                                   |
| <u>Retain unchanged memory</u> Compare with image on target     Compare with image cached on PC                                                             |
| ○ Erase main and Information memory inc. IP <u>P</u> ROTECTED area ✓ Retain TLV <u>d</u> ata                                                                |
| JTAG password:                                                                                                    |

#### Verify download

Verifies that the downloaded code image can be read back from target memory with the correct contents.

#### Allow erase/write access to locked flash memory

Enables erase/write access to Info Segment A. This option can only be used with devices that have the Info Segment A memory.

#### Allow erase/write access to BSL flash memory

Enables erase/write access to BSL flash memory. This option can only be used with MSP430F5xx devices that have BSL flash memory.

#### External code download

Saves user code to external SPI memory.

#### Erase main memory

Erases only the main flash memory before download. The Information memory is not erased.

#### Erase main and Information memory

Erases both flash memories-main and Information memory-before download.

#### **Retain unchanged memory**

Reads the main and Information memories into a buffer. Only the flash segments that are needed are erased.

#### Compare with image on target

Compares the data that is to be written into a segment with the image on the target. If the data matches the image, the data on the target is left as is, and nothing is downloaded. The new data effectively replaces the old data, and unchanged old data is retained.

#### Compare with image cached on PC

Compares the data that is to be written into a segment with the image that is cached on the host computer.

#### Erase main and Information memory inc. IP PROTECTED area

Erases the main and Information flash memories, including the IP protected area before download.

#### **Retain TLV data**

Retains the TLV data for MSP430 i20xx devices.

#### JTAG password

If a JTAG device is password-protected, enter the password here.

**Note:** For MSP430F5xx/6xx devices, you can set a custom password. To enable this functionality in the IDE, add the lockjtag tag in the menu file that corresponds to your device, and set its value to 1. The menu files are located in the directory:

C:\Program Files\IAR Systems\Embedded Workbench 8.n\430\config \devices

Like this:

<lockjtag>1</lockjtag>

In addition to setting the lockjtag value to 1 in the menu file, you must select the **Lock device permanently** option to enable this functionality.

Set the custom password on the page **Project>Options>Debugger>FET Debugger>Download**.

#### Lock device permanently

Select this option to make it possible to use a custom JTAG password.

### **Breakpoints**

The **Breakpoints** options control the use of breakpoints.

| Software breakpoint<br>Use software breakpoints |        |
|-------------------------------------------------|--------|
|                                                 |        |
| Emulated breakpoints                            |        |
| Use only emulated breakp                        | points |
| Virtual breakpoints                             |        |
| System breakpoints on                           |        |
| exit                                            |        |
| ✓ putchar                                       |        |
| 🗸 getchar                                       |        |

#### Use software breakpoints

Allows C-SPY to use software breakpoints when all available hardware breakpoints have been used. Choose between:

#### **Emulated breakpoints**

Makes C-SPY use emulated breakpoints: the instruction where the breakpoint is set will be replaced by a special instruction that the debugger recognizes.

#### Use only emulated breakpoints

C-SPY will use only emulated breakpoints.

#### Virtual breakpoints

Makes C-SPY use virtual breakpoints.

For information, see Breakpoints in the C-SPY FET debugger driver, page 107.

#### System breakpoints on

Controls the use of system breakpoints in the CLIB runtime environment. If the C-SPY **Terminal I/O** window is not required or if you do not need a breakpoint on the exit label, you can save hardware breakpoints by not reserving system breakpoints. Select or deselect the options **exit**, **putchar**, and **getchar** respectively, if you want, or do not want, C-SPY to use system breakpoints for these. For more information, see *Breakpoint consumers*, page 108.

In the DLIB runtime environment, C-SPY will always set a system breakpoint on the \_\_DebugBreak label. You cannot disable this behavior.

Reference information on C-SPY hardware debugger driver options

## Additional information on C-SPY drivers

This chapter describes the additional menus and features provided by the C-SPY® drivers. You will also find some useful hints about resolving problems.

### **Reference information on C-SPY driver menus**

This section gives reference information on the menus specific to the C-SPY drivers. More specifically, this means:

- C-SPY driver, page 405
- Simulator menu, page 406
- Emulator menu, page 408

C-SPY driver

Before you start the C-SPY debugger, you must first specify a C-SPY driver in the **Options** dialog box, using the option **Debugger>Setup>Driver**.

When you start a debug session, a menu specific to that C-SPY driver will appear on the menu bar, with commands specific to the driver.

When we in this guide write "choose *C-SPY driver*>" followed by a menu command, *C-SPY driver* refers to the menu. If the feature is supported by the driver, the command will be on the menu.

### Simulator menu

When you use the simulator driver, the Simulator menu is added to the menu bar.

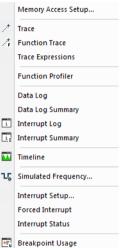

#### Menu commands

These commands are available on the menu:

#### Memory Access Setup

Displays a dialog box to simulate memory access checking by specifying memory areas with different access types, see *Memory Access Setup dialog box*, page 168.

### + Trace

Opens a window which displays the collected trace data, see *Trace window*, page 178.

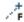

#### **Function Trace**

Opens a window which displays the trace data for function calls and function returns, see *Function Trace window*, page 182.

#### **Trace Expressions**

Opens a window where you can specify specific variables and expressions for which you want to collect trace data, see *Trace Expressions window*, page 185.

#### **Function Profiler**

Opens a window which shows timing information for the functions, see *Function Profiler window*, page 222.

#### Data Log

Opens a window which logs accesses to up to four different memory locations or areas, see *Data Log window*, page 203.

#### **Data Log Summary**

Opens a window which displays a summary of data accesses to specific memory location or areas, see *Data Log Summary window*, page 205.

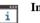

#### Interrupt Log

Opens a window which displays the status of all defined interrupts, see *Interrupt Log window*, page 273.

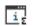

#### Interrupt Log Summary

Opens a window which displays a summary of the status of all defined interrupts, see *Interrupt Log Summary window*, page 275.

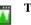

#### Timeline

Opens a window which gives a graphical view of various kinds of information on a timeline, see *Reference information on application timeline*, page 195.

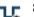

#### Simulated Frequency

Opens the **Simulated Frequency** dialog box where you can specify the simulator frequency used when the simulator displays time information, for example in the log windows. Note that this does not affect the speed of the simulator. For more information, see *Simulated Frequency dialog box*, page 411.

#### **Interrupt Setup**

Displays a dialog box where you can configure C-SPY interrupt simulation, see *Interrupt Setup dialog box*, page 267.

#### **Forced Interrupts**

Opens a window from where you can instantly trigger an interrupt, see *Forced Interrupt window*, page 270.

#### **Interrupt Status**

Opens a window from where you can instantly trigger an interrupt, see *Interrupt Status window*, page 271.

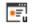

#### **Breakpoint Usage**

Displays a window which lists all active breakpoints, see *Breakpoint Usage* window, page 117.

### **Emulator menu**

When you are using the C-SPY FET Debugger driver, the **Emulator** menu is added to the menu bar.

|            | Power Log Setup                  |
|------------|----------------------------------|
|            | Power Log                        |
|            | State Log                        |
|            | State Log Summary                |
| <b>**</b>  | Timeline                         |
|            | Data Sample Setup                |
|            | Data Sample                      |
|            | Sampled Graphs                   |
|            | Function Profiler                |
|            | Release JTAG on Go               |
| <b>X</b> * | Leave Target Running             |
| GIE        | GIE on/off                       |
| Z          | Force Single Stepping            |
| ны<br>RST  | Force hardware RST/NMI           |
|            | Resynchronize JTAG               |
|            | Init New Device                  |
| 0          | State Storage Control            |
|            | State Storage Window             |
| 3          | Sequencer Control                |
| Ç          | Advanced Cycle Counter           |
|            | Advanced •                       |
|            | User code erase (unlocks device) |
|            | Secure - Blow JTAG Fuse          |
|            | Breakpoint usage                 |
|            | Device Information               |
|            | MSP430FR5969                     |

These commands are available on the menu:

#### Menu commands

These commands are available on the menu:

#### **Power Log Setup**

Opens a window, see Power Log Setup window, page 244.

#### **Power Log**

Opens a window, see Power Log window, page 246.

#### State Log

Opens a window, see State Log window, page 250.

#### State Log Summary

Opens a window, see State Log Summary window, page 253.

#### Timeline

Opens a window, see Reference information on application timeline, page 195.

#### **Data Sample Setup**

Opens a window, see Data Sample Setup window, page 212.

#### **Data Sample**

Opens a window, see Data Sample window, page 213.

#### **Sampled Graphs**

Opens a window, see Sampled Graphs window, page 208.

#### **Function Profiler**

Opens a window which shoes timing information for the functions, see *Function Profiler window*, page 222.

#### **Release JTAG on Go**

Sets the JTAG drivers in tri-state so that the device is released from JTAG control—TEST pin is set to GND—when **Go** is activated.

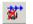

#### Leave Target Running

Leaves the application running on the target hardware after the debug session is closed.

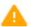

Any existing breakpoints will not be automatically removed. You might want to consider disabling all breakpoints before using this menu command.

If this menu command is not available, it is not supported by the C-SPY driver you are using.

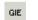

#### GIE on/off

Clears the General Interrupt Enable bit (GIE) in the Processor Status register.

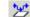

#### **Force Single Stepping**

Forces single step debugging.

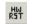

#### Force hardware RST/NMI

Forces an RST/NMI clear reset when the Reset button is pressed.

#### **Resynchronize JTAG**

Regains control of the device.

It is not possible to resynchronize JTAG while the device is operating.

#### **Init New Device**

Initializes the device according to the settings in the **Projects>Options>FET Debugger** category. The current program file is downloaded to the device memory, and the device is then reset. This command can be used to program multiple devices with the same program from within the same C-SPY session.

It is not possible to choose **Init New Device** while the device is operating, thus the command will be dimmed.

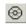

#### **State Storage Control**

Opens the **State Storage Control** window, which lets you define the use of the state storage module, see *State Storage Control window*, page 293.

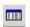

ി

#### State Storage Window

Opens the **State Storage** window which contains state storage information according to your definitions, see *State Storage window*, page 295.

#### Sequencer Control

Opens the **Sequencer Control** window, which lets you define a state machine, see *Sequencer Control window*, page 301.

#### **Advanced Cycle Counter**

Opens a window, see Advanced Cycle Counter Control window, page 287.

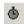

#### Advanced>Clock Control

Lets you control the clocks on the device. Depending on the hardware support, either the **General Clock Control** dialog box or the **Extended Clock Control** dialog box is displayed. See *General Clock Control dialog box*, page 412 and *Extended Clock Control dialog box*, page 413, respectively.

#### Advanced>Emulation Mode

Specifies the device to be emulated. The device must be reset (or reinitialized by using the menu command **Init New Device**) following a change to the emulation mode.

#### Advanced>Memory Dump

Displays the **Memory Dump** dialog box, which lets you write device memory contents to a file, see *Memory Dump dialog box*, page 171.

#### Advanced>Breakpoint Combiner

Displays the **Breakpoint combiner** dialog box, which lets you combine two already defined breakpoints, see *Breakpoint combiner dialog box*, page 133.

#### User code erase (unlocks device)

Overrides and clears FRAM memory protection and erases the Information and main memories. (Only available for FR2xx and FR4xx devices.)

#### Secure - Blow JTAG Fuse

Blows the fuse on the target device. After the fuse is blown, no communication with the device is possible. Only available if you are using a USB-connected debug probe.

#### **Breakpoint Usage**

Opens a window which lists all active breakpoints, see *Breakpoint Usage window*, page 117.

#### **Device information**

Opens the **Device Information** window with information about the device used for debugging, see *Device Information window*, page 56.

#### **Connected** device

The name of the device used for debugging.

**Note:** Not all **Emulator>Advanced** submenu commands are available on all MSP430 devices.

### **Reference information on the C-SPY simulator**

This section gives additional reference information the C-SPY simulator, reference information not provided elsewhere in this documentation.

Reference information about:

• Simulated Frequency dialog box, page 411

### Simulated Frequency dialog box

The Simulated Frequency dialog box is available from the C-SPY driver menu.

| Simulated Frequency           |             |
|-------------------------------|-------------|
| Frequency (Hz):<br>1000000    | ОК          |
| 1 MHz                         | Cancel      |
| Used only for converting cycl | es to time. |

Use this dialog box to specify the simulator frequency used when the simulator displays time information.

#### **Requirements**

The C-SPY simulator.

Frequency

Specify the frequency in Hz.

### **Reference information on the C-SPY FET Debugger driver**

This section gives additional reference information on the C-SPY hardware debugger drivers, reference information not provided elsewhere in this documentation.

More specifically, this means:

- General Clock Control dialog box, page 412
- Extended Clock Control dialog box, page 413

### **General Clock Control dialog box**

The General Clock Control dialog box is available from the Emulator menu.

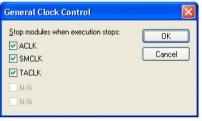

Use this dialog box to control the clocks of the device.

Select the clock modules you want to stop when the execution stops. The other clocks will keep running.

Which clock modules that are displayed depends on the available clocks on the connected device.

#### **Requirements**

The C-SPY FET Debugger driver.

### **Extended Clock Control dialog box**

The Extended Clock Control dialog box is available from the Emulator menu.

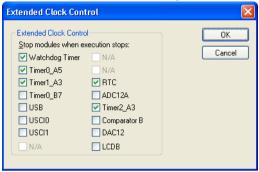

Use this dialog box for module level control over the clocks of the device.

Select the clock modules you want to stop when the execution stops. The other clocks will keep running.

Which clock modules that are displayed depends on the available clocks on the connected device.

#### **Requirements**

The C-SPY FET Debugger driver.

### **Resolving problems**

These topics are covered:

- The device port pins do not work
- Write failure during load
- No contact with the target hardware

Debugging using the C-SPY hardware debugger systems requires interaction between many systems, independent from each other. For this reason, setting up this debug system can be a complex task. If something goes wrong, it might be difficult to locate the cause of the problem.

This section includes suggestions for resolving the most common problems that can occur when debugging with the C-SPY hardware debugger systems.

For problems concerning the operation of the evaluation board, refer to the documentation supplied with it, or contact your hardware distributor.

To troubleshoot the Flash Emulation Tool, see appendix A in the document *IAR Embedded Workbench Version 3+ for MSP430 User's Guide* at the Texas Instruments web site, **www.ti.com**. The document has the literature number *SLAU138AN*.

#### THE DEVICE PORT PINS DO NOT WORK

On some MSP430 devices, the device port pins are shared with the JTAG pins that C-SPY uses to debug the device. Normally, C-SPY maintains the pins in JTAG mode so that the device can be debugged. During this time the port functionality of the shared pins is not available.

To release the JTAG pins:

Choose **Emulator>Release JTAG on Go** to set the JTAG drivers to tri-state and release the device from JTAG control (the TEST pin is set to GND) when **Go** is activated. Any active on-chip breakpoints are retained and the shared JTAG port pins revert to their port functions.

Note: Be aware of the following:

- The JTAG pins will only be released if there are N or fewer active breakpoints.
- When you measure the electrical current of the device, the JTAG control signals
  must be released, otherwise the device will be powered by the signals on the JTAG
  pins and the measurements will be incorrect.
- If you release the JTAG pins, C-SPY has no access to the device and cannot determine if an active breakpoint has been triggered. C-SPY must be manually told to stop the device, at which time the state of the device will be determined (that is, has a breakpoint been reached?).

#### WRITE FAILURE DURING LOAD

There are several possible reasons for write failure during load. The most common is that your application has been incorrectly linked:

- Check the contents of your linker configuration file and make sure that your application has not been linked to the wrong address
- Check that you are using the correct linker configuration file.

#### To choose a device:

- Choose Project>Options.
- 2 Select the General Options category.
- 3 Click the **Target** tab.
- 4 Choose the appropriate device from the **Device** drop-down list.

#### To override the default linker configuration file:

- I Choose Project>Options.
- 2 Select the Linker category.
- **3** Click the **Config** tab.
- **4** Select the **Override default** option, and choose the appropriate linker configuration file in the **Linker configuration file** area. A browse button is available.

#### NO CONTACT WITH THE TARGET HARDWARE

There are several possible reasons for C-SPY to fail to establish contact with the target hardware. Do this:

- Check the communication devices on your host computer
- Verify that the cable is properly plugged in and not damaged or of the wrong type
- Make sure that the evaluation board is supplied with sufficient power
- Check that the correct options for communication have been specified in the IAR Embedded Workbench IDE.

Examine the linker configuration file to make sure that the application has not been linked to the wrong address.

Resolving problems

## Α

| Abort (Report Assert option)                            |
|---------------------------------------------------------|
| abortLaunch (C-SPY system macro)320                     |
| absolute location, specifying for a breakpoint 133      |
| Access type (Advanced Trigger breakpoints option) 131   |
| Access type (Edit Memory Access option)                 |
| Access (Conditional breakpoints option) 128             |
| Access (Edit SFR option) 168                            |
| Action (Advanced Trigger breakpoints option) 131        |
| Action (Conditional breakpoints option)                 |
| Action (Sequencer option)                               |
| Address Range (Find in Trace option)                    |
| Address (Edit SFR option)                               |
| Advanced Cycle Counter Control window                   |
| Advanced Trigger breakpoints dialog box                 |
| advanced trigger breakpoints, overview                  |
| Advanced (Sequencer option)                             |
| Advanced>Breakpoint Combiner (Emulator menu)410         |
| Advanced>Clock Control (Emulator menu)                  |
| Advanced>Emulation Mode (Emulator menu) 410             |
| Advanced>Memory Dump (Emulator menu)410                 |
| Allow erase/write access to locked flash memory (C-SPY  |
| FET Debugger option)                                    |
| Allow erase/write access to BSL flash memory (C-SPY     |
| FET Debugger option)                                    |
| allow_access_to_BSL (C-SPY command line option) 370     |
| allow_locked_flash_access (C-SPY command line           |
| option)                                                 |
| Ambiguous symbol (Resolve Symbol Ambiguity option). 102 |
| application flow, monitoring                            |
| Applications (Advanced Cycle Counter option)            |
| application_args (C-SPY command line option)370         |
| application, built outside the IDE                      |
| assembler labels, viewing                               |
| assembler source code, fine-tuning                      |
| assembler symbols, in C-SPY expressions                 |
| assembler variables, viewing                            |
| assumptions, programming experience                     |

| Auto Scroll (Timeline window context menu) . 197, 201 | , 280 |
|-------------------------------------------------------|-------|
| Auto window                                           | 85    |
| Autostep settings dialog box                          | 77    |

### В

| attach_to_running_target (C-SPY command line option)371 |
|---------------------------------------------------------|
| backend (C-SPY command line option)371                  |
| backtrace information, viewing in Call Stack window 70  |
| batch mode, using C-SPY in                              |
| Big Endian (Memory window context menu)148              |
| blocks, in C-SPY macros                                 |
| bold style, in this guide                               |
| Break At (Advanced Trigger breakpoints option)130       |
| Break At (Conditional breakpoints option)127            |
| Breakpoint combiner dialog box                          |
| breakpoint condition, example                           |
| Breakpoint Usage window                                 |
| Breakpoint Usage (Emulator menu)                        |
| breakpoints                                             |
| advanced trigger                                        |
| briefly about                                           |
| code, example                                           |
| conditional                                             |
| using                                                   |
| connecting a C-SPY macro                                |
| consumers of                                            |
| data                                                    |
| data log                                                |
| description of                                          |
| disabling used by Stack window                          |
| emulated, configuring                                   |
| icons for in the IDE 106                                |
| in Memory window111                                     |
| listing all                                             |
| range                                                   |
| reasons for using                                       |
| setting                                                 |
| in memory window                                        |
|                                                         |

| using system macros                   |
|---------------------------------------|
| using the dialog box110               |
| toggling                              |
| types of                              |
| useful tips                           |
| virtual, configuring403               |
| Breakpoints dialog box                |
| Advanced Trigger                      |
| Code                                  |
| Conditional                           |
| Data                                  |
| Data Log                              |
| Immediate                             |
| Log                                   |
| Range                                 |
| Trace Start                           |
| Trace Stop                            |
| Breakpoints window                    |
| Breakpoints (FET debugger options)402 |
| Browse (Trace toolbar)                |
| byte order, setting in Memory window  |
|                                       |
| C                                     |
|                                       |

| C function information, in C-SPY63                    |
|-------------------------------------------------------|
| C symbols, in C-SPY expressions                       |
| C variables, in C-SPY expressions                     |
| call chain, displaying in C-SPY63                     |
| Call Stack graph (Timeline window)196                 |
| Call stack information63                              |
| Call Stack window70                                   |
| for backtrace information                             |
| Call Stack (Timeline window context menu) 198         |
| cancelAllInterrupts (C-SPY system macro)320           |
| cancelInterrupt (C-SPY system macro)321               |
| Check for word access on odd address (C-SPY simulator |
| option)                                               |
| Clear Group (Registers User Groups Setup window       |
| context menu)                                         |
|                                                       |

| Clear trace data (Trace toolbar)                           |
|------------------------------------------------------------|
| Clear (Advanced Cycle Counter option)                      |
| clearBreak (C-SPY system macro)                            |
| CLIB                                                       |
| consuming breakpoints108                                   |
| library reference information for                          |
| naming convention                                          |
| clock frequency, simulated                                 |
| closeFile (C-SPY system macro)                             |
| code breakpoints                                           |
| overview                                                   |
| toggling                                                   |
| code coverage, using                                       |
| Code Coverage window                                       |
| code_coverage_file (C-SPY command line option) $\dots$ 373 |
| code, covering execution of                                |
| command line options                                       |
| typographic convention                                     |
| command prompt icon, in this guide. $\ldots \ldots 28$     |
| computer style, typographic convention27                   |
| Condition (Conditional breakpoints option) 129             |
| conditional breakpoints                                    |
| overview                                                   |
| triggering state storage                                   |
| Conditional breakpoints dialog box127                      |
| conditional statements, in C-SPY macros                    |
| connection (C-SPY command line option)372                  |
| Connection (C-SPY FET Debugger option) 399                 |
| context menu, in windows                                   |
| conventions, used in this guide                            |
| Copy Window Contents (Disassembly window context           |
| menu)                                                      |
| copyright notice2                                          |
| cores, inspecting state of                                 |
| Cores window                                               |
| CPU cycles, counting                                       |
| cspybat                                                    |
| reading options from file (-f)                             |
| current position, in C-SPY Disassembly window              |
| Current state (Sequencer option)                           |

| cursor, in C-SPY Disassembly window                      |
|----------------------------------------------------------|
| Cycle counter values (Advanced Cycle Counter option) 288 |
| cycles (C-SPY command line option)                       |
| C-SPY                                                    |
| batch mode, using in                                     |
| debugger systems, overview of                            |
| environment overview                                     |
| plugin modules, loading45                                |
| scripting. See macros                                    |
| setting up                                               |
| starting the debugger                                    |
| C-SPY drivers                                            |
| differences between drivers                              |
| overview                                                 |
| specifying                                               |
| types of                                                 |
| C-SPY expressions                                        |
| evaluating, using Macro Quicklaunch window               |
| evaluating, using Quick Watch window                     |
| in C-SPY macros                                          |
| Tooltip watch, using                                     |
| Watch window, using                                      |
| C-SPY hardware debugger driver                           |
| extending functionality of                               |
| C-SPY macros                                             |
| blocks                                                   |
| conditional statements                                   |
| C-SPY expressions                                        |
| examples                                                 |
| checking status of register                              |
| creating a log macro                                     |
| executing                                                |
| connecting to a breakpoint                               |
| using Quick Watch                                        |
| using setup macro and setup file                         |
| functions                                                |
| keywords                                                 |
| loop statements                                          |
| macro statements                                         |
|                                                          |

| parameters                                      |
|-------------------------------------------------|
| setup macro file                                |
| executing                                       |
| setup macro functions                           |
| summary                                         |
| system macros, summary of                       |
| using                                           |
| variables                                       |
| C-SPY options                                   |
| Breakpoints                                     |
| Download                                        |
| Extra Options                                   |
| Images                                          |
| Plugins                                         |
| Setup                                           |
| Setup (FET)                                     |
| C-SPYLink                                       |
| C-STAT for static analysis, documentation for26 |
| C++ terminology                                 |
|                                                 |

## D

| -d (C-SPY command line option) 374                   |
|------------------------------------------------------|
| data breakpoints, overview 105                       |
| Data Coverage (Memory window context menu) 148       |
| data coverage, in Memory window146                   |
| data log breakpoints, overview                       |
| Data Log Summary window                              |
| Data Log Summary (Simulator menu)                    |
| Data Log window                                      |
| Data Log (Simulator menu)                            |
| Data Log (Timeline window context menu)              |
| Data Sample Setup window                             |
| Data Sample window                                   |
| Data Sample (Sampled Graphs window context menu) 210 |
| ddf (filename extension), selecting a file44         |
| Debug Log window74                                   |
| Debug menu (C-SPY main window)                       |
| Debug protocol (C-SPY FET Debugger option)           |
|                                                      |

| Debug (Report Assert option)76                        |
|-------------------------------------------------------|
| debugfile (cspybat option)                            |
| debugger concepts, definitions of                     |
| debugger drivers                                      |
| FET Debugger                                          |
| simulator                                             |
| debugger drivers. See C-SPY drivers                   |
| Debugger Macros window                                |
| debugger system overview                              |
| debugging projects                                    |
| externally built applications                         |
| loading multiple images47                             |
| debugging, RTOS awareness                             |
| delay (C-SPY system macro)                            |
| Delay (Autostep Settings option)                      |
| Delete/revert All Custom SFRs (SFR Setup window       |
| context menu)                                         |
| derivative (C-SPY command line option)                |
| Description (Edit Interrupt option)                   |
| description (interrupt property)269                   |
| Device description file (debugger option)             |
| device description files                              |
| definition of                                         |
| memory zones                                          |
| modifying                                             |
| register zone                                         |
| specifying interrupts                                 |
| Device Information window                             |
| Device information (Emulator menu)                    |
| Device Support Module                                 |
| Disable memory cache (C-SPY FET Debugger option) 400  |
| disableInterrupts (C-SPY system macro)322             |
| disable_interrupts (C-SPY command line option) 375    |
| disable_memory_cache (C-SPY command line option). 375 |
| Disassembly window                                    |
| context menu                                          |
| disclaimer                                            |
| DLIB                                                  |
| consuming breakpoints108                              |
| naming convention                                     |

## Ε

| Edit Expressions (Trace toolbar)                     | . 179 |
|------------------------------------------------------|-------|
| Edit Interrupt dialog box                            | . 268 |
| Edit Memory Access dialog box                        | . 170 |
| Edit Memory Range dialog box                         | . 167 |
| Edit Settings (Trace toolbar)                        | . 179 |
| edition, of this guide                               | 2     |
| eem (C-SPY command line option)                      | . 376 |
| emulated breakpoints, configuring                    | . 403 |
| Emulator menu (reference information)                | . 408 |
| Enable interrupt simulation (Interrupt Setup option) | . 267 |
| Enable Log File (Log File option)                    | 75    |
| Enable ULP/LPMx.5 debug (C-SPY FET Debugger          |       |
| option)                                              | . 400 |
| Enable (Sampled Graphs window context menu)          | . 211 |
| Enable (Timeline window context menu)                | . 198 |
| enableInterrupts (C-SPY system macro)                | . 323 |
| Enable/Disable Breakpoint (Disassembly window contex | t     |
| menu)                                                | 69    |
| Enable/Disable (Trace toolbar)                       | . 179 |
| End address (Memory Save option)                     | . 149 |
| endianness. See byte order                           |       |
| Enter Location dialog box                            | . 132 |
| Erase main and Information memory inc.               |       |
| IP PROTECTED area (C-SPY FET Debugger option)        | . 401 |
| Erase main and Information memory (C-SPY FET         |       |
| Debugger option)                                     | . 401 |

| Erase main memory (C-SPY FET Debugger option) 401   |
|-----------------------------------------------------|
| erase_exclude (C-SPY command line option)           |
| erase_exclude_all (C-SPY command line option)377    |
| erase_ip_protected (C-SPY command line option) 377  |
| erase_main (C-SPY command line option)              |
| erase_main_and_info (C-SPY command line option)378  |
| erase_retain_file (C-SPY command line option)378    |
| erase_retain_target (C-SPY command line option) 378 |
| evaluate (C-SPY system macro)                       |
| Evaluate Now (Macro Quicklaunch window context      |
| menu)                                               |
| examples                                            |
| C-SPY macros                                        |
| interrupts                                          |
| interrupt logging                                   |
| timer                                               |
| macros                                              |
| checking status of register                         |
| creating a log macro                                |
| using Quick Watch                                   |
| performing tasks and continue execution             |
| tracing incorrect function arguments                |
| execUserExecutionStarted (C-SPY setup macro)316     |
| execUserExecutionStopped (C-SPY setup macro)316     |
| execUserExit (C-SPY setup macro)                    |
| execUserPreload (C-SPY setup macro)                 |
| execUserPreReset (C-SPY setup macro)                |
| execUserReset (C-SPY setup macro)                   |
| execUserSetup (C-SPY setup macro)                   |
| executed code, covering                             |
| execution history, tracing                          |
| execution, stopping using the sequencer             |
| expressions. See C-SPY expressions                  |
| Extended Clock Control dialog box                   |
| extended command line file, for cspybat             |
| External code download (C-SPY FET option)401        |
| extra cycle counter                                 |
| Extra Options, for C-SPY                            |
|                                                     |

### F

| -f (cspybat option)                                           |
|---------------------------------------------------------------|
| FET Debugger (C-SPY driver)                                   |
| communication                                                 |
| hardware installation42                                       |
| File format (Memory Save option)                              |
| file types                                                    |
| device description, specifying in IDE                         |
| macro                                                         |
| filename extensions                                           |
| ddf, selecting device description file44                      |
| mac, using macro file                                         |
| sfr, register definitions for C-SPY                           |
| Filename (Memory Restore option)                              |
| Filename (Memory Save option)                                 |
| Fill dialog box                                               |
| writeMemory8 (C-SPY system macro)                             |
| writeMemory16 (C-SPY system macro)                            |
| writeMemory32 (C-SPY system macro)                            |
| Find in Trace dialog box                                      |
| Find in Trace window                                          |
| Find in Trace (Disassembly window context menu) 69            |
| Find (Memory window context menu)                             |
| Find (Trace toolbar)                                          |
| first activation time (interrupt property), definition of 260 |
| First activation (Edit Interrupt option)                      |
| flash memory, load library module to                          |
| flash memory, single-stepping in C-SPY emulator 60            |
| fmessage (C-SPY macro keyword)                                |
| for (macro statement)                                         |
| Force hardware RST/NMI (Emulator menu)                        |
| Force Single Stepping (Emulator menu)                         |
| Force (Forced Interrupt window context menu)                  |
| Forced Interrupt window                                       |
| Forced Interrupts (Simulator menu)                            |
| Format (Registers User Groups Setup window context            |
| menu)                                                         |
| formats, C-SPY input35                                        |
|                                                               |

| Function Profiler window           |
|------------------------------------|
| Function Profiler (Simulator menu) |
| Function Trace window              |
| functions                          |
|                                    |
| C-SPY running to when starting     |
| C-SPY running to when starting     |
| e e ,                              |

## G

| General Clock Control dialog box41     | 2  |
|----------------------------------------|----|
| getSelectedCore (C-SPY system macro)32 | 27 |
| GIE on/off (Emulator menu)40           | )9 |
| Go To Source (Timeline window context  |    |
| menu)                                  | 31 |
| Go (Debug menu)                        | 52 |

# Η

| hardware setup, power consumption because of 239    |
|-----------------------------------------------------|
| hardware_multiplier (C-SPY command line option) 380 |
| highlighting, in C-SPY62                            |
| Hold time (Edit Interrupt option)                   |
| hold time (interrupt property), definition of261    |
| hwmult_type (C-SPY command line option)             |

## 

| Input Mode dialog box                                      |
|------------------------------------------------------------|
| input, special characters in Terminal I/O window73         |
| installation directory                                     |
| Instruction Profiling (Disassembly window context menu) 68 |
| Intel-extended, C-SPY input format35                       |
| Intel-extended, C-SPY output format                        |
| Intel-Standard, C-SPY input format35                       |
| interference, power consumption because of239              |
| interrupt handling, power consumption during               |
| Interrupt Log graph in Timeline window                     |
| Interrupt Log Summary window275                            |
| Interrupt Log window                                       |
| Interrupt Setup dialog box                                 |
| Interrupt Setup (Simulator menu)                           |
| Interrupt Status window                                    |
| interrupt system, using device description file            |
| Interrupt (Edit Interrupt option)                          |
| Interrupt (Timeline window context menu)                   |
| interrupts                                                 |
| adapting C-SPY system for target hardware263               |
| simulated, introduction to                                 |
| timer, example                                             |
| using system macros                                        |
| isBatchMode (C-SPY system macro)                           |
| italic style, in this guide                                |
|                                                            |

# J

| JTAG password (C-SPY FET Debugger option) | 402 |
|-------------------------------------------|-----|
| JTAG pins, shared with port pins          | 414 |
| JTAG speed (C-SPY FET Debugger option)    | 400 |
| jtag_speed (C-SPY command line option)    | 381 |

## L

| labels (assembler), viewing                      | . 84 |
|--------------------------------------------------|------|
| Leave Target Running (Emulator menu)             | 409  |
| leave_target_running (C-SPY command line option) | 381  |
| Length (Fill option)                             | 151  |

-•

| library functions                                     |
|-------------------------------------------------------|
| C-SPY support for using, plugin module                |
| online help for                                       |
| lightbulb icon, in this guide                         |
| linker options                                        |
| typographic convention                                |
| consuming breakpoints                                 |
| Little Endian (Memory window context menu)147         |
| Live Watch window                                     |
| _loadImage (C-SPY system macro)                       |
| loading multiple debug files, list currently loaded54 |
| loading multiple images                               |
| Locals window                                         |
| lock device permanently                               |
| log breakpoints, overview104                          |
| Log File dialog box75                                 |
| loop statements, in C-SPY macros                      |
| low-power mode, power consumption during236           |
| lpt1 (C-SPY command line option)                      |
| lpt2 (C-SPY command line option)                      |
| lpt3 (C-SPY command line option)                      |
|                                                       |

## M

| mac (filename extension), using a macro file            |
|---------------------------------------------------------|
| macro (C-SPY command line option)                       |
| macro files, specifying                                 |
| Macro Quicklaunch window                                |
| Macro Registration window                               |
| macro statements                                        |
| macros                                                  |
| executing                                               |
| using                                                   |
| macro-param (C-SPY command line option)                 |
| main function, C-SPY running to when starting 44, 394   |
| mapu (C-SPY command line option)                        |
| Mask (Advanced Trigger breakpoints option) 131          |
| Mask (Conditional breakpoints option)                   |
| Memory access checking (Memory Access Setup option) 169 |

| Memory Access Setup dialog box               | 168 |
|----------------------------------------------|-----|
| Memory Access Setup (Simulator menu)         | 406 |
| memory contents, writing to a file           | 171 |
| Memory Dump dialog box                       | 171 |
| Memory Fill (Memory window context menu)     | 148 |
| memory map                                   | 168 |
| Memory Restore dialog box                    | 150 |
| Memory Restore (Memory window context menu)  | 148 |
| Memory Save dialog box                       | 149 |
| Memory Save (Memory window context menu)     | 148 |
| Memory window.                               | 145 |
| memory zones                                 | 138 |
| in device description file                   | 139 |
| memoryRestore (C-SPY system macro)           | 328 |
| memorySave (C-SPY system macro)              | 329 |
| menu bar, C-SPY-specific                     | 50  |
| message (C-SPY macro keyword)                | 313 |
| messageBoxYesCancel (C-SPY system macro)     | 330 |
| messageBoxYesNo (C-SPY system macro)         | 331 |
| Messages window, amount of output            | 74  |
| migration, from earlier IAR compilers        | 26  |
| MISRA C, documentation                       | 26  |
| Mixed Mode (Disassembly window context menu) | 69  |
| Mode (Advanced Cycle Counter option)         | 288 |
| Motorola, C-SPY input format                 | 35  |
| Motorola, C-SPY output format                | 38  |
| Move to PC (Disassembly window context menu) | 67  |
| mspdlogfile (C-SPY command line option)      | 383 |

## Ν

| Name (Edit SFR option)                               | 57 |
|------------------------------------------------------|----|
| naming conventions                                   | 28 |
| Navigate (Sampled Graphs window context menu) 20     | )9 |
| Navigate (Timeline window context menu) 197, 200, 28 | 80 |
| Next Symbol (Symbolic Memory window context menu) 15 | 54 |

# 0

| odd_word_check (C-SPY command line option)384      |
|----------------------------------------------------|
| openFile (C-SPY system macro)                      |
| Operation (Fill option)151                         |
| Operator (Advanced Trigger breakpoints option) 131 |
| Operator (Conditional breakpoints option) 128      |
| operators, sizeof in C-SPY82                       |
| optimizations, effects on variables                |
| options                                            |
| in the IDE                                         |
| on the command line                                |
| Options (Stack window context menu)                |
| orderInterrupt (C-SPY system macro)                |
| Originator (debugger option)                       |
|                                                    |

## Ρ

| -p (C-SPY command line option)                     |
|----------------------------------------------------|
| param (C-SPY macro keyword)                        |
| parameters                                         |
| tracing incorrect values of                        |
| typographic convention27                           |
| part number, of this guide                         |
| peripheral units                                   |
| debugging power consumption for                    |
| detecting mistakenly unattended                    |
| detecting unattended                               |
| device-specific                                    |
| displayed in Registers window                      |
| in an event-driven system                          |
| in C-SPY expressions81                             |
| initializing using setup macros                    |
| Please select one symbol (Resolve Symbol Ambiguity |
| option)                                            |
| plugin (C-SPY command line option)                 |
| plugin modules (C-SPY)                             |
| loading                                            |
| Plugins (C-SPY options)                            |

| popSimulatorInterruptExecutingStack (C-SP)          | Y system |
|-----------------------------------------------------|----------|
| macro)                                              |          |
| pop-up menu. See context menu                       |          |
| port (C-SPY command line option)                    |          |
| port pins, shared with JTAG pins                    | 414      |
| power consumption, measuring                        | 218, 233 |
| Power graph in Timeline window                      |          |
| Power Log Setup window                              |          |
| Power Log window                                    |          |
| power sampling                                      |          |
| prerequisites, programming experience               |          |
| Previous Symbol (Symbolic Memory window c           | ontext   |
| menu)                                               | 154      |
| probability (interrupt property)                    |          |
| definition of                                       |          |
| Probability % (Edit Interrupt option)               |          |
| Profile Selection (Timeline window context men      | nu) 199  |
| profiling                                           |          |
| analyzing data                                      |          |
| on function level                                   |          |
| on instruction level.                               |          |
| using MSP430 advanced cycle counter                 |          |
| profiling information, on functions and instruction | ons 217  |
| profiling sources                                   |          |
| trace (calls)                                       |          |
| trace (flat)                                        |          |
| program execution                                   |          |
| breaking                                            | 104–105  |
| in C-SPY                                            |          |
| program flow, monitoring                            |          |
| program states, monitoring                          |          |
| programming experience                              |          |
| program. See application                            |          |
| projects, for debugging externally built applicati  | ions46   |
| protocol (C-SPY command line option)                |          |
| publication date, of this guide                     |          |
|                                                     |          |

# Q

| Quick Watch window     | <br> |     |       |     |       |     | <br>97    |
|------------------------|------|-----|-------|-----|-------|-----|-----------|
| executing C-SPY macros | <br> | ••• | <br>• | • • | <br>• | ••• | <br>. 307 |

# R

| Range breakpoints dialog box                                        | 125    |
|---------------------------------------------------------------------|--------|
| range breakpoints, overview                                         |        |
| Range for (Viewing Range option)                                    |        |
| Reaction trigger (Advanced Cycle Counter option)                    |        |
| readFile (C-SPY system macro)                                       |        |
| readFileByte (C-SPY system macro)                                   | 335    |
| reading guidelines                                                  |        |
| readMemoryByte (C-SPY system macro)                                 |        |
| readMemory8 (C-SPY system macro)                                    | 335    |
| readMemory16 (C-SPY system macro)                                   |        |
| readMemory32 (C-SPY system macro)                                   |        |
| reference information, typographic convention                       |        |
| register groups                                                     |        |
| predefined, enabling.                                               |        |
| Register User Groups Setup window                                   | 162    |
| registered trademarks                                               |        |
| registerMacroFile (C-SPY system macro)                              | 337    |
| Registers window                                                    | 159    |
| registers, displayed in Registers window                            | 159    |
| Release JTAG on Go (Emulator menu)                                  | 409    |
| Removal All Groups (Registers User Groups Setup                     |        |
| window context menu)                                                | 163    |
| Remove All (Macro Quicklaunch window context men                    | u) 363 |
| Remove (Macro Quicklaunch window context menu) .                    | 363    |
| Remove (Registers User Groups Setup window context                  |        |
| menu)                                                               | 163    |
| Repeat interval (Edit Interrupt option)                             | 269    |
| repeat interval (interrupt property), definition of $\ldots \ldots$ | 260    |
| Replace (Memory window context menu)                                | 148    |
| Report Assert dialog box                                            | 76     |
| Reset Counter (Advanced Cycle Counter option)                       | 290    |
| Reset States (Sequencer option)                                     | 302    |
|                                                                     |        |

## S

| Sampled Graphs window                                  |
|--------------------------------------------------------|
| Save Custom SFRs (SFR Setup window context menu)167    |
| Save to File (Register User Groups Setup window        |
| context menu)                                          |
| Save to File (Timeline window context menu) 198        |
| Save to log file (context menu command)                |
| Save (Memory Save option) 150                          |
| Save (Trace toolbar)                                   |
| Scale (Viewing Range option)                           |
| scripting C-SPY. See macros                            |
| Secure - Blow JTAG Fuse (Emulator menu)                |
| Select Graphs (Sampled Graphs window context menu) 211 |
| Select Graphs (Timeline window context                 |
| menu)                                                  |
| Select plugins to load (debugger option)               |
| selectCore (C-SPY system macro)                        |
| Sequencer Control window                               |
| Sequencer Control (Emulator menu)                      |
| sequencer, setting up                                  |
| Set Data Breakpoint (Memory window context menu)148    |
| Set Data Log Breakpoint (Memory window context         |
| menu)                                                  |
|                                                        |

| Set Next Statement (Disassembly window context menu) | . 69 |
|------------------------------------------------------|------|
| setAdvancedTriggerBreak (C-SPY system macro)         | 338  |
| setCodeBreak (C-SPY system macro)                    | 339  |
| setConditionalBreak (C-SPY system macro)             | 340  |
| setDataBreak (C-SPY system macro)                    | 341  |
| setDataLogBreak (C-SPY system macro)                 | 343  |
| setLogBreak (C-SPY system macro)                     | 343  |
| setRangeBreak (C-SPY system macro)                   |      |
| setSimBreak (C-SPY system macro)                     | 346  |
| Settling time (C-SPY FET option)                     |      |
| settlingtime (C-SPY command line option)             | 387  |
| setTraceStartBreak (C-SPY system macro)              | 347  |
| setTraceStopBreak (C-SPY system macro)               | 348  |
| setup macro file, registering                        | . 44 |
| setup macro functions                                | 304  |
| reserved names.                                      | 315  |
| Setup macros (debugger option)                       |      |
| Setup (C-SPY options)                                |      |
| Setup (FET debugger options)                         | 399  |
| set_exit_breakpoint (C-SPY command line option)      | 386  |
| set_getchar_breakpoint (C-SPY command line option) . | 386  |
| set_putchar_breakpoint (C-SPY command line option) . | 386  |
| SFR, using as assembler symbols                      | . 81 |
| SFR Setup window                                     | 164  |
| shortcut menu. See context menu                      |      |
| Show All (SFR Setup window context menu)             | 166  |
| Show Custom SFRs only (SFR Setup window context      |      |
| menu)                                                |      |
| Show Cycles (Interrupt Log window context menu)      | 275  |
| Show Factory SFRs only (SFR Setup window context     |      |
| menu)                                                | 166  |
| Show Numerical Value (Timeline window context        |      |
| menu)                                                |      |
| Show offsets (Stack window context menu)             |      |
| Show Time (Interrupt Log window context menu)        |      |
| Show variables (Stack window context menu)           |      |
| silent (C-SPY command line option)                   |      |
| Simulated Frequency dialog box                       |      |
| simulating interrupts, enabling/disabling            |      |
| Simulator menu.                                      | 406  |

| simulator, introduction                           | 40  |
|---------------------------------------------------|-----|
| Size (Edit SFR option)                            | 168 |
| Size (Sampled Graphs window context menu)         | 211 |
| Size (Timeline window context menu)               | 202 |
| sizeof                                            | 82  |
| smessage (C-SPY macro keyword)                    | 313 |
| software delay, power consumption during          | 236 |
| Solid Graph (Sampled Graphs window context menu). | 211 |
| Solid Graph (Timeline window context menu)        | 202 |
| Sort by (Timeline window context menu)            | 281 |
| sourcePosition (C-SPY system macro)               | 349 |
| special function registers (SFR)                  |     |
| description files                                 | 160 |
| using as assembler symbols                        | 81  |
| Stack window                                      | 155 |
| standard C, sizeof operator in C-SPY              | 82  |
| Start address (Fill option)                       | 151 |
| Start address (Memory Save option)                |     |
| Start (Advanced Cycle Counter option)             | 289 |
| State Log graph (Timeline window)                 | 256 |
| State Log Setup window                            | 250 |
| State Log Summary window                          |     |
| State Log window                                  |     |
| state storage                                     |     |
| setting up                                        | 292 |
| starting using the sequencer                      |     |
| State Storage Control window                      |     |
| State Storage Control (Emulator menu)             | 410 |
| State Storage window                              | 295 |
| static analysis, documentation for                | 26  |
| Statics window                                    | 94  |
| stdin and stdout, redirecting to C-SPY window     | 72  |
| Step Into, description                            |     |
| Step Out, description.                            |     |
| Step Over, description.                           |     |
| step points, definition of                        |     |
| Stop (Advanced Cycle Counter option)              |     |
| stopping execution using the sequencer            |     |
| strFind (C-SPY system macro)                      |     |
|                                                   |     |

-•

| subString (C-SPY system macro)                        |
|-------------------------------------------------------|
| Symbolic Memory window152                             |
| Symbols window                                        |
| symbols, in C-SPY expressions                         |
| System breakpoints on (C-SPY FET Debugger option) 403 |
| system1 (C-SPY system macro)                          |
| system2 (C-SPY system macro)                          |
| system3 (C-SPY system macro)                          |

## Т

| target system, definition of                            |
|---------------------------------------------------------|
| Target VCC (C-SPY FET Debugger option)                  |
| targetDebuggerVersion (C-SPY system macro) 352          |
| Terminal IO Log Files (Terminal IO Log Files option) 73 |
| Terminal I/O Log Files dialog box73                     |
| Terminal I/O window                                     |
| terminology                                             |
| Text search (Find in Trace option)                      |
| TI msp430-txt, C-SPY input format35                     |
| TI msp430-txt, C-SPY output format                      |
| Time Axis Unit (Timeline window context                 |
| menu)                                                   |
| Timeline window                                         |
| power graph                                             |
| Timeline window (Call Stack graph)196                   |
| Timeline window (Data Log graph) 199                    |
| Timeline window (State Log graph) 256                   |
| timeout (C-SPY command line option)                     |
| timer interrupt, example                                |
| Toggle Breakpoint (Code) (Disassembly                   |
| window context menu)                                    |
| Toggle Breakpoint (Log) (Disassembly                    |
| window context menu)                                    |
| Toggle Breakpoint (Trace Start) (Disassembly            |
| window context menu)                                    |
| Toggle Breakpoint (Trace Stop) (Disassembly             |
| window context menu)                                    |
| Toggle source (Trace toolbar)179                        |
| toLower (C-SPY system macro)                            |

| tools icon, in this guide                     | 28  |
|-----------------------------------------------|-----|
| toString (C-SPY system macro)                 | 53  |
| toUpper (C-SPY system macro)                  | 54  |
| trace                                         | 39  |
| Trace Expressions window                      | 35  |
| trace start and stop breakpoints, overview10  | )4  |
| Trace Start breakpoints dialog box18          | 33  |
| Trace Stop breakpoints dialog box18           | 34  |
| Trace window                                  | 78  |
| trace (calls), profiling source               | 18  |
| trace (flat), profiling source                | 18  |
| trace, in Timeline window                     | 49  |
| trace, state storage being variant of         | 91  |
| trademarks                                    | . 2 |
| Type (Advanced Trigger breakpoints option) 13 | 30  |
| Type (Conditional breakpoints option)         | 28  |
| typographic conventions                       | 27  |
|                                               |     |

## U

| UBROF                                                    |
|----------------------------------------------------------|
| Unavailable, C-SPY message83                             |
| Universal Binary Relocatable Object Format. See UBROF    |
| unloadImage(C-SPY system macro)                          |
| Use command line options (debugger option)               |
| Use Extra Images (debugger option)                       |
| Use manual ranges (Memory Access Setup option) 169       |
| Use only emulated breakpoints (FET Debugger              |
| option)                                                  |
| Use ranges based on (Memory Access Setup option) 169     |
| Use software breakpoints (C-SPY FET Debugger option) 403 |
| user application, definition of                          |
| use_emulated_breakpoints (C-SPY command line             |
| option)                                                  |
| use_virtual_breakpoints (C-SPY command line option). 388 |

## V

Value (Advanced Trigger breakpoints option) ......131

| Value (Fill option)                                    |
|--------------------------------------------------------|
| var (C-SPY macro keyword)                              |
| variables                                              |
| effects of optimizations                               |
| in C-SPY expressions                                   |
| information, limitation on82                           |
| variance (interrupt property), definition of           |
| Variance % (Edit Interrupt option)                     |
| vccvoltage (C-SPY command line option)                 |
| Verify download (debugger option)401                   |
| verify_all (C-SPY command line option)                 |
| version number, of this guide2                         |
| Viewing Range dialog box                               |
| Viewing Range (Sampled Graphs window context menu) 211 |
| Viewing Range (Timeline window context menu)202        |
| virtual breakpoints, configuring403                    |
| Visual State, C-SPY plugin module for                  |

## W

| waiting for device, power consumption during        |
|-----------------------------------------------------|
| wallTime_ms (C-SPY system macro)355                 |
| warnings icon, in this guide                        |
| Watch window                                        |
| using                                               |
| web sites, recommended                              |
| while (macro statement)                             |
| windows, specific to C-SPY 53                       |
| With I/O emulation modules (linker option), using72 |
| writeFile (C-SPY system macro)                      |
| writeFileByte (C-SPY system macro)                  |
| writeMemoryByte (C-SPY system macro)                |
| writeMemory8 (C-SPY system macro)356                |
| writeMemory16 (C-SPY system macro)357               |
| writeMemory32 (C-SPY system macro)                  |
|                                                     |

## Ζ

| zone                                             |
|--------------------------------------------------|
| defined in device description file               |
| in C-SPY                                         |
| part of an absolute address                      |
| Zone (Edit SFR option)                           |
| Zoom (Sampled Graphs window context menu)210     |
| Zoom (Timeline window context menu)198, 201, 280 |

# **Symbols**

| abortLaunch (C-SPY system macro)                  | . 320 |
|---------------------------------------------------|-------|
| cancelAllInterrupts (C-SPY system macro)          | . 320 |
| cancelInterrupt (C-SPY system macro)              | . 321 |
| clearBreak (C-SPY system macro)                   | . 321 |
| closeFile (C-SPY system macro)                    | . 321 |
| delay (C-SPY system macro)                        | . 322 |
| disableInterrupts (C-SPY system macro)            | . 322 |
| driverType (C-SPY system macro)                   | . 322 |
| enableInterrupts (C-SPY system macro)             | . 323 |
| evaluate (C-SPY system macro)                     | . 323 |
| fillMemory8 (C-SPY system macro)                  | . 324 |
| fillMemory16 (C-SPY system macro)                 | . 325 |
| fillMemory32 (C-SPY system macro)                 | . 326 |
| fmessage (C-SPY macro keyword)                    | . 313 |
| getSelectedCore (C-SPY system macro)              | . 327 |
| isBatchMode (C-SPY system macro)                  | . 327 |
| _loadImage (C-SPY system macro)                   | . 327 |
| memoryRestore (C-SPY system macro)                | . 328 |
| memorySave (C-SPY system macro)                   | . 329 |
| message (C-SPY macro keyword)                     | . 313 |
| messageBoxYesCancel (C-SPY system macro)          | . 330 |
| messageBoxYesNo (C-SPY system macro)              | . 331 |
| openFile (C-SPY system macro)                     | . 331 |
| orderInterrupt (C-SPY system macro)               | . 332 |
| param (C-SPY macro keyword)                       | . 311 |
| popSimulatorInterruptExecutingStack (C-SPY system |       |
| macro)                                            | . 333 |

| readFile (C-SPY system macro)                | 334 |
|----------------------------------------------|-----|
| readFileByte (C-SPY system macro)            | 335 |
| readMemoryByte (C-SPY system macro)          | 335 |
| readMemory8 (C-SPY system macro)             | 335 |
| readMemory16 (C-SPY system macro)            | 336 |
| readMemory32 (C-SPY system macro)            | 336 |
| registerMacroFile (C-SPY system macro)       | 337 |
| resetFile (C-SPY system macro)               | 337 |
| selectCore (C-SPY system macro)              |     |
| setAdvancedTriggerBreak (C-SPY system macro) | 338 |
| setCodeBreak (C-SPY system macro)            | 339 |
| setConditionalBreak (C-SPY system macro)     | 340 |
| setDataBreak (C-SPY system macro)            | 341 |
| setDataLogBreak (C-SPY system macro)         | 343 |
| setLogBreak (C-SPY system macro)             | 343 |
| setRangeBreak (C-SPY system macro)           | 345 |
| setSimBreak (C-SPY system macro)             |     |
| setTraceStartBreak (C-SPY system macro)      | 347 |
| setTraceStopBreak (C-SPY system macro)       | 348 |
| smessage (C-SPY macro keyword)               |     |
| sourcePosition (C-SPY system macro)          | 349 |
| strFind (C-SPY system macro)                 | 349 |
| subString (C-SPY system macro)               | 350 |
| system1 (C-SPY system macro)                 |     |
| system2 (C-SPY system macro)                 |     |
| system3 (C-SPY system macro)                 |     |
| targetDebuggerVersion (C-SPY system macro)   |     |
| _toLower (C-SPY system macro)                |     |
| toString (C-SPY system macro)                |     |
| _toUpper (C-SPY system macro)                |     |
| unloadImage (C-SPY system macro)             |     |
| var (C-SPY macro keyword)                    |     |
| wallTime_ms (C-SPY system macro)             |     |
| writeFile (C-SPY system macro)               |     |
| writeFileByte (C-SPY system macro)           |     |
| writeMemoryByte (C-SPY system macro)         |     |
| writeMemory8 (C-SPY system macro)            |     |
| writeMemory16 (C-SPY system macro)           |     |
| writeMemory32 (C-SPY system macro)           | 357 |
|                                              |     |

| -d (C-SPY command line option) 374                      |
|---------------------------------------------------------|
| -f (cspybat option)                                     |
| -p (C-SPY command line option)                          |
| allow_access_to_BSL (C-SPY command line option) 370     |
| allow_locked_flash_access (C-SPY command line           |
| option)                                                 |
| application_args (C-SPY command line option) 370        |
| attach_to_running_target (C-SPY command line option)371 |
| backend (C-SPY command line option)                     |
| code_coverage_file (C-SPY command line option) 373      |
| connection (C-SPY command line option)                  |
| cycles (C-SPY command line option)                      |
| debugfile (cspybat option)                              |
| derivative (C-SPY command line option)                  |
| disable_interrupts (C-SPY command line option) 375      |
| disable_memory_cache (C-SPY command line option). 375   |
| download_only (C-SPY command line option) 375           |
| eem (C-SPY command line option)                         |
| erase_exclude (C-SPY command line option)               |
| erase_exclude_all (C-SPY command line option) 377       |
| erase_ip_protected (C-SPY command line option) 377      |
| erase_main (C-SPY command line option)                  |
| erase_main_and_info (C-SPY command line option)378      |
| erase_retain_file (C-SPY command line option) 378       |
| erase_retain_target (C-SPY command line option) 378     |
| function_profiling (cspybat option)                     |
| hardware_multiplier (C-SPY command line option) 380     |
| hwmult_type (C-SPY command line option)                 |
| jtag_speed (C-SPY command line option)                  |
| leave_target_running (C-SPY command line option) 381    |
| lpt1 (C-SPY command line option)                        |
| lpt2 (C-SPY command line option)                        |
| lpt3 (C-SPY command line option)                        |
| macro (C-SPY command line option)                       |
| macro_param (C-SPY command line option)                 |
| mapu (C-SPY command line option)                        |
| mspdlogfile (C-SPY command line option)                 |
| odd_word_check (C-SPY command line option)384           |
| plugin (C-SPY command line option)                      |
| port (C-SPY command line option)                        |
|                                                         |

| protocol (C-SPY command line option)                     |
|----------------------------------------------------------|
| settlingtime (C-SPY command line option)                 |
| set_exit_breakpoint (C-SPY command line option) 386      |
| set_getchar_breakpoint (C-SPY command line option) . 386 |
| set_putchar_breakpoint (C-SPY command line option) . 386 |
| silent (C-SPY command line option)                       |
| timeout (C-SPY command line option)                      |
| use_emulated_breakpoints (C-SPY command line             |
| option)                                                  |
| use_virtual_breakpoints (C-SPY command line option). 388 |
| vccvoltage (C-SPY command line option)                   |
| verify_all (C-SPY command line option)                   |
|                                                          |

# Numerics

| 1x Units (Symbolic Memory window context menu) 1 | 54 |
|--------------------------------------------------|----|
| 8x Units (Memory window context menu) 1          | 47 |